# *Prestige 861H Series*

*VDSL Router/Bridge*

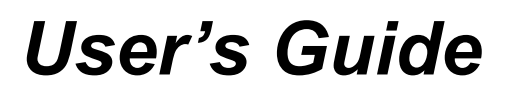

Version 3.40 8/2005

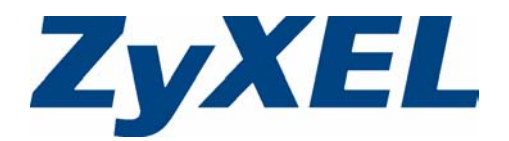

# **Copyright**

<span id="page-2-0"></span>Copyright © 2005 by ZyXEL Communications Corporation.

The contents of this publication may not be reproduced in any part or as a whole, transcribed, stored in a retrieval system, translated into any language, or transmitted in any form or by any means, electronic, mechanical, magnetic, optical, chemical, photocopying, manual, or otherwise, without the prior written permission of ZyXEL Communications Corporation.

Published by ZyXEL Communications Corporation. All rights reserved.

#### **Disclaimer**

ZyXEL does not assume any liability arising out of the application or use of any products, or software described herein. Neither does it convey any license under its patent rights nor the patent rights of others. ZyXEL further reserves the right to make changes in any products described herein without notice. This publication is subject to change without notice.

### **Trademarks**

ZyNOS (ZyXEL Network Operating System) is a registered trademark of ZyXEL Communications, Inc. Other trademarks mentioned in this publication are used for identification purposes only and may be properties of their respective owners.

# <span id="page-3-0"></span>**Federal Communications Commission (FCC) Interference Statement**

This device complies with Part 15 of FCC rules. Operation is subject to the following two conditions:

- This device may not cause harmful interference.
- This device must accept any interference received, including interference that may cause undesired operations.

This equipment has been tested and found to comply with the limits for a Class B digital device pursuant to Part 15 of the FCC Rules. These limits are designed to provide reasonable protection against harmful interference in a commercial environment. This equipment generates, uses, and can radiate radio frequency energy, and if not installed and used in accordance with the instructions, may cause harmful interference to radio communications.

If this equipment does cause harmful interference to radio/television reception, which can be determined by turning the equipment off and on, the user is encouraged to try to correct the interference by one or more of the following measures:

- Reorient or relocate the receiving antenna.
- Increase the separation between the equipment and the receiver.
- Connect the equipment into an outlet on a circuit different from that to which the receiver is connected.
- Consult the dealer or an experienced radio/TV technician for help.

### **Notice 1**

Changes or modifications not expressly approved by the party responsible for compliance could void the user's authority to operate the equipment.

### **Information for Canadian Users**

This Class B digital apparatus complies with Canadian ICES-003.

Cet appareil numerique de la classe B est conforme a la norme NMB-003 du Canada.

### **Certifications**

Go to www.zyxel.com

- **1** Select your product from the drop-down list box on the ZyXEL home page to go to that product's page.
- **2** Select the certification you wish to view from this page.

# **Safety Warnings**

<span id="page-5-0"></span>For your safety, be sure to read and follow all warning notices and instructions.

- To reduce the risk of fire, use only No. 26 AWG (American Wire Gauge) or larger telecommunication line cord.
- Do NOT open the device or unit. Opening or removing covers can expose you to dangerous high voltage points or other risks. ONLY qualified service personnel can service the device. Please contact your vendor for further information.
- Use ONLY the dedicated power supply for your device. Connect the power cord or power adaptor to the right supply voltage (110V AC in North America or 230V AC in Europe).
- Do NOT use the device if the power supply is damaged as it might cause electrocution.
- If the power supply is damaged, remove it from the power outlet.
- Do NOT attempt to repair the power supply. Contact your local vendor to order a new power supply.
- Place connecting cables carefully so that no one will step on them or stumble over them. Do NOT allow anything to rest on the power cord and do NOT locate the product where anyone can walk on the power cord.
- If you wall mount your device, make sure that no electrical, gas or water pipes will be damaged.
- Do NOT install nor use your device during a thunderstorm. There may be a remote risk of electric shock from lightning.
- Do NOT expose your device to dampness, dust or corrosive liquids.
- Do NOT use this product near water, for example, in a wet basement or near a swimming pool.
- Make sure to connect the cables to the correct ports.
- Do NOT obstruct the device ventilation slots, as insufficient airflow may harm your device.
- Do NOT store things on the device.
- Connect ONLY suitable accessories to the device.

# **ZyXEL Limited Warranty**

<span id="page-6-0"></span>ZyXEL warrants to the original end user (purchaser) that this product is free from any defects in materials or workmanship for a period of up to two years from the date of purchase. During the warranty period, and upon proof of purchase, should the product have indications of failure due to faulty workmanship and/or materials, ZyXEL will, at its discretion, repair or replace the defective products or components without charge for either parts or labor, and to whatever extent it shall deem necessary to restore the product or components to proper operating condition. Any replacement will consist of a new or re-manufactured functionally equivalent product of equal value, and will be solely at the discretion of ZyXEL. This warranty shall not apply if the product is modified, misused, tampered with, damaged by an act of God, or subjected to abnormal working conditions.

### **Note**

Repair or replacement, as provided under this warranty, is the exclusive remedy of the purchaser. This warranty is in lieu of all other warranties, express or implied, including any implied warranty of merchantability or fitness for a particular use or purpose. ZyXEL shall in no event be held liable for indirect or consequential damages of any kind of character to the purchaser.

To obtain the services of this warranty, contact ZyXEL's Service Center for your Return Material Authorization number (RMA). Products must be returned Postage Prepaid. It is recommended that the unit be insured when shipped. Any returned products without proof of purchase or those with an out-dated warranty will be repaired or replaced (at the discretion of ZyXEL) and the customer will be billed for parts and labor. All repaired or replaced products will be shipped by ZyXEL to the corresponding return address, Postage Paid. This warranty gives you specific legal rights, and you may also have other rights that vary from country to country.

# **Customer Support**

<span id="page-7-0"></span>Please have the following information ready when you contact customer support.

- Product model and serial number.
- Warranty Information.
- Date that you received your device.
- Brief description of the problem and the steps you took to solve it.

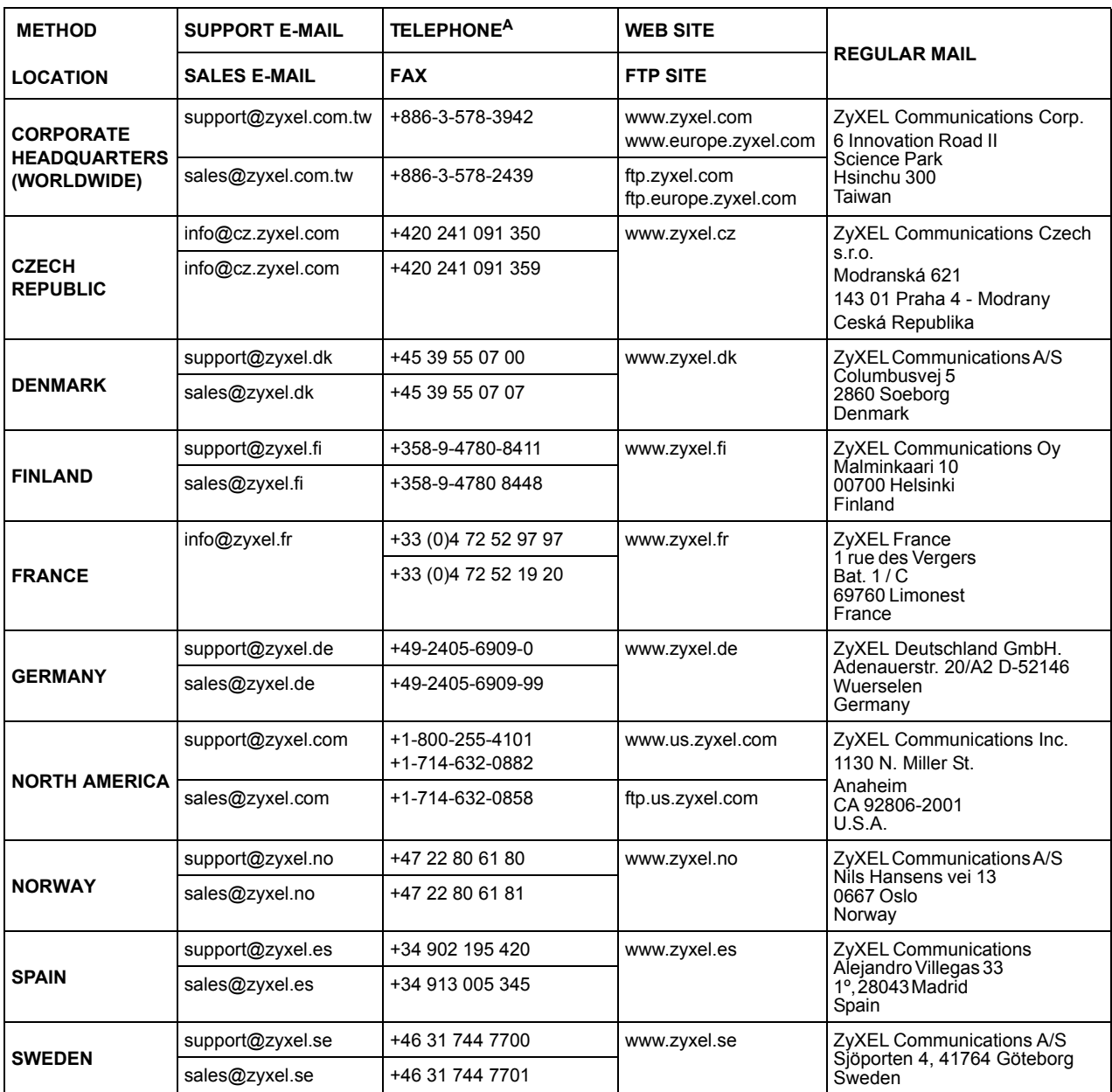

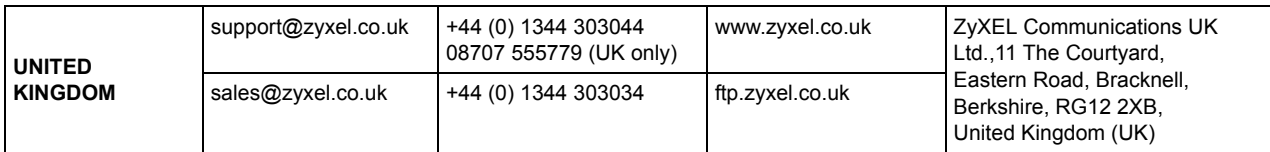

**A. "+" IS THE (PREFIX) NUMBER YOU ENTER TO MAKE AN INTERNATIONAL TELEPHONE CALL.**

# **Table of Contents**

<span id="page-10-0"></span>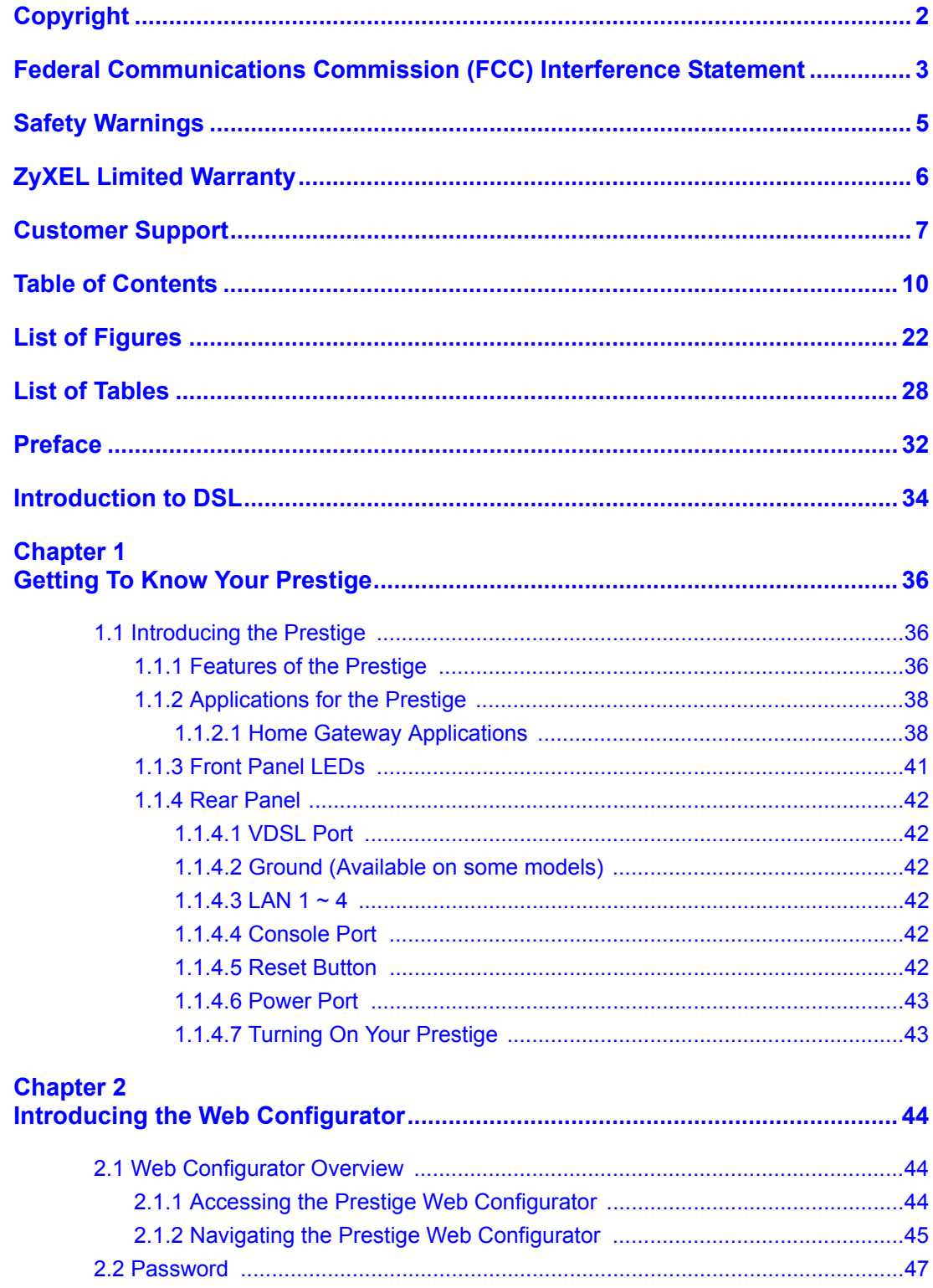

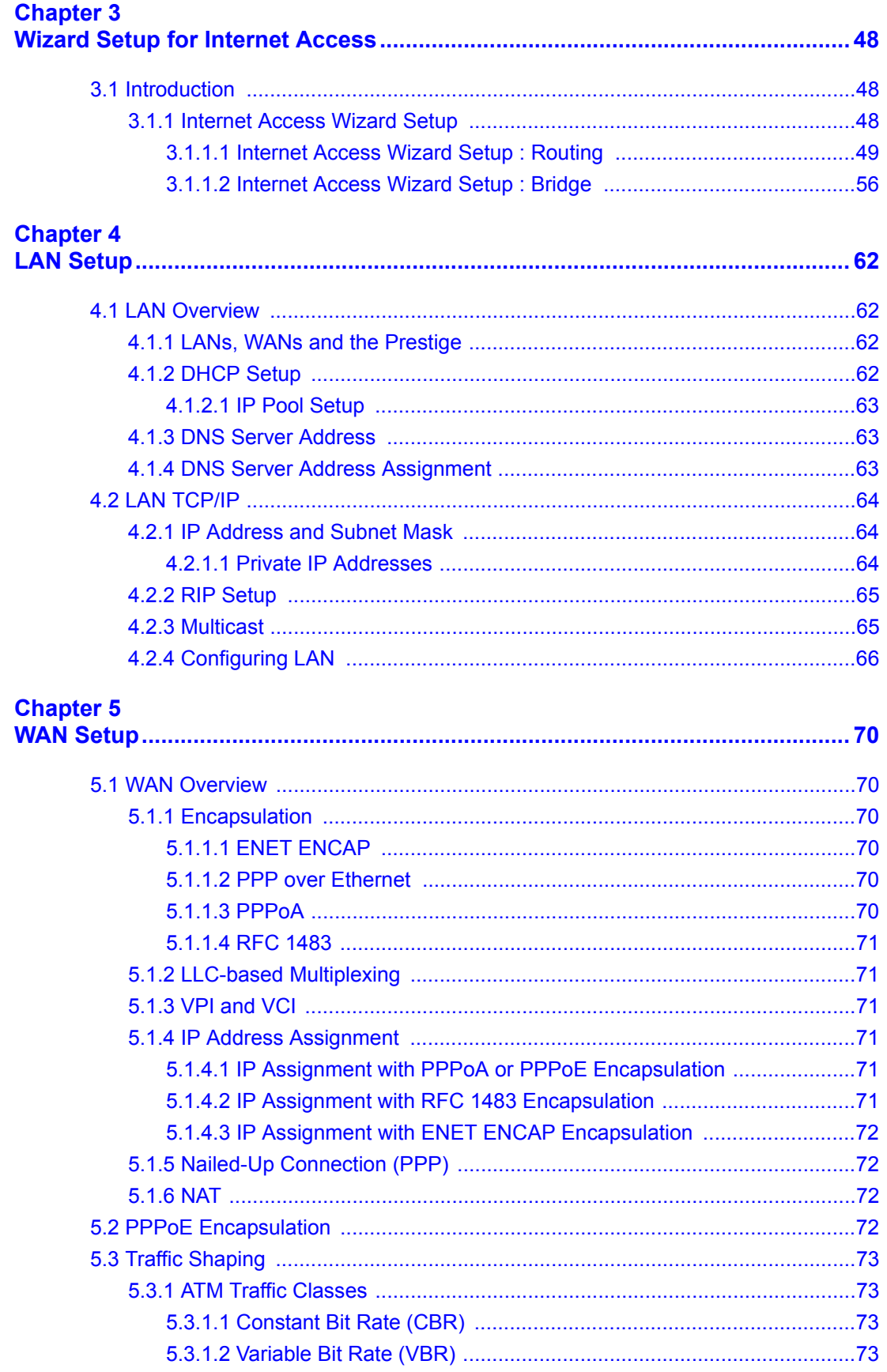

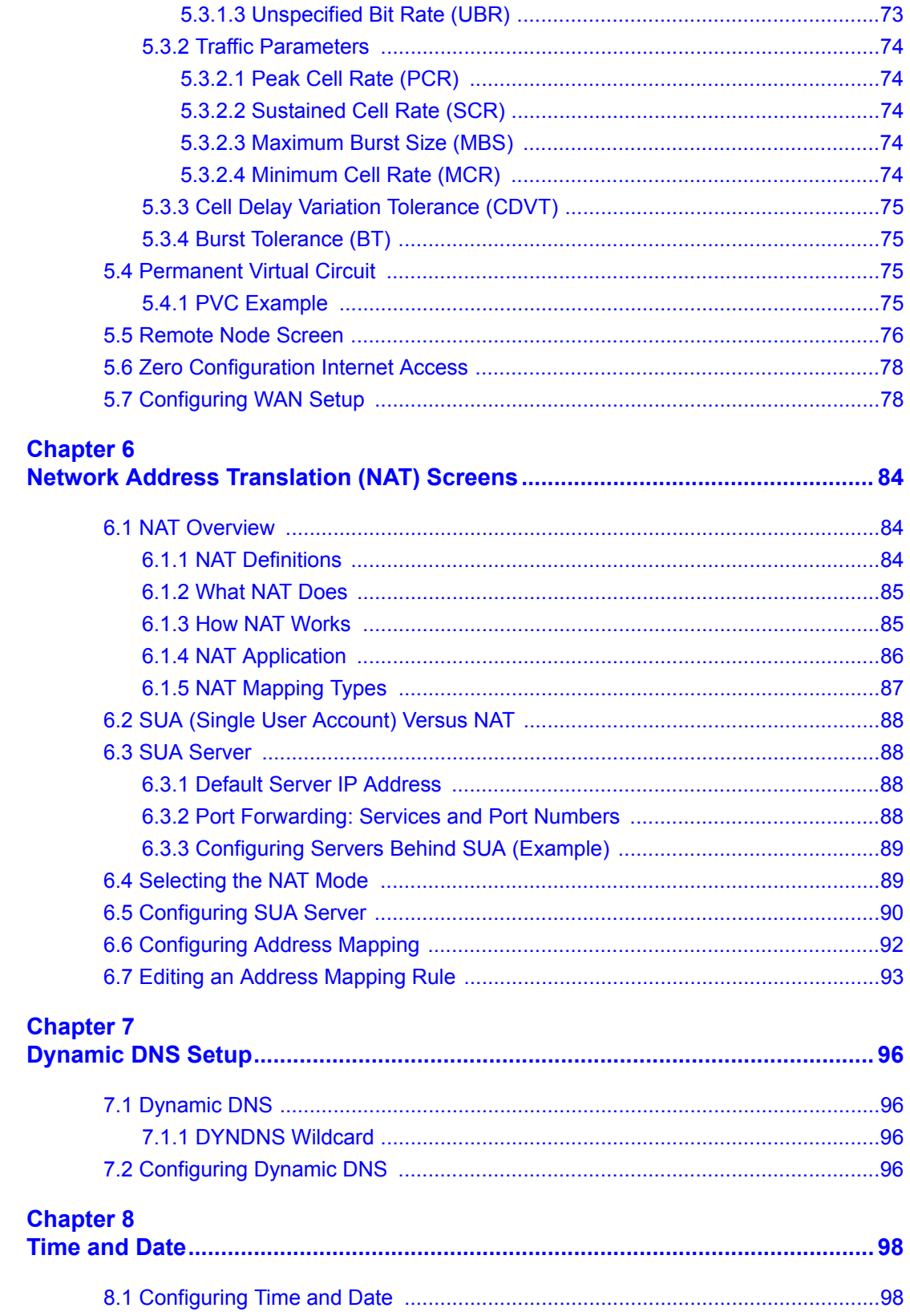

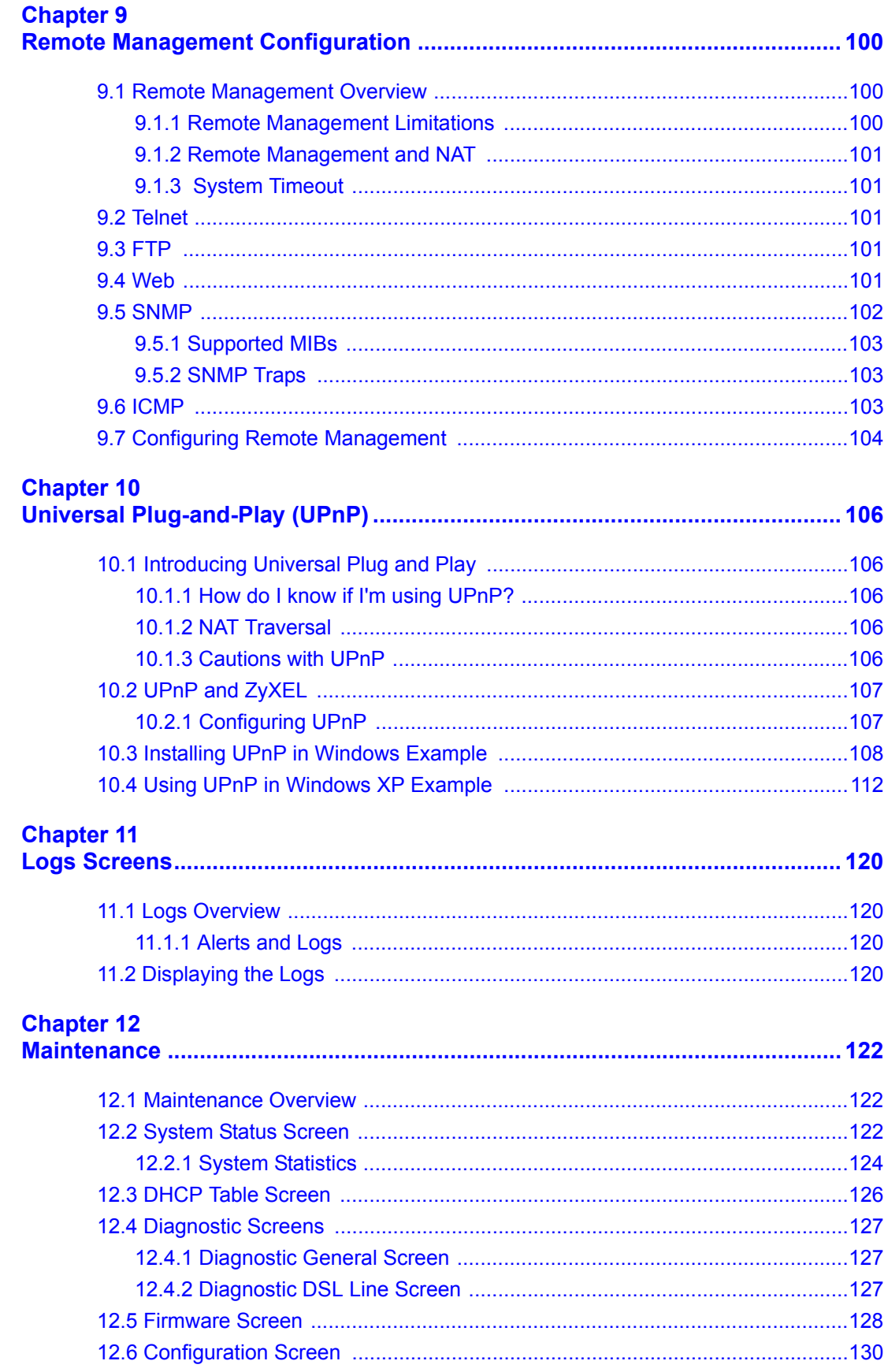

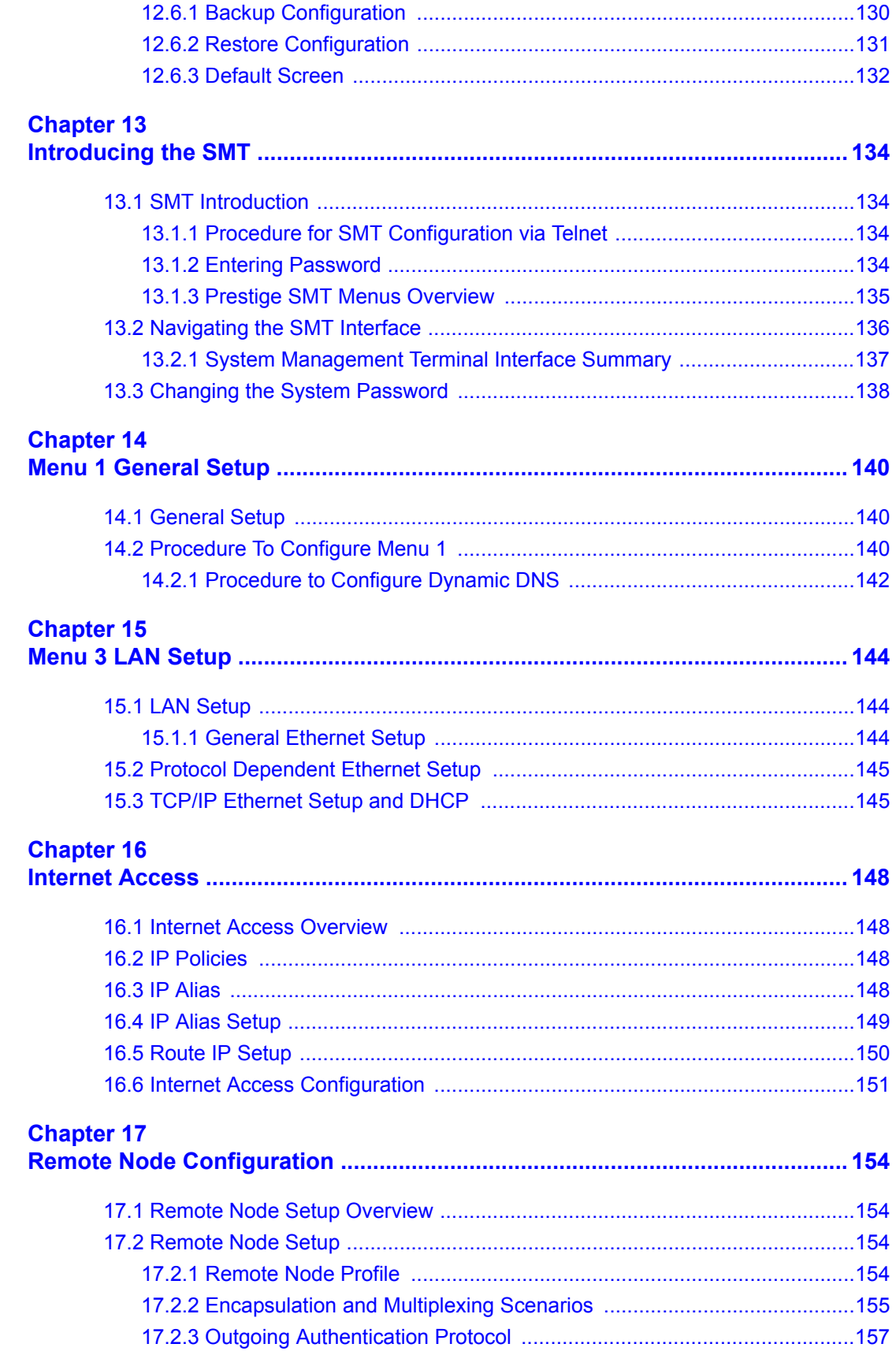

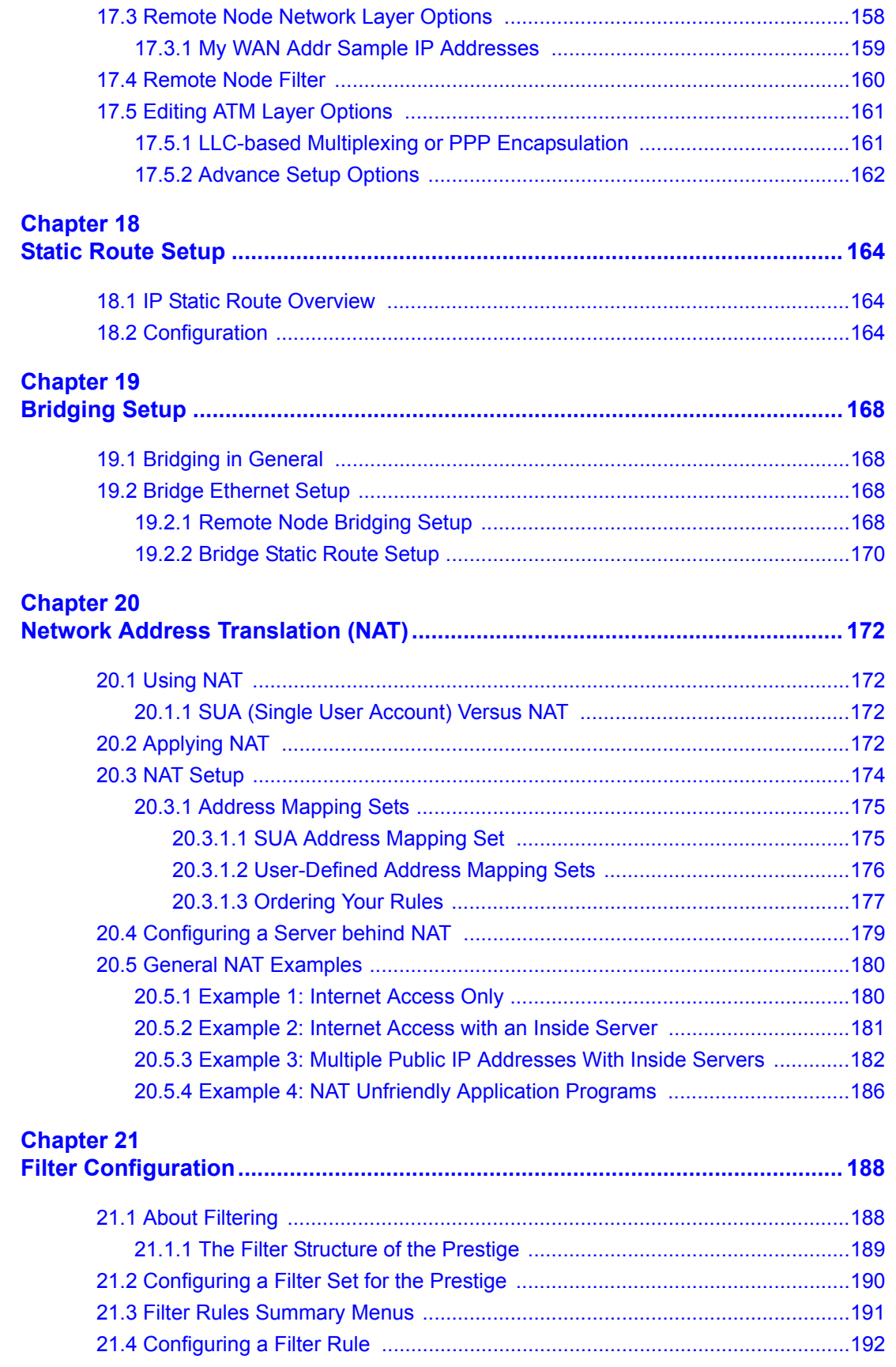

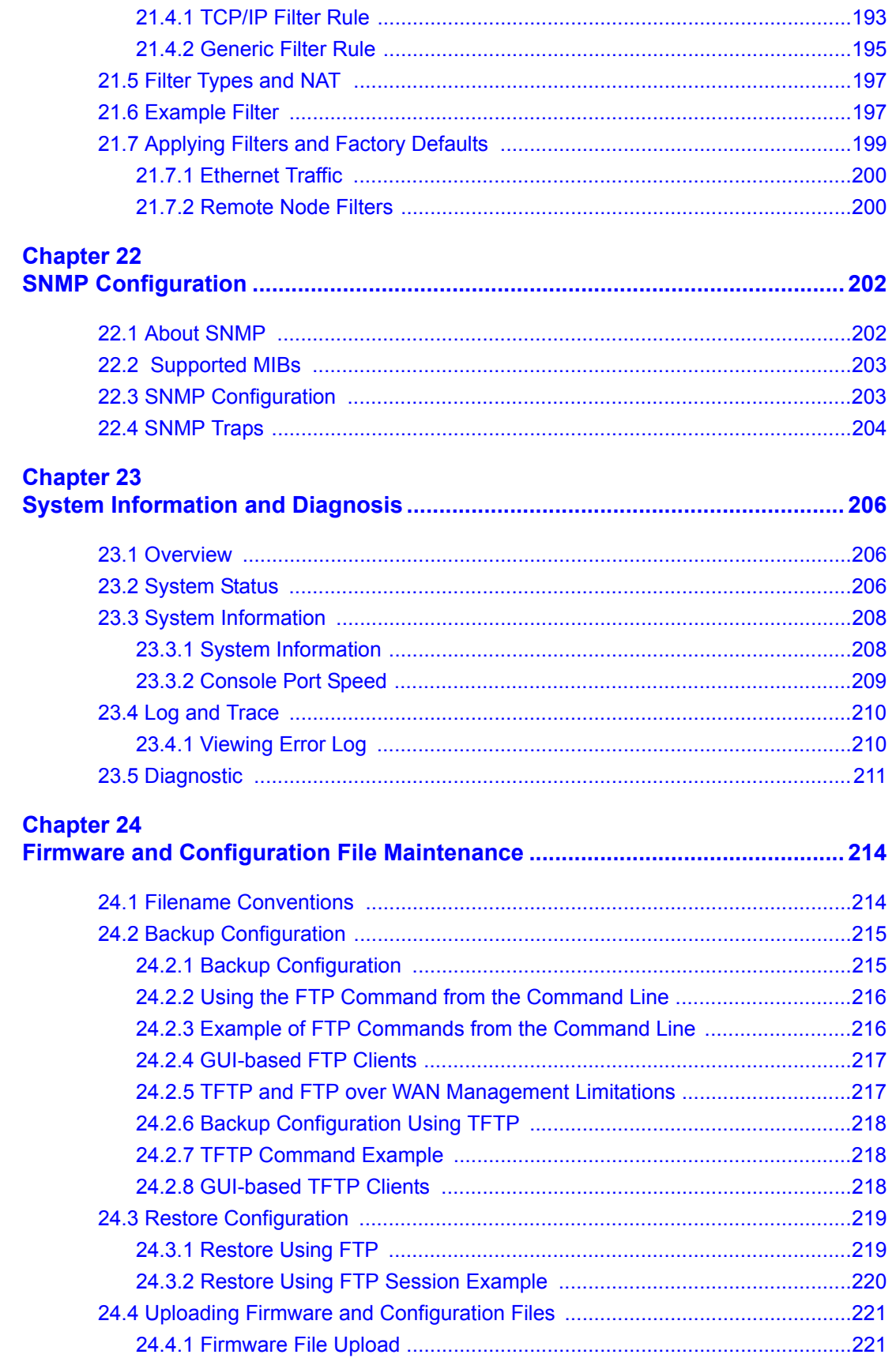

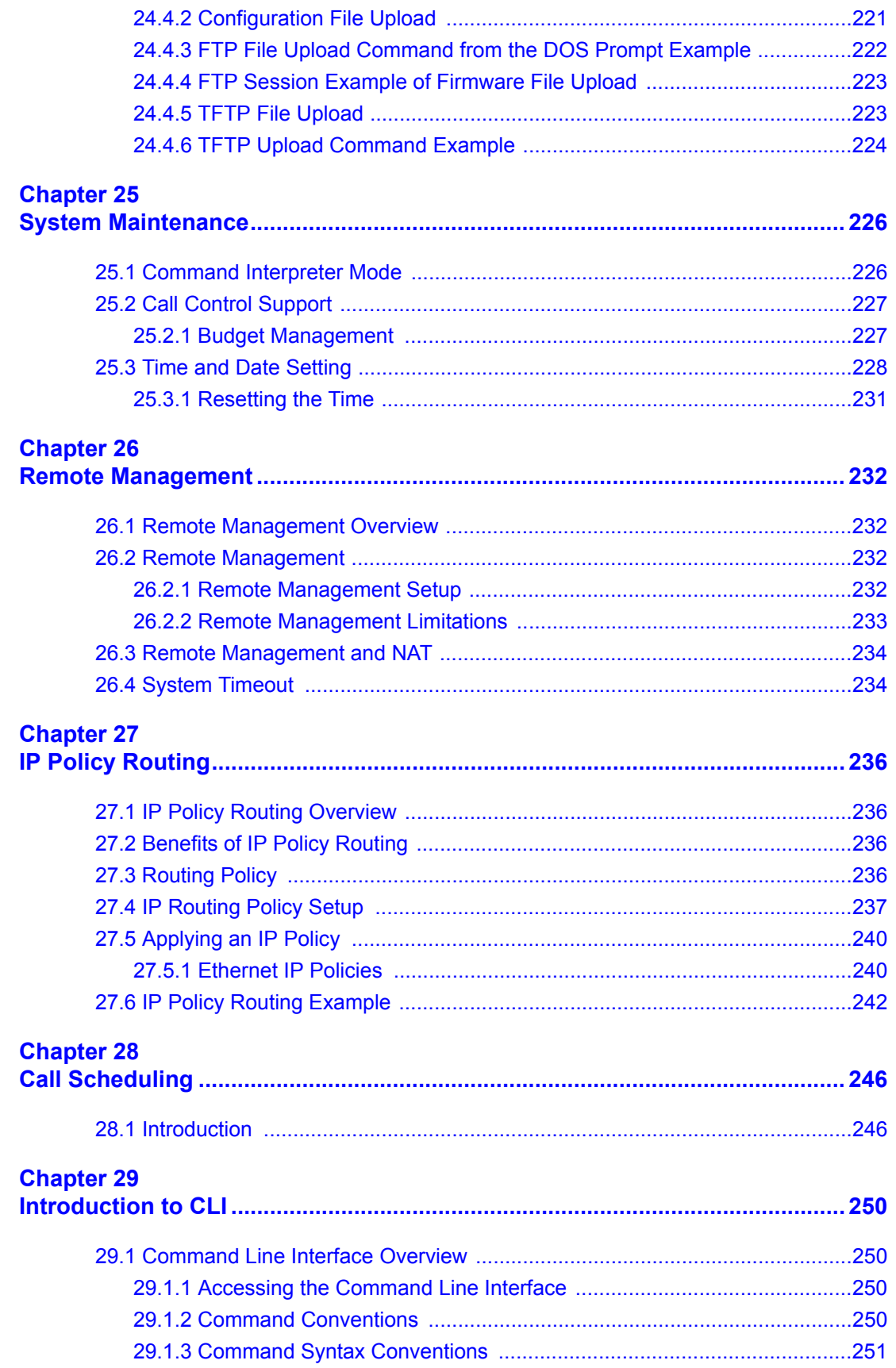

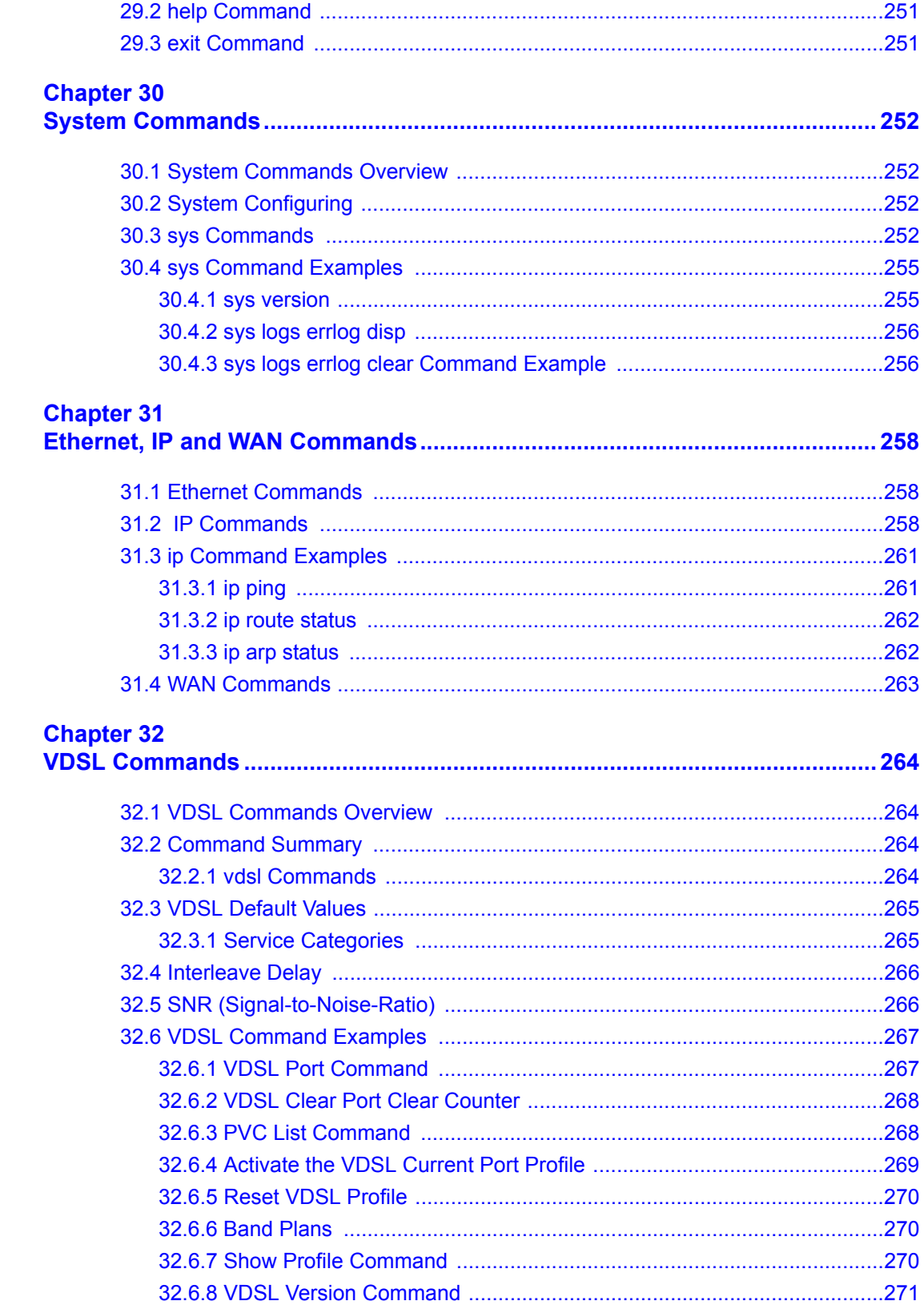

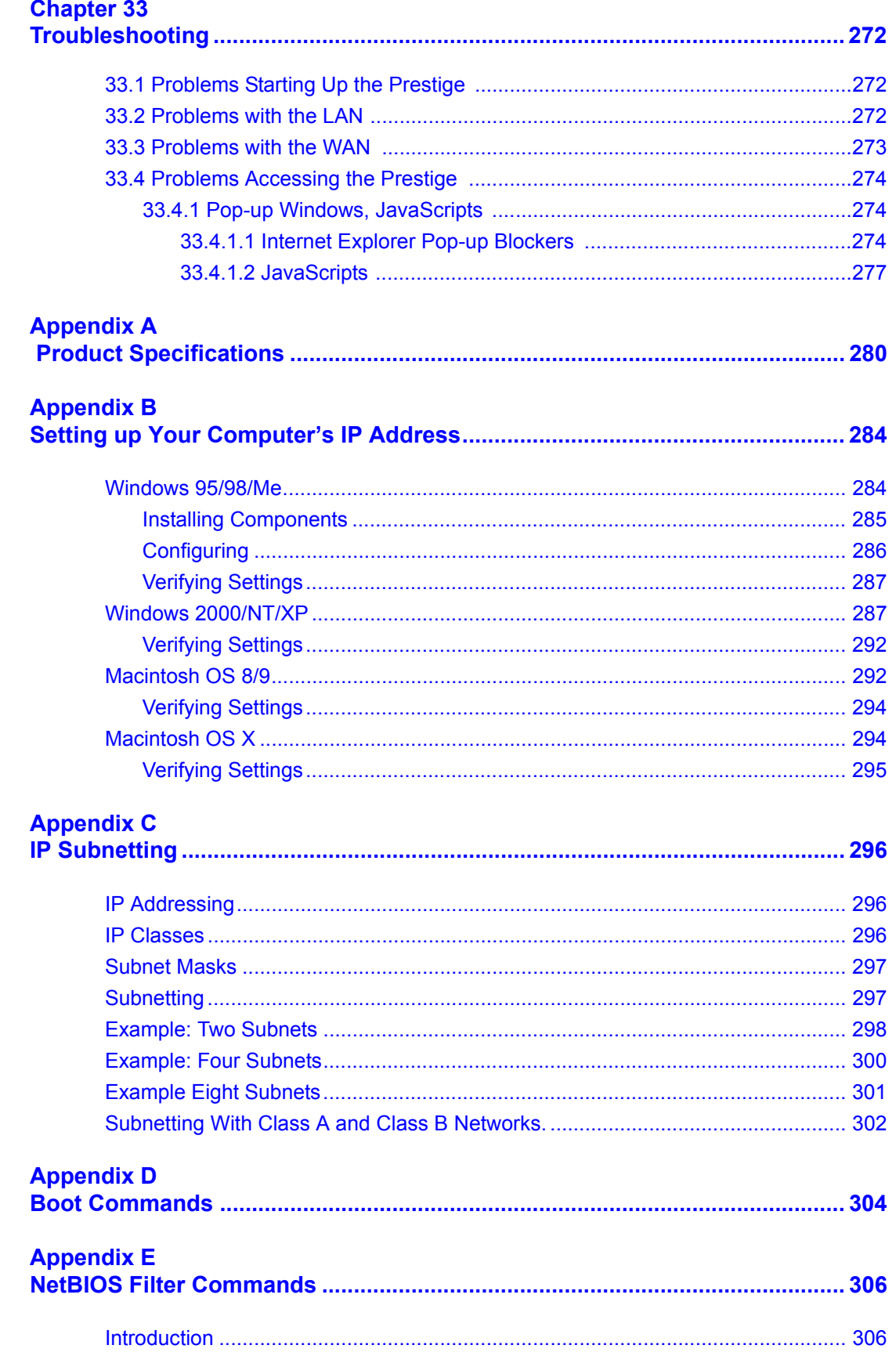

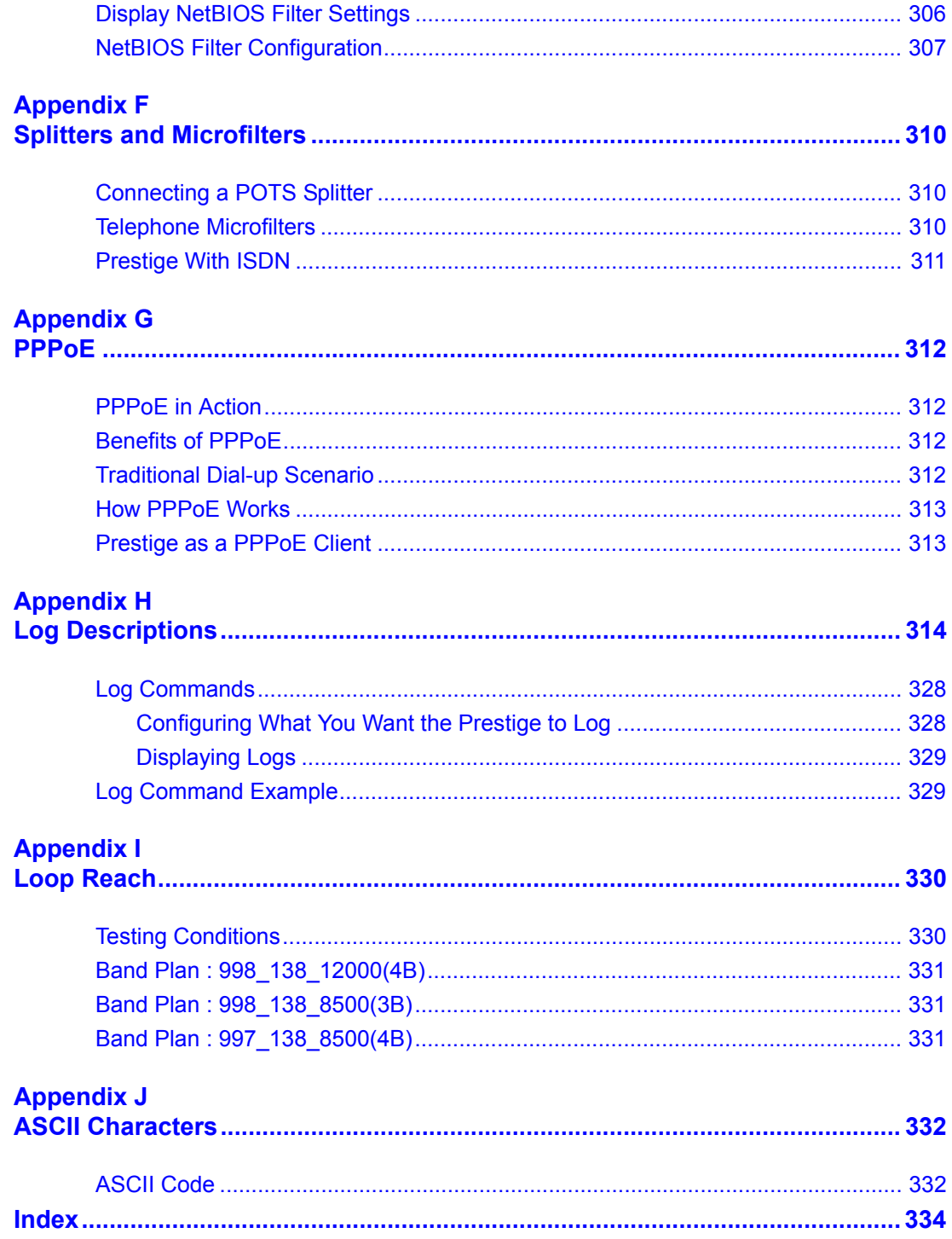

# **List of Figures**

<span id="page-22-0"></span>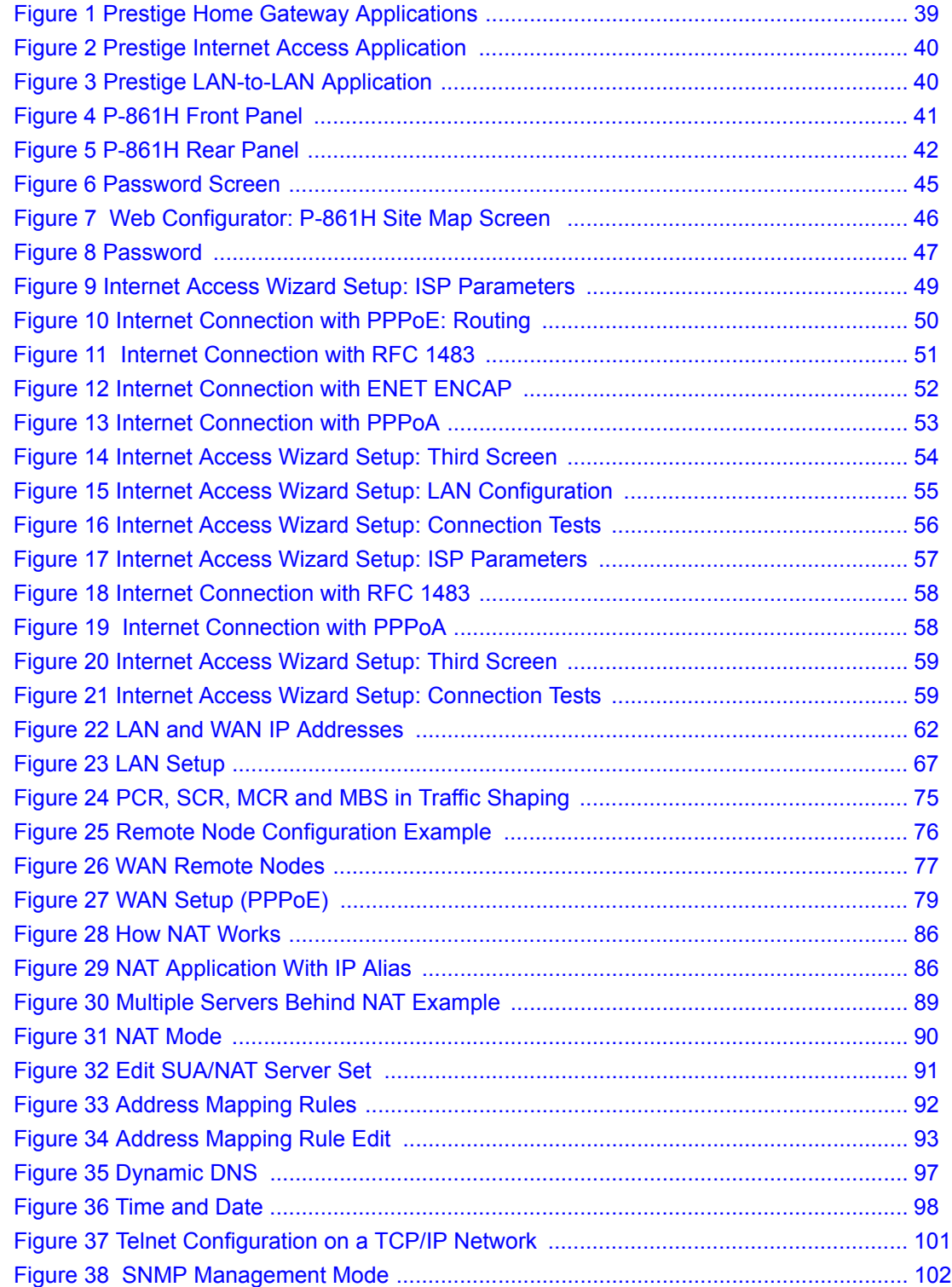

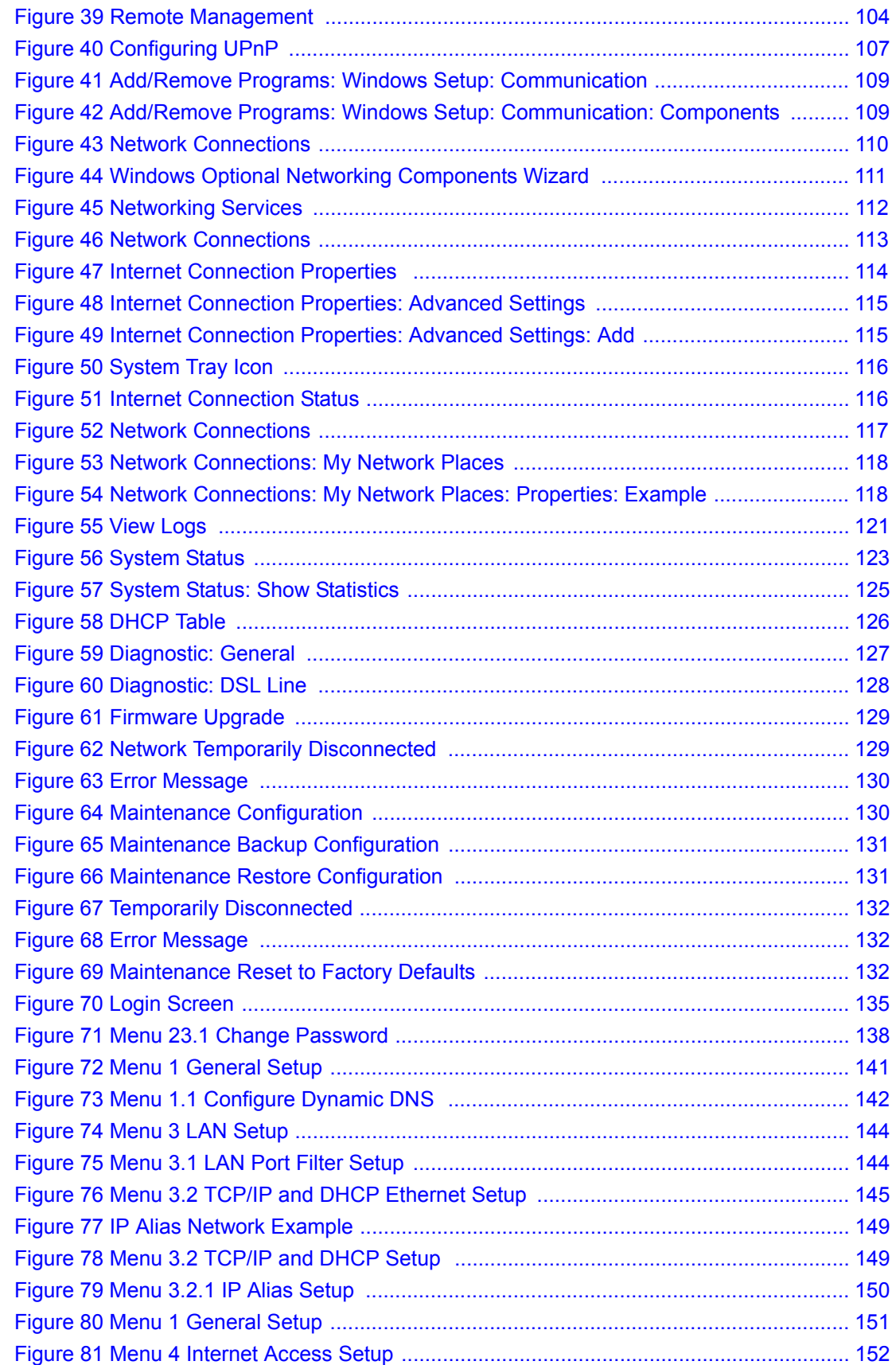

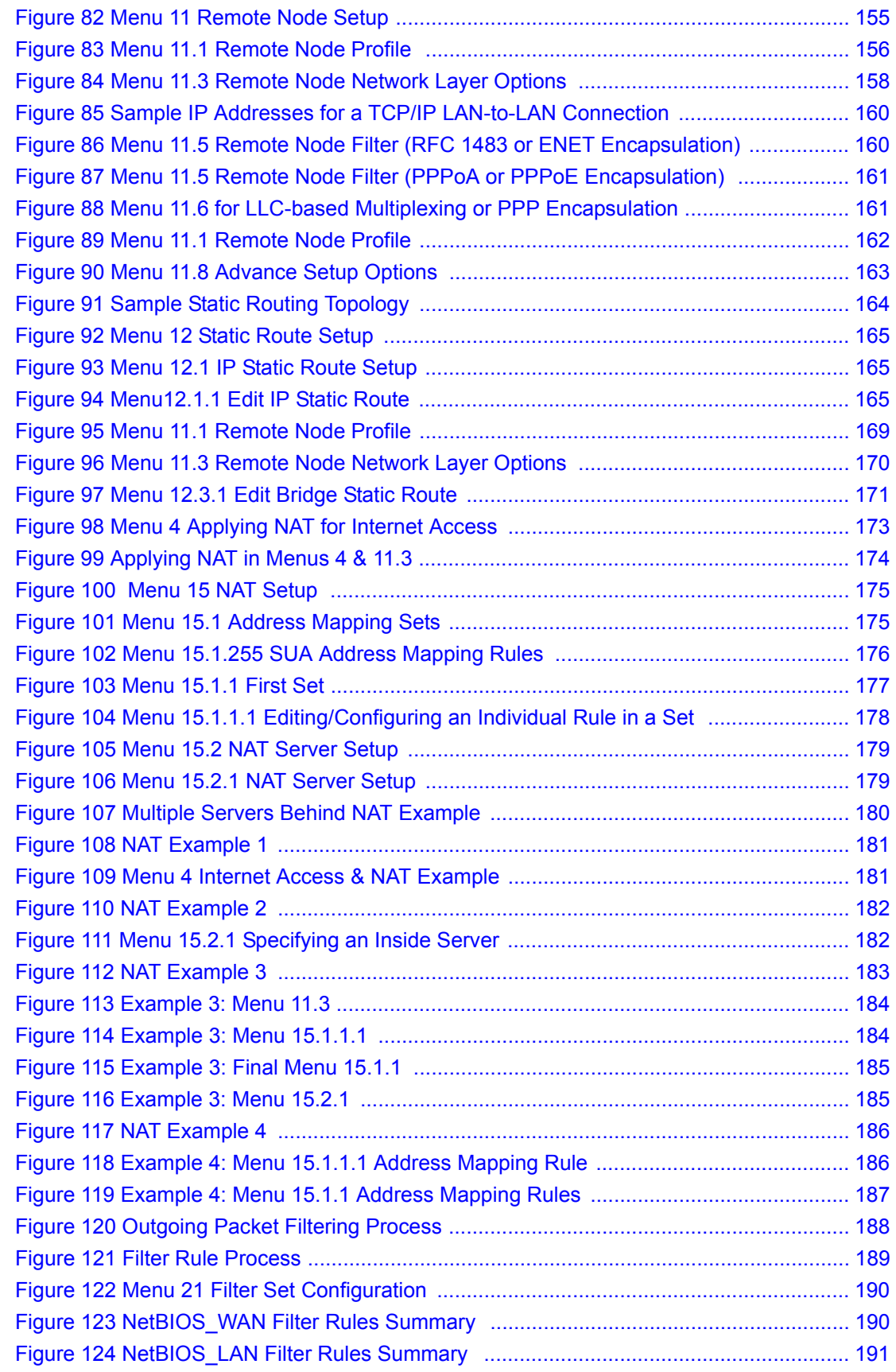

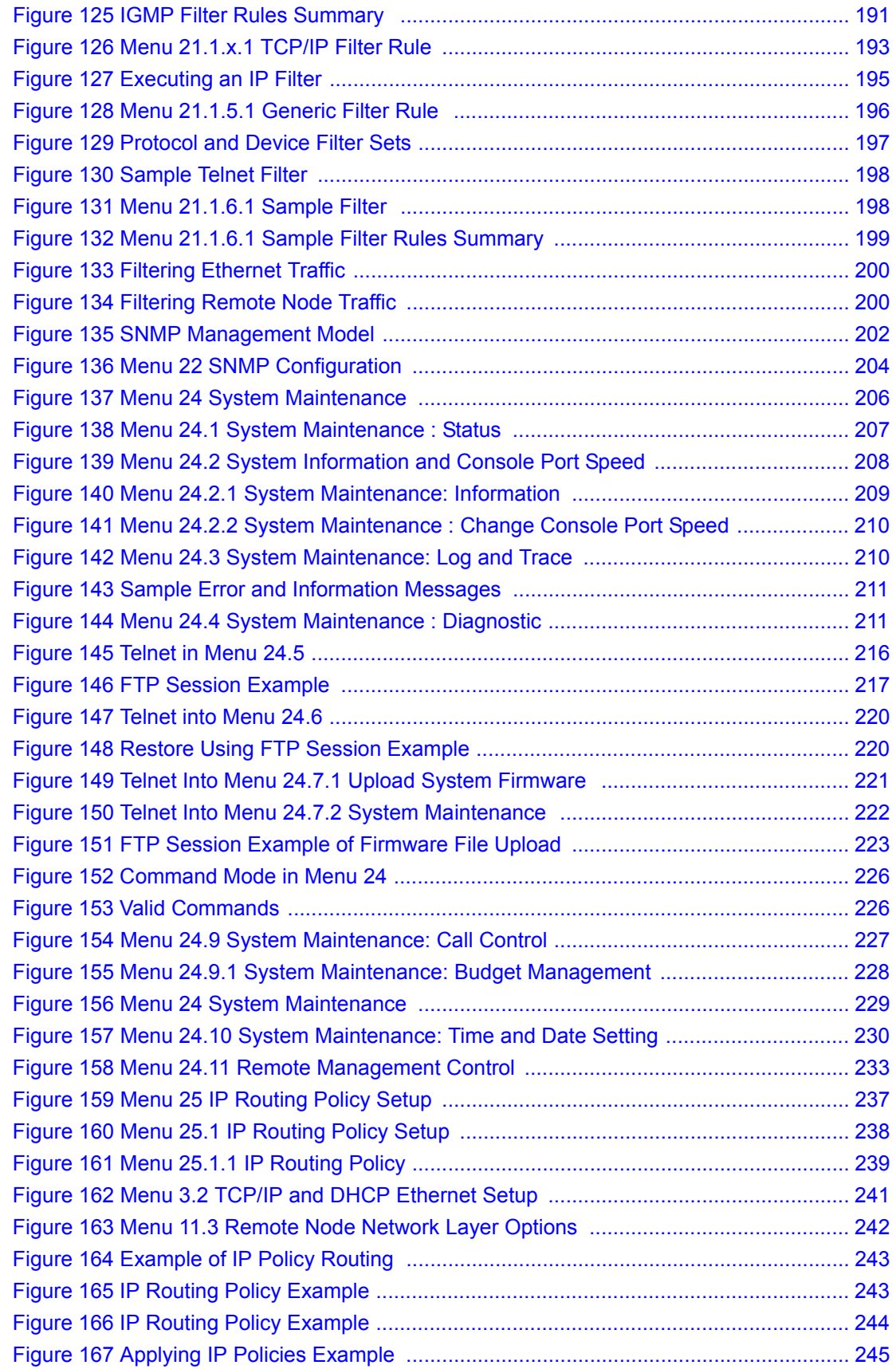

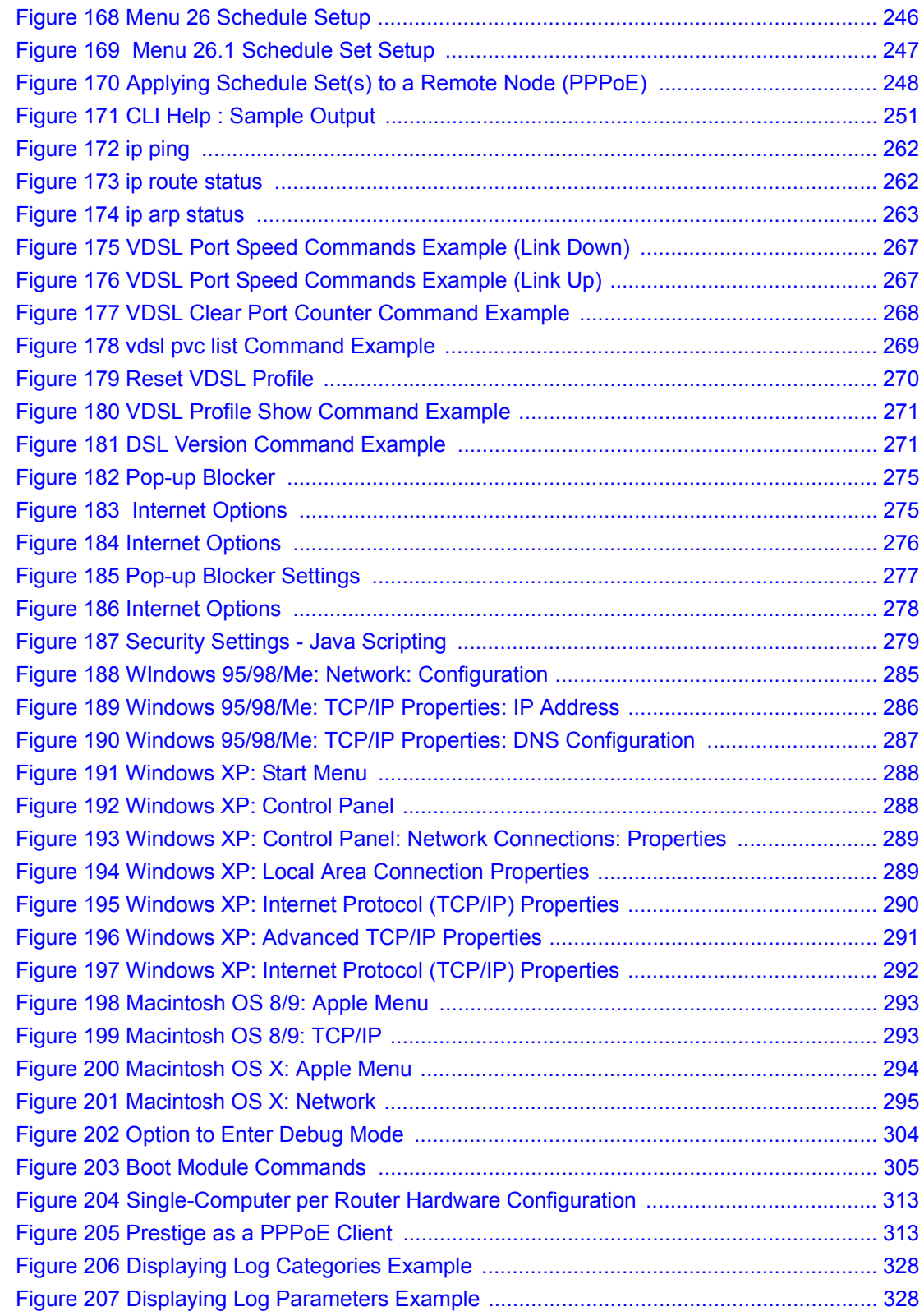

# **List of Tables**

<span id="page-28-0"></span>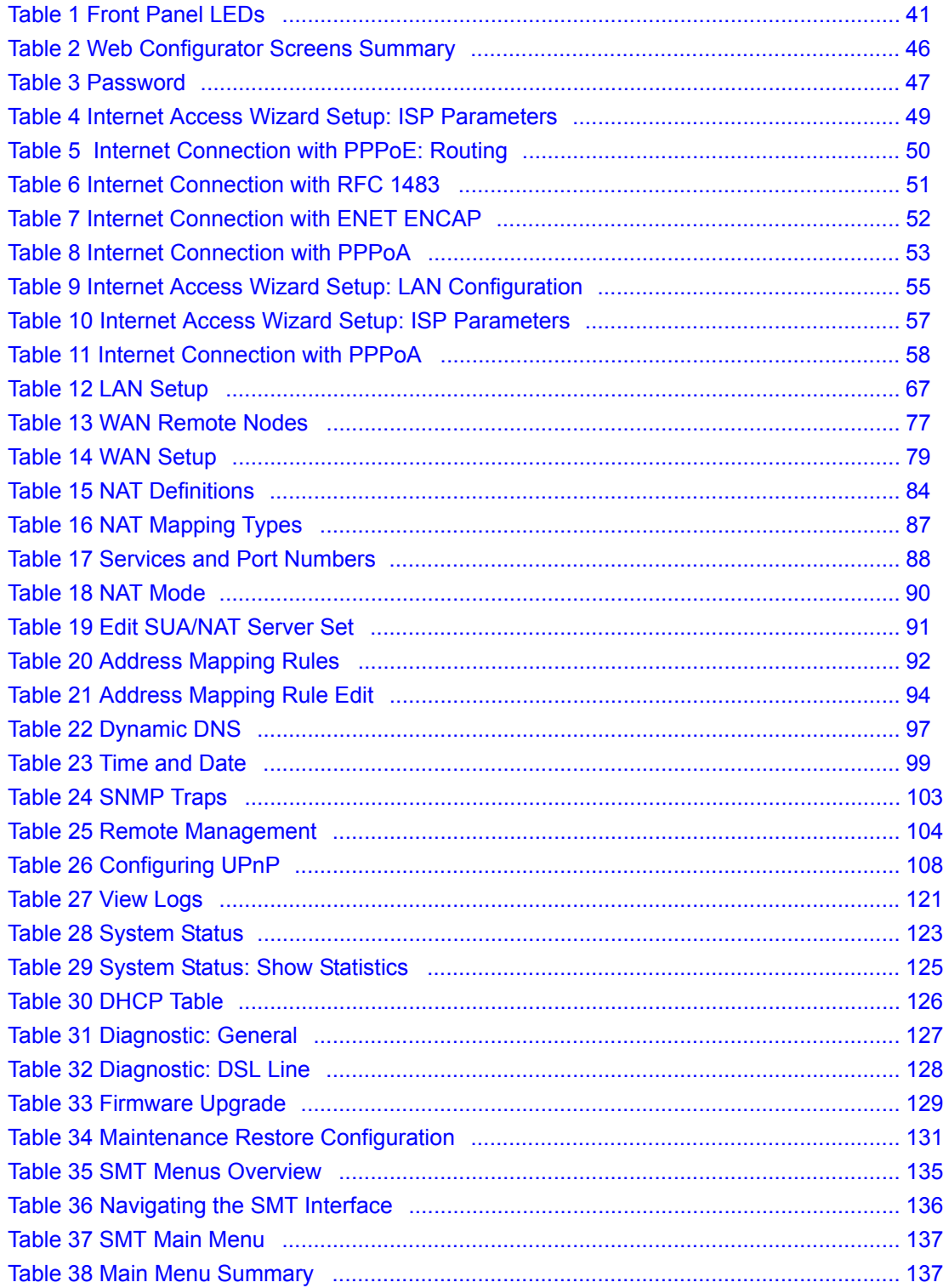

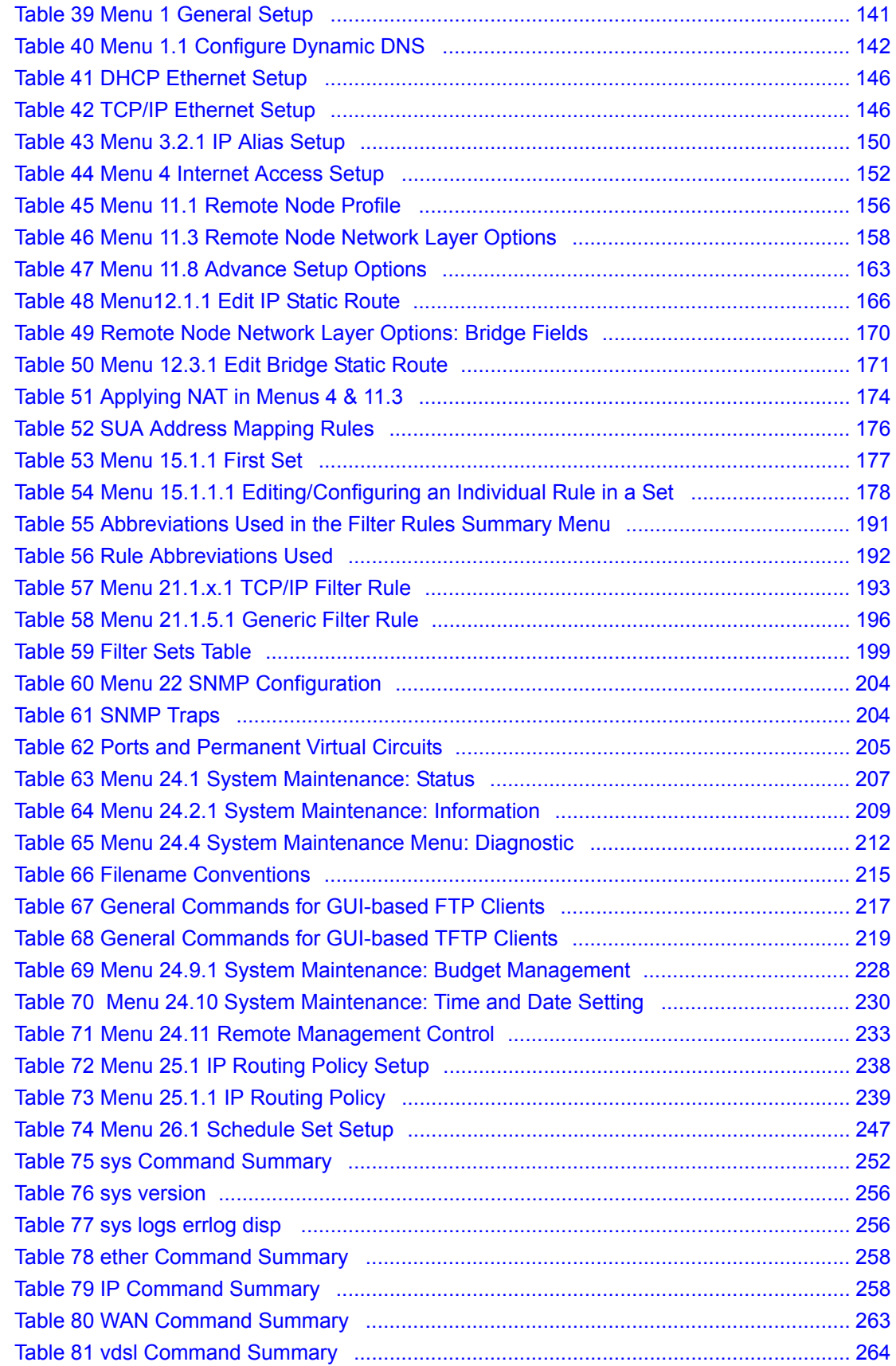

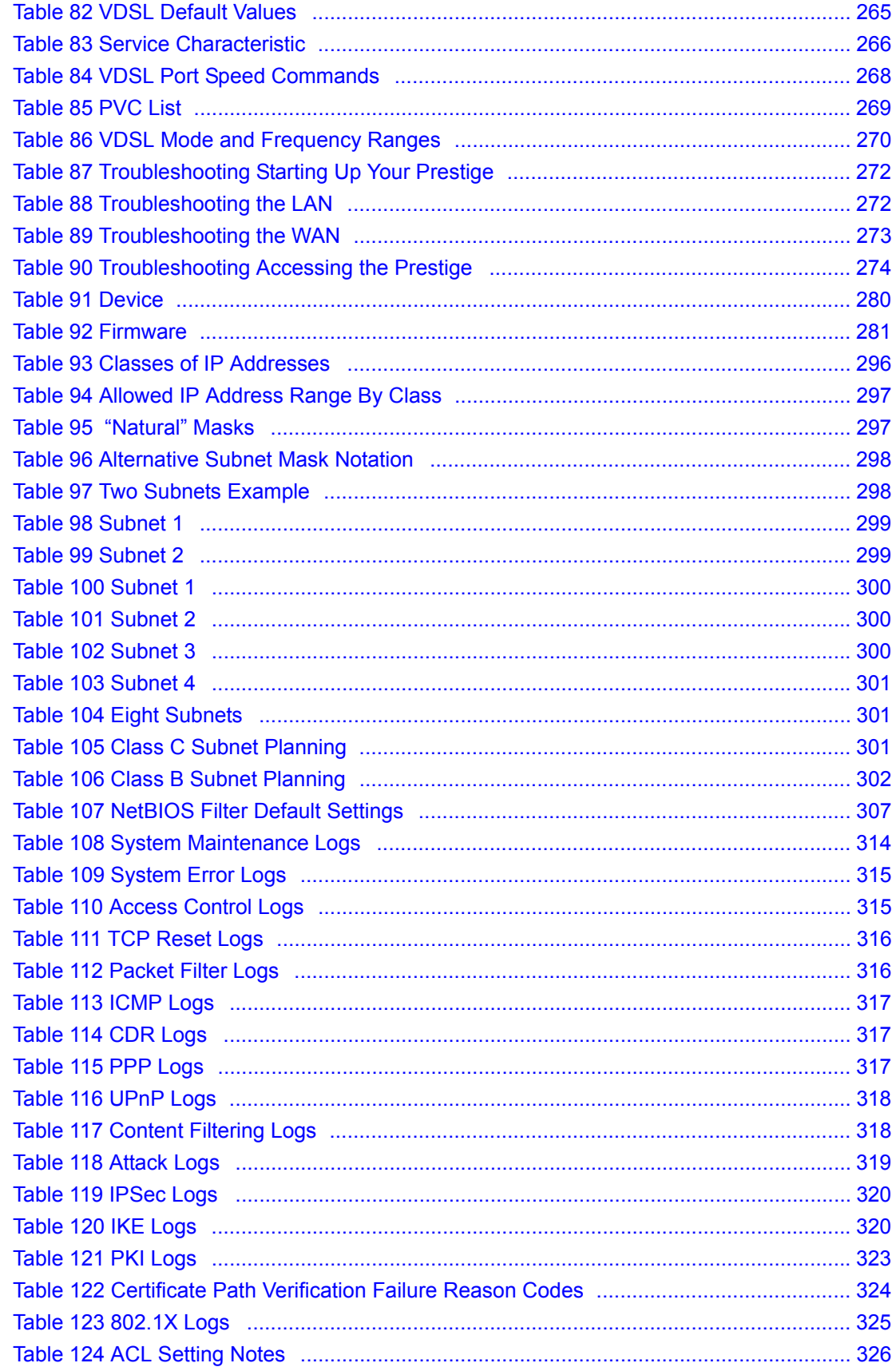

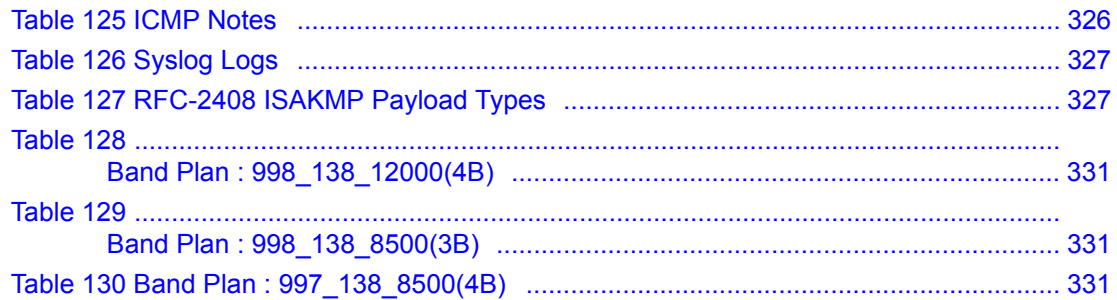

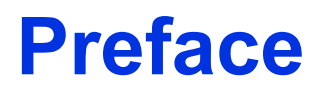

<span id="page-32-0"></span>Congratulations on your purchase of the Prestige 861H Series VDSL Router/Bridge.

The Prestige is a high-performance, cost-effective VDSL (Very High Speed Digital Subscriber Line) modem with a built-in four-port switch. Your Prestige can access the Internet via a telephone line. See the following section for more background information on DSL.

#### **About This User's Guide**

This manual is designed to guide you through the configuration of your Prestige for its various applications. The web configurator parts of this guide contain background information on features configurable by web configurator. The SMT parts of this guide contain background information solely on features not configurable by web configurator.

**Note:** Use the web configurator, System Management Terminal (SMT) or command interpreter interface to configure your Prestige. Not all features can be configured through all interfaces.

#### **Syntax Conventions**

- "Enter" means for you to type one or more characters. "Select" or "Choose" means for you to use one predefined choices.
- The SMT menu titles and labels are in **Bold Times New Roman** font. Predefined field choices are in **Bold Arial** font. Command and arrow keys are enclosed in square brackets. [ENTER] means the Enter, or carriage return key; [ESC] means the Escape key and [SPACE BAR] means the Space Bar.
- Mouse action sequences are denoted using a comma. For example, "click **Start**, **(All) Programs**, **Accessories** and then **Command Prompt**" means first click **Start**, then point your mouse pointer to **Programs**, point your mouse pointer to **Accessories** and then click **Command Prompt**.
- For brevity's sake, we will use "e.g.," as a shorthand for "for instance", and "i.e.," for "that is" or "in other words" throughout this manual.
- The Prestige 861H Series may be referred to as simply the "Prestige" in this User's guide.

#### **Related Documentation**

• Supporting Disk

Refer to the included CD for support documents.

• Quick Start Guide

**Note:** Register your product online to receive e-mail notices of firmware upgrades and information at www.zyxel.com for global products, or at www.us.zyxel.com for North American products.

The Quick Start Guide is designed to help you get up and running right away. They contain connection information and instructions on getting started.

• Web Configurator Online Help

Embedded web help for descriptions of individual screens and supplementary information.

• ZyXEL Glossary and Web Site

Please refer to www.zyxel.com for an online glossary of networking terms and additional support documentation.

### **User Guide Feedback**

Help us help you. E-mail all User Guide-related comments, questions or suggestions for improvement to techwriters@zyxel.com.tw or send regular mail to The Technical Writing Team, ZyXEL Communications Corp., 6 Innovation Road II, Science-Based Industrial Park, Hsinchu, 300, Taiwan. Thank you.

### **Graphics Icons Key**

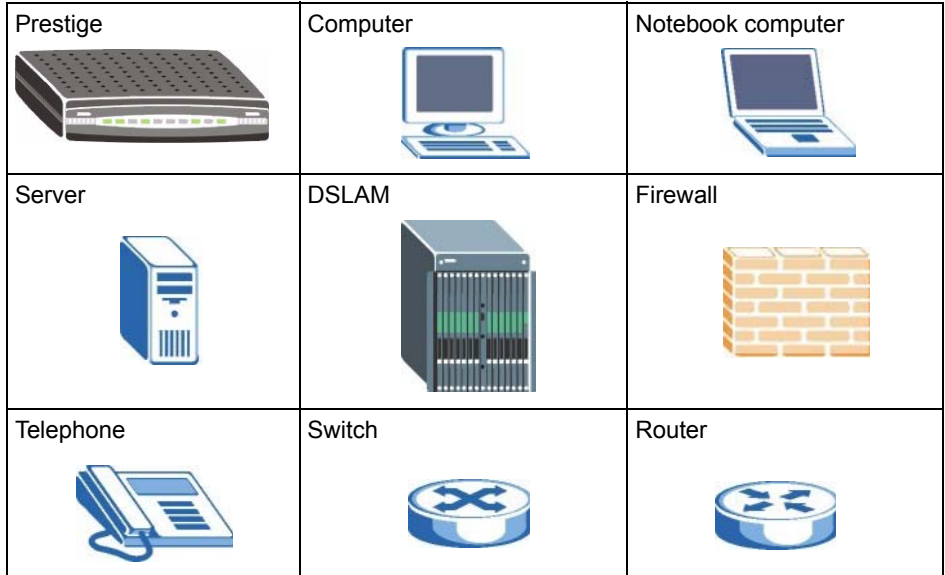

## **Introduction to DSL**

<span id="page-34-0"></span>DSL (Digital Subscriber Line) technology enhances the data capacity of the existing twistedpair wire that runs between the local telephone company switching offices and most homes and offices. While the wire itself can handle higher frequencies, the telephone switching equipment is designed to cut off signals above 4,000 Hz to filter noise off the voice line, but now everybody is searching for ways to get more bandwidth to improve access to the Web hence DSL technologies.

There are actually seven types of DSL service, ranging in speeds from 16 Kbits/sec to 52 Mbits/sec. The services are either symmetrical (traffic flows at the same speed in both directions), or asymmetrical (the downstream capacity is higher than the upstream capacity). Asymmetrical services (ADSL) are suitable for Internet users because more information is usually downloaded than uploaded. For example, a simple button click in a web browser can start an extended download that includes graphics and text.

As data rates increase, the carrying distance decreases. That means that users who are beyond a certain distance from the telephone company's central office may not be able to obtain the higher speeds.

A DSL connection is a point-to-point dedicated circuit, meaning that the link is always up and there is no dialing required.

## **Introduction to VDSL?**

VDSL is the next generation of DSL technology that offers a much higher bandwidth than most DSL technologies. VDSL is the only feasible solution for bandwidth-demanding and video-rich applications such as video-on-demand, high definition television, tele-medicine, surveillance systems and other switched video services. VDSL supports both symmetric and asymmetric applications using existing copper wire (telephone wire) and therefore saving the cost of using traditional T1/E1 service for small/medium-sized business and residential users.
# **CHAPTER 1 Getting To Know Your Prestige**

This chapter describes the key features and applications of your Prestige.

# **1.1 Introducing the Prestige**

The Prestige can be used for high-speed Internet access through a VDSL connection over the telephone line. The Prestige supports data transmission speeds of 60 Mbps downstream and 34 Mbps upstream. Its 10/100M auto-negotiating LAN interface enables fast data transfer of either 10Mbps or 100Mbps in either half-duplex or full-duplex mode depending on your Ethernet network.

**Note:** The standard your ISP supports determines the maximum upstream and downstream speeds attainable. Actual speeds attained depend on the copper category of your telephone wires, distance from the central office, the type of DSL service you subscribe to, noise, etc.

By integrating DSL and NAT, the Prestige provides ease of installation and Internet access. In the Prestige product name, "H" denotes an integrated 4-port switch (hub). The "Series" denotes different band plans G1 and G2. G1 represents a VDSL band plan specific to North America, whereas G2 represents a VDSL band plan specific to Europe.

**Note:** Only use firmware for your Prestige's specific model. Refer to the label on the bottom of your Prestige.

The web browser-based Graphical User Interface (GUI) provides easy management.

# **1.1.1 Features of the Prestige**

The following sections describe the features of the Prestige.

**Note:** See the product specifications in the appendix for detailed features and standards support.

### **Built-in Switch**

The 10/100 Mbps auto-negotiating Ethernet ports allow the Prestige to detect the speed of incoming transmissions and adjust appropriately without manual intervention. It allows data transfer of either 10 Mbps or 100 Mbps in either half-duplex or full-duplex mode depending on your Ethernet network. The ports are also auto-crossover (MDI/MDI-X) meaning they automatically adjust to either a crossover or straight-through Ethernet cable.

### **High Speed Internet Access**

The Prestige supports transmission speeds of up to 60 Mbps downstream and 34 Mbps upstream. Actual speeds attained depend on ISP DSLAM environment, and how your prestige is configured.

### **Universal Plug and Play (UPnP)**

Using the standard TCP/IP protocol, the Prestige and other UPnP enabled devices can dynamically join a network, obtain an IP address and convey its capabilities to other devices on the network.

### **PPPoE (RFC2516)**

PPPoE (Point-to-Point Protocol over Ethernet) emulates a dial-up connection. It allows your ISP to use their existing network configuration with newer broadband technologies such as VDSL. The PPPoE driver on the Prestige is transparent to the computers on the LAN, which see only Ethernet and are not aware of PPPoE thus saving you from having to manage PPPoE clients on individual computers. The Prestige also includes PPPoE idle time-out (the PPPoE connection terminates after a period of no traffic that you configure) and PPPoE Dial-on-Demand (the PPPoE connection is brought up only when an Internet access request is made).

### **Network Address Translation (NAT)**

Network Address Translation (NAT) allows the translation of an Internet protocol address used within one network (for example a private IP address used in a local network) to a different IP address known within another network (for example a public IP address used on the Internet).

### **Dynamic DNS Support**

With Dynamic DNS support, you can have a static hostname alias for a dynamic IP address, allowing the host to be more easily accessible from various locations on the Internet. You must register for this service with a Dynamic DNS service provider.

### **DHCP**

DHCP (Dynamic Host Configuration Protocol) allows the individual clients (computers) to obtain the TCP/IP configuration at start-up from a centralized DHCP server. The Prestige has built-in DHCP server capability enabled by default. It can assign IP addresses, an IP default gateway and DNS servers to DHCP clients. The Prestige can now also act as a surrogate DHCP server (DHCP Relay) where it relays IP address assignment from the actual real DHCP server to the clients.

### **IP Alias**

IP Alias allows you to partition a physical network into logical networks over the same Ethernet interface. The Prestige supports three logical LAN interfaces via its single physical Ethernet interface with the Prestige itself as the gateway for each LAN network.

### **IP Policy Routing (IPPR)**

Traditionally, routing is based on the destination address only and the router takes the shortest path to forward a packet. IP Policy Routing (IPPR) provides a mechanism to override the default routing behavior and alter the packet forwarding based on the policy defined by the network administrator.

### **Multiple PVC (Permanent Virtual Circuits) Support**

Your Prestige supports up to 10 PVCs including UBR, CBR and VBR.

### **Multiplexing**

The Prestige supports LLC-based multiplexing only.

### **Networking Compatibility**

Your Prestige is compatible with the major VDSL DSLAM (Digital Subscriber Line Access Multiplexer) providers, making configuration as simple as possible for you.

### **Packet Filters**

The Prestige's packet filtering functions allows added network security and management.

### **Housing**

Your Prestige's compact and ventilated housing minimizes space requirements making it easy to position anywhere in your busy office.

# **1.1.2 Applications for the Prestige**

Here are some example uses for which the Prestige is well suited.

### **1.1.2.1 Home Gateway Applications**

Some applications for your Prestige are explained below. Other applications include Video, Voice over IP (VoIP), Internet Group Multicast Protocol (IGMP) and Data, see sections on Internet Access, Internet Single User Account and LAN to LAN Application.

#### **Middleware**

This is software that provides a way for two systems to exchange information or connect with one another even though they have different interfaces. For example, you can use middleware to have a VDSL based bridge communicate with a Set Top Box.

### **Set Top Box**

A Set Top Box (STB) is a device that provides services such as High Definition Television (HDTV), content decryption, personal video recorder, electronic programming guide, VoIP, Web browsing and interactive television features.

### **Home Gateway**

A Home Gateway is an intelligent network device located in the home. Users can access the home gateway device from a remote location. Examples of home gateways include computers, routers or modems, LAN access points, WLAN access points, and digital Set Top Boxes.

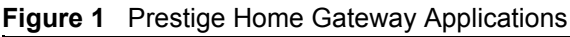

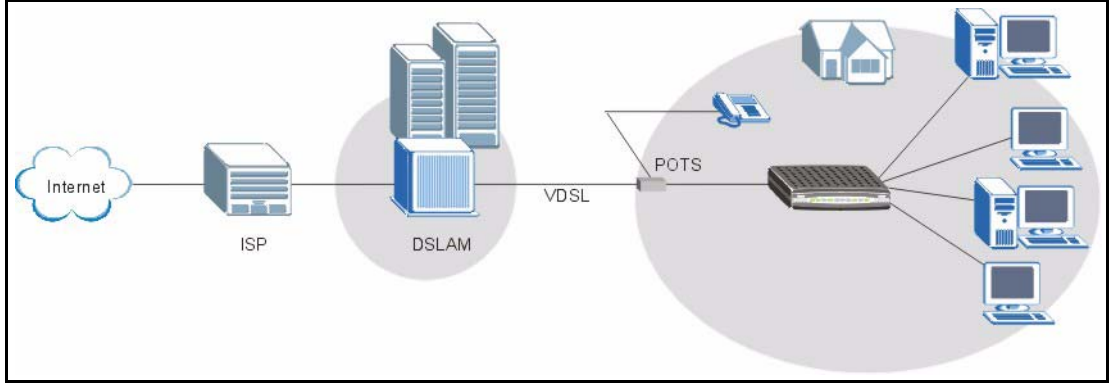

### **Internet Access**

The Prestige is the ideal high-speed Internet access solution. Your Prestige supports the TCP/ IP protocol, which the Internet uses exclusively. It is compatible with all major VDSL DSLAM (Digital Subscriber Line Access Multiplexer) providers. A DSLAM is a rack of VDSL line cards with data multiplexed into a backbone network interface/connection (for example, T1, OC3, DS3, ATM or Frame Relay). Think of it as the equivalent of a modem rack for VDSL.

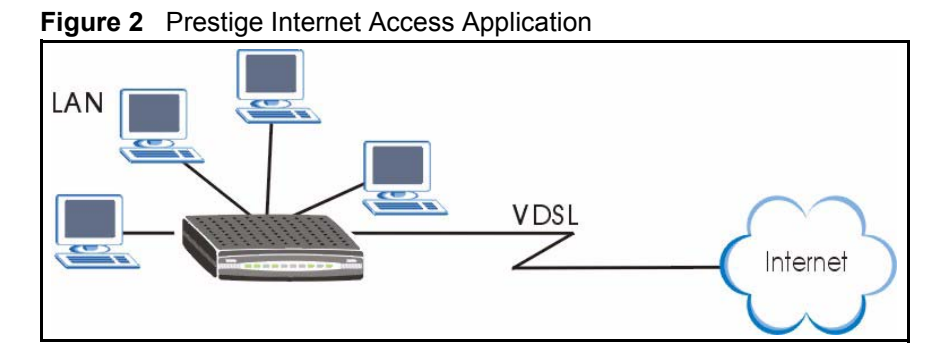

### **Internet Single User Account**

For a SOHO (Small Office/Home Office) environment, your Prestige offers the Single User Account (SUA) feature that allows multiple users on the LAN (Local Area Network) to access the Internet concurrently for the cost of a single IP address.

### **LAN to LAN Application**

You can use the Prestige to connect two geographically dispersed networks over the VDSL line. A typical LAN-to-LAN application for your Prestige is shown as follows.

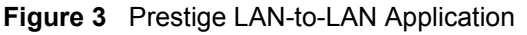

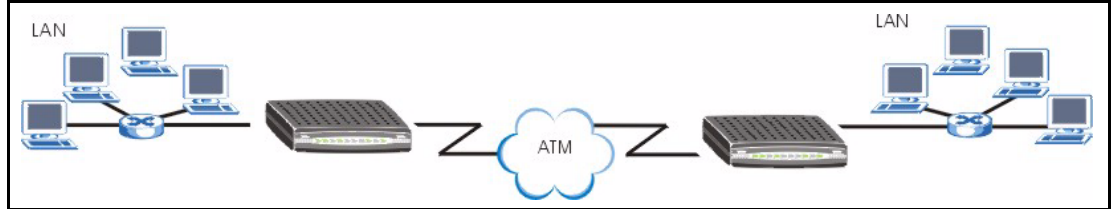

# **1.1.3 Front Panel LEDs**

**Figure 4** P-861H Front Panel

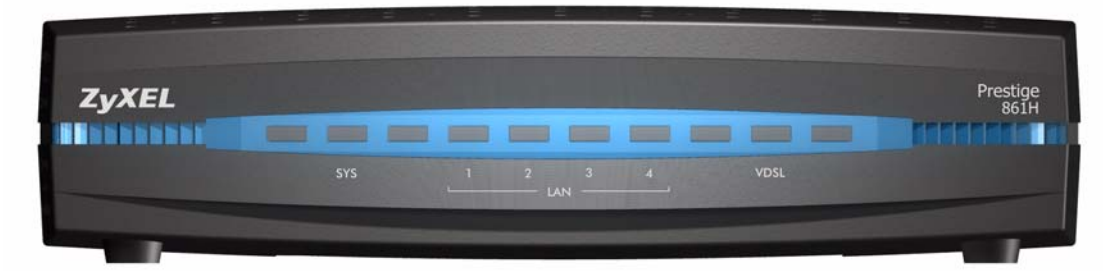

The following table describes the LEDs.

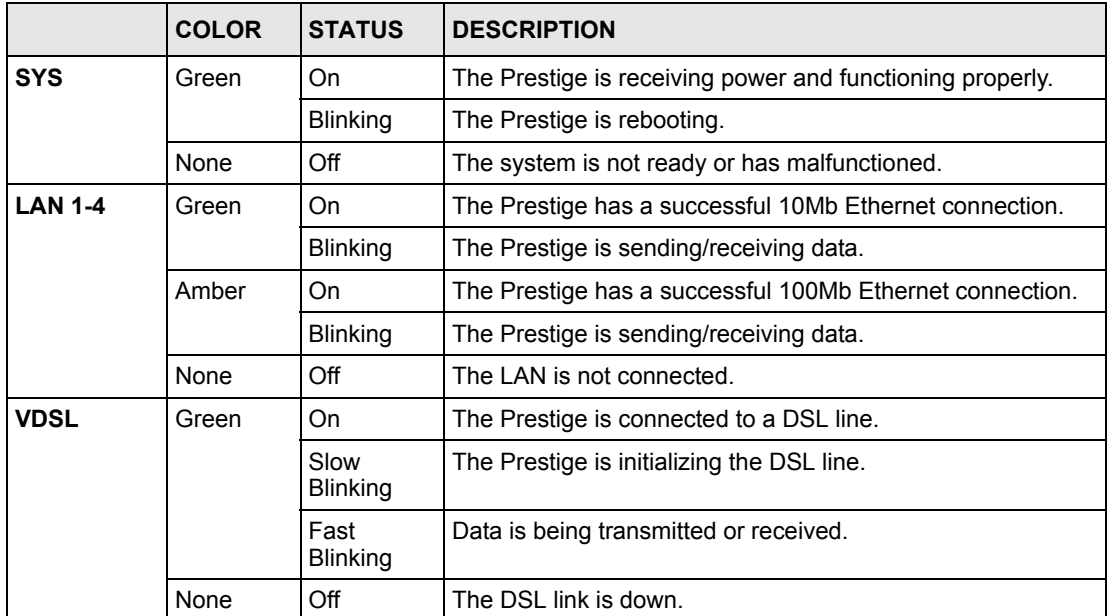

### **Table 1** Front Panel LEDs

### **1.1.4 Rear Panel**

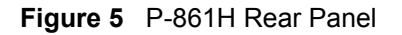

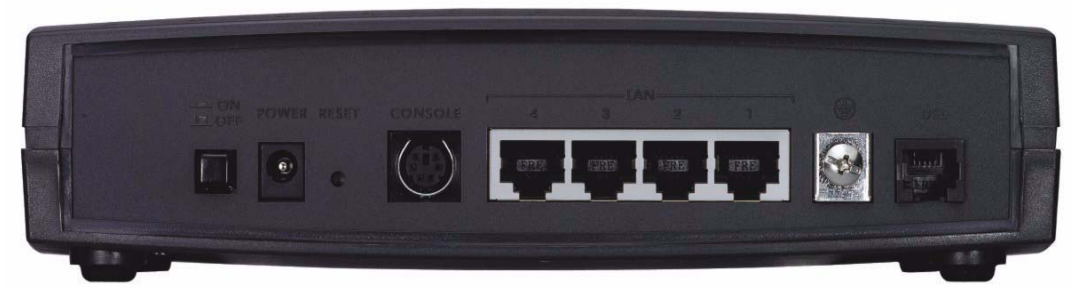

### **1.1.4.1 VDSL Port**

Connect the Prestige directly to the wall jack using a telephone wire (RJ-11 connector).

### **1.1.4.2 Ground (Available on some models)**

Connect a grounding cable to the ground connector to protect your device from electrical surges.

### **1.1.4.3 LAN 1 ~ 4**

The Prestige has four 10/100Mbps auto-negotiating, auto-crossover Ethernet ports. The LAN interface is auto-crossover, so you may use a crossover cable or a straight-through Ethernet cable to connect your Prestige to a computer/external hub.

### **1.1.4.4 Console Port**

You can configure the Prestige via a terminal emulator software on a computer that is connected to the Prestige through the console port. Connect the male end of the console cable to the console port of the Prestige and the female end to a serial port (COM1, COM2 or other COM port) of your computer.

### **1.1.4.5 Reset Button**

If you forget your password or cannot access the web configurator, you will need to use the **RESET** button at the back of the Prestige to reload the factory-default configuration file. This means that you will lose all configurations that you had previously and the password will be reset to "1234".

#### *1.1.4.5.1 Using the Reset Button*

- **1** Make sure the **SYS** LED is on (not blinking).
- **2** Press the **RESET** button for five seconds or until the **SYS** LED begins to blink and then release it. When the **SYS** LED begins to blink, the defaults have been restored and the Prestige restarts.

### **1.1.4.6 Power Port**

Connect the power adaptor to the port labeled **POWER** on the rear panel of your Prestige. Push in the power button to turn on the Prestige.

**Note:** To avoid damage to the Prestige, make sure you use the supplied power adaptor.

### **1.1.4.7 Turning On Your Prestige**

You can turn on your Prestige by pushing in the power button.

Refer to the Quick Start Guide for information on hardware connections.

# **CHAPTER 2 Introducing the Web Configurator**

This chapter describes how to access and navigate the web configurator.

# **2.1 Web Configurator Overview**

The web configurator is an HTML-based management interface that allows easy Prestige setup and management via an Internet browser. Use Internet Explorer 6.0 and later or Netscape Navigator 7.0 and later versions. The recommended screen resolution is 1024 by 768 pixels.

In order to use the web configurator you need to allow:

- Web browser pop-up windows from your device. Web pop-up blocking is enabled by default in Windows XP SP (Service Pack) 2.
- JavaScripts (enabled by default).

See the Troubleshooting chapter to see how to make sure these functions are allowed in Internet Explorer.

# **2.1.1 Accessing the Prestige Web Configurator**

- **1** Make sure your Prestige hardware is properly connected (refer to the Quick Start Guide).
- **2** Prepare your computer/computer network to connect to the Prestige (refer to the Quick Start Guide).
- **3** Launch your web browser.
- **4** Type "192.168.1.1" as the URL.
- **5** An **Enter Network Password** window displays. Enter the user name ("admin" is the default), password ("1234" is the default) and click **OK**.

**Figure 6** Password Screen

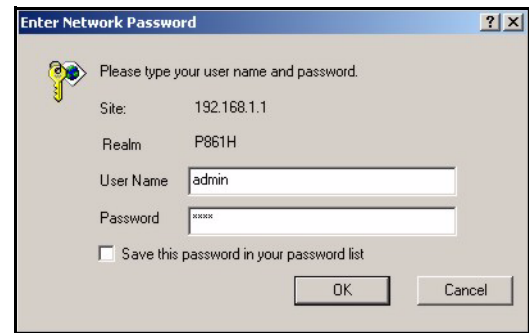

- **6** You should now see the **SITE MAP** screen.
- **Note:** The Prestige automatically times out after five minutes of inactivity. Simply log back into the Prestige if this happens to you.

### **2.1.2 Navigating the Prestige Web Configurator**

The following summarizes how to navigate the web configurator from the **SITE MAP** screen.

- Click **Wizard Setup** to begin a series of screens to configure your Prestige for the first time.
- Click a link under **Advanced Setup** to configure advanced Prestige features.
- Click a link under **Maintenance** to see Prestige performance statistics, upload firmware and back up, restore or upload a configuration file.
- Click **Site Map** to go to the **Site Map** screen.
- Click **Logout** in the navigation panel when you have finished a Prestige management session.

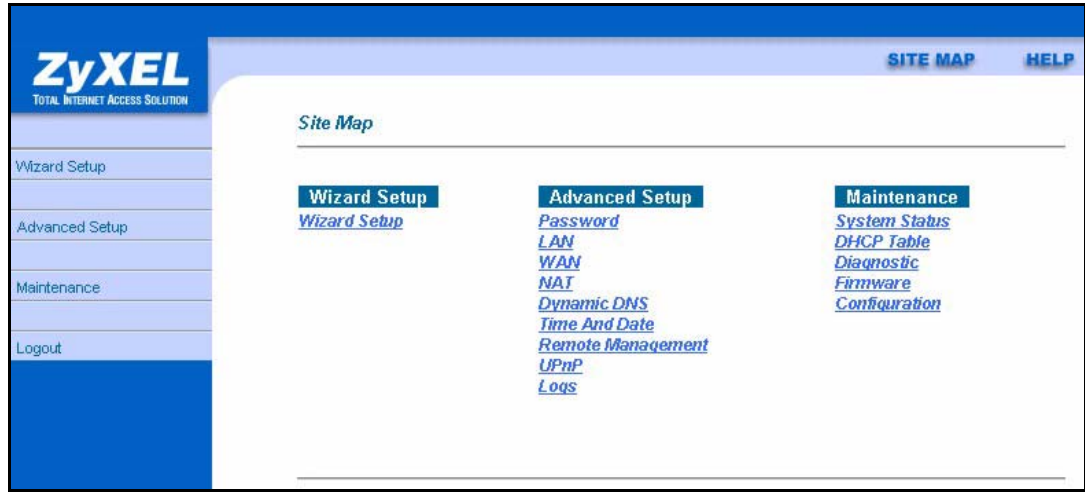

**Figure 7** Web Configurator: P-861H Site Map Screen

Note: Click the **HELP** icon (located in the top right corner of most screens) to view embedded help.

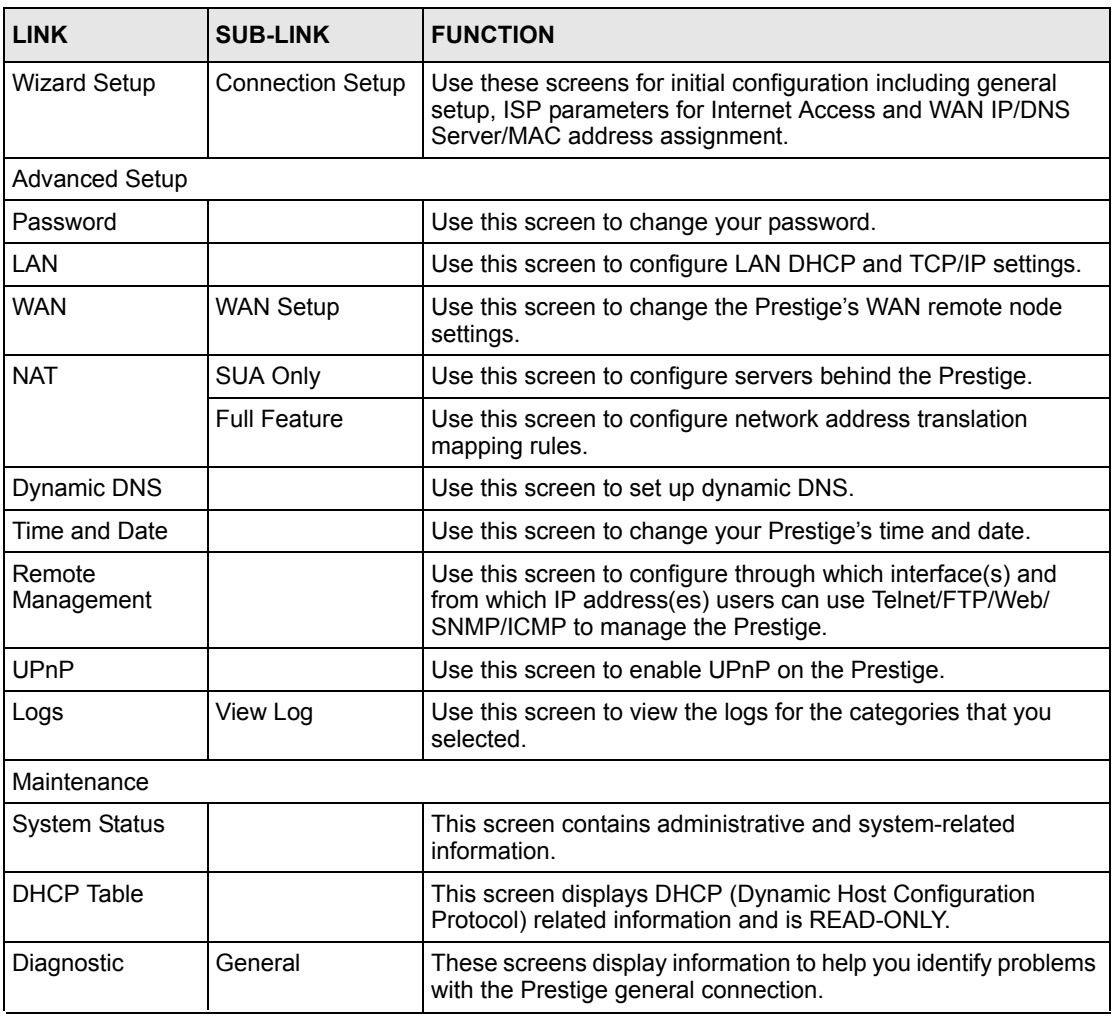

**Table 2** Web Configurator Screens Summary

| <b>LINK</b>   | <b>SUB-LINK</b> | <b>FUNCTION</b>                                                                                            |  |
|---------------|-----------------|----------------------------------------------------------------------------------------------------|--|
|               | <b>DSL Line</b> | These screens display information to help you identify problems<br>with the DSL line.                      |  |
| Firmware      |                 | Use this screen to upload firmware to your Prestige                                                        |  |
| Configuration |                 | Use this screen to backup and restore the configuration or reset<br>the factory defaults to your Prestige. |  |
| l LOGOUT      |                 | Click Logout to exit the web configurator.                                                                 |  |

**Table 2** Web Configurator Screens Summary (continued)

# **2.2 Password**

It is highly recommended that you periodically change the password for accessing the Prestige. Click **Password** in the **Site Map** screen to display the screen as shown next.

**Figure 8** Password

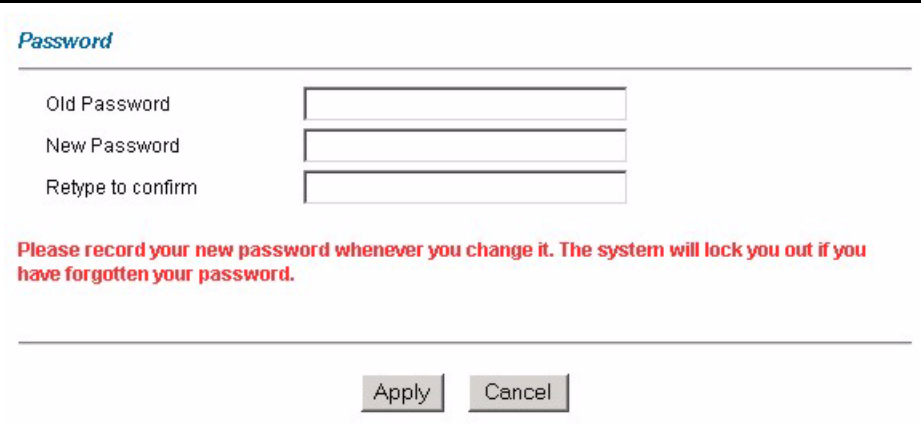

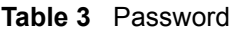

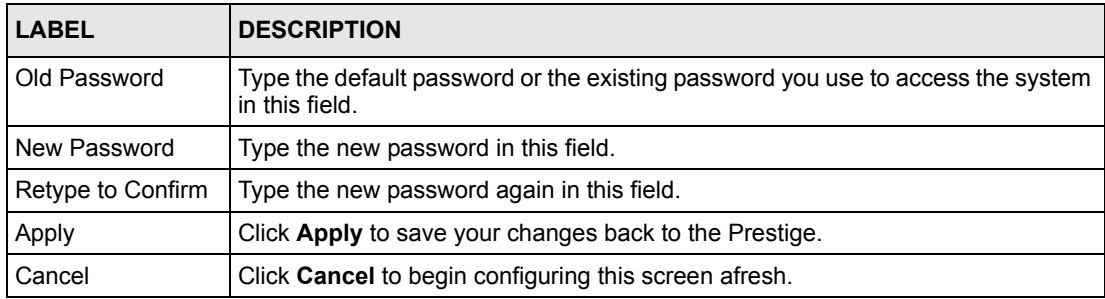

# **CHAPTER 3 Wizard Setup for Internet Access**

This chapter provides information on the Wizard Setup screens for Internet access in the web configurator.

# **3.1 Introduction**

Use the Wizard Setup screens to configure your system for Internet access with the information given to you by your ISP.

**Note:** See the advanced menu chapters for background information on these fields.

# **3.1.1 Internet Access Wizard Setup**

**1** In the **SITE MAP** screen click **Wizard Setup** to display the first wizard screen.

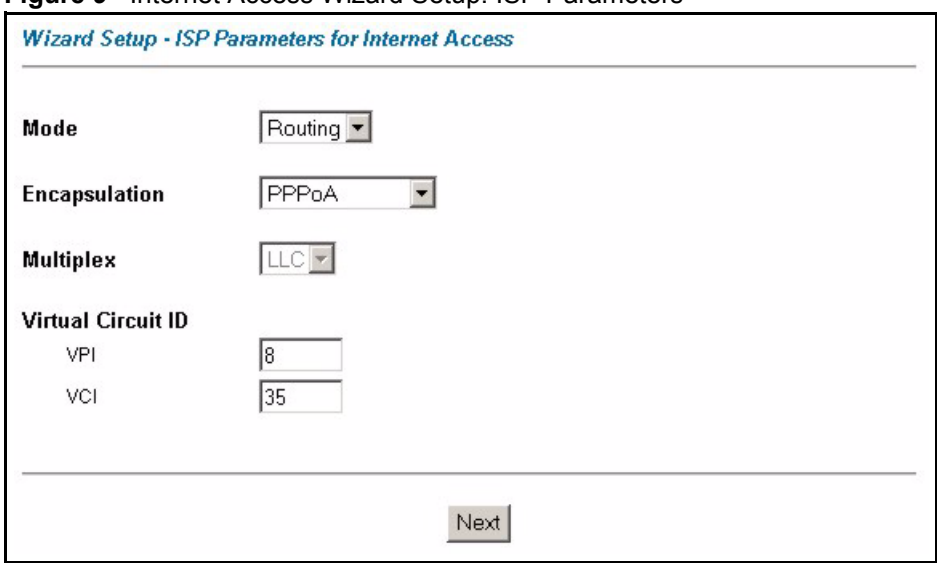

#### **Figure 9** Internet Access Wizard Setup: ISP Parameters

The following table describes the fields in this screen.

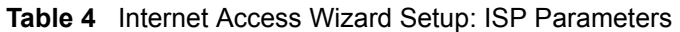

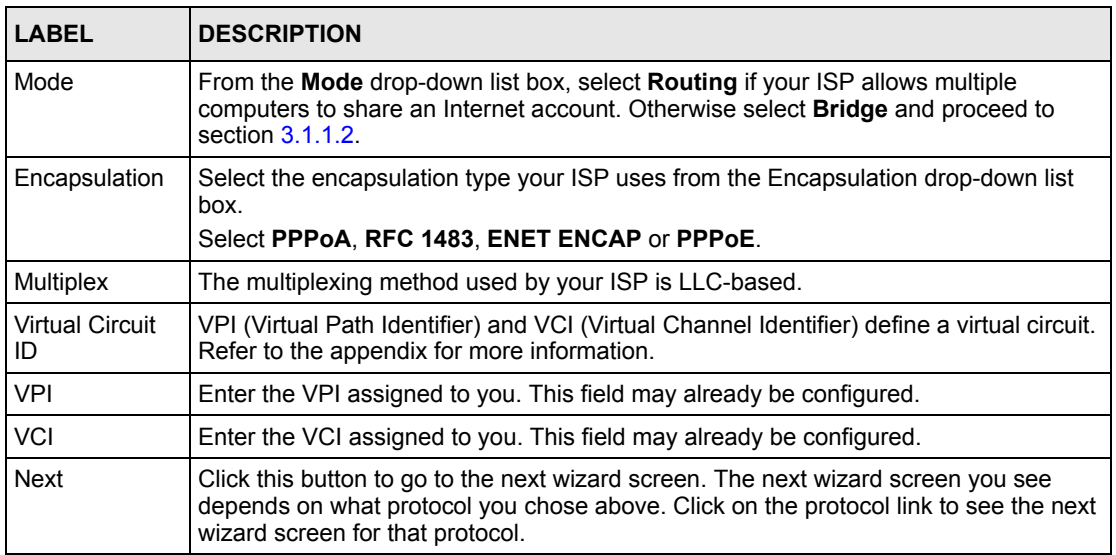

### **3.1.1.1 Internet Access Wizard Setup : Routing**

The ISP Parameters for Internet Access screen varies depending on what mode and encapsulation type you use. Configure the fields and click **Next** to continue.

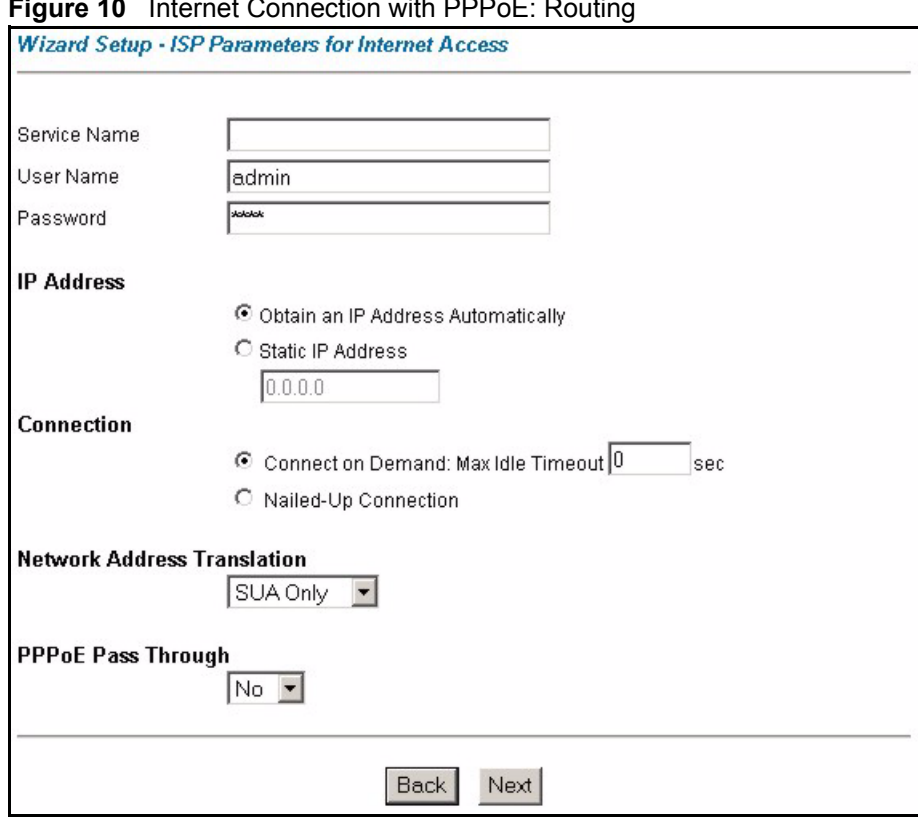

**Figure 10** Internet Connection with PPPoE: Routing

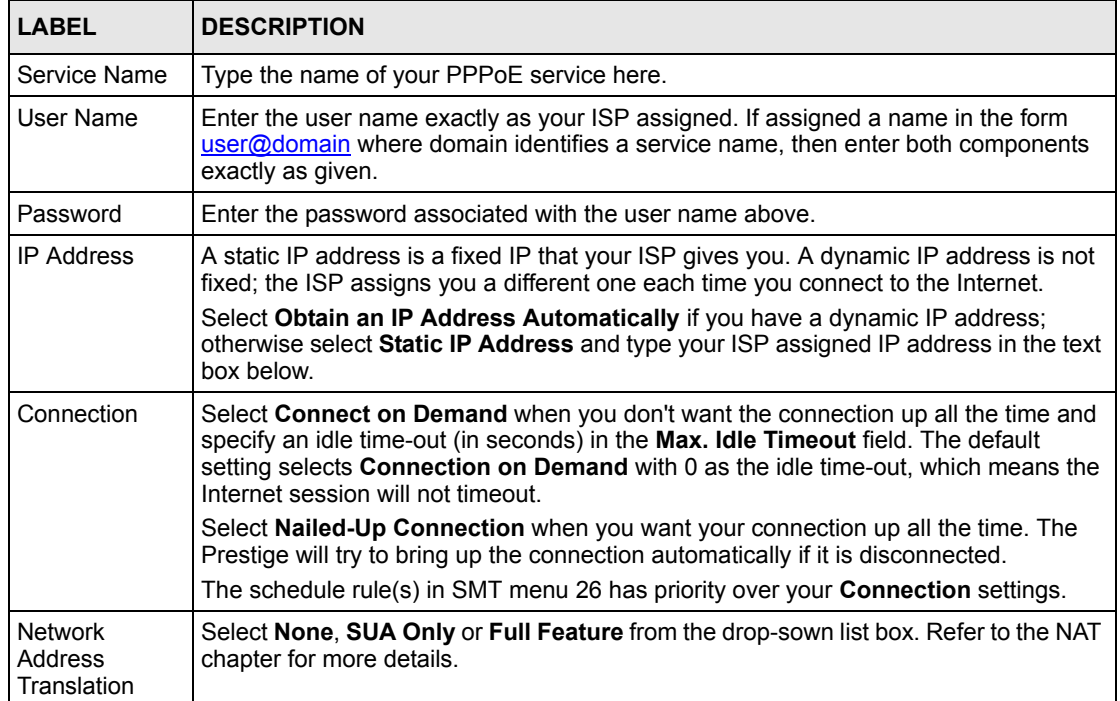

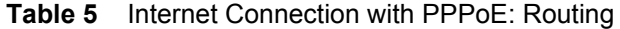

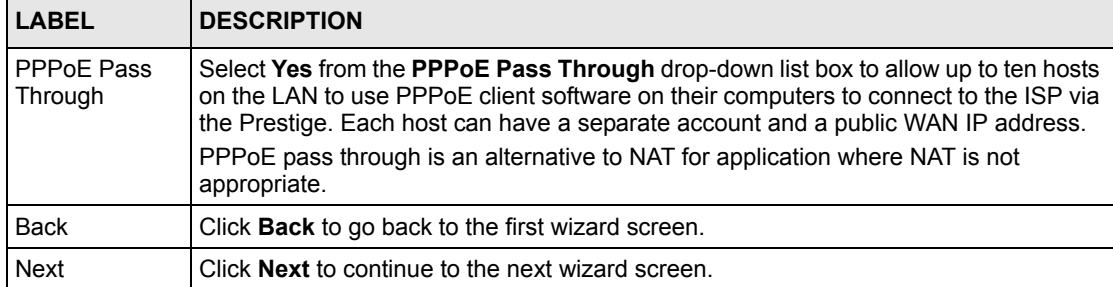

### **Table 5** Internet Connection with PPPoE: Routing (continued)

### **Figure 11** Internet Connection with RFC 1483

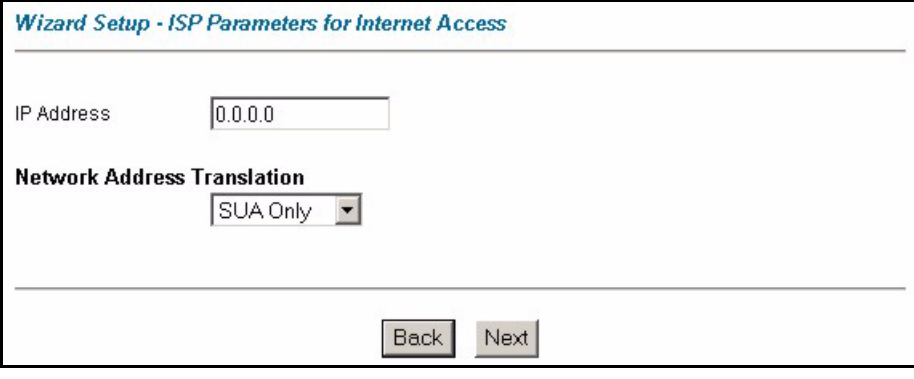

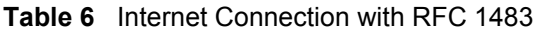

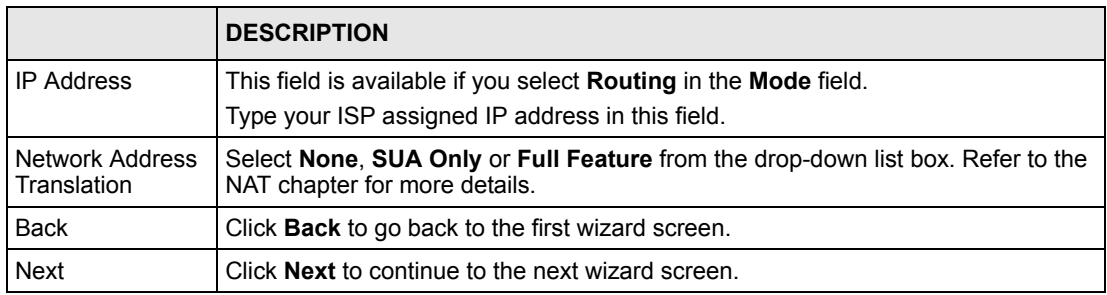

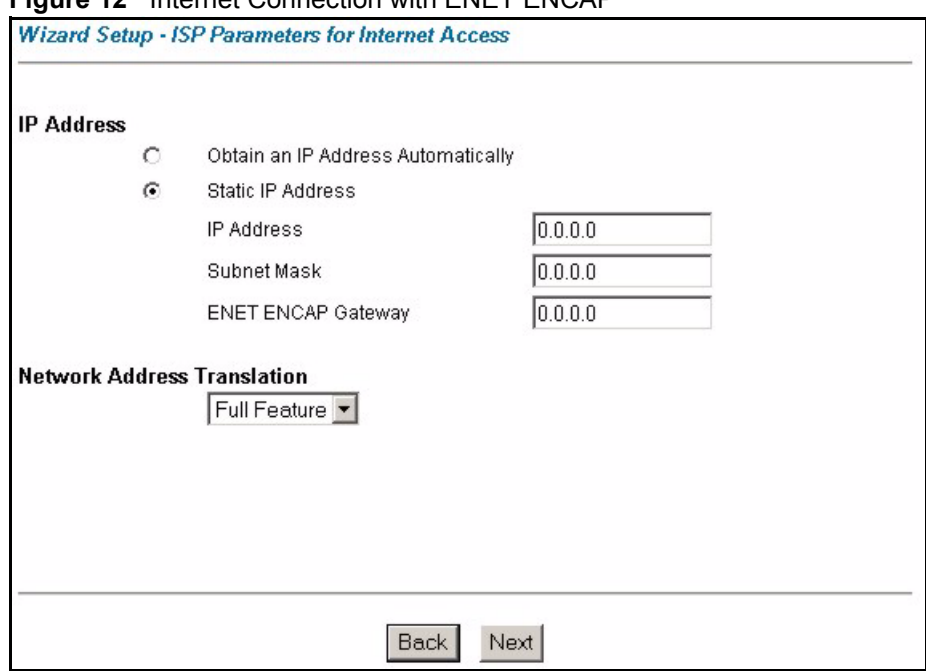

**Figure 12** Internet Connection with ENET ENCAP

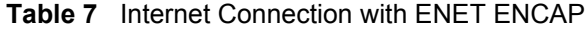

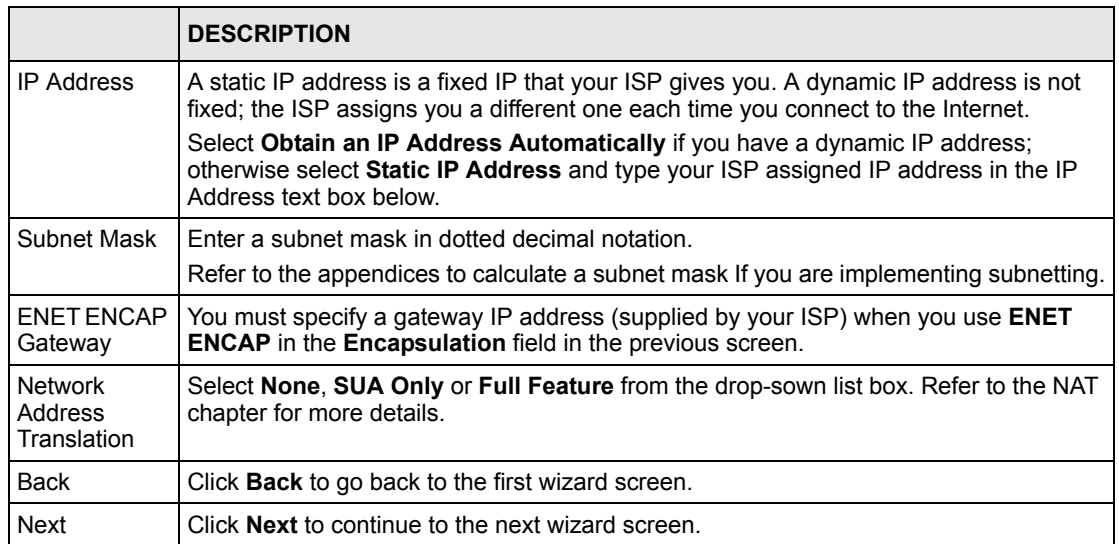

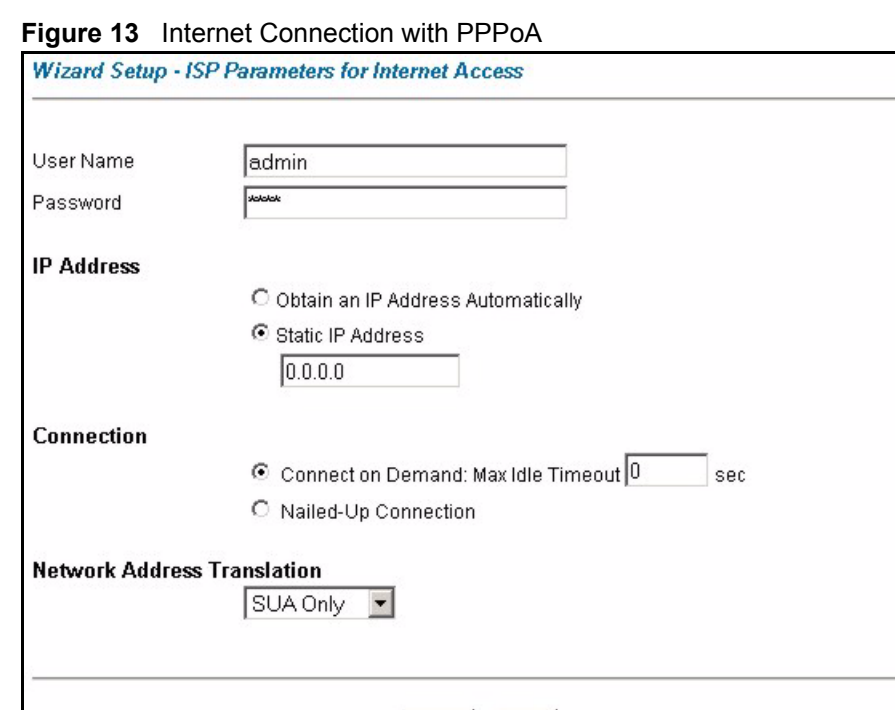

 $Back$ 

Next

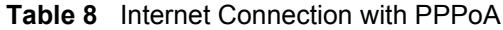

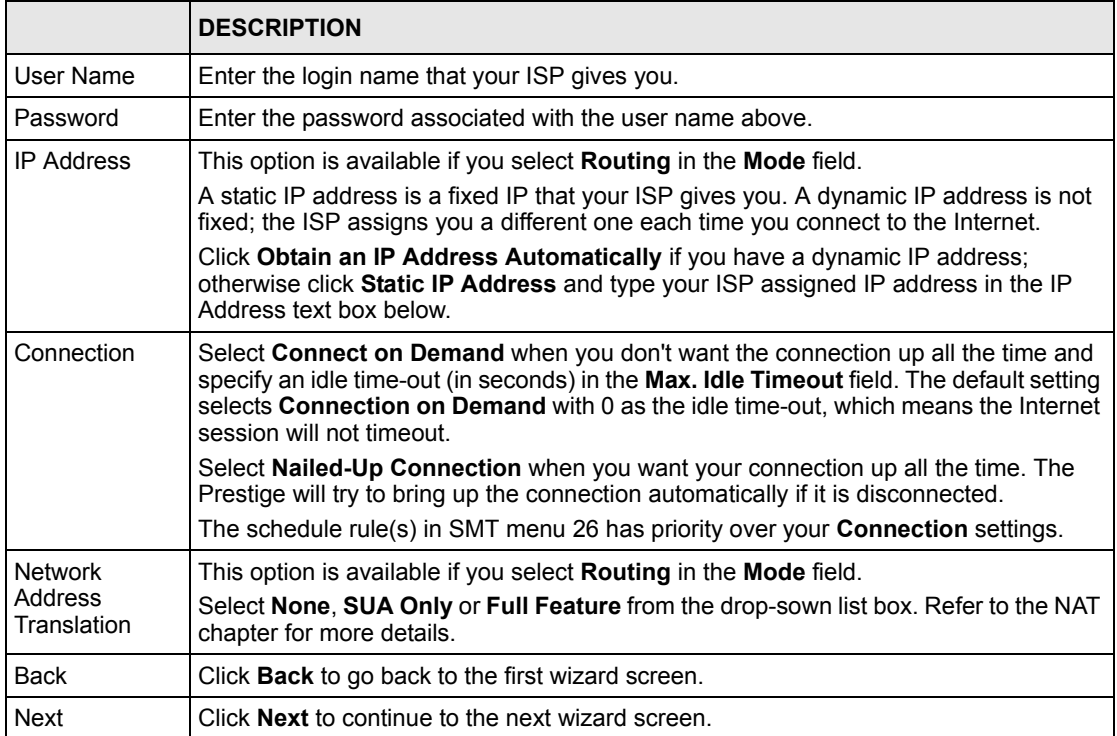

**2** Verify the settings in the screen shown next. To change the LAN information on the Prestige, click **Change LAN Configurations**. Otherwise click **Save Settings** to save the configuration and skip to the final wizard screen.

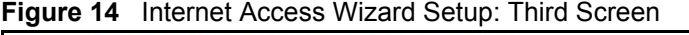

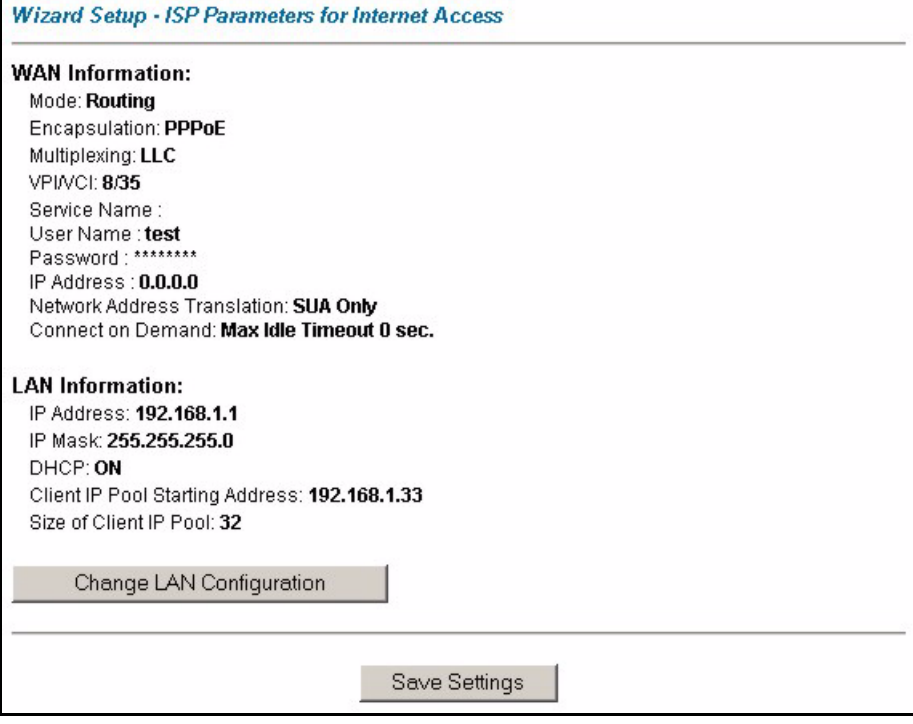

If you want to change your Prestige LAN settings, click **Change LAN Configuration** to display the screen as shown next.

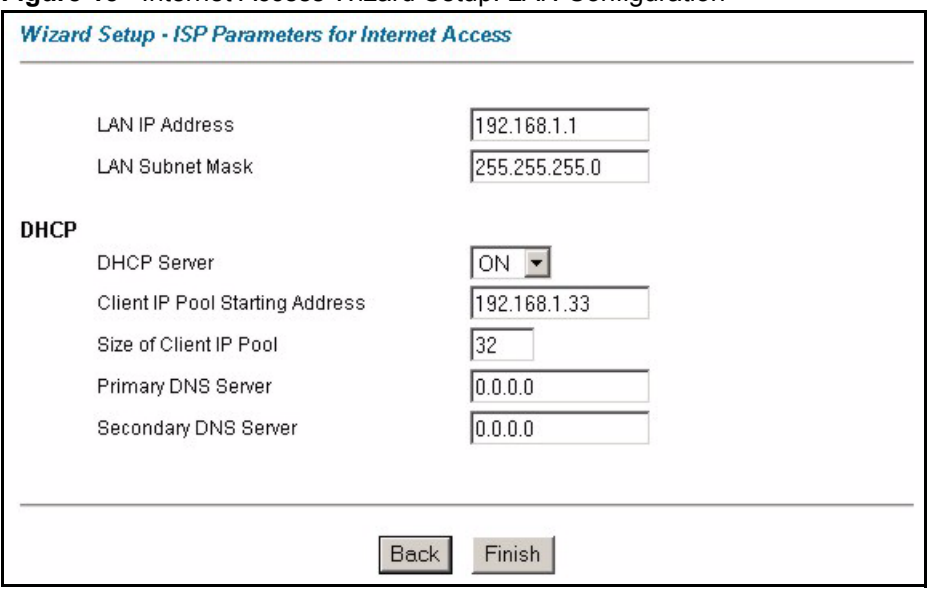

**Figure 15** Internet Access Wizard Setup: LAN Configuration

The following table describes the fields in this screen.

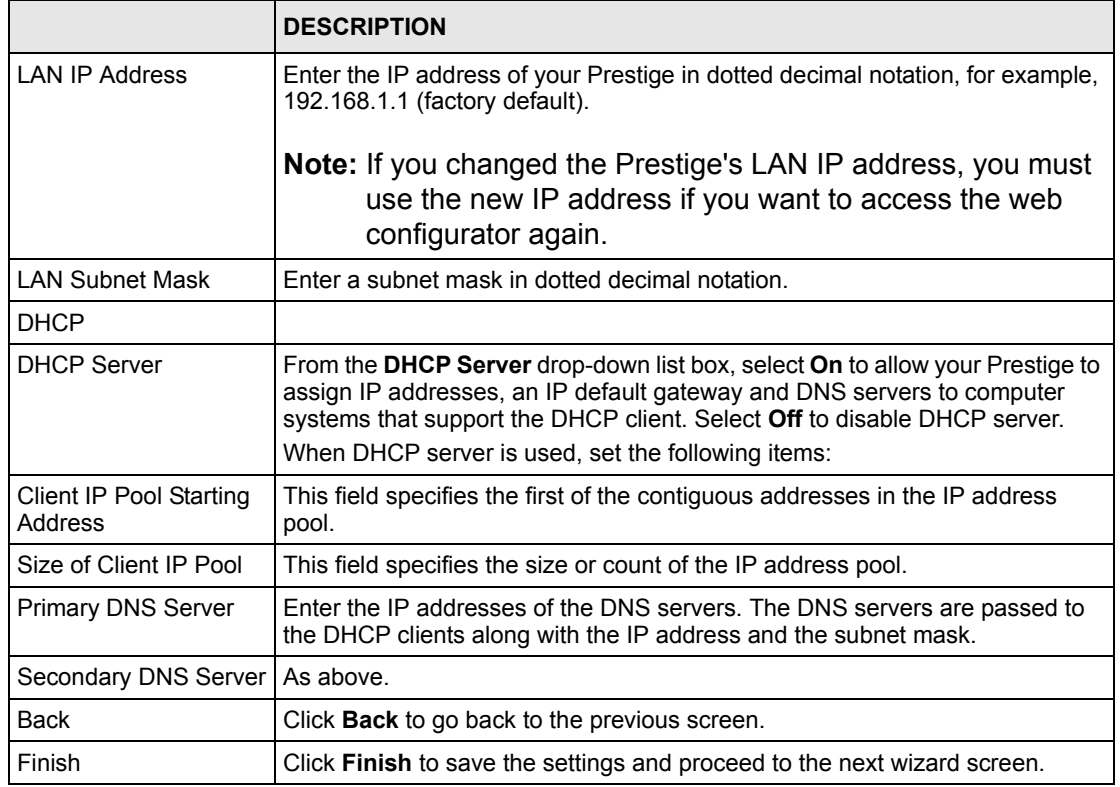

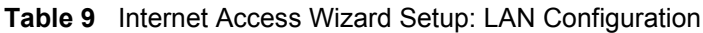

**3** The Prestige automatically tests the connection to the computer(s) connected to the LAN ports. To test the connection from the Prestige to the ISP, click **Start Diagnose**. Otherwise click **Return to Main Menu** to go back to the **Site Map** screen.

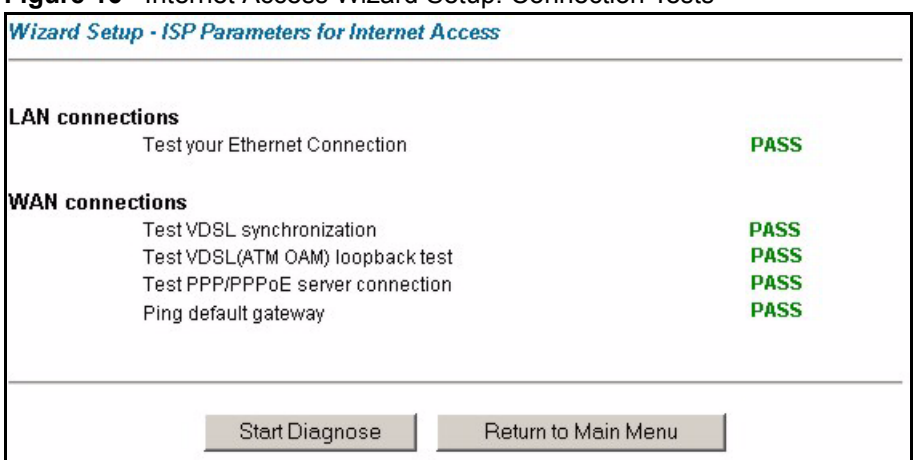

**Figure 16** Internet Access Wizard Setup: Connection Tests

**4** Launch your web browser and navigate to www.zyxel.com. Internet access is just the beginning. Refer to the rest of this guide for more detailed information on the complete range of Prestige features. If you cannot access the Internet, open the web configurator again to confirm that the Internet settings you configured in the **Wizard Setup** are correct.

### <span id="page-56-0"></span>**3.1.1.2 Internet Access Wizard Setup : Bridge**

If you want to set up your Prestige in bridge mode, proceed from this section.

In the **SITE MAP** screen click **Wizard Setup** to display the first wizard screen.

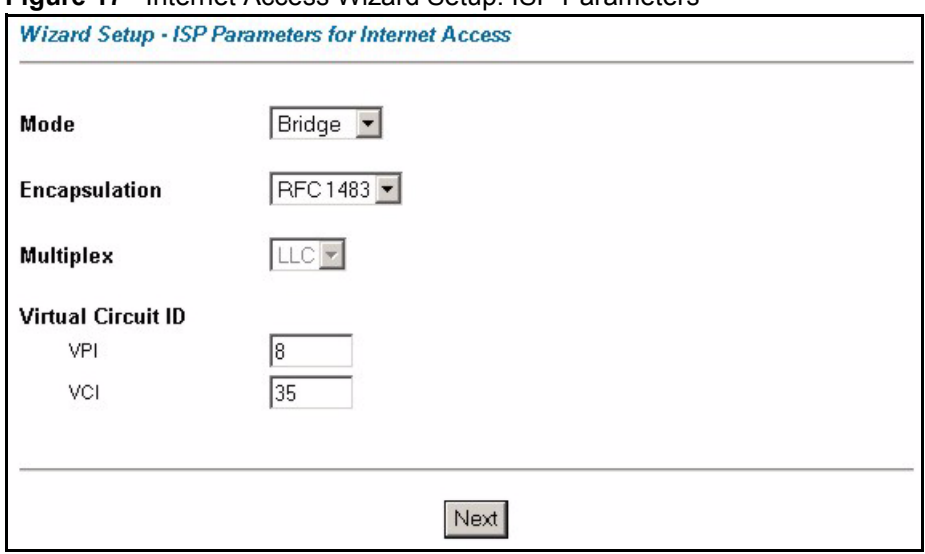

#### <span id="page-57-0"></span>**Figure 17** Internet Access Wizard Setup: ISP Parameters

The following table describes the fields in this screen.

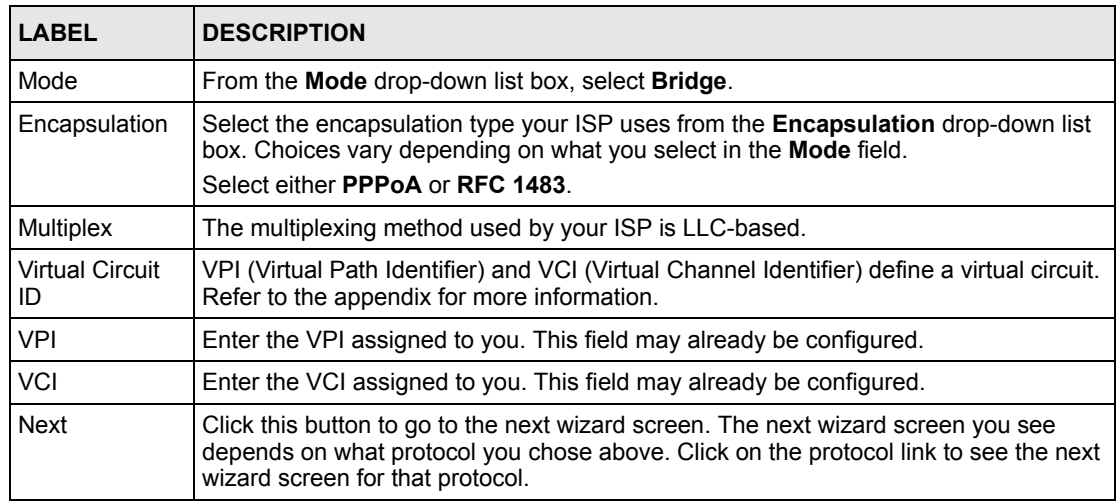

#### **Table 10** Internet Access Wizard Setup: ISP Parameters

If you select **PPPoA** encapsulation in the previous screen, proceed to table 4.16. If you select **RFC 1483** encapsulation in the previous screen, verify the settings in the screen shown next. Click **Save Settings** to save the configuration and test the connection to the computer(s) connected to the LAN ports.

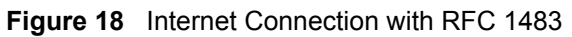

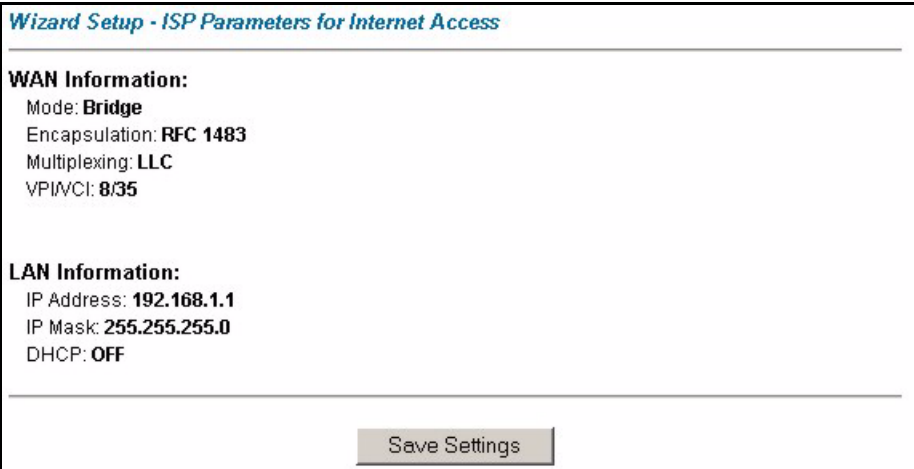

Select **PPPoA** encapsulation in the screen as displayed in [Figure 17 on page 57.](#page-57-0) Configure the fields and click **Next** to continue. Type a user name and password assigned by your ISP in the following screen.

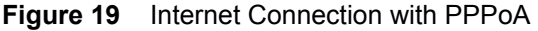

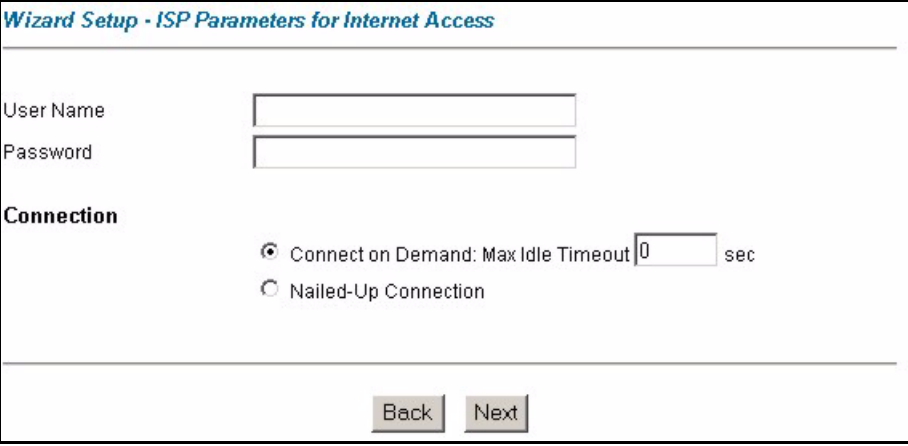

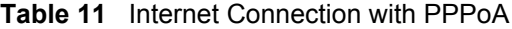

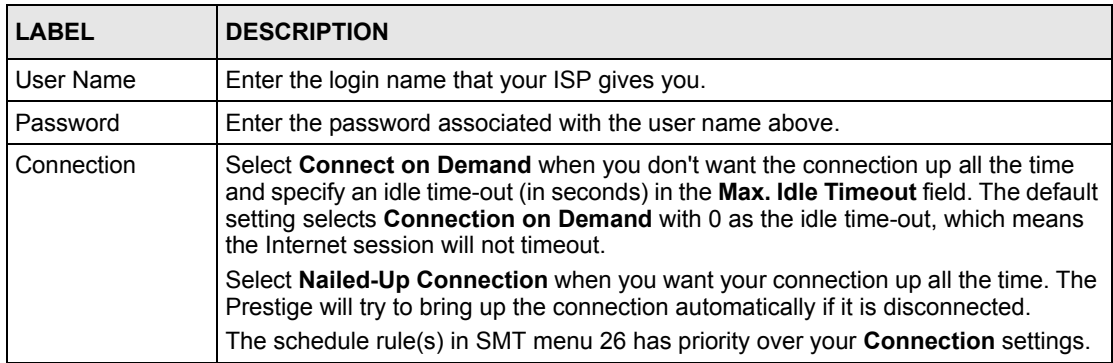

| <b>LABEL</b> | <b>DESCRIPTION</b>                                       |  |
|--------------|----------------------------------------------------------|--|
| <b>Back</b>  | Click <b>Back</b> to go back to the first wizard screen. |  |
| Next         | Click <b>Next</b> to continue to the next wizard screen. |  |

**Table 11** Internet Connection with PPPoA (continued)

Verify the settings in the screen shown next. Click **Save Settings** to save the configuration and skip to the final wizard screen.

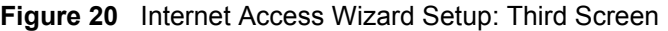

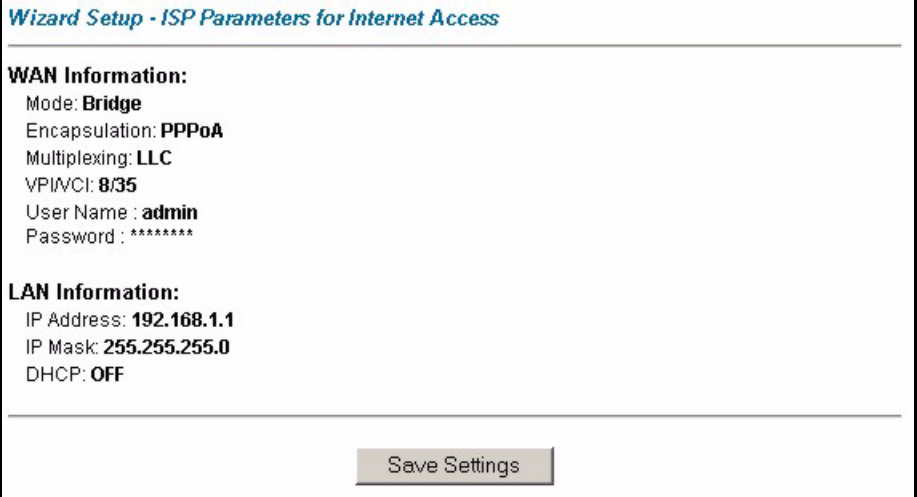

The Prestige automatically tests the connection to the computer(s) connected to the LAN ports. To test the connection from the Prestige to the ISP, click **Start Diagnose**. Otherwise click **Return to Main Menu** to go back to the **Site Map** screen.

**Figure 21** Internet Access Wizard Setup: Connection Tests

| Wizard Setup - ISP Parameters for Internet Access                                                                                                    |             |  |  |  |
|----------------------------------------------------------------------------------------------------|-------------|--|--|--|
| Your DSL Gateway is now configured. Your device is capable of testing your DSL service. The<br>individual tests are listed below. Click "Start Diagnose" button if you want to test; otherwise, click-<br>"Return to Main Menu" button. |             |  |  |  |
| <b>LAN</b> connections                                                                                                    |             |  |  |  |
| Test your Ethernet Connection                                                                                                    | <b>PASS</b> |  |  |  |
| <b>WAN</b> connections                                                                                                    |             |  |  |  |
| Test VDSL synchronization                                                                                                    | N/A         |  |  |  |
| Test VDSL(ATM OAM) loopback test                                                                                                    | N/A         |  |  |  |
| Test PPP/PPPoE server connection                                                                                                    | N/A         |  |  |  |
| Ping default gateway                                                                                                    | N/A         |  |  |  |
|                                                                                                    |             |  |  |  |
| Return to Main Menu<br><b>Start Diagnose</b>                                                                                                    |             |  |  |  |
|                                                                                                    |             |  |  |  |

**5** Launch your web browser and navigate to **www.zyxel.com**. Internet access is just the beginning. Refer to the rest of this guide for more detailed information on the complete range of Prestige features. If you cannot access the Internet, open the web configurator again to confirm that the Internet settings you configured in the **Wizard Setup** are correct

# **CHAPTER 4 LAN Setup**

This chapter describes how to configure LAN settings and set up static DHCP.

# **4.1 LAN Overview**

A Local Area Network (LAN) is a shared communication system to which many computers are attached. A LAN is a computer network limited to the immediate area, usually the same building or floor of a building. The LAN screens can help you configure a LAN DHCP server and manage IP addresses.

### **4.1.1 LANs, WANs and the Prestige**

The actual physical connection determines whether the Prestige ports are LAN or WAN ports. There are two separate IP networks, one inside the LAN network and the other outside the WAN network as shown next.

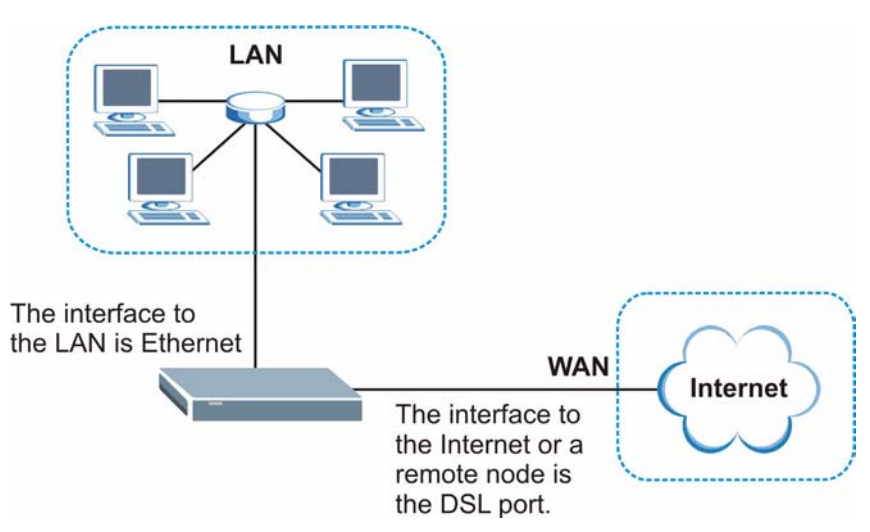

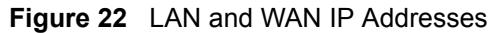

# **4.1.2 DHCP Setup**

DHCP (Dynamic Host Configuration Protocol, RFC 2131 and RFC 2132) allows individual clients to obtain TCP/IP configuration at start-up from a server. You can configure the Prestige as a DHCP server or disable it. When configured as a server, the Prestige provides the TCP/IP configuration for the clients. If you turn DHCP service off, you must have another DHCP server on your LAN, or else the computer must be manually configured.

### **4.1.2.1 IP Pool Setup**

The Prestige is pre-configured with a pool of IP addresses for the DHCP clients (DHCP Pool). See the product specifications in the appendices. Do not assign static IP addresses from the DHCP pool to your LAN computers.

## **4.1.3 DNS Server Address**

DNS (Domain Name System) is for mapping a domain name to its corresponding IP address and vice versa. The DNS server is extremely important because without it, you must know the IP address of a machine before you can access it. The DNS server addresses that you enter in the DHCP setup are passed to the client machines along with the assigned IP address and subnet mask.

There are two ways that an ISP disseminates the DNS server addresses. The first is for an ISP to tell a customer the DNS server addresses, usually in the form of an information sheet, when s/he signs up. If your ISP gives you the DNS server addresses, enter them in the **DNS Server** fields in **DHCP Setup**, otherwise, leave them blank.

Some ISP's choose to pass the DNS servers using the DNS server extensions of PPP IPCP (IP Control Protocol) after the connection is up. If your ISP did not give you explicit DNS servers, chances are the DNS servers are conveyed through IPCP negotiation. The Prestige supports the IPCP DNS server extensions through the DNS proxy feature.

If the **Primary** and **Secondary DNS Server** fields in the **LAN Setup** screen are not specified, for instance, left as 0.0.0.0, the Prestige tells the DHCP clients that it itself is the DNS server. When a computer sends a DNS query to the Prestige, the Prestige forwards the query to the real DNS server learned through IPCP and relays the response back to the computer.

Please note that DNS proxy works only when the ISP uses the IPCP DNS server extensions. It does not mean you can leave the DNS servers out of the DHCP setup under all circumstances. If your ISP gives you explicit DNS servers, make sure that you enter their IP addresses in the **LAN Setup** screen. This way, the Prestige can pass the DNS servers to the computers and the computers can query the DNS server directly without the Prestige's intervention.

# **4.1.4 DNS Server Address Assignment**

Use DNS (Domain Name System) to map a domain name to its corresponding IP address and vice versa. The DNS server is extremely important because without it, you must know the IP address of a computer before you can access it.

There are two ways that an ISP disseminates the DNS server addresses.

- The ISP tells you the DNS server addresses, usually in the form of an information sheet, when you sign up. If your ISP gives you DNS server addresses, enter them in the DNS Server fields in the **LAN Setup** screen.
- The Prestige acts as a DNS proxy when the **Primary** and **Secondary DNS Server** fields are left blank in the **LAN Setup** screen.

# **4.2 LAN TCP/IP**

The Prestige has built-in DHCP server capability that assigns IP addresses and DNS servers to systems that support DHCP client capability.

# **4.2.1 IP Address and Subnet Mask**

Similar to the way houses on a street share a common street name, so too do computers on a LAN share one common network number.

Where you obtain your network number depends on your particular situation. If the ISP or your network administrator assigns you a block of registered IP addresses, follow their instructions in selecting the IP addresses and the subnet mask.

If the ISP did not explicitly give you an IP network number, then most likely you have a single user account and the ISP will assign you a dynamic IP address when the connection is established. If this is the case, it is recommended that you select a network number from 192.168.0.0 to 192.168.255.0 and you must enable the Network Address Translation (NAT) feature of the Prestige. The Internet Assigned Number Authority (IANA) reserved this block of addresses specifically for private use; please do not use any other number unless you are told otherwise. Let's say you select 192.168.1.0 as the network number; which covers 254 individual addresses, from 192.168.1.1 to 192.168.1.254 (zero and 255 are reserved). In other words, the first three numbers specify the network number while the last number identifies an individual computer on that network.

Once you have decided on the network number, pick an IP address that is easy to remember, for instance, 192.168.1.1, for your Prestige, but make sure that no other device on your network is using that IP address.

The subnet mask specifies the network number portion of an IP address. Your Prestige will compute the subnet mask automatically based on the IP address that you entered. You don't need to change the subnet mask computed by the Prestige unless you are instructed to do otherwise.

### **4.2.1.1 Private IP Addresses**

Every machine on the Internet must have a unique address. If your networks are isolated from the Internet, for example, only between your two branch offices, you can assign any IP addresses to the hosts without problems. However, the Internet Assigned Numbers Authority (IANA) has reserved the following three blocks of IP addresses specifically for private networks:

- $10.0.00 10.255.255.255$
- $\cdot$  172.16.0.0  $-$  172.31.255.255
- $\cdot$  192.168.0.0 192.168.255.255

You can obtain your IP address from the IANA, from an ISP or it can be assigned from a private network. If you belong to a small organization and your Internet access is through an ISP, the ISP can provide you with the Internet addresses for your local networks. On the other hand, if you are part of a much larger organization, you should consult your network administrator for the appropriate IP addresses.

**Note:** Regardless of your particular situation, do not create an arbitrary IP address; always follow the guidelines above. For more information on address assignment, please refer to RFC 1597, *Address Allocation for Private Internets*  and RFC 1466, *Guidelines for Management of IP Address Space.*

### **4.2.2 RIP Setup**

RIP (Routing Information Protocol) allows a router to exchange routing information with other routers. The **RIP Direction** field controls the sending and receiving of RIP packets. When set to:

- **Both -** the Prestige will broadcast its routing table periodically and incorporate the RIP information that it receives.
- In Only the Prestige will not send any RIP packets but will accept all RIP packets received.
- **Out Only** the Prestige will send out RIP packets but will not accept any RIP packets received.
- **None -** the Prestige will not send any RIP packets and will ignore any RIP packets received.

The **Version** field controls the format and the broadcasting method of the RIP packets that the Prestige sends (it recognizes both formats when receiving). **RIP-1** is universally supported; but RIP-2 carries more information. RIP-1 is probably adequate for most networks, unless you have an unusual network topology.

Both **RIP-2B** and **RIP-2M** sends the routing data in RIP-2 format; the difference being that **RIP-2B** uses subnet broadcasting while **RIP-2M** uses multicasting.

### **4.2.3 Multicast**

Traditionally, IP packets are transmitted in one of either two ways - Unicast (1 sender - 1 recipient) or Broadcast (1 sender - everybody on the network). Multicast delivers IP packets to a group of hosts on the network - not everybody and not just 1.

IGMP (Internet Group Multicast Protocol) is a network-layer protocol used to establish membership in a Multicast group - it is not used to carry user data. IGMP version 2 (RFC 2236) is an improvement over version 1 (RFC 1112) but IGMP version 1 is still in wide use. If you would like to read more detailed information about interoperability between IGMP version 2 and version 1, please see sections 4 and 5 of RFC 2236. The class D IP address is used to identify host groups and can be in the range 224.0.0.0 to 239.255.255.255. The address

224.0.0.0 is not assigned to any group and is used by IP multicast computers. The address 224.0.0.1 is used for query messages and is assigned to the permanent group of all IP hosts (including gateways). All hosts must join the 224.0.0.1 group in order to participate in IGMP. The address 224.0.0.2 is assigned to the multicast routers group.

The Prestige supports both IGMP version 1 (**IGMP-v1**) and IGMP version 2 (**IGMP-v2**). At start up, the Prestige queries all directly connected networks to gather group membership. After that, the Prestige periodically updates this information. IP multicasting can be enabled/ disabled on the Prestige LAN and/or WAN interfaces in the web configurator (**LAN**; **WAN**). Select **None** to disable IP multicasting on these interfaces.

# **4.2.4 Configuring LAN**

Click **LAN** and **LAN Setup** to open the following screen.

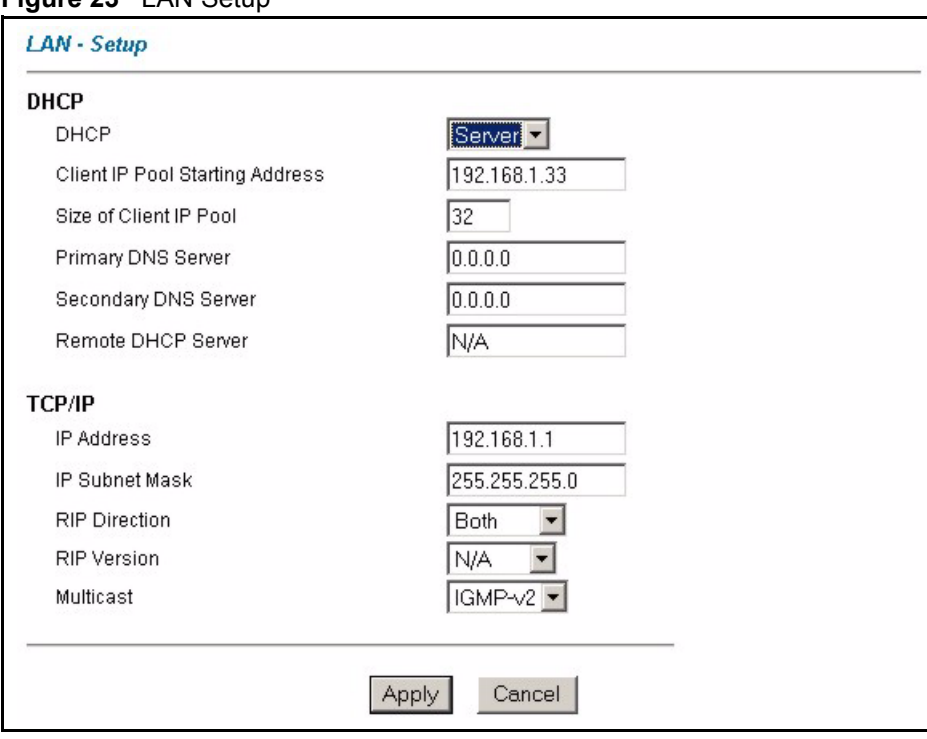

#### **Figure 23** LAN Setup

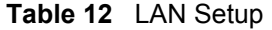

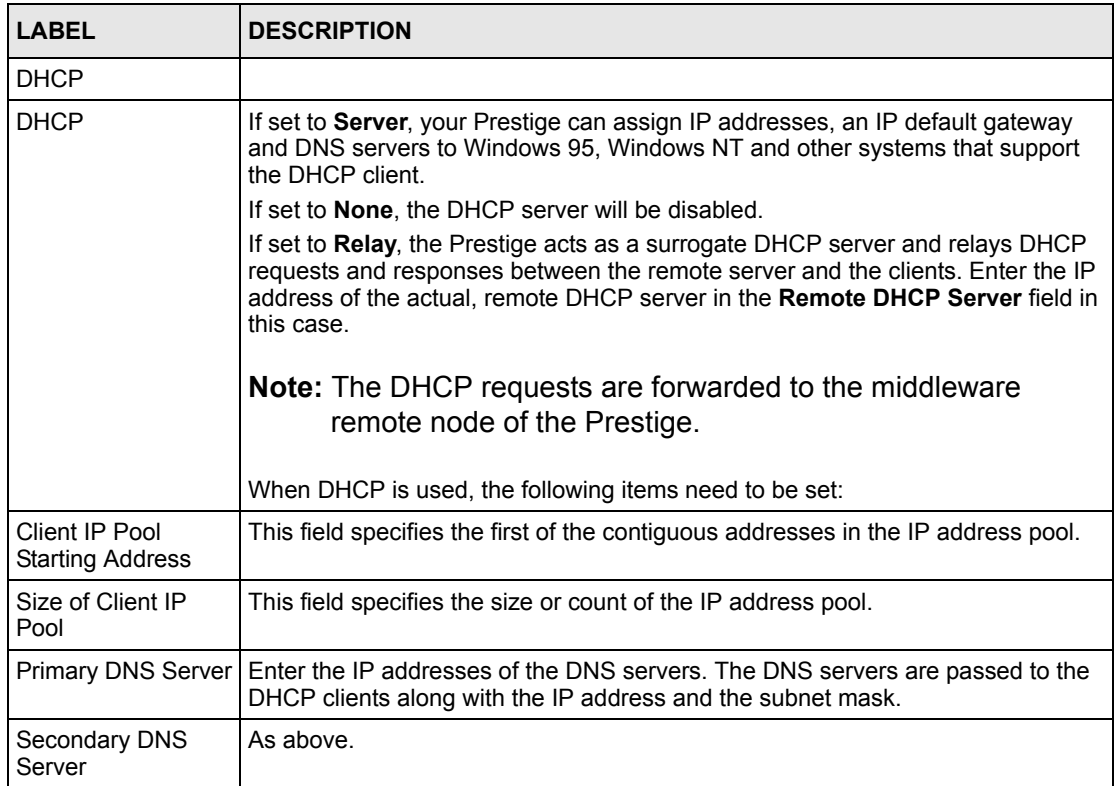

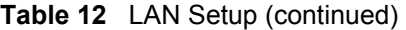

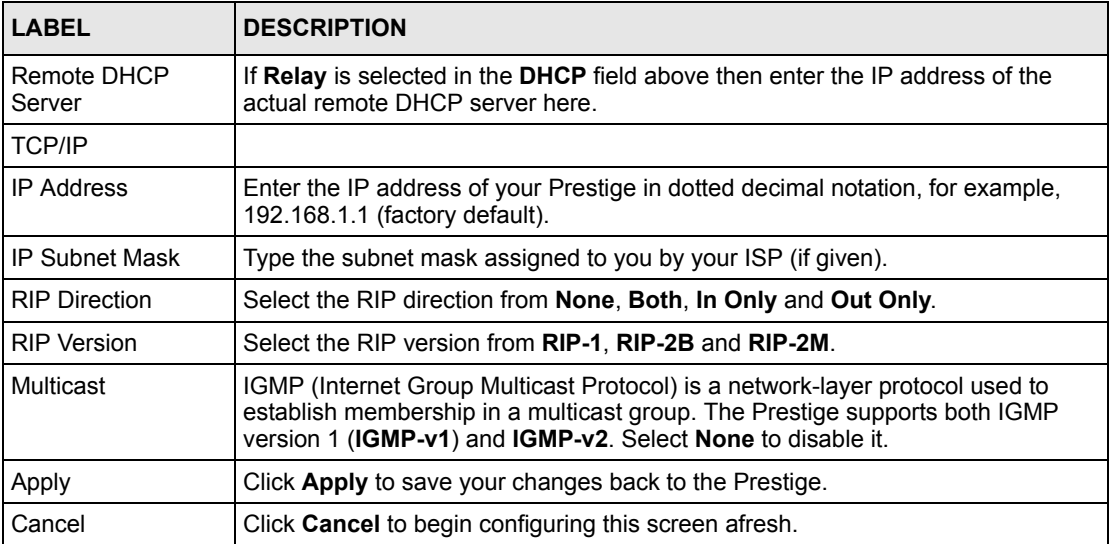

# **CHAPTER 5 WAN Setup**

This chapter describes how to configure WAN settings.

# **5.1 WAN Overview**

A WAN (Wide Area Network) is an outside connection to another network or the Internet.

### **5.1.1 Encapsulation**

Be sure to use the encapsulation method required by your ISP. The Prestige supports the following methods.

### **5.1.1.1 ENET ENCAP**

The MAC Encapsulated Routing Link Protocol (ENET ENCAP) is only implemented with the IP network protocol. IP packets are routed between the Ethernet interface and the WAN interface and then formatted so that they can be understood in a bridged environment. For instance, it encapsulates routed Ethernet frames into bridged ATM cells. ENET ENCAP requires that you specify a gateway IP address in the **ENET ENCAP Gateway** field in the second wizard screen. You can get this information from your ISP.

### **5.1.1.2 PPP over Ethernet**

PPPoE provides access control and billing functionality in a manner similar to dial-up services using PPP. The Prestige bridges a PPP session over Ethernet (PPP over Ethernet, RFC 2516) from your computer to an ATM PVC (Permanent Virtual Circuit) which connects to VDSL Access Concentrator where the PPP session terminates. One PVC can support any number of PPP sessions from your LAN. For more information on PPPoE, see the appendices.

### **5.1.1.3 PPPoA**

PPPoA stands for Point to Point Protocol over ATM Adaptation Layer 5 (AAL5). A PPPoA connection functions like a dial-up Internet connection. The Prestige encapsulates the PPP session based on RFC1483 and sends it through an ATM PVC (Permanent Virtual Circuit) to the Internet Service Provider's (ISP) DSLAM (digital access multiplexer). Please refer to RFC 2364 for more information on PPPoA. Refer to RFC 1661 for more information on PPP.

### **5.1.1.4 RFC 1483**

RFC 1483 describes two methods for Multiprotocol Encapsulation over ATM Adaptation Layer 5 (AAL5). The first method allows multiplexing of multiple protocols over a single ATM virtual circuit (LLC-based multiplexing) and the second method assumes that each protocol is carried over a separate ATM virtual circuit (VC-based multiplexing). Please refer to the RFC for more detailed information.

# **5.1.2 LLC-based Multiplexing**

Multiplexing is used to identify what protocols the virtual circuit (VC) is carrying. LLC-based multiplexing uses a single VC to carry multiple protocols with protocol identifying information being contained in each packet header. Despite the extra bandwidth and processing overhead, this method may be advantageous if it is not practical to have a separate VC for each carried protocol, for example, if charging heavily depends on the number of simultaneous VCs.

# **5.1.3 VPI and VCI**

Be sure to use the correct Virtual Path Identifier (VPI) and Virtual Channel Identifier (VCI) numbers assigned to you. The valid range for the VPI is 0 to 255 and for the VCI is 32 to 65535 (0 to 31 is reserved for local management of ATM traffic). Please see the appendix for more information.

# **5.1.4 IP Address Assignment**

A static IP is a fixed IP that your ISP gives you. A dynamic IP is not fixed; the ISP assigns you a different one each time. The Single User Account feature can be enabled or disabled if you have either a dynamic or static IP. However the encapsulation method assigned influences your choices for IP address and ENET ENCAP gateway.

### **5.1.4.1 IP Assignment with PPPoA or PPPoE Encapsulation**

If you have a dynamic IP, then the **IP Address** and **ENET ENCAP Gateway** fields are not applicable (N/A). If you have a static IP, then you *only* need to fill in the **IP Address** field and *not* the **ENET ENCAP Gateway** field.

### **5.1.4.2 IP Assignment with RFC 1483 Encapsulation**

In this case the IP Address Assignment *must* be static with the same requirements for the **IP Address** and **ENET ENCAP Gateway** fields as stated above.
#### **5.1.4.3 IP Assignment with ENET ENCAP Encapsulation**

In this case you can have either a static or dynamic IP. For a static IP you must fill in all the **IP Address** and **ENET ENCAP Gateway** fields as supplied by your ISP. However for a dynamic IP, the Prestige acts as a DHCP client on the WAN port and so the **IP Address** and **ENET ENCAP Gateway** fields are not applicable (N/A) as the DHCP server assigns them to the Prestige.

## **5.1.5 Nailed-Up Connection (PPP)**

A nailed-up connection is a dial-up line where the connection is always up regardless of traffic demand. The Prestige does two things when you specify a nailed-up connection. The first is that idle timeout is disabled. The second is that the Prestige will try to bring up the connection when turned on and whenever the connection is down. A nailed-up connection can be very expensive for obvious reasons.

Do not specify a nailed-up connection unless your telephone company offers flat-rate service or you need a constant connection and the cost is of no concern

## **5.1.6 NAT**

NAT (Network Address Translation - NAT, RFC 1631) is the translation of the IP address of a host in a packet, for example, the source address of an outgoing packet, used within one network to a different IP address known within another network.

# **5.2 PPPoE Encapsulation**

The Prestige supports PPPoE (Point-to-Point Protocol over Ethernet). PPPoE is an IETF Draft standard (RFC 2516) specifying how a personal computer (PC) interacts with a broadband modem (DSL, cable, wireless, etc.) connection. The **PPPoE** option is for a dial-up connection using PPPoE.

For the service provider, PPPoE offers an access and authentication method that works with existing access control systems (for example Radius). PPPoE provides a login and authentication method that the existing Microsoft Dial-Up Networking software can activate, and therefore requires no new learning or procedures for Windows users.

One of the benefits of PPPoE is the ability to let you access one of multiple network services, a function known as dynamic service selection. This enables the service provider to easily create and offer new IP services for individuals.

Operationally, PPPoE saves significant effort for both you and the ISP or carrier, as it requires no specific configuration of the broadband modem at the customer site.

By implementing PPPoE directly on the Prestige (rather than individual computers), the computers on the LAN do not need PPPoE software installed, since the Prestige does that part of the task. Furthermore, with NAT, all of the LANs' computers will have access.

# **5.3 Traffic Shaping**

Traffic Shaping is an agreement between the carrier and the subscriber to regulate the average rate and fluctuations of data transmission over an ATM network. This agreement helps eliminate congestion, which is important for transmission of real time data such as audio and video connections.

### **5.3.1 ATM Traffic Classes**

These are the basic ATM traffic classes defined by the ATM Forum Traffic Management 4.0 Specification.

#### **5.3.1.1 Constant Bit Rate (CBR)**

Constant Bit Rate (CBR) is an ATM traffic class that provides fixed bandwidth. CBR traffic is generally time-sensitive (doesn't tolerate delay). CBR is used for connections that continuously require a specific amount of bandwidth. Examples of connections that need CBR would be high-resolution video and voice.

#### **5.3.1.2 Variable Bit Rate (VBR)**

The Variable Bit Rate (VBR) ATM traffic class is used with bursty connections. Connections that use the Variable Bit Rate (VBR) traffic class can be grouped into real time (rt-VBR) or non-real time (nrt-VBR) connections.

The rt-VBR (real-time Variable Bit Rate) type is used with bursty connections that require closely controlled delay and delay variation. An example of an rt-VBR connection would be video conferencing. Video conferencing requires real-time data transfers and the bandwidth requirement varies in proportion to the video image's changing dynamics.

The nrt-VBR (non real-time Variable Bit Rate) type is used with bursty connections that do not require closely controlled delay and delay variation. An example of an nrt-VBR connection would be non-time sensitive data file transfers.

#### **5.3.1.3 Unspecified Bit Rate (UBR)**

The Unspecified Bit Rate (UBR) ATM traffic class is used for bursty data transfers. UBR doesn't guarantee any bandwidth and only delivers traffic when the network has spare bandwidth. End devices using UBR get feedback from the network and can use flow-control to dynamically adjust transmission rates.

UBR uses RM (Resource Management) cells to send feedback information from the connection's destination and/or intervening network switches to the connection's source. A source generates forward RM cells, which the destination returns to the source as backward RM cells. Along the way, network switches can adjust the fields in the RM cells depending on network conditions. Number of Resource Management (NRM) is the maximum number of cells a source may send for each forward Resource Management cell.

# **5.3.2 Traffic Parameters**

These are the parameters that control the flow of ATM traffic.

#### **5.3.2.1 Peak Cell Rate (PCR)**

Peak Cell Rate (PCR) is the maximum rate at which the sender can send cells. This parameter may be lower (but not higher) than the maximum line speed. 1 ATM cell is 53 bytes (424 bits), so a maximum speed of 832Kbps gives a maximum PCR of 1962 cells/sec. This rate is not guaranteed because it is dependent on the line speed.

#### **5.3.2.2 Sustained Cell Rate (SCR)**

Sustained Cell Rate (SCR) is the mean cell rate of each bursty traffic source. It specifies the maximum average rate at which cells can be sent over the virtual connection. SCR may not be greater than the PCR.

#### **5.3.2.3 Maximum Burst Size (MBS)**

Maximum Burst Size (MBS) is the maximum number of cells that can be sent at the PCR. After MBS is reached, cell rates fall below SCR until cell rate averages to the SCR again. At this time, more cells (up to the MBS) can be sent at the PCR again.

#### **5.3.2.4 Minimum Cell Rate (MCR)**

Minimum Cell Rate (MCR) is the minimum rate at which the sender can send cells.

The following figure illustrates the relationship between PCR, SCR, MCR and MBS.

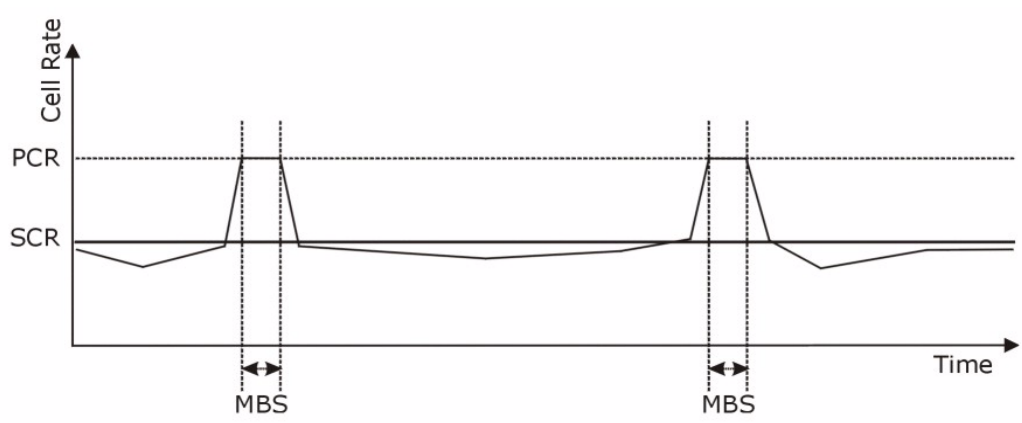

#### **Figure 24** PCR, SCR, MCR and MBS in Traffic Shaping

## **5.3.3 Cell Delay Variation Tolerance (CDVT)**

Cell Delay Variation Tolerance (CDVT) is the accepted tolerance of the difference between a cell's transfer delay and the expected transfer delay. CDVT controls the time scale over which the PCR is enforced. CDVT is used to determine if a cell arrived too early in relation to PCR.

### **5.3.4 Burst Tolerance (BT)**

Burst Tolerance (BT) is the maximum number of cells that the port is guaranteed to handle without any discards. BT controls the time scale over which the SCR is enforced. BT is used to determine if a cell arrived too early in relation to SCR. Use this formula to calculate BT: (MBS  $-1$ ) x (1 / SCR  $-1$  / PCR) = BT.

# **5.4 Permanent Virtual Circuit**

Permanent Virtual Circuit (PVC) is a logical point-to-point circuit between customer sites. PVC's are low-delay circuits because routing decisions do not need to be made along the way. Permanent means that the circuit is preprogrammed by the carrier as a path through the network. It does not need to be set up or torn down for each session.

### **5.4.1 PVC Example**

In the following example, a fast Internet connection uses Ethernet ports three and four to communicate through PVC 0. The other PVCs use Ethernet ports one and two to communicate with a set top box or home gateway. This is the default remote node setup.

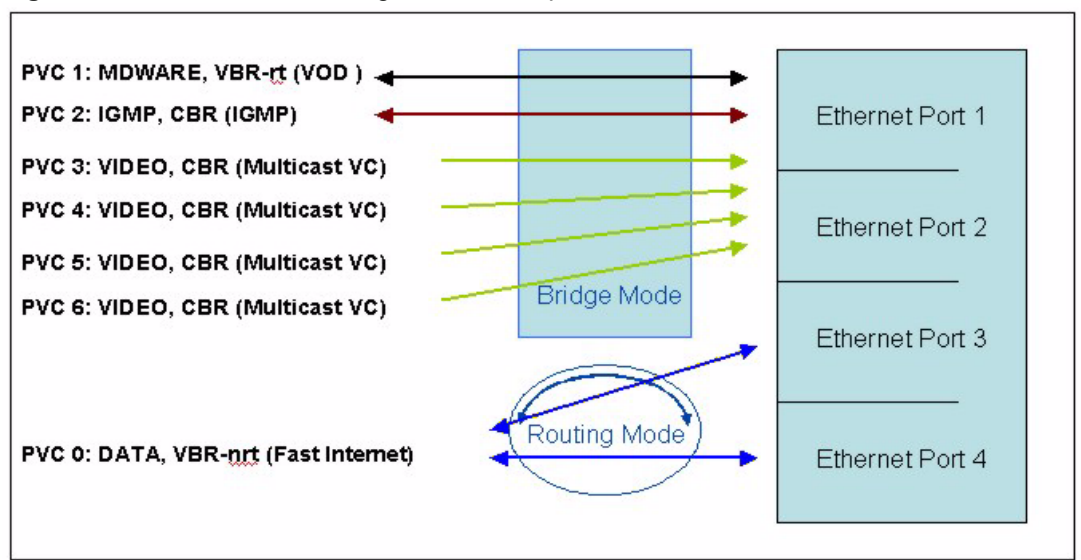

**Figure 25** Remote Node Configuration Example

See section [5.7](#page-78-0) for more information on how to set up the WAN remote nodes.

# **5.5 Remote Node Screen**

To view your Prestige's WAN remote node settings, click **WAN**. The **Remote Node** screen allows you to select a node number, so that you can configure the **WAN Setup** screen.

| <b>Num</b>     | Name          | Active | Encap | VPI. | VCI | QoS         | <b>PCR</b> | CDVT | SCR | <b>MBS</b> | Application | Ether | IP.        |
|----------------|---------------|--------|-------|------|-----|-------------|------------|------|-----|------------|-------------|-------|------------|
| 1              | MyISP         | Yes    | PPPoA | 8    | 35  | VBR-<br>nRT | 4830       | 1    | 604 | 32         | Data        | 3,4   | IP         |
| 2              | <b>MDWARE</b> | Yes    | 1483  | 0    | 32  | VBR-<br>RT  | 360        | 1    | 360 | 32         | Middleware  | 1,2   | <b>BDG</b> |
| 3              | <b>IGMP</b>   | Yes    | 1483  | 1    | 32  | CBR         | 360        | 1    | N/A | N/A        | <b>IGMP</b> | 1,2   | <b>BDG</b> |
| $\overline{4}$ | VIDEO-1       | Yes    | 1483  | 1.   | 33  | CBR         | N/A        | N/A  | N/A | N/A        | Video       | 1,2   | <b>BDG</b> |
| 5              | VIDEO-2       | Yes    | 1483  | 1    | 34  | CBR         | N/A        | N/A  | N/A | N/A        | Video       | 1,2   | <b>BDG</b> |
| ê              | VIDEO-3       | Yes    | 1483  | 1    | 35  | CBR         | N/A        | N/A  | N/A | N/A        | Video       | 1,2   | <b>BDG</b> |
| z              | VIDEO-4       | Yes    | 1483  | 1    | 36  | CBR         | N/A        | N/A  | N/A | N/A        | Video       | 1,2   | <b>BDG</b> |
| 8              | N/A           | N/A    | N/A   | N/A  | N/A | N/A         | N/A        | N/A  | N/A | N/A        | N/A         | N/A   | N/A        |
| ₫              | N/A           | N/A    | N/A   | N/A  | N/A | N/A         | N/A        | N/A  | N/A | N/A        | N/A         | N/A   | N/A        |
| 10             | N/A           | N/A    | N/A   | N/A  | N/A | N/A         | N/A        | N/A  | N/A | N/A        | N/A         | N/A   | N/A        |

**Figure 26** WAN Remote Nodes

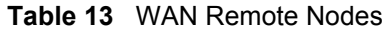

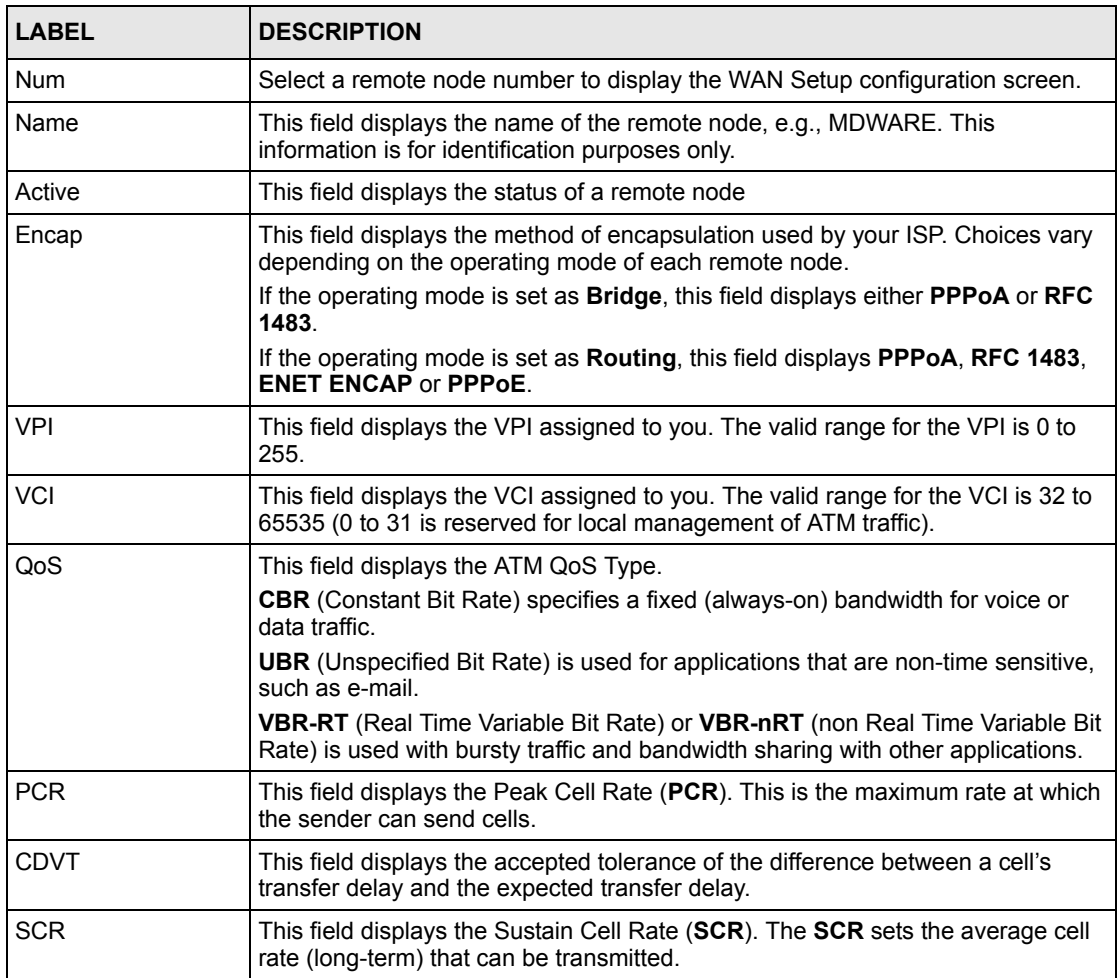

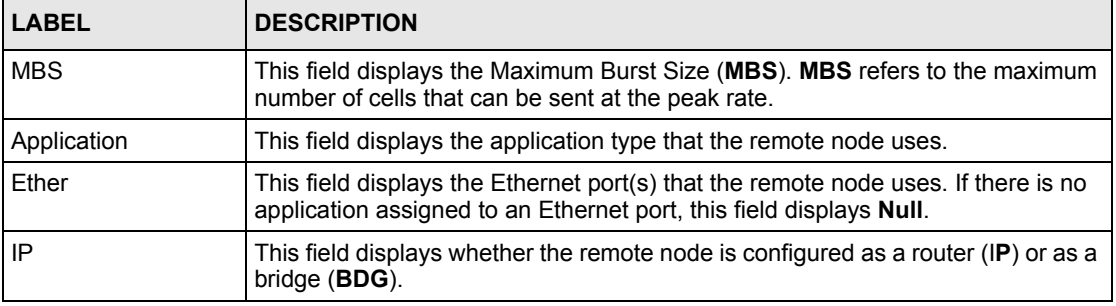

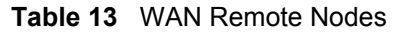

# **5.6 Zero Configuration Internet Access**

Once you turn on and connect the Prestige to a telephone jack, it automatically detects the Internet connection settings (such as the VCI/VPI numbers and the encapsulation method) from the ISP and makes the necessary configuration changes. In cases where additional account information (such as an Internet account user name and password) is required or the Prestige cannot connect to the ISP, you will be redirected to web screen(s) for information input or troubleshooting.

Zero configuration for Internet access is disabled when:

- the Prestige is in bridge mode
- you set the Prestige to use a static (fixed) WAN IP address.

# <span id="page-78-0"></span>**5.7 Configuring WAN Setup**

To change your Prestige's WAN remote node settings, click **WAN** and select a node number in the **Remote Node** screen. The **WAN Setup** screen differs by the encapsulation you select.

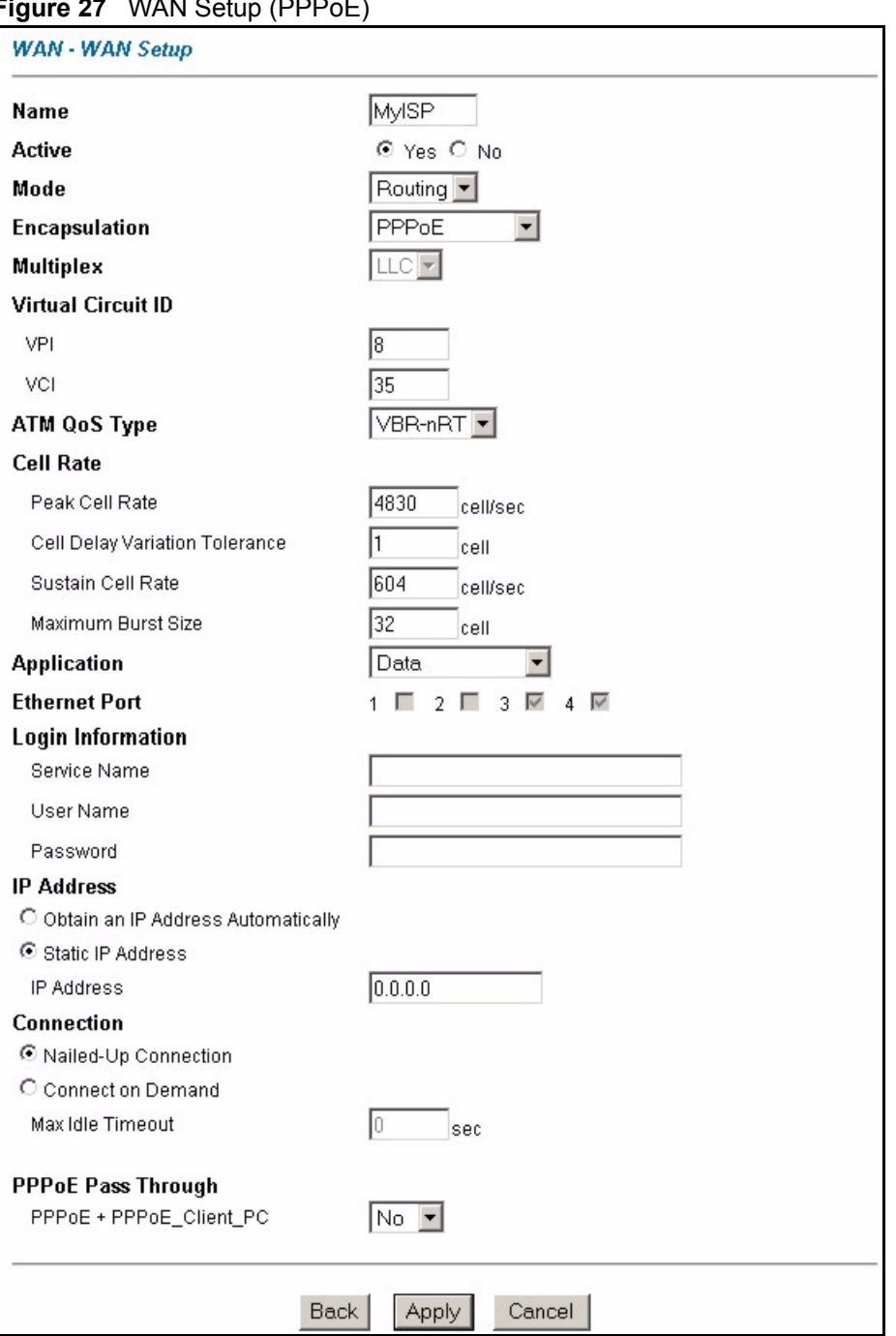

**Figure 27** WAN Setup (PPPoE)

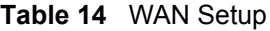

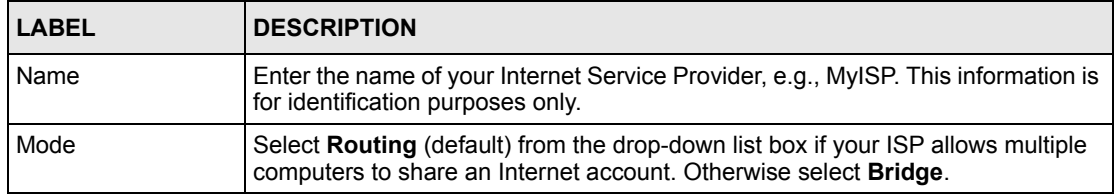

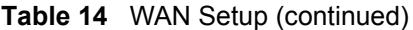

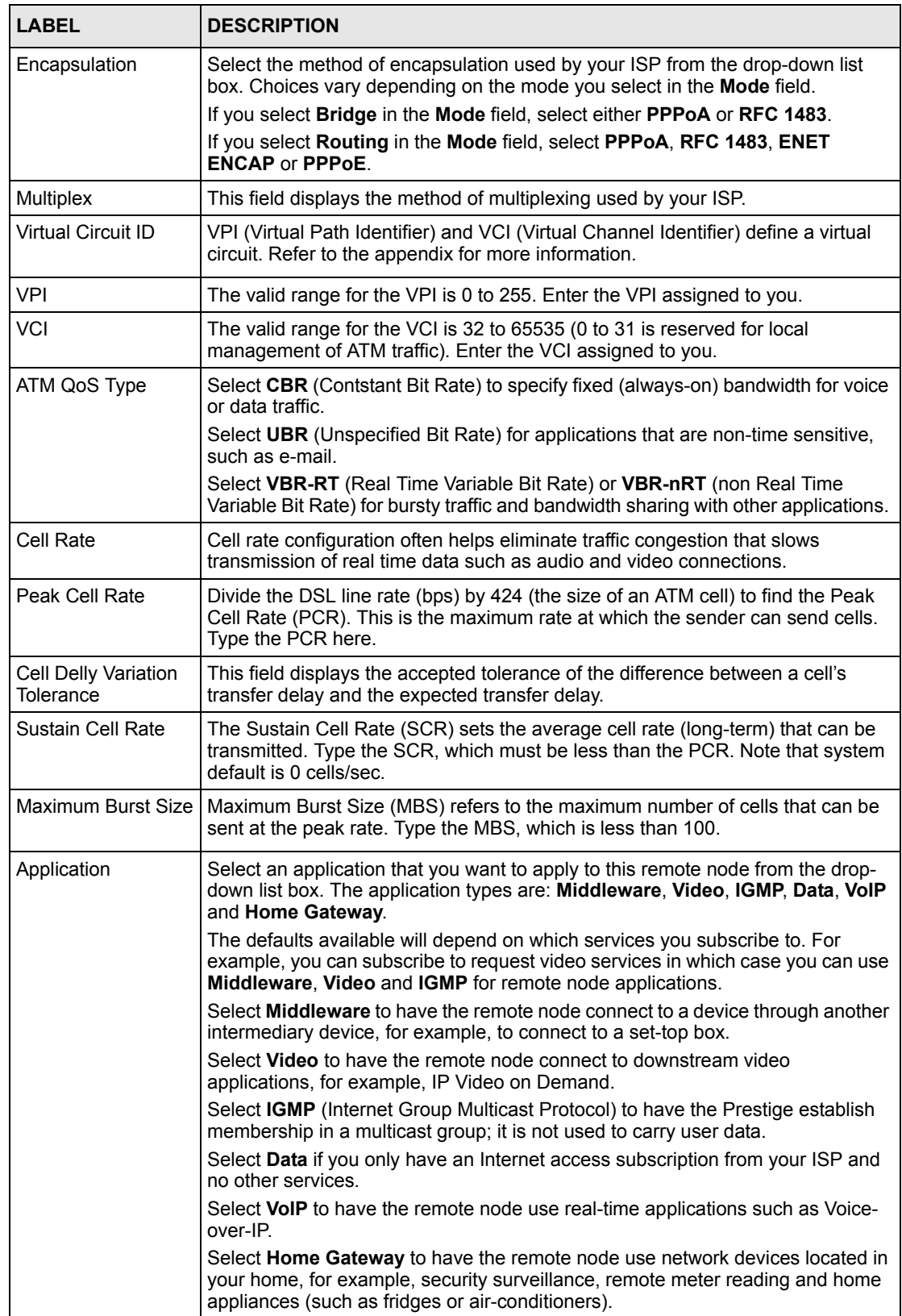

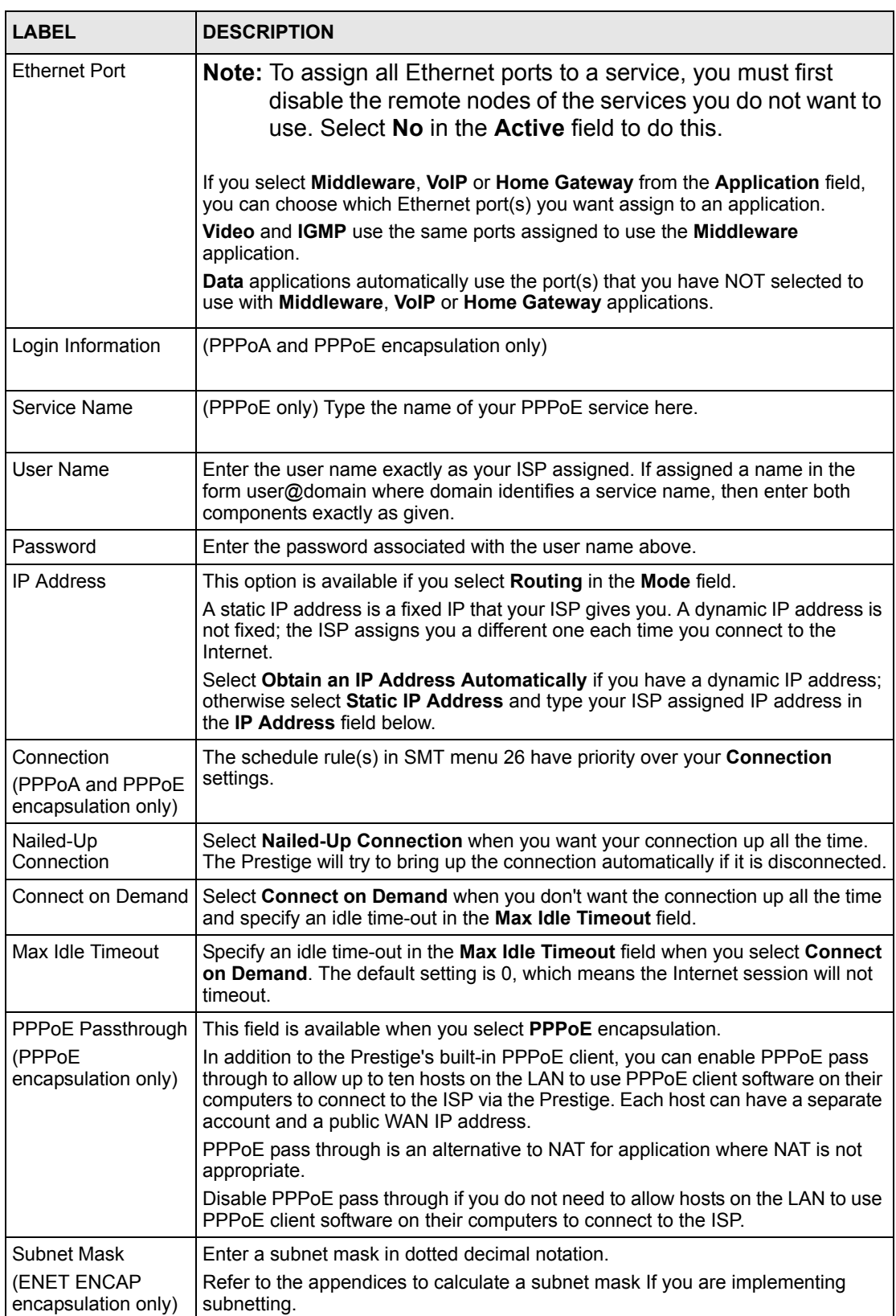

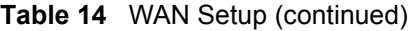

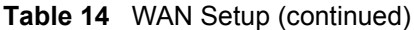

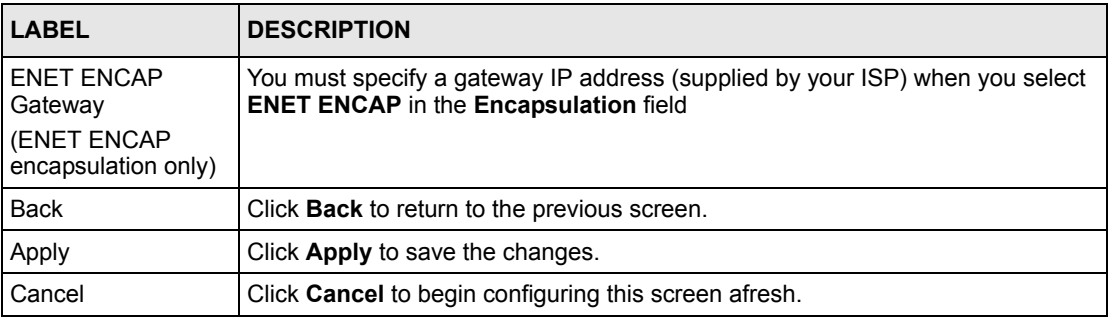

# **CHAPTER 6 Network Address Translation (NAT) Screens**

This chapter discusses how to configure NAT on the Prestige.

# **6.1 NAT Overview**

NAT (Network Address Translation - NAT, RFC 1631) is the translation of the IP address of a host in a packet, for example, the source address of an outgoing packet, used within one network to a different IP address known within another network.

## **6.1.1 NAT Definitions**

Inside/outside denotes where a host is located relative to the Prestige, for example, the computers of your subscribers are the inside hosts, while the web servers on the Internet are the outside hosts.

Global/local denotes the IP address of a host in a packet as the packet traverses a router, for example, the local address refers to the IP address of a host when the packet is in the local network, while the global address refers to the IP address of the host when the same packet is traveling in the WAN side.

Note that inside/outside refers to the location of a host, while global/local refers to the IP address of a host used in a packet. Thus, an inside local address (ILA) is the IP address of an inside host in a packet when the packet is still in the local network, while an inside global address (IGA) is the IP address of the same inside host when the packet is on the WAN side. The following table summarizes this information.

| <b>ITEM</b> | <b>DESCRIPTION</b>                                                                             |
|-------------|------------------------------------------------------------------------------------------------|
| Inside      | This refers to the host on the LAN.                                                            |
| Outside     | This refers to the host on the WAN.                                                            |
| Local       | This refers to the packet address (source or destination) as the packet travels on the<br>LAN. |
| Global      | This refers to the packet address (source or destination) as the packet travels on the<br>WAN. |

**Table 15** NAT Definitions

NAT never changes the IP address (either local or global) of an outside host.

### **6.1.2 What NAT Does**

In the simplest form, NAT changes the source IP address in a packet received from a subscriber (the inside local address) to another (the inside global address) before forwarding the packet to the WAN side. When the response comes back, NAT translates the destination address (the inside global address) back to the inside local address before forwarding it to the original inside host. Note that the IP address (either local or global) of an outside host is never changed.

The global IP addresses for the inside hosts can be either static or dynamically assigned by the ISP. In addition, you can designate servers, for example, a web server and a telnet server, on your local network and make them accessible to the outside world. If you do not define any servers (for Many-to-One and Many-to-Many Overload mapping – see [Table 16 on page 87\)](#page-87-0), NAT offers the additional benefit of firewall protection. With no servers defined, your Prestige filters out all incoming inquiries, thus preventing intruders from probing your network. For more information on IP address translation, refer to *RFC 1631*, *The IP Network Address Translator (NAT)*.

### **6.1.3 How NAT Works**

Each packet has two addresses – a source address and a destination address. For outgoing packets, the ILA (Inside Local Address) is the source address on the LAN, and the IGA (Inside Global Address) is the source address on the WAN. For incoming packets, the ILA is the destination address on the LAN, and the IGA is the destination address on the WAN. NAT maps private (local) IP addresses to globally unique ones required for communication with hosts on other networks. It replaces the original IP source address (and TCP or UDP source port numbers for Many-to-One and Many-to-Many Overload NAT mapping) in each packet and then forwards it to the Internet. The Prestige keeps track of the original addresses and port numbers so incoming reply packets can have their original values restored. The following figure illustrates this.

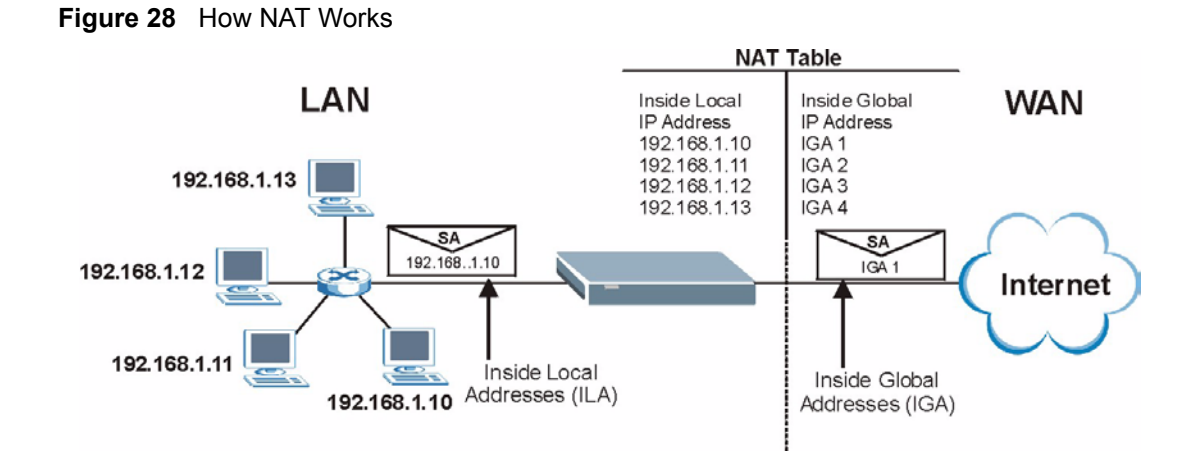

# **6.1.4 NAT Application**

The following figure illustrates a possible NAT application, where three inside LANs (logical LANs using IP Alias) behind the Prestige can communicate with three distinct WAN networks. More examples follow at the end of this chapter.

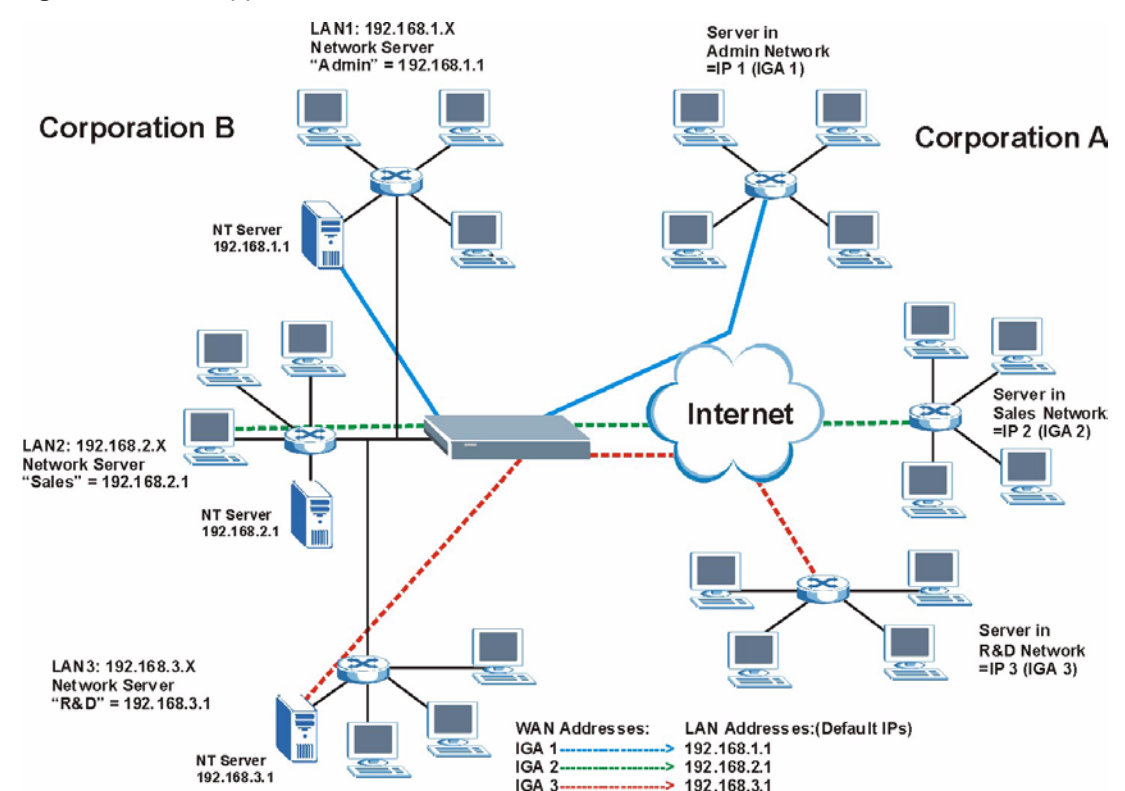

**Figure 29** NAT Application With IP Alias

## **6.1.5 NAT Mapping Types**

NAT supports five types of IP/port mapping. They are:

- **One to One**: In One-to-One mode, the Prestige maps one local IP address to one global IP address.
- **Many to One**: In Many-to-One mode, the Prestige maps multiple local IP addresses to one global IP address. This is equivalent to SUA (for instance, PAT, port address translation), ZyXEL's Single User Account feature that previous ZyXEL routers supported (the **SUA Only** option in today's routers).
- **Many to Many Overload**: In Many-to-Many Overload mode, the Prestige maps the multiple local IP addresses to shared global IP addresses.
- **Many-to-Many No Overload**: In Many-to-Many No Overload mode, the Prestige maps each local IP address to a unique global IP address.
- **Server**: This type allows you to specify inside servers of different services behind the NAT to be accessible to the outside world.

Port numbers do **not** change for **One-to-One** and **Many-to-Many No Overload** NAT mapping types.

The following table summarizes these types.

| <b>TYPE</b>              | <b>IP MAPPING</b>                  | <b>SMT ABBREVIATION</b> |
|--------------------------|------------------------------------|-------------------------|
| One-to-One               | $ILA1 \leftrightarrow IGA1$        | 1:1                     |
| Many-to-One (SUA/PAT)    | $ILA1 \leftarrow \rightarrow$ IGA1 | M:1                     |
|                          | $ILA2 \leftrightarrow IGA1$        |                         |
|                          | $\cdots$                           |                         |
| Many-to-Many Overload    | $ILA1 \leftrightarrow IGA1$        | M:M Ov                  |
|                          | ILA2 $\leftrightarrow$ IGA2        |                         |
|                          | $ILA3 \leftrightarrow IGA1$        |                         |
|                          | $ILAA \leftrightarrow IGA2$        |                         |
|                          | .                                  |                         |
| Many-to-Many No Overload | $ILA1 \leftrightarrow$ IGA1        | M:M No OV               |
|                          | ILA2 ← $\rightarrow$ IGA2          |                         |
|                          | $ILA3 \leftrightarrow$ IGA3        |                         |
|                          | .                                  |                         |
| Server                   | Server 1 IP ← → IGA1               | Server                  |
|                          | Server 2 IP $\leftrightarrow$ IGA1 |                         |
|                          | Server 3 IP $\leftrightarrow$ IGA1 |                         |

<span id="page-87-0"></span>**Table 16** NAT Mapping Types

# **6.2 SUA (Single User Account) Versus NAT**

SUA (Single User Account) is a ZyNOS implementation of a subset of NAT that supports two types of mapping, **Many-to-One** and **Server**. The Prestige also supports **Full Feature** NAT to map multiple global IP addresses to multiple private LAN IP addresses of clients or servers using mapping types as outlined in [Table 16 on page 87.](#page-87-0)

- Choose **SUA Only** if you have just one public WAN IP address for your Prestige.
- Choose **Full Feature** if you have multiple public WAN IP addresses for your Prestige.

# **6.3 SUA Server**

A SUA server set is a list of inside (behind NAT on the LAN) servers, for example, web or FTP, that you can make visible to the outside world even though SUA makes your whole inside network appear as a single computer to the outside world.

You may enter a single port number or a range of port numbers to be forwarded, and the local IP address of the desired server. The port number identifies a service; for example, web service is on port 80 and FTP on port 21. In some cases, such as for unknown services or where one server can support more than one service (for example both FTP and web service), it might be better to specify a range of port numbers. You can allocate a server IP address that corresponds to a port or a range of ports.

Many residential broadband ISP accounts do not allow you to run any server processes (such as a Web or FTP server) from your location. Your ISP may periodically check for servers and may suspend your account if it discovers any active services at your location. If you are unsure, refer to your ISP.

### **6.3.1 Default Server IP Address**

In addition to the servers for specified services, NAT supports a default server IP address. A default server receives packets from ports that are not specified in this screen.

If you do not assign an IP address in **Server Set 1** (default server) the Prestige discards all packets received for ports that are not specified here or in the remote management setup.

### **6.3.2 Port Forwarding: Services and Port Numbers**

The most often used port numbers are shown in the following table. Please refer to RFC 1700 for further information about port numbers.

| <b>SERVICES</b>                     | <b>PORT NUMBER</b> |
|-------------------------------------|--------------------|
| I ECHO                              |                    |
| <b>FTP (File Transfer Protocol)</b> | 21                 |

<span id="page-88-0"></span>**Table 17** Services and Port Numbers

| <b>SERVICES</b>                                 | <b>PORT NUMBER</b> |
|-------------------------------------------------|--------------------|
| SMTP (Simple Mail Transfer Protocol)            | 25                 |
| DNS (Domain Name System)                        | 53                 |
| Finger                                          | 79                 |
| HTTP (Hyper Text Transfer protocol or WWW, Web) | 80                 |
| POP3 (Post Office Protocol)                     | 110                |
| NNTP (Network News Transport Protocol)          | 119                |
| SNMP (Simple Network Management Protocol)       | 161                |
| SNMP trap                                       | 162                |
| PPTP (Point-to-Point Tunneling Protocol)        | 1723               |

**Table 17** Services and Port Numbers (continued)

## **6.3.3 Configuring Servers Behind SUA (Example)**

Let's say you want to assign ports 21-25 to one FTP, Telnet and SMTP server (A in the example), port 80 to another (B in the example) and assign a default server IP address of 192.168.1.35 to a third (C in the example). You assign the LAN IP addresses and the ISP assigns the WAN IP address. The NAT network appears as a single host on the Internet.

IP address assigned by ISP.

**Figure 30** Multiple Servers Behind NAT Example

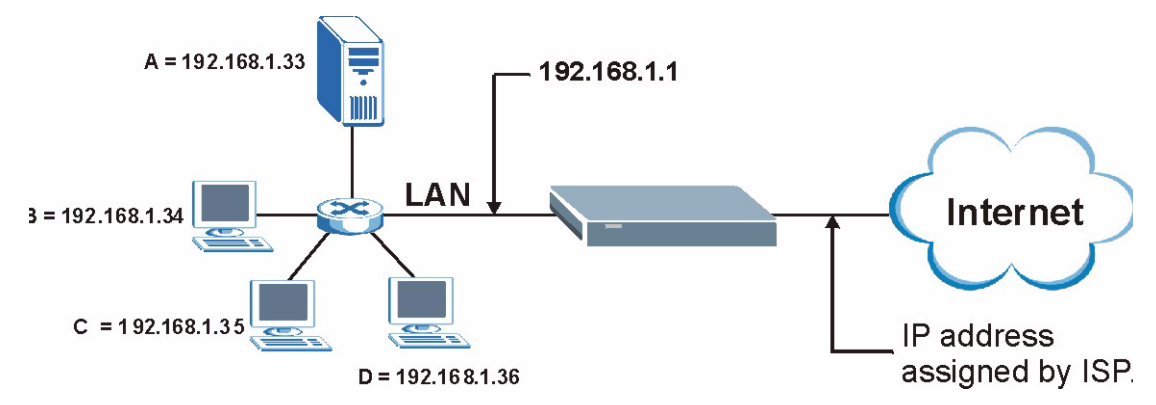

# **6.4 Selecting the NAT Mode**

You must create a firewall rule in addition to setting up SUA/NAT, to allow traffic from the WAN to be forwarded through the Prestige.

Click **NAT** to open the following screen.

#### **Figure 31** NAT Mode

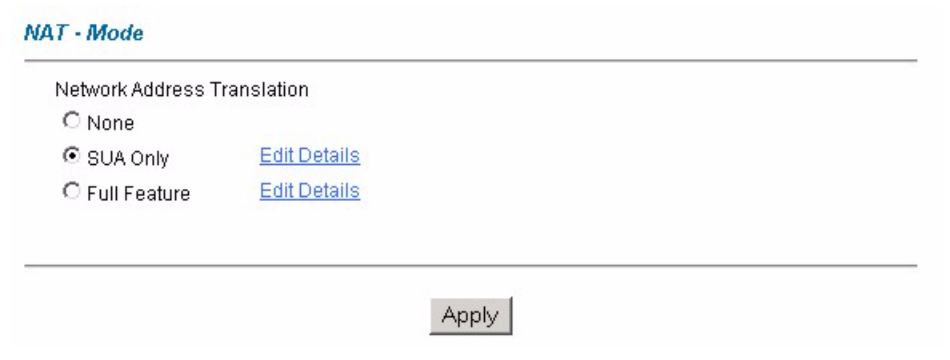

The following table describes the labels in this screen.

#### **Table 18** NAT Mode

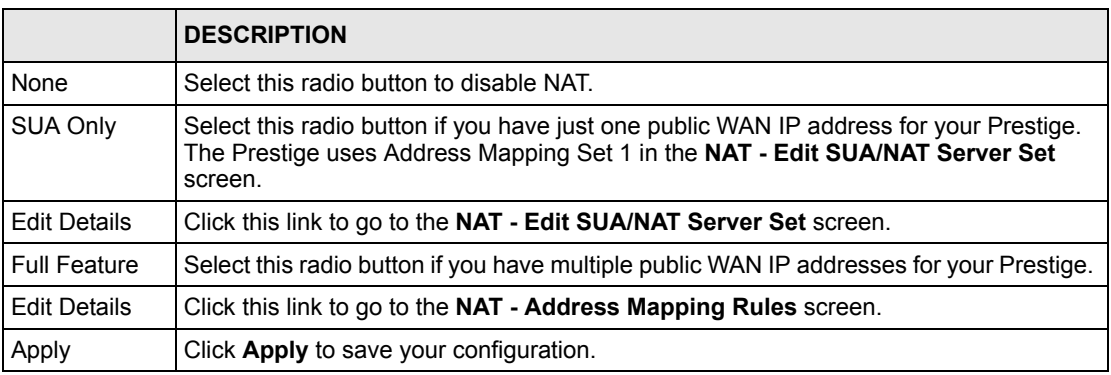

# **6.5 Configuring SUA Server**

If you do not assign an IP address in **Server Set 1** (default server) the Prestige discards all packets received for ports that are not specified here or in the remote management setup.

Click **NAT**, select **SUA Only** and click **Edit Details** to open the following screen.

Refer to [Table 17 on page 88](#page-88-0) for port numbers commonly used for particular services.

|                         | <b>Start Port No.</b> | <b>End Port No.</b> | <b>IP Address</b> |
|-------------------------|-----------------------|---------------------|-------------------|
| $\mathbf{1}$            | All ports             | All ports           | 0.0.0.0           |
| $\overline{2}$          | o                     | Jо                  | 0.0.0.0           |
| $\overline{\mathbf{3}}$ | o                     | Jо                  | 0.0.0.0           |
| $\overline{4}$          | o                     | Jо                  | 0.0.0.0           |
| 5                       | o                     | Jо                  | 0.0.0.0           |
| 6                       | o                     | o                   | 0.0.0.0           |
| $\overline{I}$          | o                     | o                   | 0.0.0.0           |
| 8                       | o                     | o                   | 0.0.0.0           |
| $\overline{9}$          | 0                     | o                   | 0.0.0.0           |
| 10                      | o                     | Iо                  | 0.0.0.0           |
| 11                      | 0                     | Iо                  | 0.0.0.0           |
| 12                      | o                     | Jо                  | 0.0.0.0           |
|                         |                       |                     |                   |

**Figure 32** Edit SUA/NAT Server Set

**Table 19** Edit SUA/NAT Server Set

| <b>LABEL</b>      | <b>DESCRIPTION</b>                                                                                                    |
|-------------------|----------------------------------------------------------------------------------------------------|
| Start Port No.    | Enter a port number in this field.                                                                                                    |
|                   | To forward only one port, enter the port number again in the <b>End Port No.</b> field.                                                     |
|                   | To forward a series of ports, enter the start port number here and the end port<br>number in the End Port No. field.                        |
| End Port No.      | Enter a port number in this field.                                                                                                    |
|                   | To forward only one port, enter the port number again in the <b>Start Port No.</b> field<br>above and then enter it again in this field.    |
|                   | To forward a series of ports, enter the last port number in a series that begins with<br>the port number in the Start Port No. field above. |
| Server IP Address | Enter your server IP address in this field.                                                                                                 |
| Save              | Click Save to save your changes back to the Prestige.                                                                                       |
| Cancel            | Click <b>Cancel</b> to return to the previous configuration.                                                                                |

# **6.6 Configuring Address Mapping**

Ordering your rules is important because the Prestige applies the rules in the order that you specify. When a rule matches the current packet, the Prestige takes the corresponding action and the remaining rules are ignored. If there are any empty rules before your new configured rule, your configured rule will be pushed up by that number of empty rules. For example, if you have already configured rules 1 to 6 in your current set and now you configure rule number 9. In the set summary screen, the new rule will be rule 7, not 9. Now if you delete rule 4, rules 5 to 7 will be pushed up by 1 rule, so old rules 5, 6 and 7 become new rules 4, 5 and 6.

To change your Prestige's address mapping settings, click **NAT**, Select **Full Feature** and click **Edit Details** to open the following screen.

| .<br>$\cdots$<br>$\cdots$<br>$\cdots$ | $\cdots$<br>$\cdots$<br>$\cdots$ | $\cdots$<br>$\cdots$ | $\overline{\phantom{a}}$<br>$\overline{\phantom{a}}$ |
|---------------------------------------|----------------------------------|----------------------|------------------------------------------------------|
|                                       |                                  |                      |                                                      |
|                                       |                                  |                      |                                                      |
|                                       |                                  | $\cdots$             | $\overline{\phantom{a}}$                             |
|                                       | $\cdots$                         | $\cdots$             | $\overline{\phantom{a}}$                             |
| $\cdots$                              | $\cdots$                         | $\cdots$             | $\overline{\phantom{a}}$                             |
| $\cdots$                              | $\cdots$                         | $\cdots$             | $\overline{\phantom{a}}$                             |
| $\cdots$                              | $\cdots$                         | $\cdots$             | $\overline{\phantom{a}}$                             |
| $\cdots$                              | $\cdots$                         | $\cdots$             | $\overline{\phantom{a}}$                             |
| $\cdots$                              | $\cdots$                         | $\cdots$             | $\overline{\phantom{a}}$                             |
| $\sim$ $\sim$ $\sim$                  | $\cdots$                         | $\cdots$             | $\overline{\phantom{a}}$                             |
|                                       |                                  |                      |                                                      |

**Figure 33** Address Mapping Rules

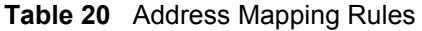

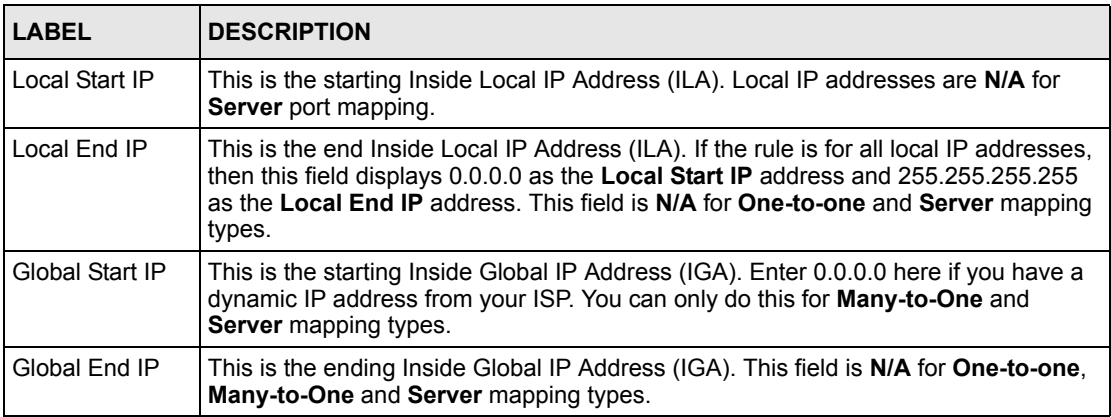

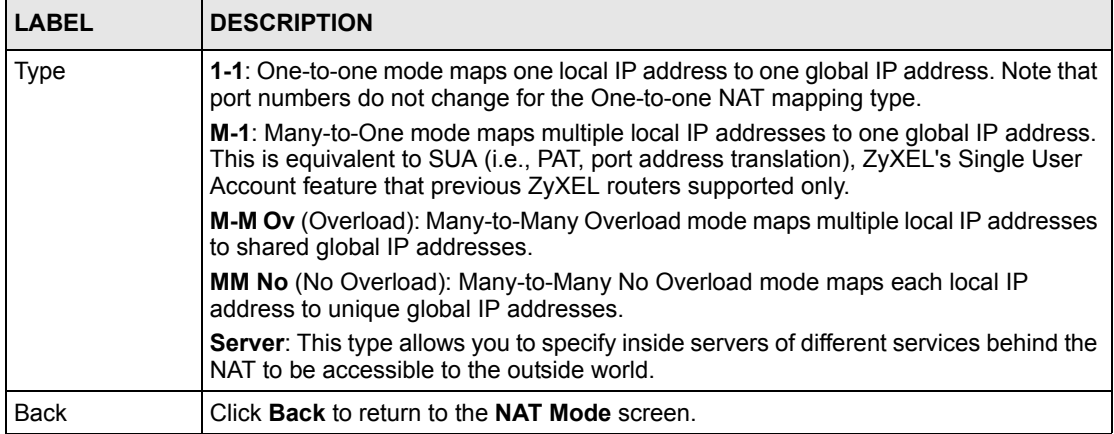

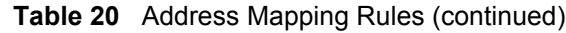

# **6.7 Editing an Address Mapping Rule**

To edit an address mapping rule, click the rule's link in the **NAT Address Mapping Rules** screen to display the screen shown next.

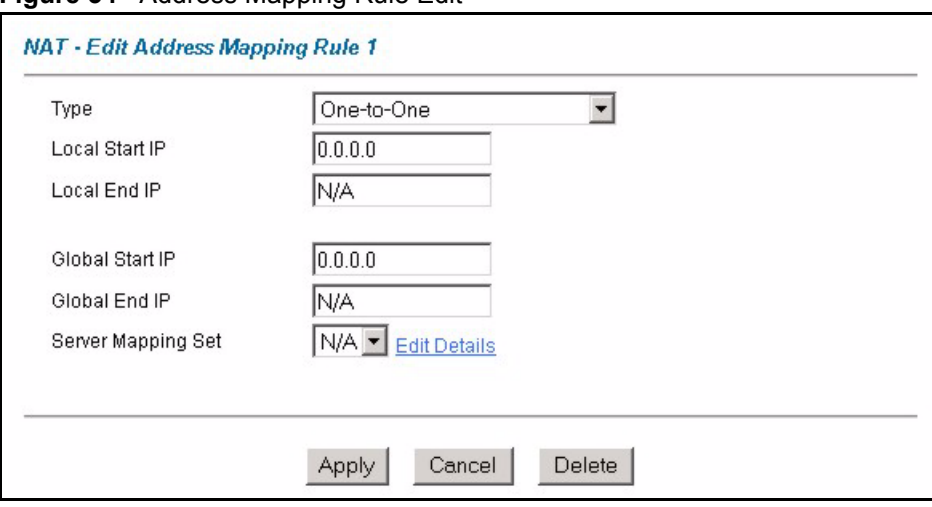

**Figure 34** Address Mapping Rule Edit

| <b>LABEL</b>        | <b>DESCRIPTION</b>                                                                                                    |  |  |  |
|---------------------|----------------------------------------------------------------------------------------------------|--|--|--|
| <b>Type</b>         | Choose the port mapping type from one of the following.<br><b>One-to-One:</b> One-to-One mode maps one local IP address to one global IP<br>address. Note that port numbers do not change for One-to-one NAT mapping<br>type.                      |  |  |  |
|                     | Many-to-One: Many-to-One mode maps multiple local IP addresses to one<br>global IP address. This is equivalent to SUA (i.e., PAT, port address translation),<br>ZyXEL's Single User Account feature that previous ZyXEL routers supported<br>only. |  |  |  |
|                     | Many-to-Many Overload: Many-to-Many Overload mode maps multiple local IP<br>$\bullet$<br>addresses to shared global IP addresses.                                                                                                    |  |  |  |
|                     | Many-to-Many No Overload: Many-to-Many No Overload mode maps each<br>$\bullet$<br>local IP address to unique global IP addresses.                                                                                                    |  |  |  |
|                     | Server: This type allows you to specify inside servers of different services behind<br>the NAT to be accessible to the outside world.                                                                                                    |  |  |  |
| Local Start IP      | This is the starting local IP address (ILA). Local IP addresses are N/A for Server port<br>mapping.                                                                                                    |  |  |  |
| Local End IP        | This is the end local IP address (ILA). If your rule is for all local IP addresses, then<br>enter 0.0.0.0 as the Local Start IP address and 255.255.255.255 as the Local End<br><b>IP</b> address.                                                 |  |  |  |
|                     | This field is N/A for One-to-One and Server mapping types.                                                                                                    |  |  |  |
| Global Start IP     | This is the starting global IP address (IGA). Enter 0.0.0.0 here if you have a dynamic<br>IP address from your ISP.                                                                                                    |  |  |  |
| Global End IP       | This is the ending global IP address (IGA). This field is N/A for One-to-One, Many-<br>to-One and Server mapping types.                                                                                                    |  |  |  |
| Server Mapping      | Only available when Type is set to Server.                                                                                                    |  |  |  |
| Set                 | Select a number from the drop-down menu to choose a server set from the NAT -<br><b>Address Mapping Rules screen.</b>                                                                                                    |  |  |  |
| <b>Edit Details</b> | Click this link to go to the NAT - Edit SUA/NAT Server Set screen to edit a server<br>set that you have selected in the Server Mapping Set field.                                                                                                  |  |  |  |
| Apply               | Click Apply to save your changes back to the Prestige.                                                                                                    |  |  |  |
| Cancel              | Click <b>Cancel</b> to return to the previously saved settings.                                                                                                    |  |  |  |
| Delete              | Click Delete to exit this screen without saving.                                                                                                    |  |  |  |

**Table 21** Address Mapping Rule Edit

# **CHAPTER 7 Dynamic DNS Setup**

This chapter discusses how to configure your Prestige to use Dynamic DNS.

# **7.1 Dynamic DNS**

Dynamic DNS allows you to update your current dynamic IP address with one or many dynamic DNS services so that anyone can contact you (in NetMeeting, CU-SeeMe, etc.). You can also access your FTP server or Web site on your own computer using a domain name (for instance myhost.dhs.org, where myhost is a name of your choice) that will never change instead of using an IP address that changes each time you reconnect. Your friends or relatives will always be able to call you even if they don't know your IP address.

First of all, you need to have registered a dynamic DNS account with www.dyndns.org. This is for people with a dynamic IP from their ISP or DHCP server that would still like to have a domain name. The Dynamic DNS service provider will give you a password or key.

## **7.1.1 DYNDNS Wildcard**

Enabling the wildcard feature for your host causes \*.yourhost.dyndns.org to be aliased to the same IP address as yourhost.dyndns.org. This feature is useful if you want to be able to use, for example, www.yourhost.dyndns.org and still reach your hostname.

If you have a private WAN IP address, then you cannot use Dynamic DNS.

# **7.2 Configuring Dynamic DNS**

To change your Prestige's DDNS, click **Dynamic DNS**. The screen appears as shown.

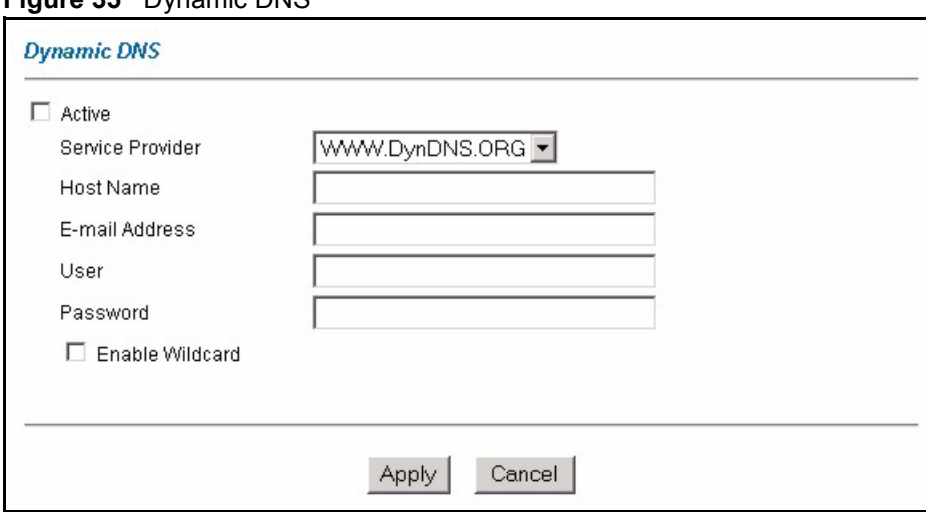

#### **Figure 35** Dynamic DNS

The following table describes the fields in this screen.

#### **Table 22** Dynamic DNS

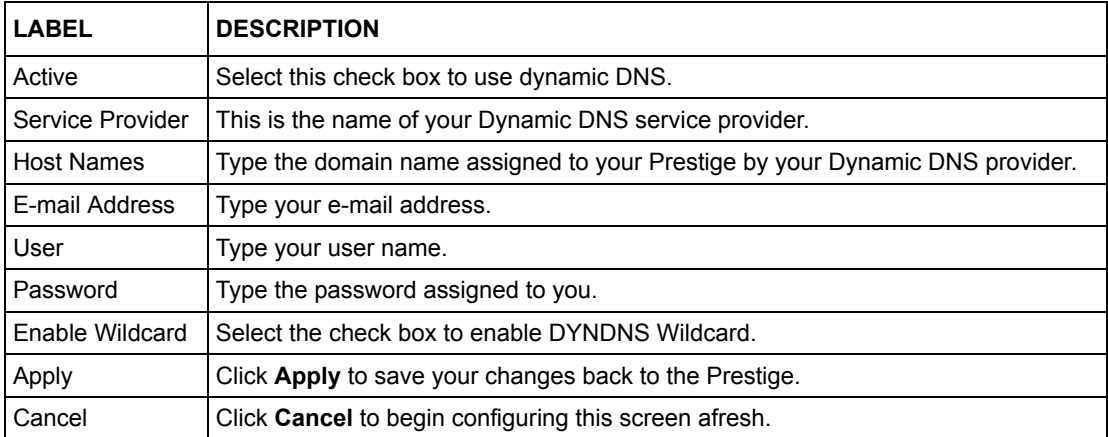

# **CHAPTER 8 Time and Date**

This screen is not available on all models. Use this screen to configure the Prestige's time and date settings.

# **8.1 Configuring Time and Date**

To change your Prestige's time and date, click **Time And Date**. The screen appears as shown. Use this screen to configure the Prestige's time based on your local time zone.

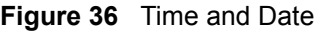

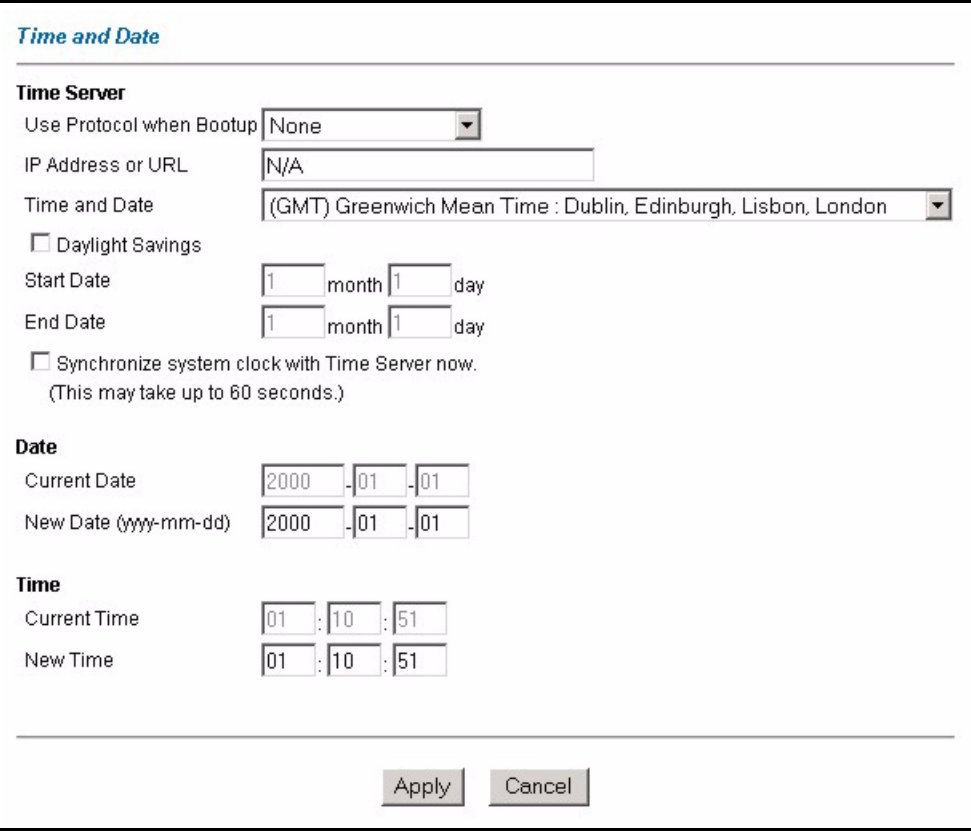

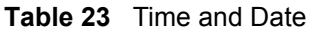

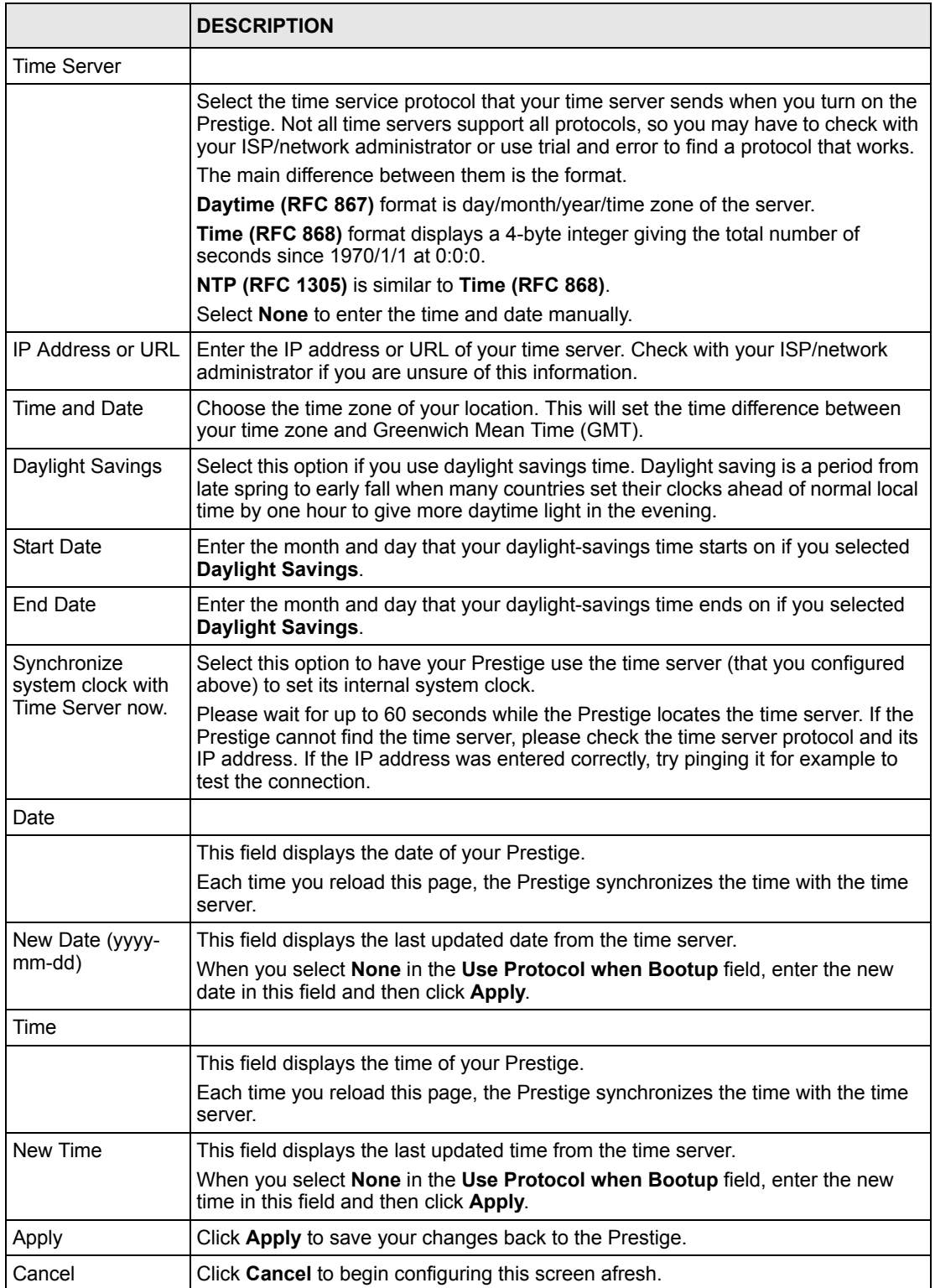

# **CHAPTER 9 Remote Management Configuration**

This chapter provides information on configuring remote management.

# **9.1 Remote Management Overview**

Remote management allows you to determine which services/protocols can access which Prestige interface (if any) from which computers.

You may manage your Prestige from a remote location via:

- Internet (WAN only)
- ALL (LAN and WAN)
- LAN only,
- Neither (Disable).

To disable remote management of a service, select **Disable** in the corresponding **Server Access** field.

You may only have one remote management session running at a time. The Prestige automatically disconnects a remote management session of lower priority when another remote management session of higher priority starts. The priorities for the different types of remote management sessions are as follows.

**1** Telnet

**2** HTTP

### **9.1.1 Remote Management Limitations**

Remote management over LAN or WAN will not work when:

- A filter in SMT menu 3.1 (LAN) or in menu 11.5 (WAN) is applied to block a Telnet, FTP or Web service.
- You have disabled that service in one of the remote management screens.
- The IP address in the **Secured Client IP** field does not match the client IP address. If it does not match, the Prestige will disconnect the session immediately.
- There is already another remote management session with an equal or higher priority running. You may only have one remote management session running at one time.

#### **9.1.2 Remote Management and NAT**

When NAT is enabled:

- Use the Prestige's WAN IP address when configuring from the WAN.
- Use the Prestige's LAN IP address when configuring from the LAN.

## **9.1.3 System Timeout**

There is a default system management idle timeout of five minutes (three hundred seconds). The Prestige automatically logs you out if the management session remains idle for longer than this timeout period. The management session does not time out when a statistics screen is polling.

# **9.2 Telnet**

You can configure your Prestige for remote Telnet access as shown next.

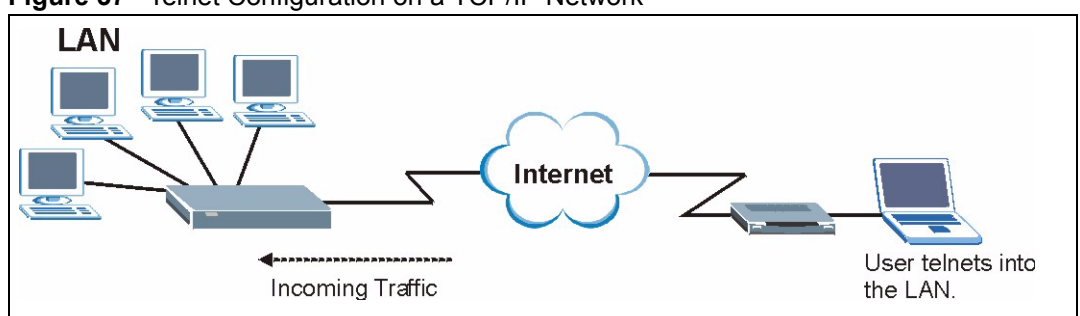

**Figure 37** Telnet Configuration on a TCP/IP Network

# **9.3 FTP**

You can upload and download Prestige firmware and configuration files using FTP. To use this feature, your computer must have an FTP client.

# **9.4 Web**

You can use the Prestige's embedded web configurator for configuration and file management. See the online help for details.

# **9.5 SNMP**

Simple Network Management Protocol (SNMP) is a protocol used for exchanging management information between network devices. SNMP is a member of the TCP/IP protocol suite. Your Prestige supports SNMP agent functionality, which allows a manager station to manage and monitor the Prestige through the network. The Prestige supports SNMP version one (SNMPv1) and version two (SNMPv2). The next figure illustrates an SNMP management operation.

**Note:** SNMP is only available if TCP/IP is configured.

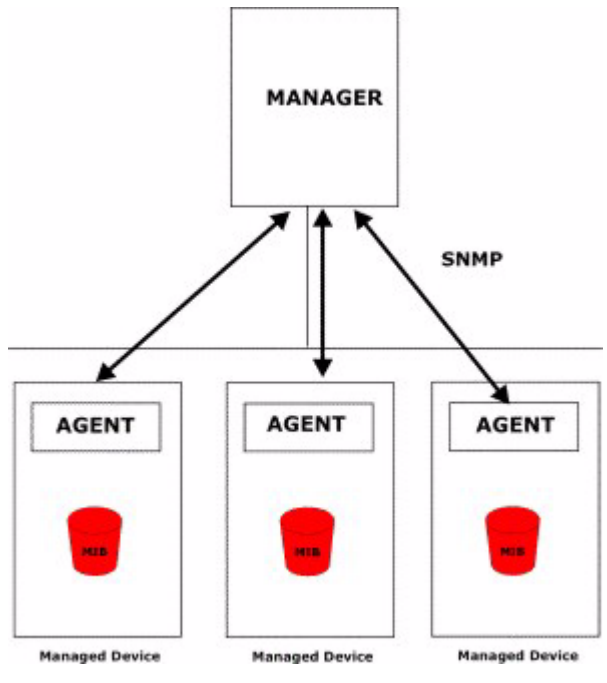

**Figure 38** SNMP Management Mode

An SNMP managed network consists of two main types of component: agents and a manager.

An agent is a management software module that resides in a managed device (the Prestige). An agent translates the local management information from the managed device into a form compatible with SNMP. The manager is the console through which network administrators perform network management functions. It executes applications that control and monitor managed devices.

The managed devices contain object variables/managed objects that define each piece of information to be collected about a device. Examples of variables include such as number of packets received, node port status etc. A Management Information Base (MIB) is a collection of managed objects. SNMP allows a manager and agents to communicate for the purpose of accessing these objects.

SNMP itself is a simple request/response protocol based on the manager/agent model. The manager issues a request and the agent returns responses using the following protocol operations:

- Get Allows the manager to retrieve an object variable from the agent.
- GetNext Allows the manager to retrieve the next object variable from a table or list within an agent. In SNMPv1, when a manager wants to retrieve all elements of a table from an agent, it initiates a Get operation, followed by a series of GetNext operations.
- Set Allows the manager to set values for object variables within an agent.
- Trap Used by the agent to inform the manager of some events.

#### **9.5.1 Supported MIBs**

The Prestige supports MIB II that is defined in RFC-1213 and RFC-1215. The focus of the MIBs is to let administrators collect statistical data and monitor status and performance.

#### **9.5.2 SNMP Traps**

The Prestige will send traps to the SNMP manager when any one of the following events occurs:

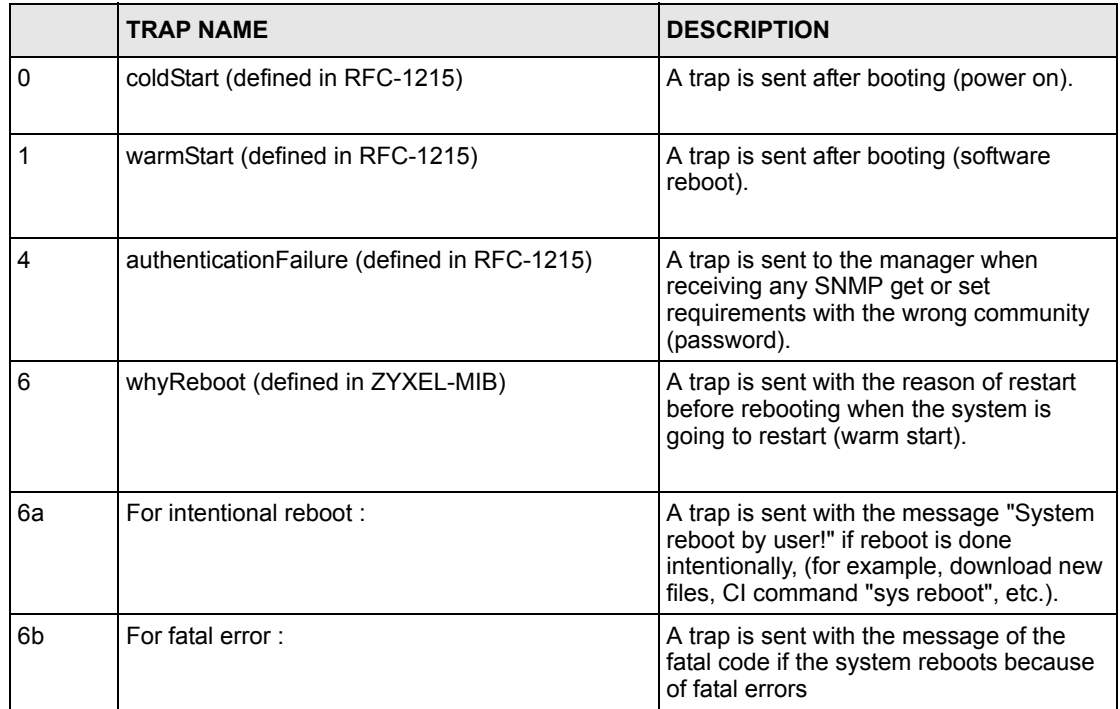

#### **Table 24** SNMP Traps

## **9.6 ICMP**

If an outside user attempts to probe an unsupported port on your Prestige, an ICMP response packet is automatically returned. This allows the outside user to know the Prestige exists. Your Prestige supports anti-probing, which prevents the ICMP response packet from being sent. This keeps outsiders from discovering your Prestige when unsupported ports are probed.

# **9.7 Configuring Remote Management**

Click **Remote Management** to open the following screen.

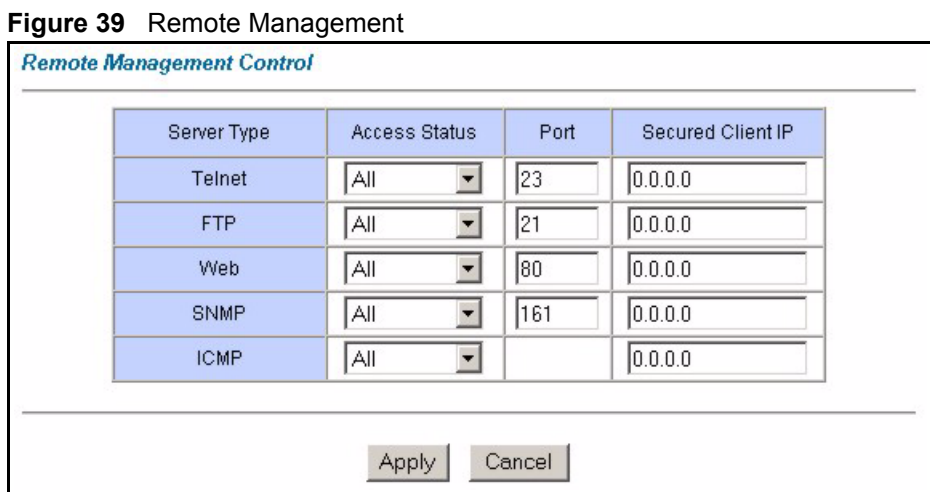

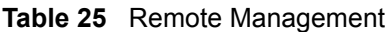

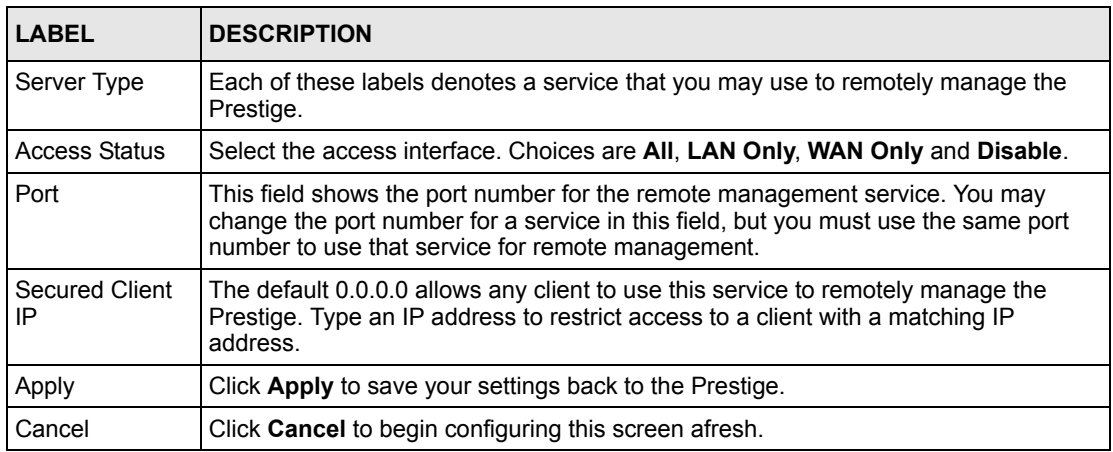

# **CHAPTER 10 Universal Plug-and-Play (UPnP)**

This chapter introduces the UPnP feature in the web configurator.

# **10.1 Introducing Universal Plug and Play**

Universal Plug and Play (UPnP) is a distributed, open networking standard that uses TCP/IP for simple peer-to-peer network connectivity between devices. A UPnP device can dynamically join a network, obtain an IP address, convey its capabilities and learn about other devices on the network. In turn, a device can leave a network smoothly and automatically when it is no longer in use.

# **10.1.1 How do I know if I'm using UPnP?**

UPnP hardware is identified as an icon in the Network Connections folder (Windows XP). Each UPnP compatible device installed on your network will appear as a separate icon. Selecting the icon of a UPnP device will allow you to access the information and properties of that device.

## **10.1.2 NAT Traversal**

UPnP NAT traversal automates the process of allowing an application to operate through NAT. UPnP network devices can automatically configure network addressing, announce their presence in the network to other UPnP devices and enable exchange of simple product and service descriptions. NAT traversal allows the following:

- Dynamic port mapping
- Learning public IP addresses
- Assigning lease times to mappings

Windows Messenger is an example of an application that supports NAT traversal and UPnP.

See the NAT chapter for more information on NAT.

## **10.1.3 Cautions with UPnP**

The automated nature of NAT traversal applications in establishing their own services and opening firewall ports may present network security issues. Network information and configuration may also be obtained and modified by users in some network environments.

All UPnP-enabled devices may communicate freely with each other without additional configuration. Disable UPnP if this is not your intention.

# **10.2 UPnP and ZyXEL**

ZyXEL has achieved UPnP certification from the Universal Plug and Play Forum Creates UPnP™ Implementers Corp. (UIC). ZyXEL's UPnP implementation supports IGD 1.0 (Internet Gateway Device). At the time of writing ZyXEL's UPnP implementation supports Windows Messenger 4.6 and 4.7 while Windows Messenger 5.0 and Xbox are still being tested.

UPnP broadcasts are only allowed on the LAN.

See later sections for examples of installing UPnP in Windows XP and Windows Me as well as an example of using UPnP in Windows.

## **10.2.1 Configuring UPnP**

From the **Site Map** in the main menu, click **UPnP** under **Advanced Setup** to display the screen shown next.

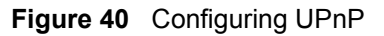

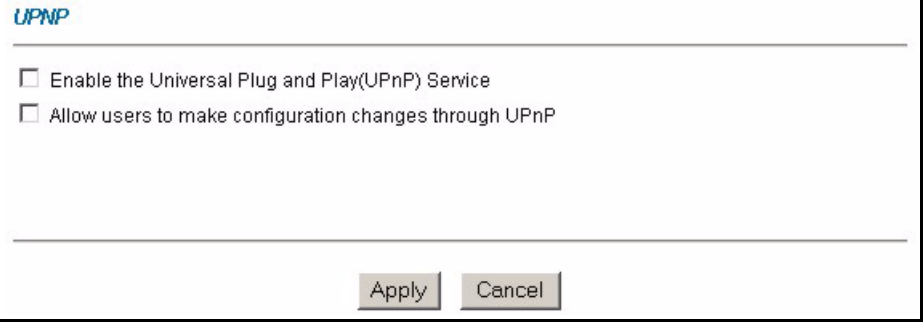
| <b>LABEL</b>                                                 | <b>DESCRIPTION</b>                                                                                                    |
|--------------------------------------------------------------|----------------------------------------------------------------------------------------------------|
| Enable the Universal Plug<br>and Play (UPnP) Service         | Select this check box to activate UPnP. Be aware that anyone could use<br>a UPnP application to open the web configurator's login screen without<br>entering the Prestige's IP address (although you must still enter the<br>password to access the web configurator).                                                                                                    |
| Allow users to make<br>configuration changes<br>through UPnP | Select this check box to allow UPnP-enabled applications to<br>automatically configure the Prestige so that they can communicate<br>through the Prestige, for example by using NAT traversal, UPnP<br>applications automatically reserve a NAT forwarding port in order to<br>communicate with another UPnP enabled device; this eliminates the<br>need to manually configure port forwarding for the UPnP enabled<br>application. |
| Apply                                                        | Click Apply to save the setting to the Prestige.                                                                                                    |
| Cancel                                                       | Click <b>Cancel</b> to return to the previously saved settings.                                                                                                    |

**Table 26** Configuring UPnP

# **10.3 Installing UPnP in Windows Example**

This section shows how to install UPnP in Windows Me and Windows XP.

#### **Installing UPnP in Windows Me**

Follow the steps below to install the UPnP in Windows Me.

- **1** Click **Start** and **Control Panel**. Double-click **Add/Remove Programs**.
- **2** Click on the **Windows Setup** tab and select **Communication** in the **Components** selection box. Click **Details**.

**Figure 41** Add/Remove Programs: Windows Setup: Communication

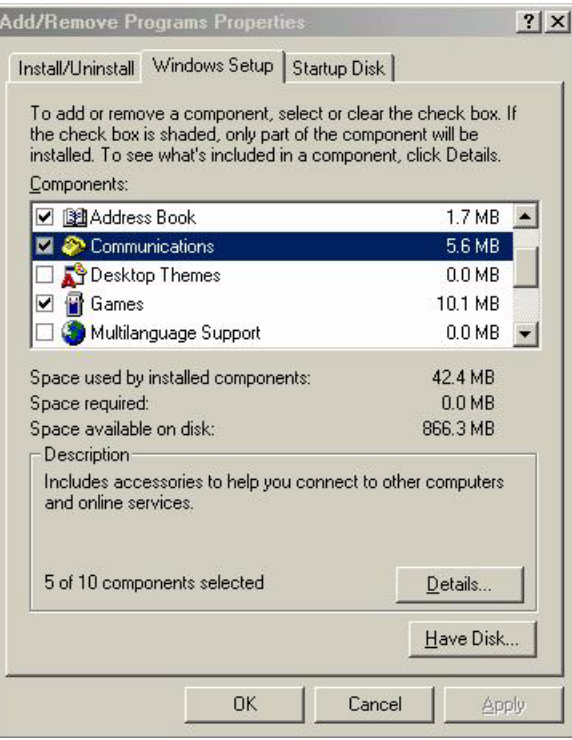

**3** In the **Communications** window, select the **Universal Plug and Play** check box in the **Components** selection box.

**Figure 42** Add/Remove Programs: Windows Setup: Communication: Components

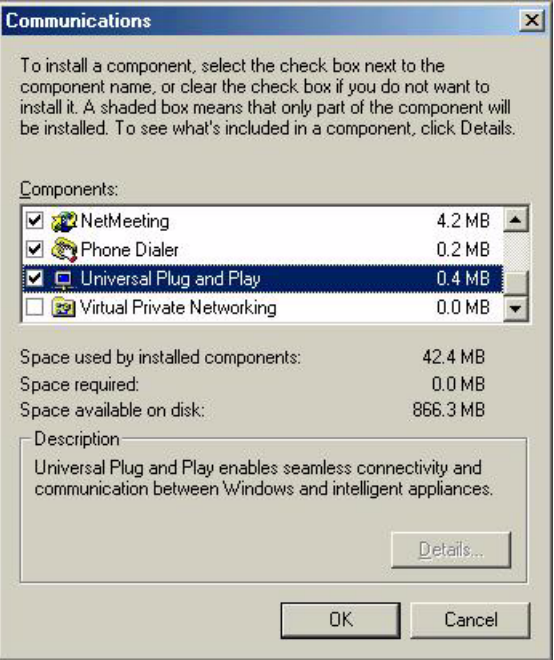

- **4** Click **OK** to go back to the **Add/Remove Programs Properties** window and click **Next**.
- **5** Restart the computer when prompted.

#### **Installing UPnP in Windows XP**

Follow the steps below to install the UPnP in Windows XP.

- **1** Click **Start** and **Control Panel**.
- **2** Double-click **Network Connections**.
- **3** In the **Network Connections** window, click **Advanced** in the main menu and select **Optional Networking Components …**.

**Figure 43** Network Connections

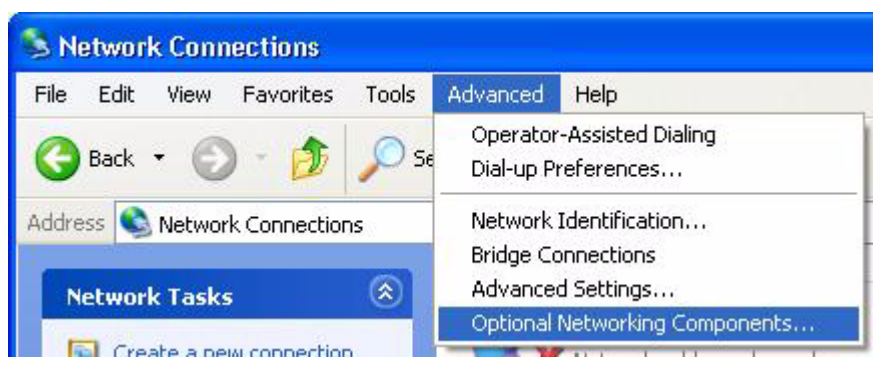

**4** The **Windows Optional Networking Components Wizard** window displays. Select **Networking Service** in the **Components** selection box and click **Details**.

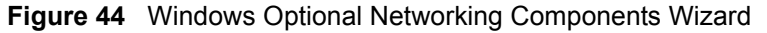

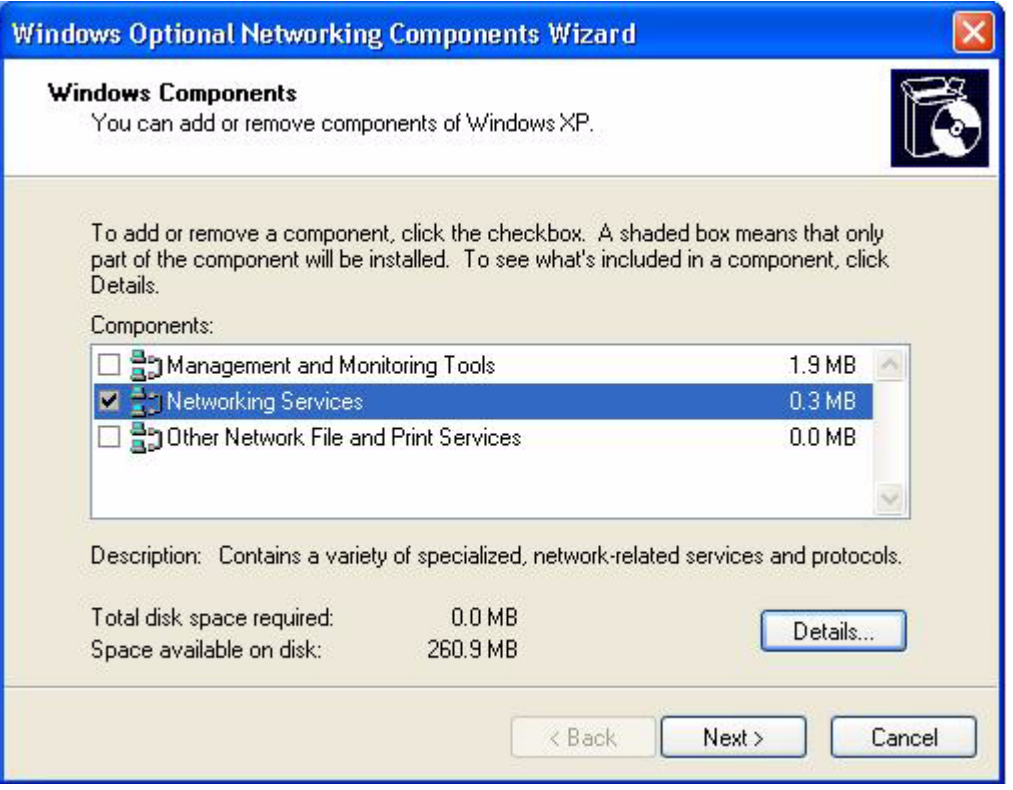

**5** In the **Networking Services** window, select the **Universal Plug and Play** check box.

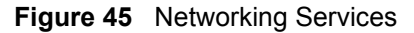

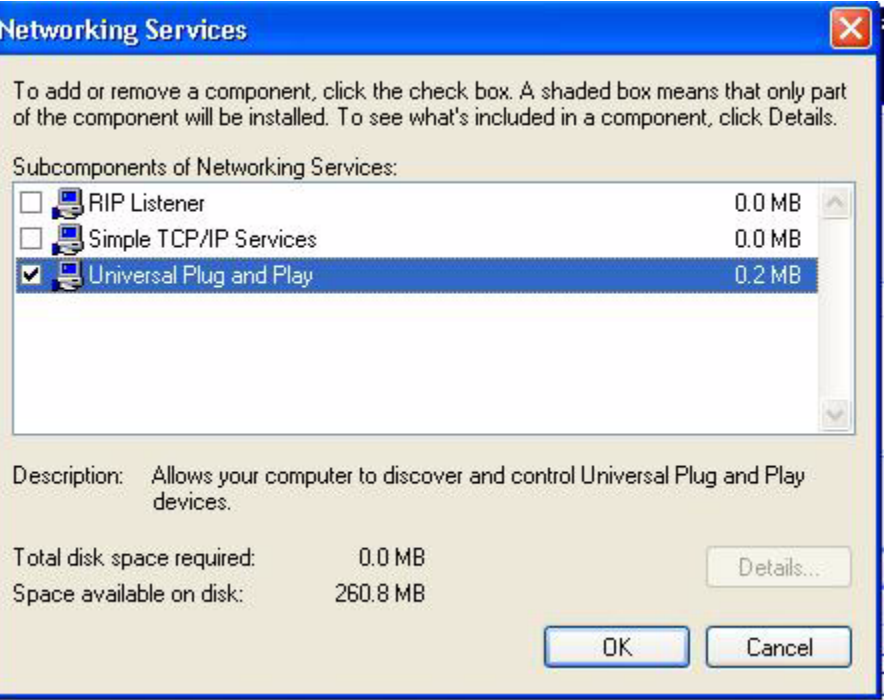

**6** Click **OK** to go back to the **Windows Optional Networking Component Wizard**  window and click **Next**.

## **10.4 Using UPnP in Windows XP Example**

This section shows you how to use the UPnP feature in Windows XP. You must already have UPnP installed in Windows XP and UPnP activated on the Prestige.

Make sure the computer is connected to a LAN port of the Prestige. Turn on your computer and the Prestige.

#### **Auto-discover Your UPnP-enabled Network Device**

- **1** Click **Start** and **Control Panel**. Double-click **Network Connections**. An icon displays under Internet Gateway.
- **2** Right-click the icon and select **Properties**.

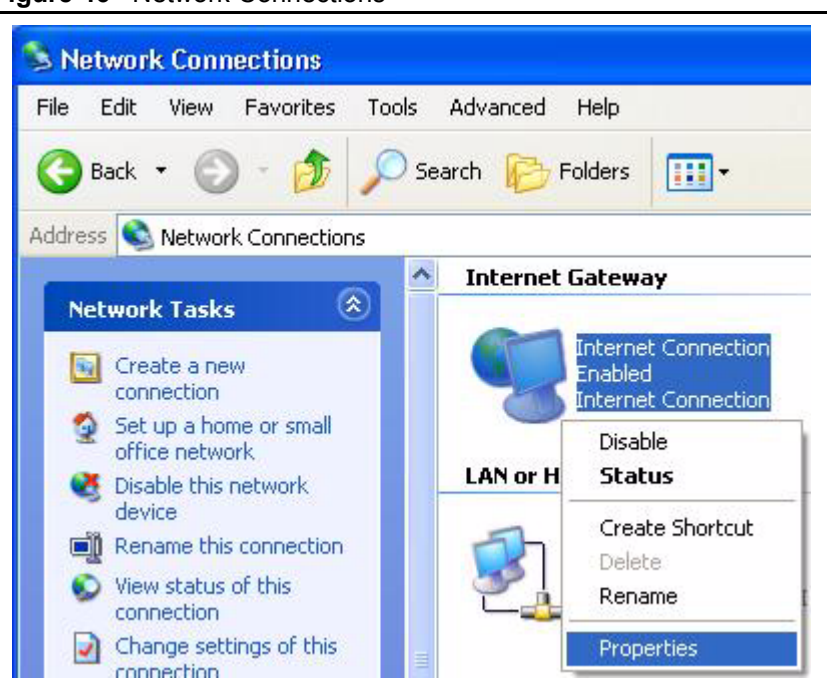

#### **Figure 46** Network Connections

**3** In the **Internet Connection Properties** window, click **Settings** to see the port mappings there were automatically created.

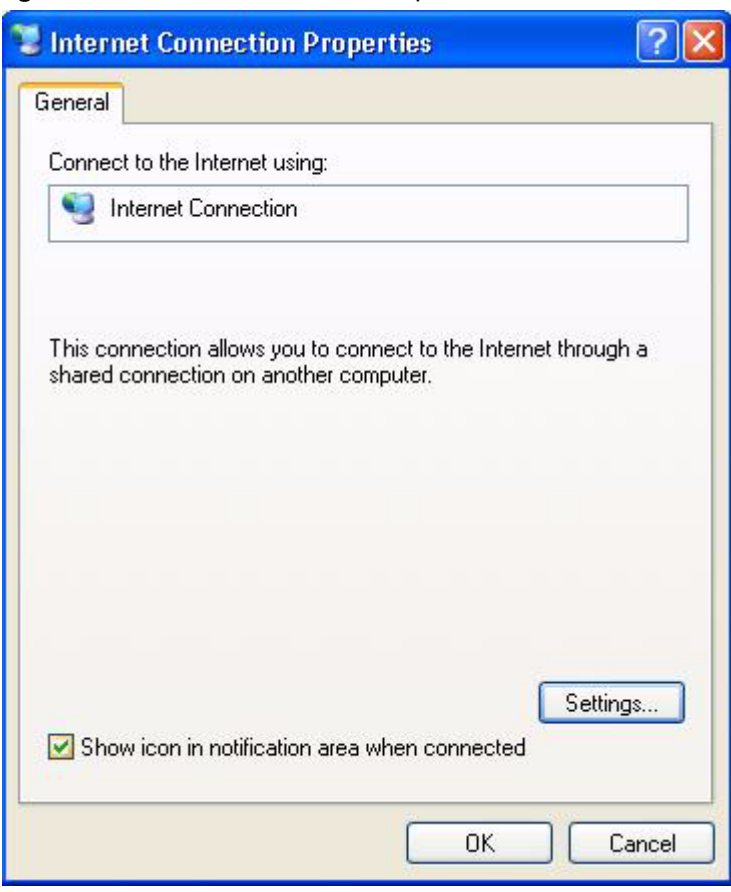

#### **Figure 47** Internet Connection Properties

**4** You may edit or delete the port mappings or click **Add** to manually add port mappings.

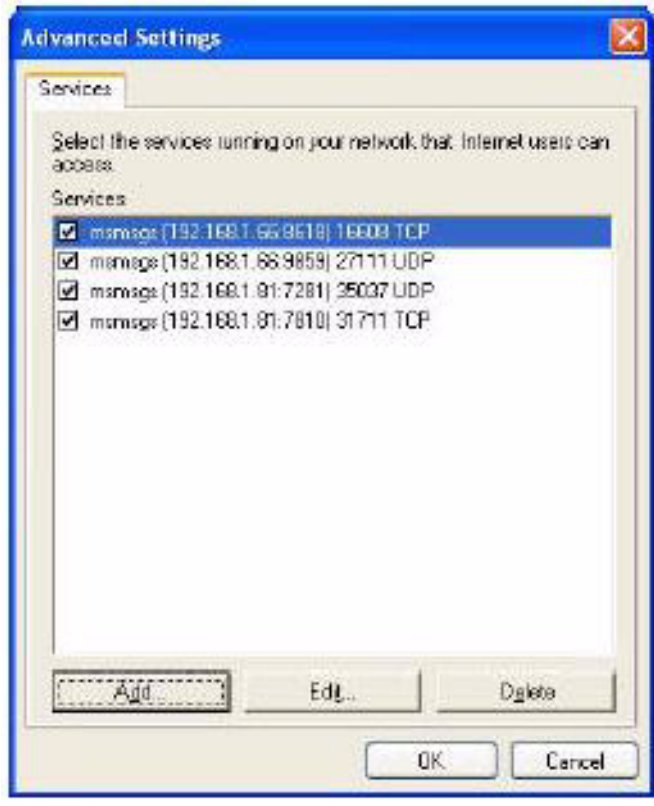

**Figure 48** Internet Connection Properties: Advanced Settings

**Figure 49** Internet Connection Properties: Advanced Settings: Add

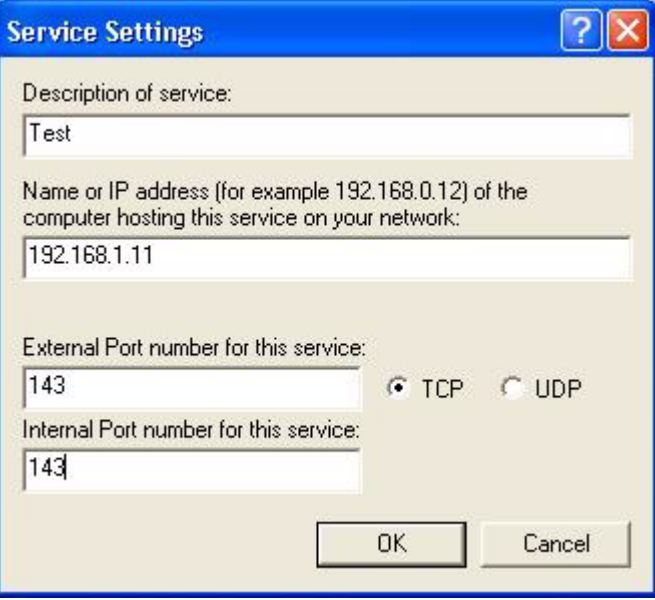

- **5** When the UPnP-enabled device is disconnected from your computer, all port mappings will be deleted automatically.
- **6** Select **Show icon in notification area when connected** option and click **OK**. An icon displays in the system tray.

#### **Figure 50** System Tray Icon

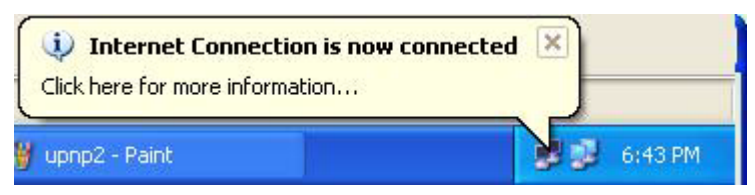

**7** Double-click on the icon to display your current Internet connection status.

#### **Figure 51** Internet Connection Status

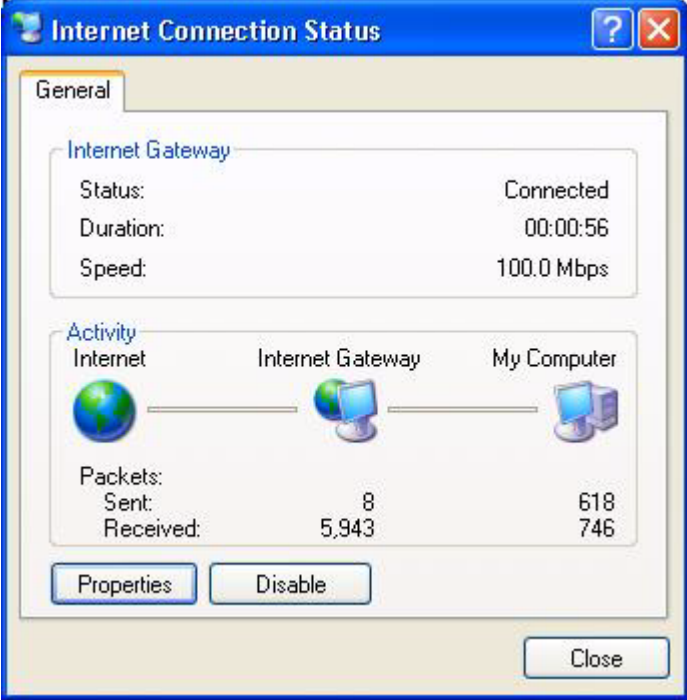

#### **Web Configurator Easy Access**

With UPnP, you can access the web-based configurator on the Prestige without finding out the IP address of the Prestige first. This comes helpful if you do not know the IP address of the Prestige.

Follow the steps below to access the web configurator.

- **1** Click **Start** and then **Control Panel**.
- **2** Double-click **Network Connections**.
- **3** Select **My Network Places** under **Other Places**.

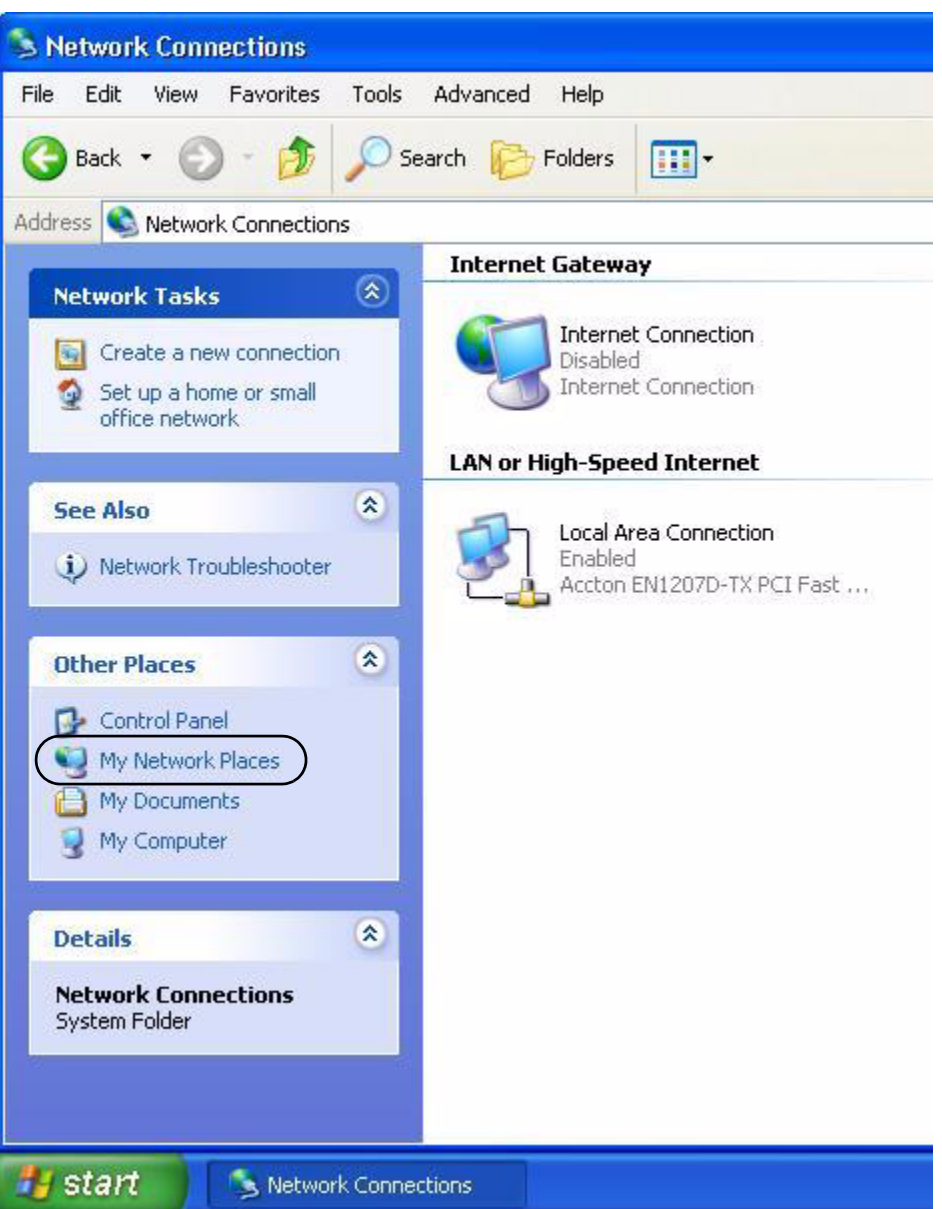

#### **Figure 52** Network Connections

- **4** An icon with the description for each UPnP-enabled device displays under **Local Network**.
- **5** Right-click on the icon for your Prestige and select **Invoke**. The web configurator login screen displays.

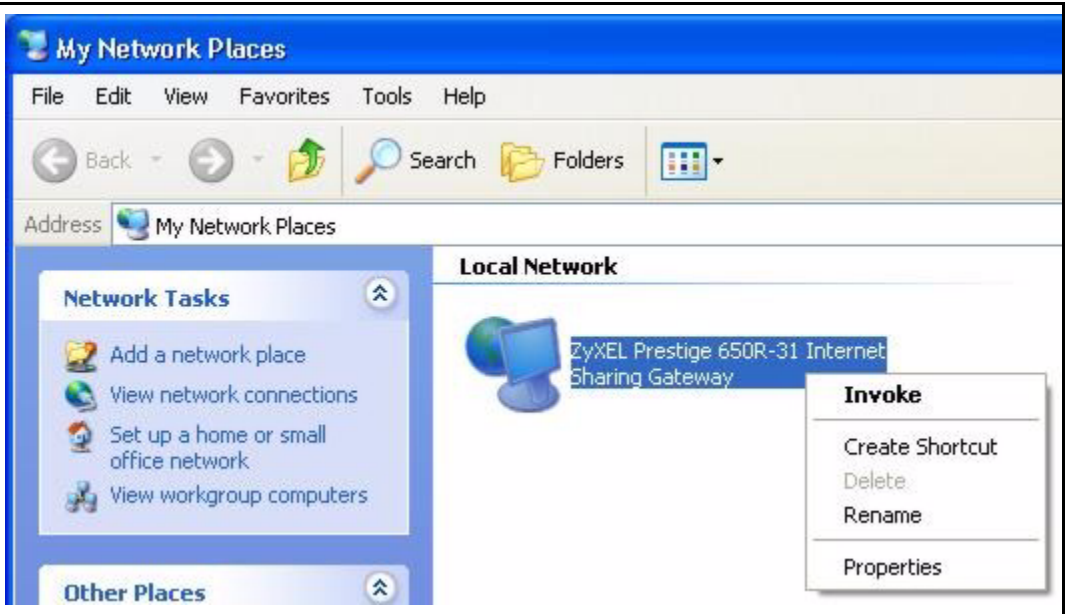

**Figure 53** Network Connections: My Network Places

**6** Right-click on the icon for your Prestige and select **Properties**. A properties window displays with basic information about the Prestige.

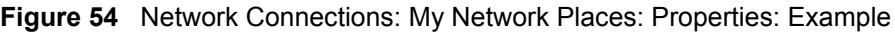

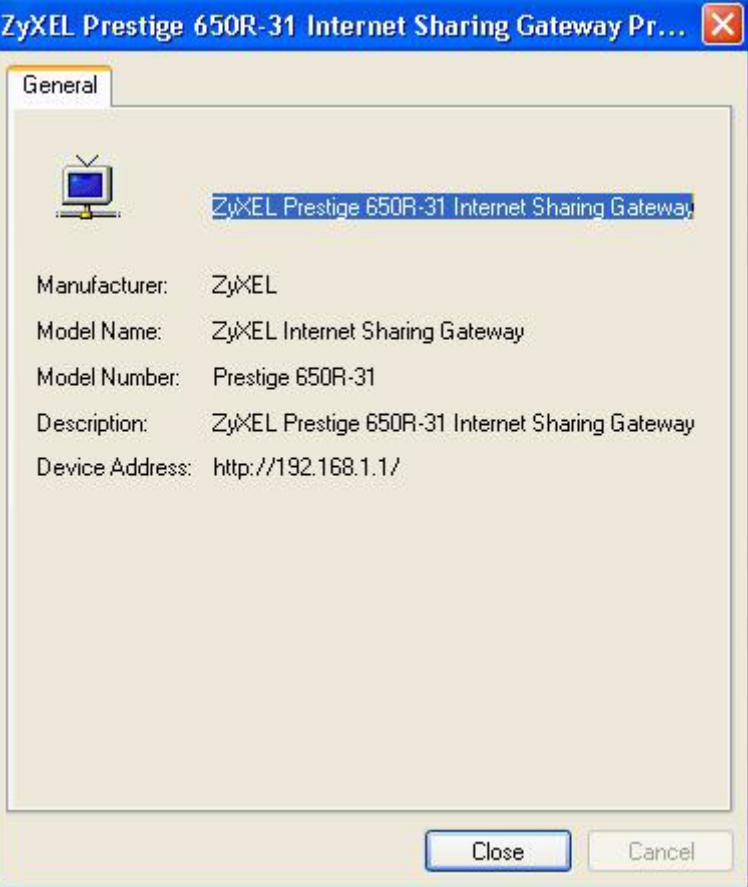

# **CHAPTER 11 Logs Screens**

This chapter contains information about configuring general log settings and viewing the Prestige's logs. Refer to the appendix for example log message explanations.

# **11.1 Logs Overview**

The web configurator allows you to choose which categories of events and/or alerts to have the Prestige log and then display the logs or have the Prestige send them to an administrator (as e-mail) or to a syslog server.

## **11.1.1 Alerts and Logs**

An alert is a type of log that warrants more serious attention. They include system errors, attacks (access control) and attempted access to blocked web sites. Some categories such as **System Errors** consist of both logs and alerts. You may differentiate them by their color in the **View Log** screen. Alerts display in red and logs display in black.

# <span id="page-120-0"></span>**11.2 Displaying the Logs**

Click **Logs** and then **View Log** to open the **View Logs** screen. Use the **View Logs** screen to see the logs for the categories that you selected in the **Log Settings** screen (see [Section 11.2 on](#page-120-0)  [page 120\)](#page-120-0).

The log wraps around and deletes the old entries after it fills. Click a column heading to sort the entries. A triangle indicates ascending or descending sort order.

#### **Figure 55** View Logs

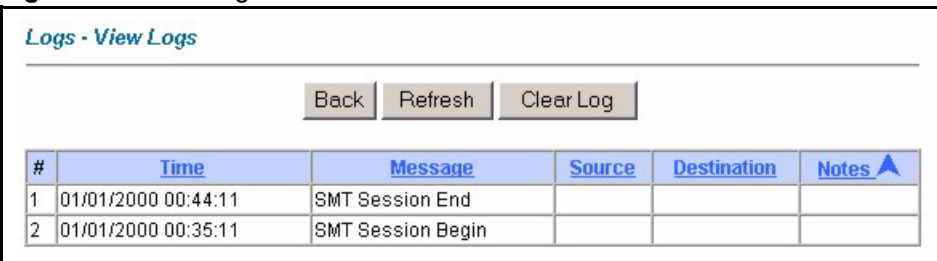

The following table describes the fields in this screen.

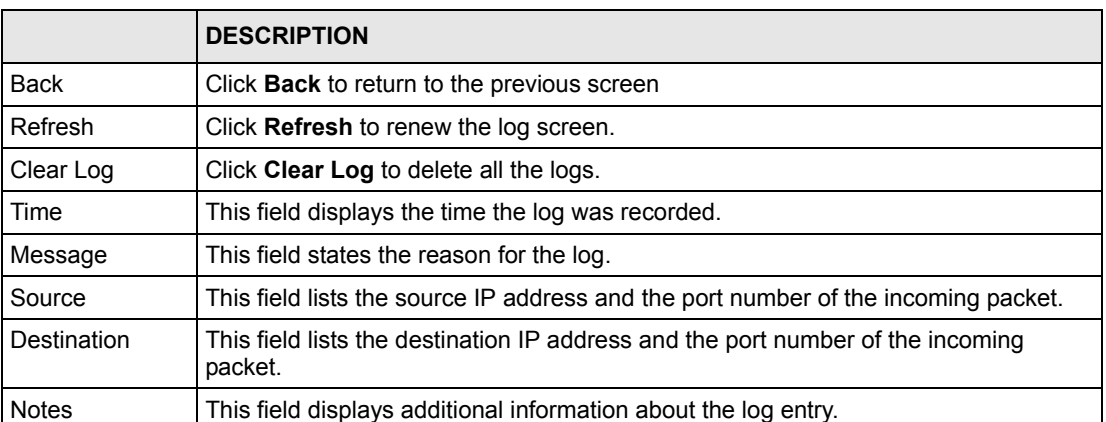

#### **Table 27** View Logs

# **CHAPTER 12 Maintenance**

This chapter displays system information such as ZyNOS firmware, port IP addresses and port traffic statistics.

# **12.1 Maintenance Overview**

The maintenance screens can help you view system information, upload new firmware, manage configuration and restart your Prestige.

# **12.2 System Status Screen**

Click **System Status** to open the following screen, where you can use to monitor your Prestige. Note that these fields are READ-ONLY and only for diagnostic purposes.

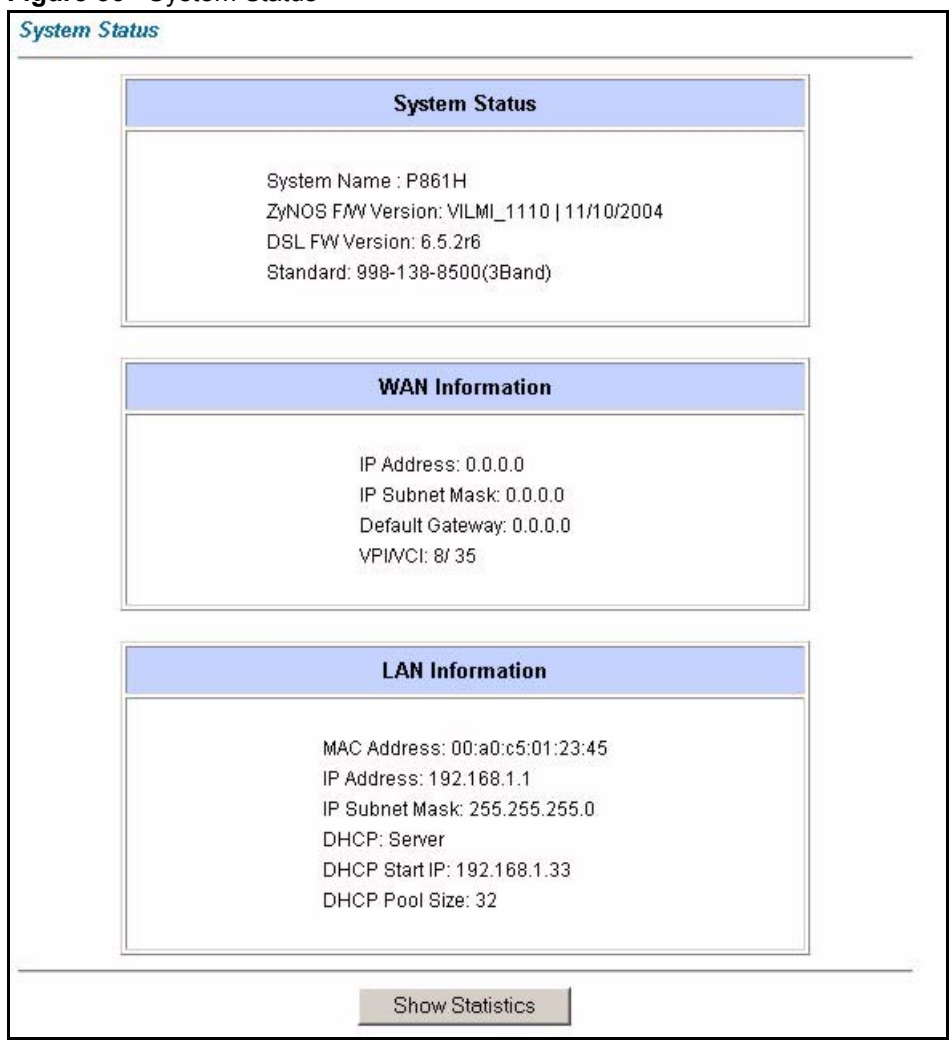

**Figure 56** System Status

The following table describes the fields in this screen.

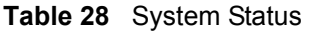

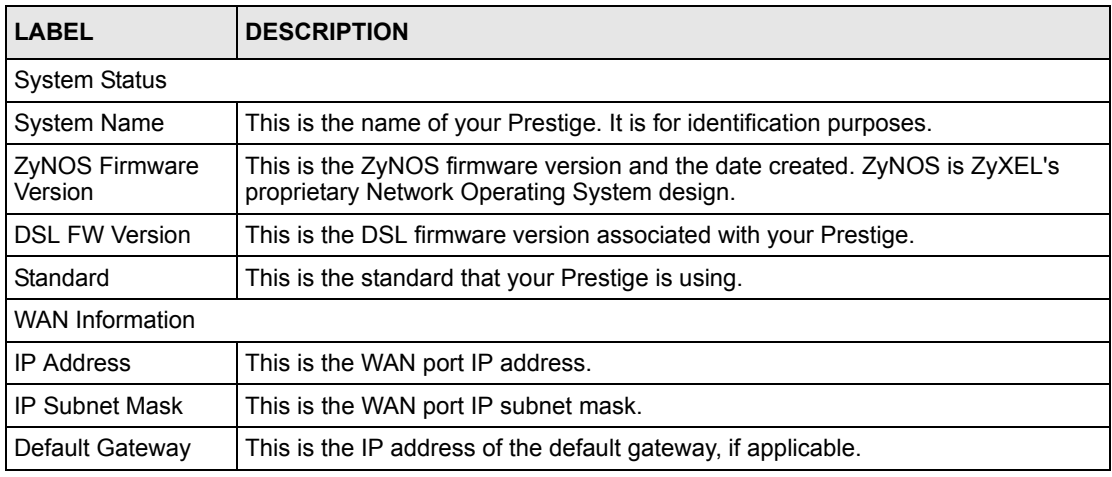

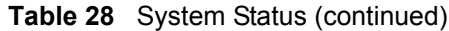

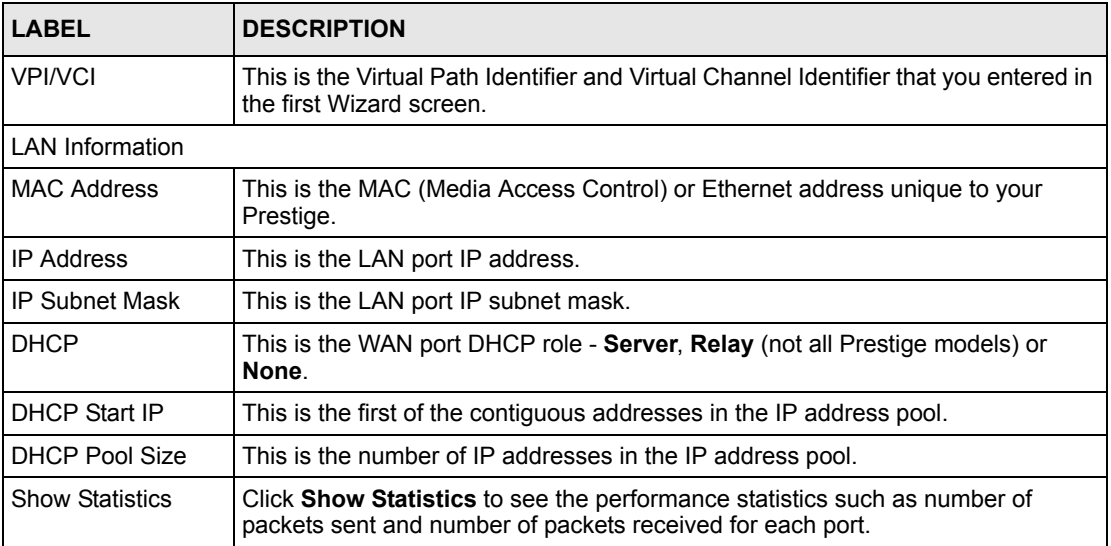

## **12.2.1 System Statistics**

Click **Show Statistics** in the **System Status** screen to open the following screen. Read-only information here includes port status and packet specific statistics. Also provided are "system up time" and "poll interval(s)". The **Poll Interval(s)** field is configurable.

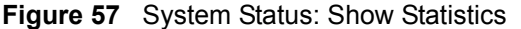

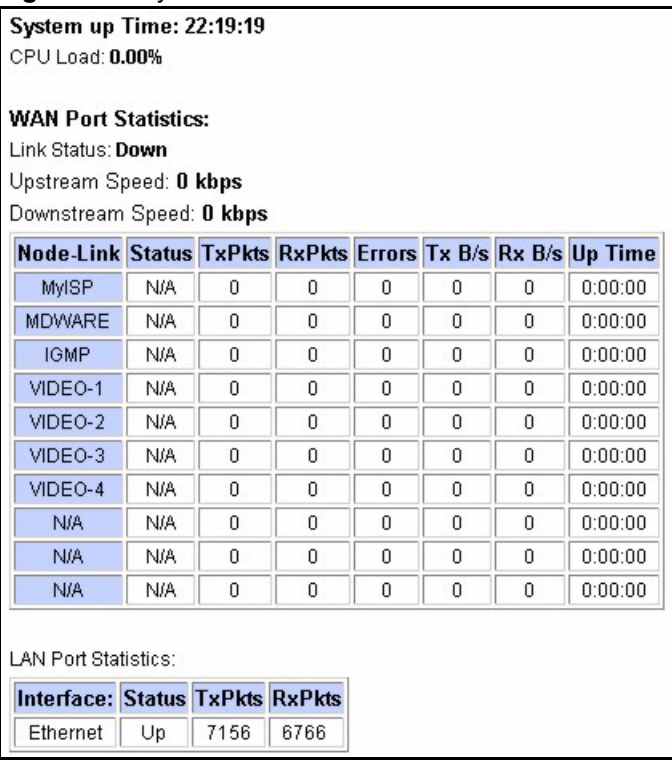

The following table describes the fields in this screen.

**Table 29** System Status: Show Statistics

| <b>LABEL</b>                          | <b>DESCRIPTION</b>                                                                                                    |  |
|---------------------------------------|----------------------------------------------------------------------------------------------------|--|
| System up Time                        | This is the elapsed time the system has been up.                                                                                                    |  |
| CPU Load                              | This field specifies the percentage of CPU utilization.                                                                                                    |  |
| I AN or WAN Port<br><b>Statistics</b> | This is the WAN or LAN port.                                                                                                    |  |
| Link Status                           | This is the status of your WAN link.                                                                                                    |  |
| Upstream Speed                        | This is the upstream speed of your Prestige.                                                                                                    |  |
| Downstream Speed                      | This is the downstream speed of your Prestige.                                                                                                    |  |
| Node-Link                             | This field displays the remote node index number and link type. Link types are<br>PPPoA, ENET, RFC 1483 and PPPoE.                                                                                                    |  |
| Interface                             | This field displays the type of port.                                                                                                    |  |
| <b>Status</b>                         | For the WAN port, this displays the port speed and duplex setting if you're using<br>Ethernet encapsulation and down (line is down), idle (line (ppp) idle), dial<br>(starting to trigger a call) and drop (dropping a call) if you're using PPPoE<br>encapsulation. |  |
|                                       | For a LAN port, this shows the port speed and duplex setting.                                                                                                    |  |
| <b>TxPkts</b>                         | This field displays the number of packets transmitted on this port.                                                                                                    |  |
| <b>RxPkts</b>                         | This field displays the number of packets received on this port.                                                                                                    |  |
| Errors                                | This field displays the number of error packets on this port.                                                                                                    |  |
| Tx B/s                                | This field displays the number of bytes transmitted in the last second.                                                                                                    |  |

| <b>LABEL</b>     | <b>DESCRIPTION</b>                                                                                |
|------------------|---------------------------------------------------------------------------------------------------|
| RxB/s            | This field displays the number of bytes received in the last second.                              |
| Up Time          | This field displays the elapsed time this port has been up.                                       |
| Poll Interval(s) | Type the time interval for the browser to refresh system statistics.                              |
| Set Interval     | Click this button to apply the new poll interval you entered in the Poll Interval<br>field above. |
| Stop             | Click this button to halt the refreshing of the system statistics.                                |

**Table 29** System Status: Show Statistics (continued)

## **12.3 DHCP Table Screen**

DHCP (Dynamic Host Configuration Protocol, RFC 2131 and RFC 2132) allows individual clients to obtain TCP/IP configuration at start-up from a server. You can configure the Prestige as a DHCP server or disable it. When configured as a server, the Prestige provides the TCP/IP configuration for the clients. If set to **None**, DHCP service will be disabled and you must have another DHCP server on your LAN, or else the computer must be manually configured.

Click **Maintenance**, and then the **DHCP Table** tab. Read-only information here relates to your DHCP status. The DHCP table shows current DHCP Client information (including **IP Address**, **Host Name** and **MAC Address**) of all network clients using the DHCP server.

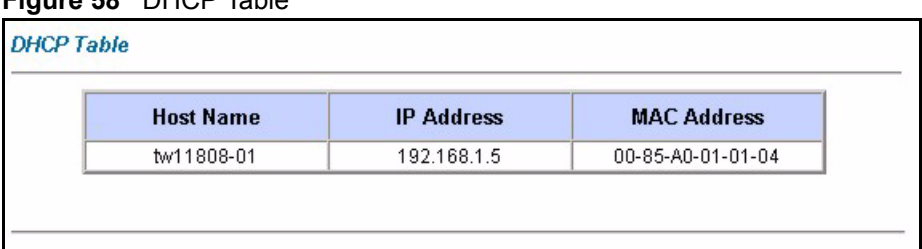

**Figure 58** DHCP Table

The following table describes the fields in this screen.

**Table 30** DHCP Table

| LABEL              | <b>DESCRIPTION</b>                                                                                                    |
|--------------------|----------------------------------------------------------------------------------------------------|
| Host Name          | This is the name of the host computer.                                                                                                    |
| <b>IP Address</b>  | This field displays the IP address relative to the <b>Host Name</b> field.                                                                                                    |
| <b>MAC Address</b> | This field displays the MAC (Media Access Control) address of the computer with the<br>displayed host name.                                                                           |
|                    | Every Ethernet device has a unique MAC address. The MAC address is assigned at<br>the factory and consists of six pairs of hexadecimal characters, for example,<br>00:A0:C5:00:00:02. |

# **12.4 Diagnostic Screens**

These read-only screens display information to help you identify problems with the Prestige.

## **12.4.1 Diagnostic General Screen**

Click **Diagnostic** and then **General** to open the screen shown next.

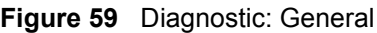

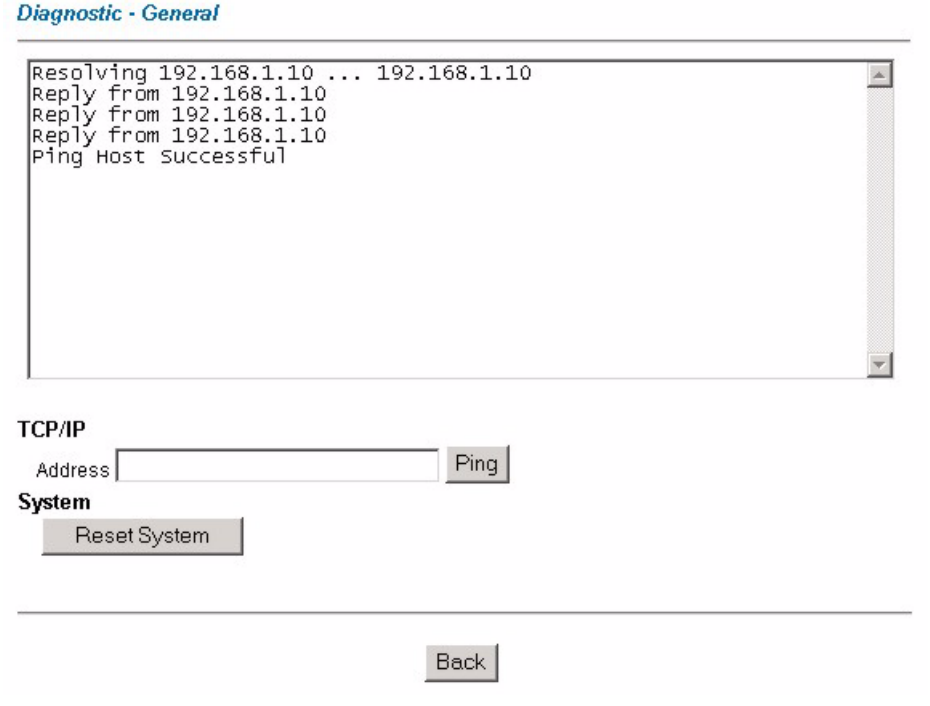

The following table describes the fields in this screen.

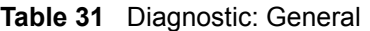

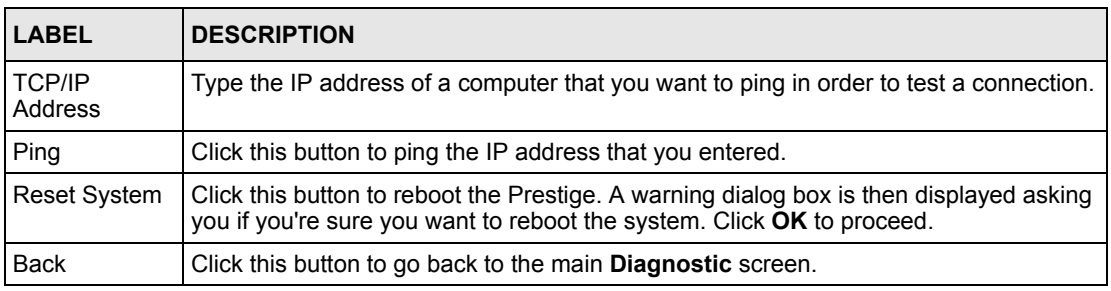

## **12.4.2 Diagnostic DSL Line Screen**

Click **Diagnostic** and then **DSL Line** to open the screen shown next.

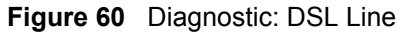

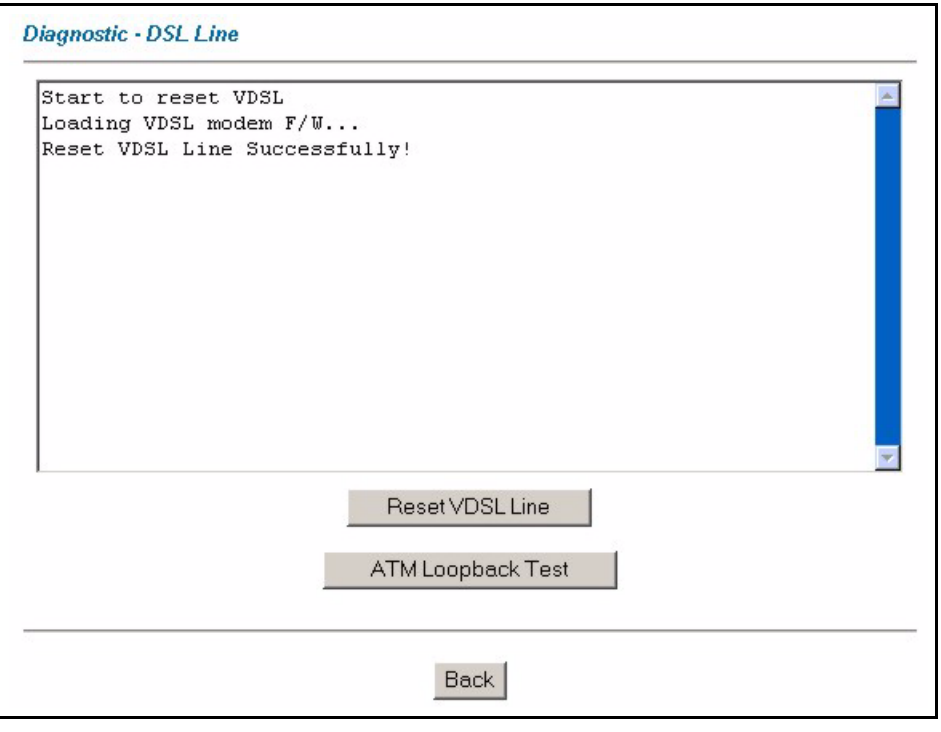

The following table describes the fields in this screen.

**Table 32** Diagnostic: DSL Line

|                      | <b>DESCRIPTION</b>                                                                                                    |
|----------------------|----------------------------------------------------------------------------------------------------|
| Reset VDSL<br>Line   | Click this button to reinitialize the VDSL line. The large text box above then displays<br>the progress and results of this operation, for example:                                                                                                    |
|                      | "Start to reset VDSL                                                                                                    |
|                      | Loading VDSL modem $F/W$                                                                                                    |
|                      | Reset VDSL Line Successfully!"                                                                                                    |
| ATM Loopback<br>Test | Click this button to start the ATM loopback test. Make sure you have configured at<br>least one PVC with proper VPIs/VCIs before you begin this test. The Prestige sends<br>an OAM F5 packet to the DSLAM/ATM switch and then returns it (loops it back) to the<br>Prestige. The ATM loopback test is useful for troubleshooting problems with the<br>DSLAM and ATM network. |
| <b>Back</b>          | Click this button to go back to the main <b>Diagnostic</b> screen.                                                                                                    |

## **12.5 Firmware Screen**

Find firmware at www.zyxel.com in a file that (usually) uses the system model name with a .bin extension, for example, "Prestige.bin". The upload process uses HTTP (Hypertext Transfer Protocol) and may take up to two minutes. After a successful upload, the system will reboot. See [Chapter 24 on page 214](#page-214-0) for upgrading firmware using FTP/TFTP commands.

Only use firmware for your device's specific model. Refer to the label on the bottom of your device.

Click **Firmware** to open the following screen. Follow the instructions in this screen to upload firmware to your Prestige.

**Figure 61** Firmware Upgrade

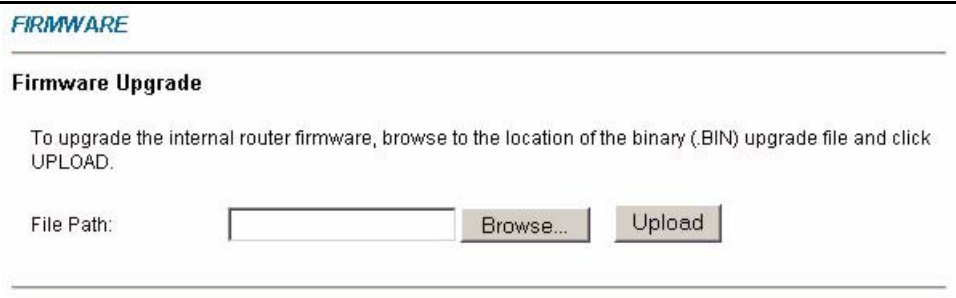

The following table describes the labels in this screen.

**Table 33** Firmware Upgrade

|           | <b>DESCRIPTION</b>                                                                                                    |
|-----------|----------------------------------------------------------------------------------------------------|
| File Path | Type in the location of the file you want to upload in this field or click <b>Browse</b> to find it.                                                   |
| Browse    | Click <b>Browse</b> to find the .bin file you want to upload. Remember that you must<br>decompress compressed (.zip) files before you can upload them. |
| Upload    | Click <b>Upload</b> to begin the upload process. This process may take up to two minutes.                                                              |
| Reset     | Click this button to clear all user-entered configuration information and return the<br>Prestige to its factory defaults.                              |

**Note:** Do not turn off the Prestige while firmware upload is in progress!

After you see the **Firmware Upload in Process** screen, wait two minutes before logging into the Prestige again.

The Prestige automatically restarts in this time causing a temporary network disconnect. In some operating systems, you may see the following icon on your desktop.

**Figure 62** Network Temporarily Disconnected

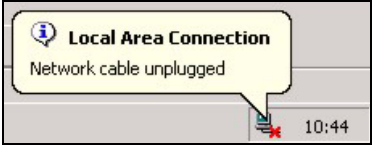

After two minutes, log in again and check your new firmware version in the **System Status** screen.

If the upload was not successful, the following screen will appear. Click **Back** to go back to the **Firmware** screen.

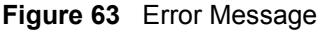

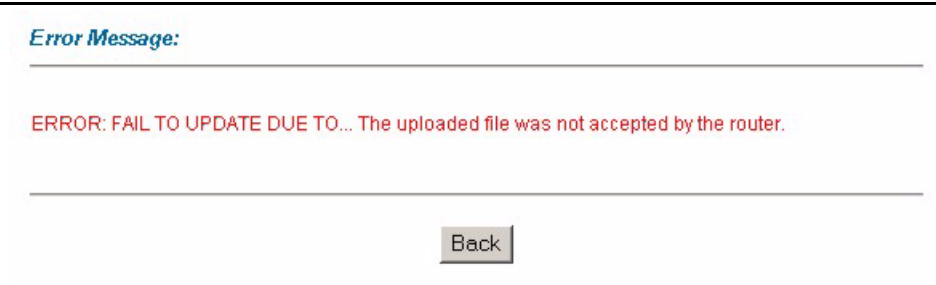

# **12.6 Configuration Screen**

Click **Maintenance**, and then the **Configuration** tab. Links to backup configuration, restoring configuration, and factory defaults appear as shown next.

**Figure 64** Maintenance Configuration

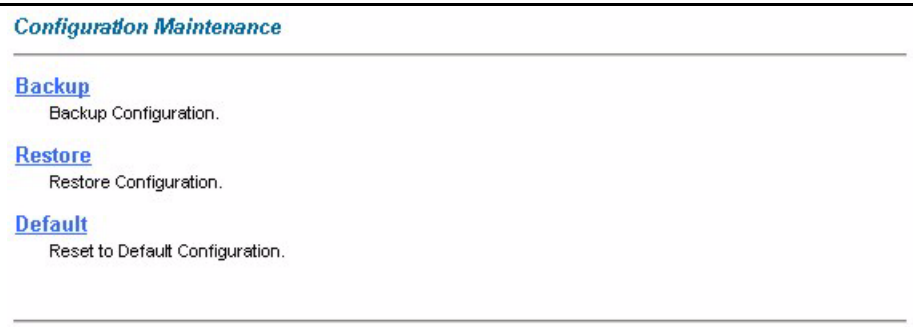

### **12.6.1 Backup Configuration**

Backup configuration allows you to back up (save) the Prestige's current configuration to a file on your computer. Once your Prestige is configured and functioning properly, it is highly recommended that you back up your configuration file before making configuration changes. The backup configuration file will be useful in case you need to return to your previous settings.

Click **Backup** to save the Prestige's current configuration to your computer

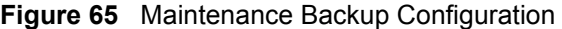

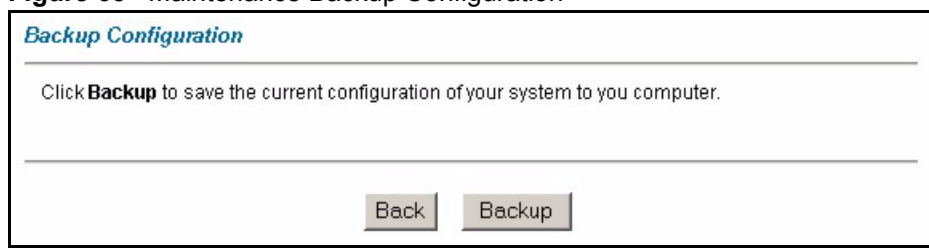

## **12.6.2 Restore Configuration**

Restore configuration allows you to upload a new or previously saved configuration file from your computer to your Prestige.

**Figure 66** Maintenance Restore Configuration

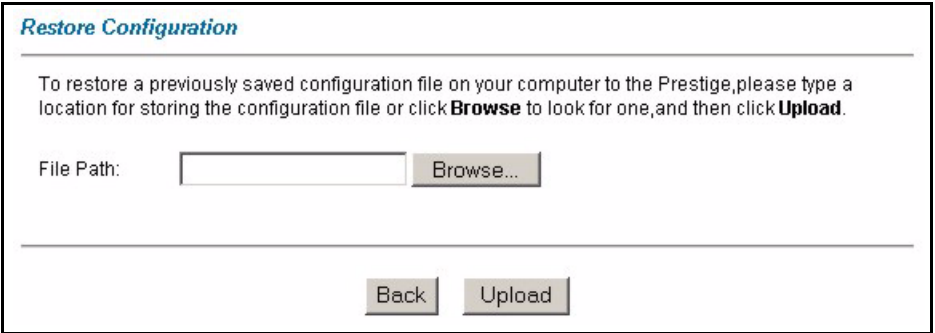

The following table describes the labels in this screen.

Upload **Click Upload** to begin the upload process.

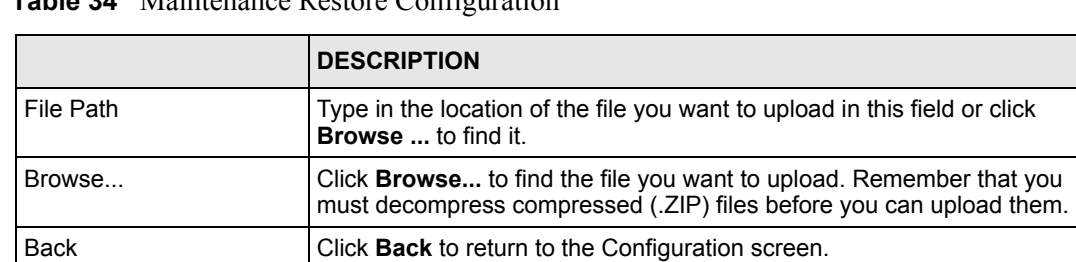

**Table 34** Maintenance Restore Configuration

**Note:** Do not turn off the Prestige while configuration file upload is in progress.

After you see a "configuration upload successful" screen, you must then wait one minute before logging into the Prestige again.

The Prestige automatically restarts in this time causing a temporary network disconnect. In some operating systems, you may see the following icon on your desktop.

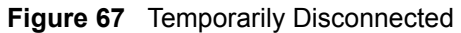

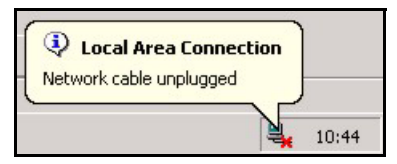

If you uploaded the default configuration file you may need to change the IP address of your computer to be in the same subnet as that of the default Prestige IP address (192.168.1.1). See your Quick Start Guide for details on how to set up your computer's IP address.

If the upload was not successful, the following screen will appear. Click Back to return to the Configuration screen.

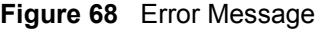

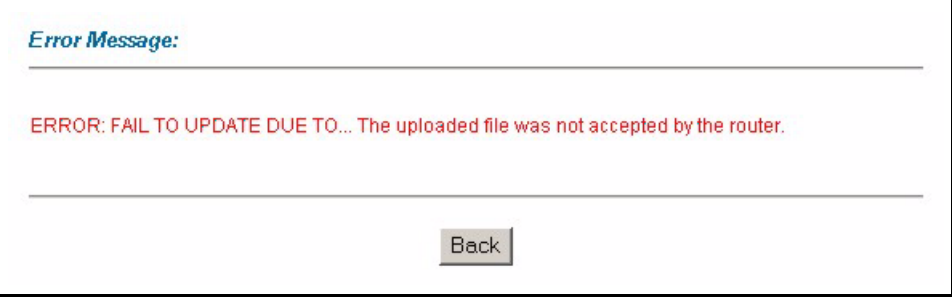

### **12.6.3 Default Screen**

Click **Maintenance**, **Configuration** and then **Default**. Pressing the **Reset** button in this section clears all user-entered configuration information and returns the Prestige to its factory defaults.

**Figure 69** Maintenance Reset to Factory Defaults

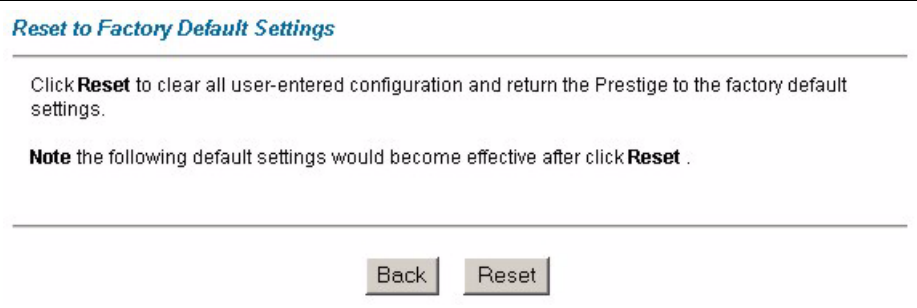

# **CHAPTER 13 Introducing the SMT**

This chapter explains how to access and navigate the System Management Terminal and gives an overview of its menus.

# **13.1 SMT Introduction**

The Prestige's SMT (System Management Terminal) is a menu-driven interface that you can access from a terminal emulator over a telnet connection. This chapter shows you how to access the SMT (System Management Terminal) menus via Telnet, how to navigate the SMT and how to configure SMT menus.

## **13.1.1 Procedure for SMT Configuration via Telnet**

The following procedure details how to telnet into your Prestige.

- **1** In Windows, click **Start** (usually in the bottom left corner), **Run** and then type "telnet 192.168.1.1" (the default IP address) and click **OK**.
- **2** Enter "1234" in the **Password** field.
- **3** After entering the password you will see the main menu.

Please note that if there is no activity for longer than five minutes (default timeout period) after you log in, your Prestige will automatically log you out. You will then have to telnet into the Prestige again.

## **13.1.2 Entering Password**

The login screen appears after you press [ENTER], prompting you to enter the password, as shown next.

For your first login, enter the default password "1234". As you type the password, the screen displays an asterisk "\*" for each character you type.

Please note that if there is no activity for longer than five minutes after you log in, your Prestige will automatically log you out.

**Figure 70**  Login Screen

Enter Password: \*\*\*\*

## **13.1.3 Prestige SMT Menus Overview**

The following table gives you an overview of your Prestige's various SMT menus.

| <b>MENUS</b>                   | <b>SUB MENUS</b>                                  |                                 |                                         |
|--------------------------------|---------------------------------------------------|---------------------------------|-----------------------------------------|
| 1 General Setup                | 1.1 Configure Dynamic DNS                         |                                 |                                         |
| 3 LAN Setup                    | 3.1 LAN Port Filter Setup                         |                                 |                                         |
|                                | 3.2 TCP/IP and DHCP Setup                         | 3.2.1 IP Alias Setup            |                                         |
| 4 Internet Access Setup        |                                                   |                                 |                                         |
| 11 Remote Node Setup           | 11.1 Remote Node Profile                          |                                 |                                         |
|                                | 11.3 Remote Node Network Layer<br>Options         |                                 |                                         |
|                                | 11.5 Remote Node Filter                           |                                 |                                         |
|                                | 11.6 Remote Node ATM Layer<br>Options             |                                 |                                         |
|                                | 11.8 Advance Setup Options (PPPoE<br>passthrough) |                                 |                                         |
| 12 Static Routing Setup        | 12.1 Edit Static Route Setup                      |                                 |                                         |
|                                | 12.3 Bridge Static Route                          | 12.3.1 Edit Bridge Static Route |                                         |
| 15 NAT Setup                   | 15.1 Address Mapping Sets                         | 15.1.1 Address Mapping Rules    | 15.1.1.x Address<br><b>Mapping Rule</b> |
|                                | 15.2 NAT Server Sets                              | 15.2.x NAT Server Setup         |                                         |
| 21 Filter Set<br>Configuration | 21.1 Filter Set Configuration                     | 21.1 Filter Rules Summary       | 21.1.x.1 Generic<br><b>Filter Rule</b>  |
|                                |                                                   |                                 | 21.1.x.1 TCP/IP<br><b>Filter Rule</b>   |
| 22 SNMP Configuration          |                                                   |                                 |                                         |
| 23 System Password             | 23.1 Change Password                              |                                 |                                         |

**Table 35** SMT Menus Overview

| <b>MENUS</b>                  | <b>SUB MENUS</b>                    |                                            |  |
|-------------------------------|-------------------------------------|--------------------------------------------|--|
| 24 System Maintenance         | 24.1 Status                         |                                            |  |
|                               | 24.2 System Information and Console | 24.2.1 Information                         |  |
|                               | Port Speed                          | 24.2.2 Change Console Port<br>Speed        |  |
|                               | 24.3 Log and Trace                  | 24.3.1 View Error Log                      |  |
|                               |                                     | 24.3.2 UNIX Syslog                         |  |
|                               | 24.4 Diagnostic                     |                                            |  |
|                               | 24.5 Backup Configuration           |                                            |  |
|                               | 24.6 Restore Configuration          |                                            |  |
|                               | 24.7 Upload Firmware                | 24.7.1 Upload System<br>Firmware           |  |
|                               |                                     | 24.7.2 Upload System<br>Configuration File |  |
|                               | 24.8 Command Interpreter Mode       |                                            |  |
|                               | 24.9 Call Control                   | 24.9.1 Budget Management                   |  |
|                               | 24.10 Time and Date Setting         |                                            |  |
|                               | 24.11 Remote Management Control     |                                            |  |
| 25 IP Routing Policy<br>Setup | 25.1 IP Routing Policy Setup        | 25.1.1 IP Routing Policy                   |  |
| 26 Schedule Setup             | 26.1 Schedule Setup                 |                                            |  |

**Table 35** SMT Menus Overview (continued)

# **13.2 Navigating the SMT Interface**

The SMT (System Management Terminal) is the interface that you use to configure your Prestige.

Several operations that you should be familiar with before you attempt to modify the configuration are listed in the table below.

| <b>OPERATION</b>              | <b>KEY STROKE</b>                                                  | <b>DESCRIPTION</b>                                                                                                    |
|-------------------------------|--------------------------------------------------------------------|----------------------------------------------------------------------------------------------------|
| Move down to<br>another menu  | [ENTER]                                                            | To move forward to a submenu, type in the number of the<br>desired submenu and press [ENTER].                                                                                        |
| Move up to a<br>previous menu | [ESC]                                                              | Press [ESC] to move back to the previous menu.                                                                                                    |
| Move to a hidden<br>menu      | Press [SPACE<br>BAR] to change<br>No to Yes then<br>press [ENTER]. | Fields beginning with "Edit" lead to hidden menus and have a<br>default setting of No. Press [SPACE BAR] once to change No<br>to Yes, then press [ENTER] to go to the "hidden" menu. |
| Move the cursor               | [ENTER] or [UP]/<br>[DOWN] arrow<br>keys.                          | Within a menu, press [ENTER] to move to the next field. You<br>can also use the [UP]/[DOWN] arrow keys to move to the<br>previous and the next field, respectively.                  |

**Table 36** Navigating the SMT Interface

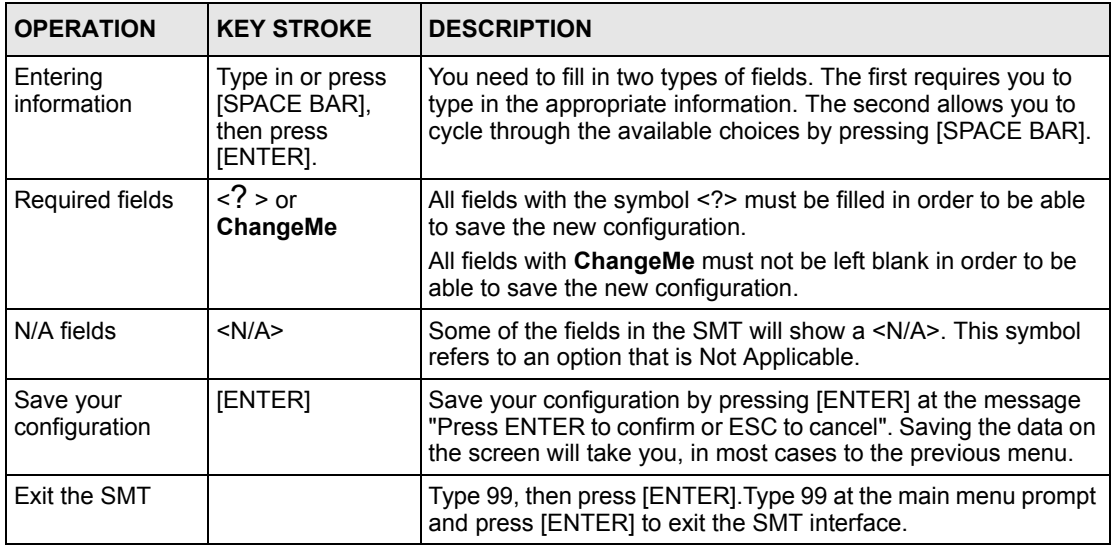

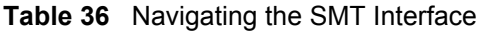

After you enter the password, the SMT displays the main menu, as shown next.

**Table 37** SMT Main Menu

|                                                                                             | Copyright (c) 1994 - 2004 ZyXEL Communications Corp.                                                                                                    |
|---------------------------------------------------------------------------------------------|----------------------------------------------------------------------------------------------------|
|                                                                                             | P861H Main Menu                                                                                                    |
| Getting Started<br>1. General Setup<br>3. Ethernet Setup<br>4. Internet Access Setup        | Advanced Management<br>21. Filter Set Configuration<br>22. SNMP Configuration<br>23. System Password<br>24. System Maintenance<br>25. IP Routing Policy Setup |
| Advanced Applications<br>11. Remote Node Setup<br>12. Static Routing Setup<br>15. NAT Setup | 26. Schedule Setup<br>99. Exit                                                                                                    |
|                                                                                             | Enter Menu Selection Number:                                                                                                    |

## **13.2.1 System Management Terminal Interface Summary**

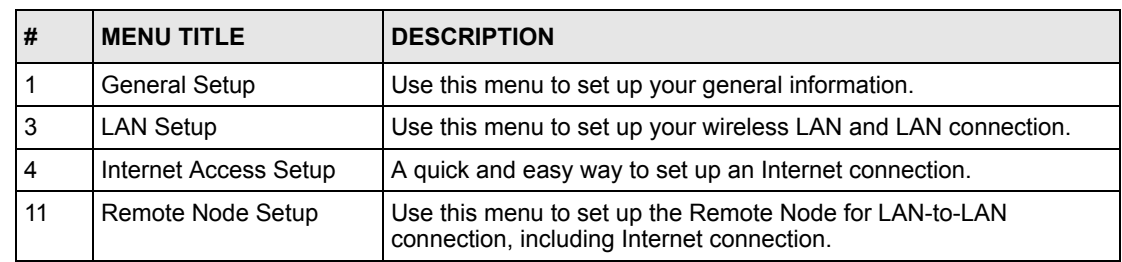

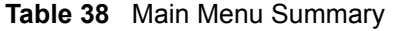

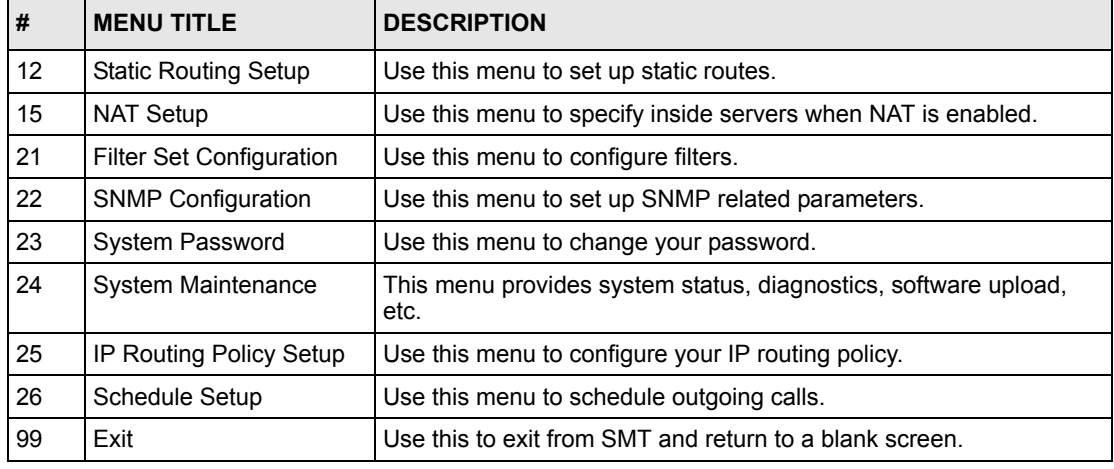

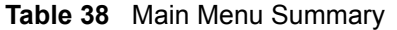

## **13.3 Changing the System Password**

Change the Prestige default password by following the steps shown next.

- **1** Enter 23 in the main menu to display **Menu 23 System Security**.
- **2** Enter 1 to display **Menu 23.1 System Security Change Password** as shown next.
- **3** Type your existing system password in the **Old Password** field, for example "1234", and press [ENTER].

**Figure 71**  Menu 23.1 Change Password

```
 Menu 23 - System Password
        Old Password= ?
        New Password= ?
       Retype to confirm= ?
Enter here to CONFIRM or ESC to CANCEL:
```
- **4** Type your new system password in the **New Password** field (up to 30 characters), and press [ENTER].
- **5** Re-type your new system password in the **Retype to confirm** field for confirmation and press [ENTER].
- **Note:** Note that as you type a password, the screen displays an "\*" for each character you type.

# **CHAPTER 14 Menu 1 General Setup**

**Menu 1 - General Setup** contains administrative and system-related information.

# **14.1 General Setup**

**Menu 1 — General Setup** contains administrative and system-related information (shown next). The **System Name** field is for identification purposes. However, because some ISPs check this name you should enter your computer's "Computer Name".

- In Windows 95/98 click **Start**, **Settings**, **Control Panel**, **Network**. Click the **Identification** tab, note the entry for the **Computer name** field and enter it as the Prestige **System Name**.
- In Windows 2000 click **Start**, **Settings**, **Control Panel** and then double-click **System**. Click the **Network Identification** tab and then the **Properties** button. Note the entry for the **Computer name** field and enter it as the Prestige **System Name**.
- In Windows XP, click **start**, **My Computer**, **View system information** and then click the **Computer Name** tab. Note the entry in the **Full computer name** field and enter it as the Prestige **System Name**.

The **Domain Name** entry is what is propagated to the DHCP clients on the LAN. If you leave this blank, the domain name obtained by DHCP from the ISP is used. While you must enter the host name (System Name) on each individual computer, the domain name can be assigned from the Prestige via DHCP.

# **14.2 Procedure To Configure Menu 1**

Enter 1 in the Main Menu to open **Menu 1 — General Setup** (shown next).

#### **Figure 72** Menu 1 General Setup

```
 Menu 1 - General Setup
 System Name= P861H
 Location=
 Contact Person's Name=
 Edit Dynamic DNS= No
 Route IP= Yes
 Bridge= Yes
 ILMI= No
 Press ENTER to Confirm or ESC to Cancel:
```
Fill in the required fields. Refer to the table shown next for more information about these fields.

| FIFI <sub>D</sub>                   | <b>DESCRIPTION</b>                                                                                                    |  |
|-------------------------------------|----------------------------------------------------------------------------------------------------|--|
| System Name                         | Choose a descriptive name for identification purposes. This name can be up to<br>30 alphanumeric characters long. Spaces are not allowed, but dashes "-" and<br>underscores "_" are accepted.                                        |  |
| Location (optional)                 | Enter the geographic location (up to 31 characters) of your Prestige.                                                                                                    |  |
| Contact Person's<br>Name (optional) | Enter the name (up to 30 characters) of the person in charge of this Prestige.                                                                                                    |  |
| Domain Name                         | Enter the domain name (if you know it) here. If you leave this field blank, the ISP<br>may assign a domain name via DHCP. You can go to menu 24.8 and type "sys"<br>domainname" to see the current domain name used by your gateway. |  |
|                                     | If you want to clear this field just press the [SPACE BAR]. The domain name<br>entered by you is given priority over the ISP assigned domain name.                                                                                   |  |
| Edit Dynamic DNS                    | Press the [SPACE BAR] to select Yes or No (default). Select Yes to configure<br>Menu 1.1 - Configure Dynamic DNS (discussed next).                                                                                                   |  |
| Route IP                            | Set this field to Yes to enable or No to disable IP routing. You must enable IP<br>routing for Internet access.                                                                                                    |  |
| <b>Bridge</b>                       | Turn on/off bridging for protocols not supported (for example, SNA) or not turned<br>on in the previous <b>Route IP</b> field.                                                                                                    |  |
|                                     | Select Yes to turn bridging on; select No to turn bridging off.                                                                                                    |  |
|                                     | <b>Note:</b> The Prestige cannot be configured as a bridge and a router<br>at the same time.                                                                                                    |  |

**Table 39** Menu 1 General Setup

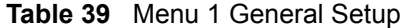

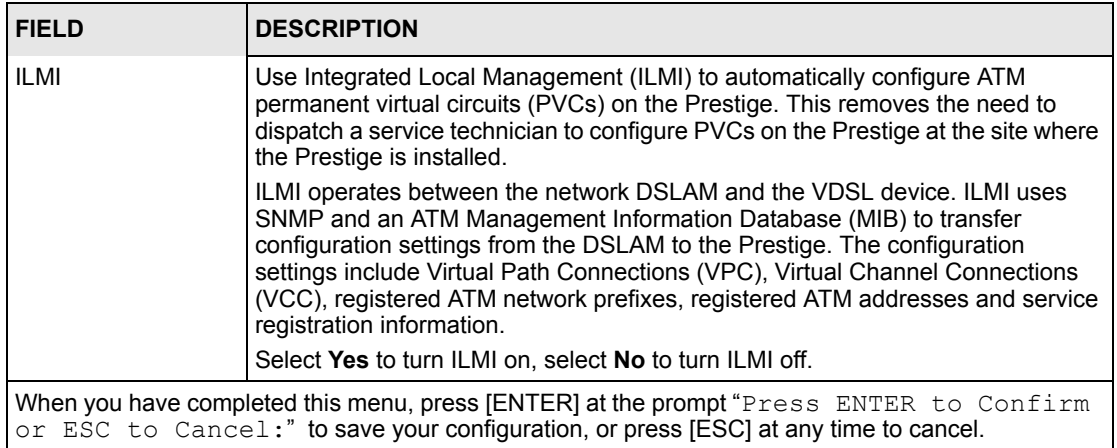

### **14.2.1 Procedure to Configure Dynamic DNS**

**Note:** If you have a private WAN IP address, then you cannot use dynamic DNS.

To configure dynamic DNS, go to **Menu 1 — General Setup** and select **Yes** in the **Edit Dynamic DNS** field. Press [ENTER] to display **Menu 1.1— Configure Dynamic DNS** as shown next.

**Figure 73** Menu 1.1 Configure Dynamic DNS

```
 Menu 1.1 - Configure Dynamic DNS
 Service Provider= WWW.DynDNS.ORG
 Active= No
 Host=
 EMAIL=
 USER=
 Password= ********
 Enable Wildcard= No
      Press ENTER to Confirm or ESC to Cancel:
```
Follow the instructions in the next table to configure dynamic DNS parameters.

| <b>FIELD</b>     | <b>DESCRIPTION</b>                                                                    |
|------------------|---------------------------------------------------------------------------------------|
| Service Provider | This is the name of your dynamic DNS service provider.                                |
| Active           | Press [SPACE BAR] to select Yes and then press [ENTER] to make dynamic DNS<br>active. |
| Host             | Enter the domain name assigned to your Prestige by your dynamic DNS provider.         |
| <b>EMAIL</b>     | Enter your e-mail address.                                                            |
| User             | Enter your user name.                                                                 |
| Password         | Enter the password assigned to you.                                                   |

**Table 40** Menu 1.1 Configure Dynamic DNS

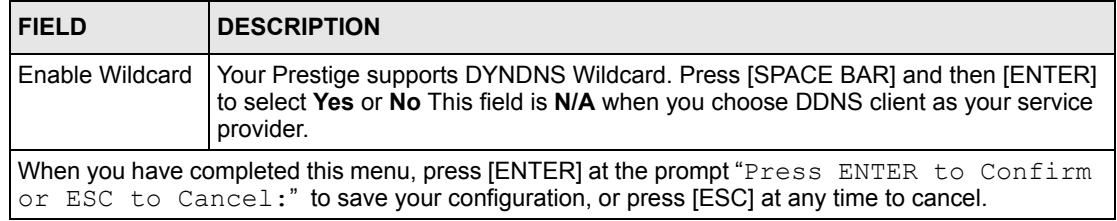

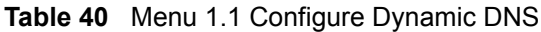
# **CHAPTER 15 Menu 3 LAN Setup**

This chapter covers how to configure your wired Local Area Network (LAN) settings.

## **15.1 LAN Setup**

This section describes how to configure the Ethernet using **Menu 3 — LAN Setup**. From the main menu, enter 3 to display menu 3.

**Figure 74**  Menu 3 LAN Setup

```
Menu 3 - LAN Setup
1. LAN Port Filter Setup
2. TCP/IP and DHCP Setup
Enter Menu Selection Number:
```
## **15.1.1 General Ethernet Setup**

This menu allows you to specify filter set(s) that you wish to apply to the Ethernet traffic. You seldom need to filter Ethernet traffic; however, the filter sets may be useful to block certain packets, reduce traffic and prevent security breaches.

#### **Figure 75**  Menu 3.1 LAN Port Filter Setup

```
Menu 3.1 - LAN Port Filter Setup
   Input Filter Sets:
   protocol filters=
    device filters=
   Output Filter Sets:
     protocol filters=
     device filters=
Press ENTER to Confirm or ESC to Cancel:
```
If you need to define filters, please read [Chapter 21 on page 188](#page-188-0) first, then return to this menu to define the filter sets.

### **15.2 Protocol Dependent Ethernet Setup**

Depending on the protocols for your applications, you need to configure the respective Ethernet setup, as outlined below.

- TCP/IP Ethernet setup
- Bridging Ethernet setup

## **15.3 TCP/IP Ethernet Setup and DHCP**

Use menu 3.2 to configure your Prestige for TCP/IP.

To edit menu 3.2, enter 3 from the main menu to display **Menu 3 — LAN Setup**. When menu 3 appears, press 2 and press [ENTER] to display **Menu 3.2 — TCP/IP and DHCP Ethernet Setup**, as shown next:

**Figure 76**  Menu 3.2 TCP/IP and DHCP Ethernet Setup

```
 Menu 3.2 - TCP/IP and DHCP Setup
 DHCP Setup
   DHCP= Server
   Client IP Pool Starting Address= 192.168.1.33
   Size of Client IP Pool= 32
  Primary DNS Server= 0.0.0.0
 Secondary DNS Server= 0.0.0.0 Remote DHCP Server= N/A
 TCP/IP Setup:
  IP Address= 192.168.1.1
  IP Subnet Mask= 255.255.255.0
  RIP Direction= None
    Version= N/A
  Multicast= None
   IP Policies=
   Edit IP Alias= No
 Press ENTER to Confirm or ESC to Cancel:
```
Follow the instructions in the following table on how to configure the DHCP fields.

|                                                   | <b>DESCRIPTION</b>                                                                                                    |
|---------------------------------------------------|----------------------------------------------------------------------------------------------------|
| <b>DHCP Setup</b>                                 |                                                                                                    |
| <b>DHCP</b>                                       | If set to Server, your Prestige can assign IP addresses, an IP default<br>gateway and DNS servers to Windows 95, Windows NT and other systems<br>that support the DHCP client.                                                                          |
|                                                   | If set to <b>None</b> , the DHCP server will be disabled.                                                                                                    |
|                                                   | If set to Relay, the Prestige acts as a surrogate DHCP server and relays<br>DHCP requests and responses between the remote server and the clients.<br>Enter the IP address of the actual, remote DHCP server in the Remote<br>DHCP Server in this case. |
|                                                   | When DHCP server is used, the following items need to be set:                                                                                                    |
| Client IP Pool Starting<br>Address                | This field specifies the first of the contiguous addresses in the IP address<br>pool.                                                                                                    |
|                                                   | <b>Note:</b> You can store a maximum of four IP addresses in the<br>client IP pool.                                                                                                    |
| Size of Client IP Pool                            | This field specifies the size or count of the IP address pool.                                                                                                    |
| <b>Primary DNS Server</b><br>Secondary DNS Server | Enter the IP addresses of the DNS servers. The DNS servers are passed to<br>the DHCP clients along with the IP address and the subnet mask.                                                                                                    |
| Remote DHCP Serve                                 | If Relay is selected in the DHCP field above then enter the IP address of the<br>actual remote DHCP server here.                                                                                                    |

**Table 41** DHCP Ethernet Setup

Follow the instructions in the following table to configure TCP/IP parameters for the Ethernet port.

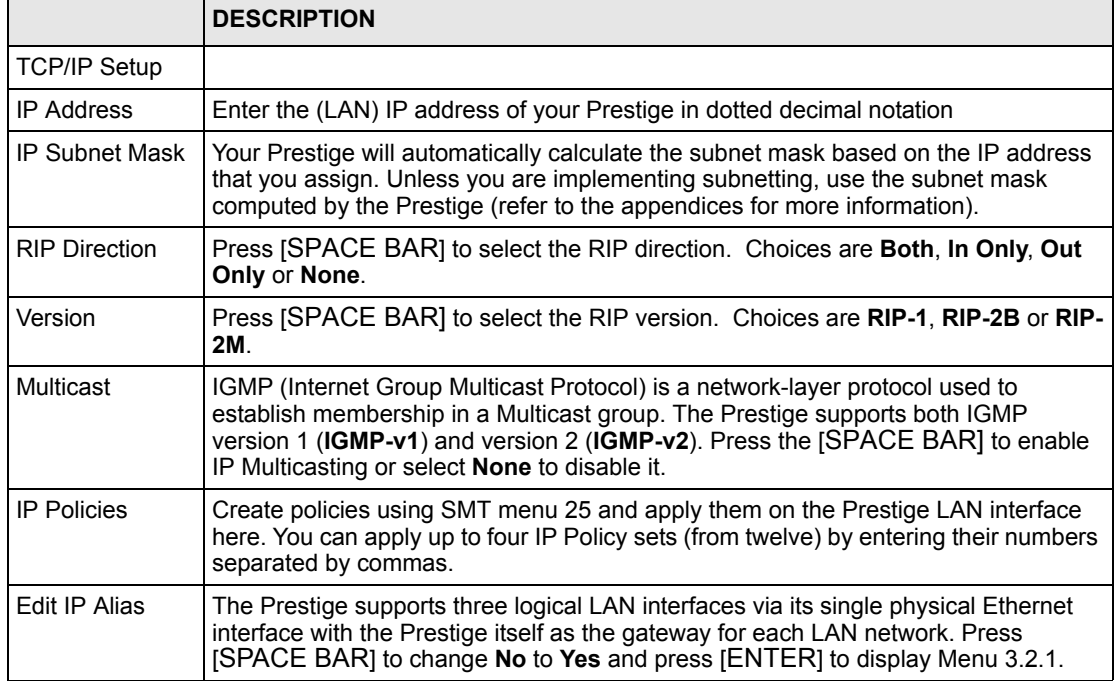

#### **Table 42** TCP/IP Ethernet Setup

# **CHAPTER 16 Internet Access**

This chapter shows you how to configure the LAN and WAN of your Prestige for Internet access.

## **16.1 Internet Access Overview**

Refer to the chapters on the web configurator's wizard, LAN and WAN screens for more background information on fields in the SMT screens covered in this chapter.

## **16.2 IP Policies**

Traditionally, routing is based on the destination address *only* and the router takes the shortest path to forward a packet. IP Policy Routing (IPPR) provides a mechanism to override the default routing behavior and alter the packet forwarding based on the policy defined by the network administrator. Policy-based routing is applied to incoming packets on a per interface basis, prior to the normal routing. Create policies using SMT menu 25 and apply them on the Prestige LAN and/or WAN interfaces using menus 3.2 (LAN) and 11.3 (WAN).

## **16.3 IP Alias**

IP alias allows you to partition a physical network into different logical networks over the same Ethernet interface. The Prestige supports three logical LAN interfaces via its single physical Ethernet interface with the Prestige itself as the gateway for each LAN network.

When you use IP alias, you can also configure firewall rules to control access between the LAN's logical networks (subnets).

**Note:** Make sure that the subnets of the logical networks do not overlap.

The following figure shows a LAN divided into subnets A, B, and C.

**Figure 77** IP Alias Network Example

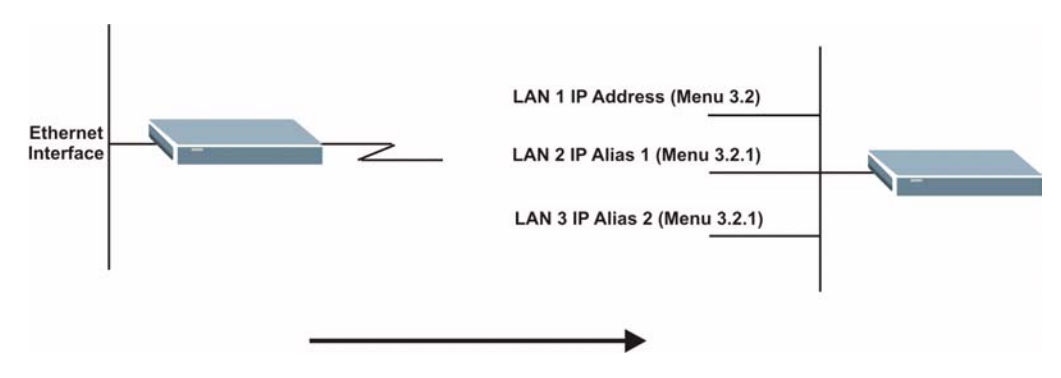

Use menu 3.2.1 to configure IP Alias on your Prestige.

## **16.4 IP Alias Setup**

Use menu 3.2 to configure the first network. Move the cursor to **Edit IP Alias** field and press [SPACEBAR] to choose **Yes** and press [ENTER] to configure the second and third network.

**Figure 78** Menu 3.2 TCP/IP and DHCP Setup

```
 Menu 3.2 - TCP/IP and DHCP Setup
 DHCP Setup
   DHCP= Server
   Client IP Pool Starting Address= 192.168.1.33
   Size of Client IP Pool= 32
   Primary DNS Server= 0.0.0.0
   Secondary DNS Server= 0.0.0.0
   Remote DHCP Server= N/A
 TCP/IP Setup:
   IP Address= 192.168.1.1
   IP Subnet Mask= 255.255.255.0
   RIP Direction= None
    Version= N/A
   Multicast= None
   IP Policies=
   Edit IP Alias= Yes
 Press ENTER to Confirm or ESC to Cancel:
```
Pressing [ENTER] displays **Menu 3.2.1 — IP Alias Setup**, as shown next.

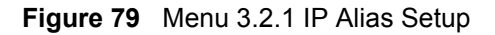

```
 Menu 3.2.1 - IP Alias Setup
IP Alias 1= Yes
  IP Address= 192.168.2.1
   IP Subnet Mask= 255.255.255.0
  RIP Direction= None
  Version= RIP-1
  Incoming protocol filters=
  Outgoing protocol filters=
IP Alias 2= No
   IP Address= N/A
   IP Subnet Mask= N/A
  RIP Direction= N/A
   Version= N/A
   Incoming protocol filters= N/A
   Outgoing protocol filters= N/A
    Enter here to CONFIRM or ESC to CANCEL:
```
Follow the instructions in the following table to configure IP Alias parameters.

**Table 43** Menu 3.2.1 IP Alias Setup

|                                                                                                    | <b>DESCRIPTION</b>                                                                                                    |
|----------------------------------------------------------------------------------------------------|----------------------------------------------------------------------------------------------------|
| IP Alias                                                                                                    | Choose Yes to configure the LAN network for the Prestige.                                                                                                    |
| <b>IP Address</b>                                                                                                    | Enter the IP address of your Prestige in dotted decimal notation                                                                                                    |
| IP Subnet Mask                                                                                                    | Your Prestige will automatically calculate the subnet mask based on the IP address<br>that you assign. Unless you are implementing subnetting, use the subnet mask<br>computed by the Prestige |
| <b>RIP Direction</b>                                                                                                    | Press [SPACE BAR] to select the RIP direction. Choices are None, Both, In Only<br>or Out Only.                                                                                                 |
| Version                                                                                                    | Press [SPACE BAR] to select the RIP version. Choices are RIP-1, RIP-2B or RIP-<br>2M.                                                                                                    |
| Incoming<br><b>Protocol Filters</b>                                                                                                    | Enter the filter set(s) you wish to apply to the incoming traffic between this node and<br>the Prestige.                                                                                       |
| Outgoing<br><b>Protocol Filters</b>                                                                                                    | Enter the filter set(s) you wish to apply to the outgoing traffic between this node and<br>the Prestige.                                                                                       |
| When you have completed this menu, press [ENTER] at the prompt "Press ENTER to Confirm<br>or ESC to Cancel:" to save your configuration, or press [ESC] at any time to cancel. |                                                                                                    |

## **16.5 Route IP Setup**

The first step is to enable the IP routing in **Menu 1 — General Setup**.

To edit menu 1, type 1 in the main menu and press [ENTER]. Set the **Route IP** field to **Yes** by pressing [SPACE BAR].

**Figure 80** Menu 1 General Setup

```
 Menu 1 - General Setup
                      System Name= P861H
                      Location=
                      Contact Person's Name=
                      Domain Name=
                      Edit Dynamic DNS= No
                      Route IP= Yes
                      Bridge= No
                      ILMI= No
                      Press ENTER to Confirm or ESC to Cancel:
Press Space Bar to Toggle.
```
## **16.6 Internet Access Configuration**

Menu 4 allows you to enter the Internet Access information in one screen. Menu 4 is actually a simplified setup for one of the remote nodes that you can access in menu 11. Before you configure your Prestige for Internet access, you need to collect your Internet account information.

Note that if you are using PPPoA or PPPoE encapsulation, then the only ISP information you need is a login name and password. You only need to know the Ethernet Encapsulation Gateway IP address if you are using ENET ENCAP encapsulation.

From the main menu, type 4 to display **Menu 4 - Internet Access Setup**, as shown next.

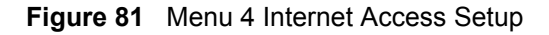

```
 Menu 4 - Internet Access Setup
 ISP's Name= MyISP
 Encapsulation= ENET ENCAP
 Multiplexing= LLC-based
 VPI #= 8
 VCI #= 35
 Service Name= N/A
 My Login= N/A
 My Password= N/A
 NAT= Full Feature
  Address Mapping Set= 1
 IP Address Assignment= Dynamic
  IP Address= N/A
 ENET ENCAP Gateway= N/A
 Press ENTER to Confirm or ESC to Cancel:
```
The following table contains instructions on how to configure your Prestige for Internet access.

| <b>FIELD</b>                    | <b>DESCRIPTION</b>                                                                                                    |
|---------------------------------|----------------------------------------------------------------------------------------------------|
| <b>ISP's Name</b>               | Enter the name of your Internet Service Provider (ISP). This information is for<br>identification purposes only.                                                                                                    |
| Encapsulation                   | Press [SPACE BAR] to select the method of encapsulation used by your ISP.<br>Choices are PPPoE, PPPoA, RFC 1483 or ENET ENCAP.                                                                                                    |
| Multiplexing                    | This field displays the method of multiplexing used by your ISP.                                                                                                    |
| VPI#                            | Enter the Virtual Path Identifier (VPI) assigned to you.                                                                                                    |
| VCI#                            | Enter the Virtual Channel Identifier (VCI) assigned to you.                                                                                                    |
| Service Name                    | Type a <b>Service Name</b> for PPPoE encapsulation only.                                                                                                    |
| My Login                        | Configure the My Login and My Password fields for PPPoA and PPPoE<br>encapsulation only. Enter the login name that your ISP gives you. If you are using<br>PPPoE encapsulation, then this field must be of the form user@domain where<br>domain identifies your PPPoE service name. |
| My Password                     | Enter the password associated with the login name above.                                                                                                    |
| Network Address<br>Translation  | Press [SPACE BAR] to select None, SUA Only or Full Feature. Please see the<br>NAT chapter for more details on the SUA (Single User Account) feature.                                                                                                    |
| Address Mapping<br>Set          | Type the numbers of mapping sets (1-8) to use with NAT.                                                                                                    |
| <b>IP Address</b><br>Assignment | Press [SPACE BAR] to select <b>Static</b> or <b>Dynamic</b> address assignment.                                                                                                    |
| <b>IP Address</b>               | Enter the IP address supplied by your ISP if applicable.                                                                                                    |

**Table 44** Menu 4 Internet Access Setup

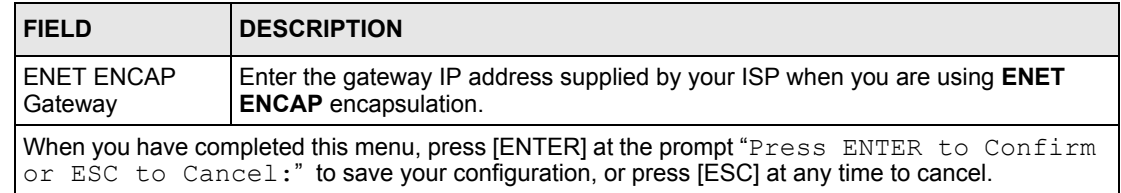

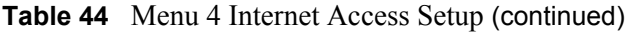

If all your settings are correct your Prestige should connect automatically to the Internet. If the connection fails, note the error message that you receive on the screen and take the appropriate troubleshooting steps.

# **CHAPTER 17 Remote Node Configuration**

This chapter covers remote node configuration.

## **17.1 Remote Node Setup Overview**

This section describes the protocol-independent parameters for a remote node. A remote node is required for placing calls to a remote gateway. A remote node represents both the remote gateway and the network behind it across a WAN connection. When you use menu 4 to set up Internet access, you are configuring one of the remote nodes.

You first choose a remote node in **Menu 11- Remote Node Setup**. You can then edit that node's profile in menu 11.1, as well as configure specific settings in three submenus: edit IP and bridge options in menu 11.3; edit ATM options in menu 11.6; and edit filter sets in menu 11.5.

### **17.2 Remote Node Setup**

This section describes the protocol-independent parameters for a remote node.

#### **17.2.1 Remote Node Profile**

To configure a remote node, follow these steps:

- **1** From the main menu, enter 11 to display **Menu 11 Remote Node Setup.**
- **2** When menu 11 appears, as shown in the following figure, type the number of the remote node that you want to configure.

**Figure 82** Menu 11 Remote Node Setup

```
 Menu 11 - Remote Node Setup
 1. MyISP (ISP, NAT)
 2. MDWARE
 3. IGMP
 4. VIDEO-1
 5. VIDEO-2
 6. VIDEO-3
 7. VIDEO-4
8.9. _
 10. ________
            Enter Node # to Edit:
```
For more information on remote node setup see the WAN Setup chapter of this User's Guide.

### **17.2.2 Encapsulation and Multiplexing Scenarios**

For Internet access you should use the encapsulation and multiplexing methods used by your ISP. Consult your telephone company for information on encapsulation and multiplexing methods for LAN-to-LAN applications, for example between a branch office and corporate headquarters. There must be prior agreement on encapsulation and multiplexing methods because they cannot be automatically determined. What method(s) you use also depends on how many VCs you have and how many different network protocols you need. The extra overhead that ENET ENCAP encapsulation entails makes it a poor choice in a LAN-to-LAN application. Your prestige supports LLC method of multiplexing.

**Figure 83** Menu 11.1 Remote Node Profile

```
 Menu 11.1 - Remote Node Profile
Rem Node Name= MyISP Route= IP
Active= Yes Bridge= No
 Encapsulation= ENET ENCAP Edit IP/Bridge= No
Multiplexing= LLC-based Edit ATM Options= No
Service Name= N/A Bolis Edit Advance Options= N/A
Incoming: The Telco Option:
 Rem Login= N/A <br>Allocated Budget(min)= N/A
 Rem Password= N/A Period(hr)= N/A
Outgoing: Schedule Sets= N/A
 My Login= N/A My Nailed-Up Connection= N/A
 My Password= N/A Session Options:
 Authen= N/A Edit Filter Sets= No
                            Idle Timeout(sec)= N/A
           Press ENTER to Confirm or ESC to Cancel:
```
In **Menu 11.1 – Remote Node Profile**, fill in the fields as described in the following table.

| <b>FIELD</b>  | <b>DESCRIPTION</b>                                                                                                    |
|---------------|----------------------------------------------------------------------------------------------------|
| Rem Node Name | Type a unique, descriptive name of up to eight characters for this node.                                                                                                    |
| Active        | Press [SPACE BAR] and then [ENTER] to select Yes to activate or No to<br>deactivate this node. Inactive nodes are displayed with a minus sign - " in SMT<br>menu 11.                                                      |
| Encapsulation | <b>PPPoA</b> refers to RFC-2364 (PPP Encapsulation over ATM Adaptation Layer 5).                                                                                                    |
|               | If RFC-1483 (Multiprotocol Encapsulation over ATM Adaptation Layer 5) of <b>ENET</b><br>ENCAP are selected, then the Rem Login, Rem Password, My Login, My<br><b>Password and Authen fields are not applicable (N/A).</b> |
| Multiplexing  | This displays the method of multiplexing that your ISP uses.                                                                                                    |
| Service Name  | When using <b>PPPoE</b> encapsulation, type the name of your PPPoE service here.                                                                                                    |
| Incoming:     |                                                                                                    |
| Rem Login     | Type the login name that this remote node will use to call your Prestige. The login<br>name and the <b>Rem Password</b> will be used to authenticate this node.                                                           |
| Rem Password  | Type the password used when this remote node calls your Prestige.                                                                                                    |
| Outgoing:     |                                                                                                    |
| My Login      | Type the login name assigned by your ISP when the Prestige calls this remote<br>node.                                                                                                    |
| My Password   | Type the password assigned by your ISP when the Prestige calls this remote<br>node.                                                                                                    |

**Table 45** Menu 11.1 Remote Node Profile

| <b>FIELD</b>                     | <b>DESCRIPTION</b>                                                                                                    |
|----------------------------------|----------------------------------------------------------------------------------------------------|
| Authen                           | This field sets the authentication protocol used for outgoing calls. Options for this<br>field are:                                                                                                    |
|                                  | <b>CHAP/PAP</b> – Your Prestige will accept either <b>CHAP</b> or <b>PAP</b> when requested by<br>this remote node.                                                                                                    |
|                                  | <b>CHAP</b> – accept <b>CHAP</b> (Challenge Handshake Authentication Protocol) only.                                                                                                    |
|                                  | <b>PAP</b> – accept PAP (Password Authentication Protocol) only.                                                                                                    |
| Route                            | This field determines the protocol used in routing. Options are IP and None.                                                                                                    |
| <b>Bridge</b>                    | When bridging is enabled, your Prestige will forward any packet that it does not<br>route to this remote node; otherwise, the packets are discarded. Select Yes to<br>enable and <b>No</b> to disable.                                          |
| Edit IP/Bridge                   | Press [SPACE BAR] to select Yes and press [ENTER] to display Menu 11.3 -<br><b>Remote Node Network Layer Options.</b>                                                                                                    |
| <b>Edit ATM Options</b>          | Press [SPACE BAR] to select Yes and press [ENTER] to display Menu 11.6 -<br><b>Remote Node ATM Layer Options.</b>                                                                                                    |
| <b>Edit Advance</b><br>Options   | This field is only available when you select <b>PPPoE</b> in the <b>Encapsulation</b> field.<br>Press [SPACE BAR] to select Yes and press [ENTER] to display Menu 11.8 -<br><b>Advance Setup Options.</b>                                       |
| Telco Option                     |                                                                                                    |
| <b>Allocated Budget</b><br>(min) | This sets a ceiling for outgoing call time for this remote node. The default for this<br>field is 0 meaning no budget control.                                                                                                    |
| Period (hr)                      | This field is the time period that the budget should be reset. For example, if we<br>are allowed to call this remote node for a maximum of 10 minutes every hour,<br>then the Allocated Budget is (10 minutes) and the Period (hr) is 1 (hour). |
| <b>Schedule Sets</b>             | This field is only applicable for PPPoE and PPPoA encapsulation. You can apply<br>up to four schedule sets here. For more details please refer to Chapter 28 on<br>page 246.                                                                    |
| Nailed up<br>Connection          | This field is only applicable for PPPoE and PPPoA encapsulation. This field<br>specifies if you want to make the connection to this remote node a nailed-up<br>connection. More details are given earlier in this section.                      |
| <b>Session Options</b>           |                                                                                                    |
| <b>Edit Filter Sets</b>          | Use [SPACE BAR] to choose Yes and press [ENTER] to open menu 11.5 to edit<br>the filter sets. See Chapter 21 on page 188 for more details.                                                                                                    |
| Idle Timeout (sec)               | Type the number of seconds (0-9999) that can elapse when the Prestige is idle<br>(there is no traffic going to the remote node), before the Prestige automatically<br>disconnects the remote node. 0 means that the session will not timeout.   |
|                                  | When you have completed this menu, press [ENTER] at the prompt "Press ENTER to Confirm<br>or ESC to Cancel:" to save your configuration, or press [ESC] at any time to cancel.                                                                  |

**Table 45** Menu 11.1 Remote Node Profile (continued)

#### **17.2.3 Outgoing Authentication Protocol**

For obvious reasons, you should employ the strongest authentication protocol possible. However, some vendors' implementation includes specific authentication protocol in the user profile. It will disconnect if the negotiated protocol is different from that in the user profile, even when the negotiated protocol is stronger than specified. If the peer disconnects right after a successful authentication, make sure that you specify the correct authentication protocol when connecting to such an implementation.

## **17.3 Remote Node Network Layer Options**

For the TCP/IP parameters, perform the following steps to edit **Menu 11.3 – Remote Node Network Layer Options** as shown next.

- **1** In menu 11.1, make sure **IP** is among the protocols in the **Route** field.
- **2** Move the cursor to the **Edit IP/Bridge** field, press [SPACE BAR] to select **Yes,** then press [ENTER] to display **Menu 11.3 – Remote Node Network Layer Options.**

**Figure 84** Menu 11.3 Remote Node Network Layer Options

```
 Menu 11.3 - Remote Node Network Layer Options
     IP Options: Bridge Options:
       IP Address Assignment = Dynamic Ethernet Addr Timeout(min)= N/A
      Rem IP Addr = 0.0.0.0 Rem Subnet Mask= 0.0.0.0
       My WAN Addr= N/A
       NAT= Full Feature
        Address Mapping Set= 1
       Metric= 2
       Private= No
       RIP Direction= None
         Version= RIP-1
       Multicast= None
       IP Policies=
                     Enter here to CONFIRM or ESC to CANCEL:
Press Space Bar to Toggle.
```
The next table explains fields in **Menu 11.3 – Remote Node Network Layer Options**.

| <b>FIELD</b>                    | <b>DESCRIPTION</b>                                                                                                    |
|---------------------------------|----------------------------------------------------------------------------------------------------|
| <b>IP Address</b><br>Assignment | Press [SPACE BAR] and then [ENTER] to select <b>Dynamic</b> if the remote node is using<br>a dynamically assigned IP address or Static if it is using a static (fixed) IP address.<br>You will only be able to configure this in the ISP node (also the one you configure in<br>menu 4), all other nodes are set to Static. |
| Rem IP Addr                     | This is the IP address you entered in the previous menu.                                                                                                    |
| Rem Subnet<br>Mask              | Type the subnet mask assigned to the remote node.                                                                                                    |
| My WAN Addr                     | Some implementations, especially UNIX derivatives, require separate IP network<br>numbers for the WAN and LAN links and each end to have a unique address within<br>the WAN network number. In that case, type the IP address assigned to the WAN port<br>of your Prestige.                                                 |
|                                 | Note: Refers to local Prestige address, not the remote router address.                                                                                                    |
| <b>NAT</b>                      | Press [SPACE BAR] and then [ENTER] to select <b>Full Feature</b> if you have multiple<br>public WAN IP addresses for your Prestige.                                                                                                    |

**Table 46** Menu 11.3 Remote Node Network Layer Options

| <b>FIELD</b>                                                                                                    | <b>DESCRIPTION</b>                                                                                                    |
|----------------------------------------------------------------------------------------------------|----------------------------------------------------------------------------------------------------|
|                                                                                                    | Select <b>SUA Only</b> if you have just one public WAN IP address for your Prestige. The<br>SMT uses Address Mapping Set 255 (see Figure 101 on page 175).<br>Select None to disable NAT.                                                                                                    |
| Address<br>Mapping Set                                                                                                    | When Full Feature is selected in the NAT field, configure address mapping sets in<br>menu 15.1. Select one of the NAT server sets (2-10) in menu 15.2 (see Chapter 20<br>on page 172 for details) and type that number here.<br>When SUA Only is selected in the NAT field, the SMT uses NAT server set 1 in menu<br>15.2 (see Chapter 20 on page 172 for details). |
| Metric                                                                                                    | The metric represents the cost of transmission for routing purposes. IP routing uses<br>hop count as the cost measurement, with a minimum of 1 for directly connected<br>networks. Type a number that approximates the cost for this link. The number need<br>not be precise, but it must be between 1 and 15. In practice, 2 or 3 is usually a good<br>number.     |
| Private                                                                                                    | This determines if the Prestige will include the route to this remote node in its RIP<br>broadcasts. If set to Yes, this route is kept private and not included in RIP broadcast.<br>If No, the route to this remote node will be propagated to other hosts through RIP<br>broadcasts.                                                                              |
| <b>RIP Direction</b>                                                                                                    | Press [SPACE BAR] and then [ENTER] to select the RIP Direction. Options are<br>Both, In Only, Out Only or None.                                                                                                    |
| Version                                                                                                    | Press [SPACE BAR] and then [ENTER] to select the RIP version. Options are RIP-1,<br>RIP-2B or RIP-2M.                                                                                                    |
| Multicast                                                                                                    | <b>IGMP-v1</b> sets IGMP to version 1, <b>IGMP-v2</b> sets IGMP to version 2 and <b>None</b> disables<br>IGMP.                                                                                                    |
| <b>IP Policies</b>                                                                                                    | You can apply up to four IP Policy sets (from 12) by typing in their numbers separated<br>by commas. Configure the filter sets in menu 25 first (see Chapter 27 on page 236)<br>and then apply them here.                                                                                                    |
| When you have completed this menu, press [ENTER] at the prompt "Press ENTER to Confirm<br>or ESC to Cancel:" to save your configuration, or press [ESC] at any time to cancel. |                                                                                                    |

**Table 46** Menu 11.3 Remote Node Network Layer Options (continued)

#### **17.3.1 My WAN Addr Sample IP Addresses**

The following figure uses sample IP addresses to help you understand the field of **My WAN Addr** in menu 11.3. **My WAN Addr** indicates the local Prestige WAN IP (172.16.0.1 in the following figure) while **Rem IP Addr** indicates the peer WAN IP (172.16.0.2 in the following figure).

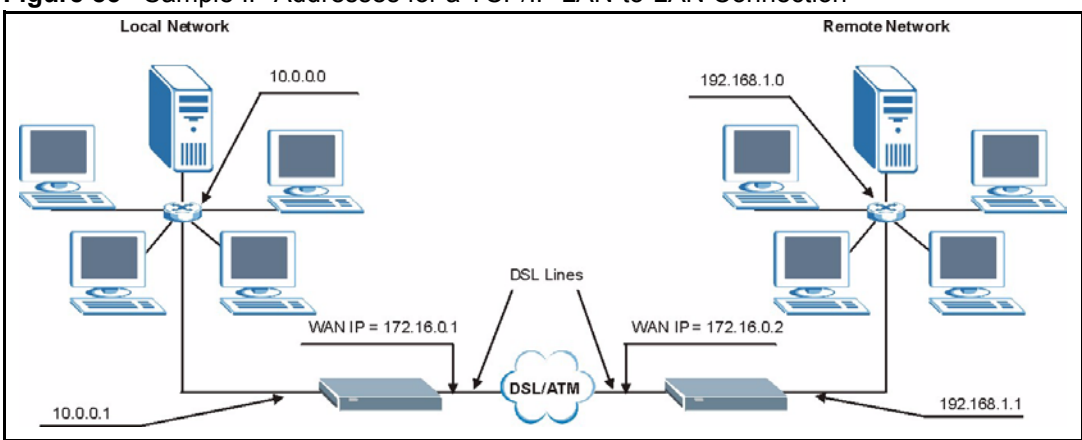

**Figure 85** Sample IP Addresses for a TCP/IP LAN-to-LAN Connection

### **17.4 Remote Node Filter**

Move the cursor to the **Edit Filter Sets** field in menu 11.1, then press [SPACE BAR] to select **Yes**. Press [ENTER] to display **Menu 11.5 – Remote Node Filter**.

Use **Menu 11.5 – Remote Node Filter** to specify the filter set(s) to apply to the incoming and outgoing traffic between this remote node and the Prestige and also to prevent certain packets from triggering calls. You can specify up to 4 filter sets separated by comma, for example, 1, 5, 9, 12, in each filter field. Note that spaces are accepted in these fields. The Prestige has a prepackaged filter set, NetBIOS\_WAN, that blocks NetBIOS packets. Include this in the call filter sets if you want to prevent NetBIOS packets from triggering calls to a remote node.

**Figure 86** Menu 11.5 Remote Node Filter (RFC 1483 or ENET Encapsulation)

```
Menu 11.5 - Remote Node Filter
          Input Filter Sets:
            protocol filters=
              device filters=
          Output Filter Sets:
            protocol filters=
              device filters=
           Enter here to CONFIRM or ESC to CANCEL:
```
**Figure 87** Menu 11.5 Remote Node Filter (PPPoA or PPPoE Encapsulation)

```
 Menu 11.5 - Remote Node Filter
 Input Filter Sets:
  protocol filters=
    device filters=
 Output Filter Sets:
  protocol filters=
    device filters=
 Call Filter Sets:
  protocol filters=
     device filters=
 Enter here to CONFIRM or ESC to CANCEL:
```
## **17.5 Editing ATM Layer Options**

Follow the steps shown next to edit **Menu 11.6 – Remote Node ATM Layer Options**.

In menu 11.1, move the cursor to the **Edit ATM Options** field and then press [SPACE BAR] to select **Yes**. Press [ENTER] to display **Menu 11.6 – Remote Node ATM Layer Options**.

#### **17.5.1 LLC-based Multiplexing or PPP Encapsulation**

For **LLC-based** multiplexing or **PPP** encapsulation, one VC carries multiple protocols with protocol identifying information being contained in each packet header.

**Figure 88** Menu 11.6 for LLC-based Multiplexing or PPP Encapsulation

```
 Menu 11.6 - Remote Node ATM Layer Options
 VPI/VCI (LLC-Multiplexing or PPP-Encapsulation)
         VPI #= 8
         VCI #= 35
         ATM QoS Type= VBR-nRT
         PCR= 4830
         CDVT= 1
         SCR= 604
        MBS = 32 Application Type= Data
         Ethernet Port 1= No
         Ethernet Port 2= No
         Ethernet Port 3= Yes
         Ethernet Port 4= Yes
     Enter here to CONFIRM or ESC to CANCEL:
```
In this case, only one set of VPI and VCI numbers need be specified for all protocols. The valid range for the VPI is 0 to 255 and for the VCI is 32 to 65535 (1 to 31 is reserved for local management of ATM traffic).

### **17.5.2 Advance Setup Options**

In menu 11.1, select **PPPoE** in the **Encapsulation** field.

**Figure 89** Menu 11.1 Remote Node Profile

```
 Menu 11.1 - Remote Node Profile
   Rem Node Name= MyISP Route= IP
   Active= Yes Bridge= Yes
   Encapsulation= PPPOE Edit IP/Bridge= No<br>
Multiplexing= LLC-based Edit ATM Options= No
   Multiplexing= LLC-based
    Service Name= Edit Advance Options= Yes
   Incoming: The Telco Option:
     Rem Login= \blacksquare Allocated Budget(min) = 0
     Rem Password= ******** Period(hr)= 0
   Outgoing: Schedule Sets=
     My Login= admin N Nailed-Up Connection= No
     My Password= ******** Session Options:
     Authen= CHAP/PAP Edit Filter Sets= No
                                   Idle Timeout(sec)= 0
                Press ENTER to Confirm or ESC to Cancel:
Press Space Bar to Toggle.
```
Move the cursor to the **Edit Advance Options** field, press [SPACE BAR] to select **Yes,** then press [ENTER] to display **Menu 11.8 – Advance Setup Options**.

#### **Figure 90** Menu 11.8 Advance Setup Options

```
 Menu 11.8 - Advance Setup Options
 PPPoE pass-through= No
 Press ENTER to Confirm or ESC to Cancel:
```
The following table describes the fields in this menu.

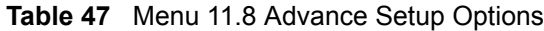

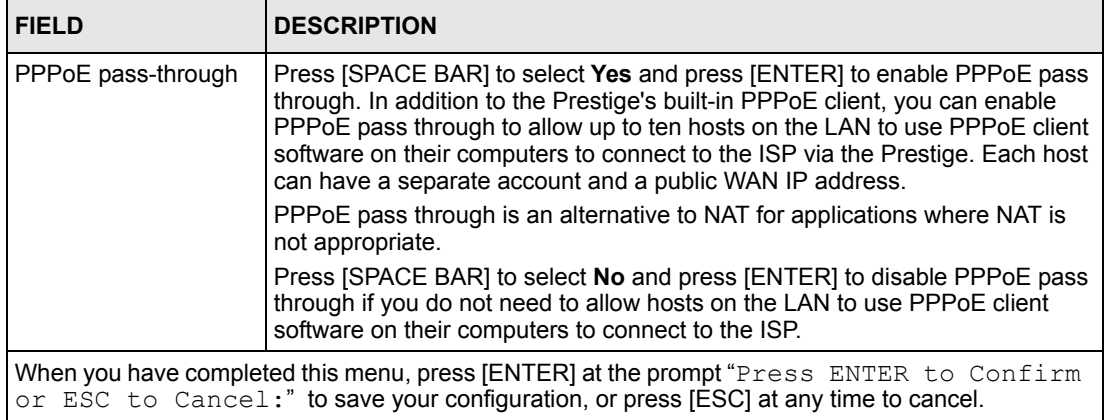

# **CHAPTER 18 Static Route Setup**

This chapter shows how to setup IP static routes.

## **18.1 IP Static Route Overview**

Static routes tell the Prestige routing information that it cannot learn automatically through other means. This can arise in cases where RIP is disabled on the LAN or a remote network is beyond the one that is directly connected to a remote node.

Each remote node specifies only the network to which the gateway is directly connected and the Prestige has no knowledge of the networks beyond. For instance, the Prestige knows about network N2 in the following figure through remote node Router 1. However, the Prestige is unable to route a packet to network N3 because it does not know that there is a route through remote node Router 1 (via Router 2). The static routes allow you to tell the Prestige about the networks beyond the remote nodes.

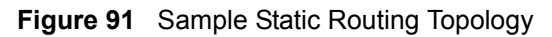

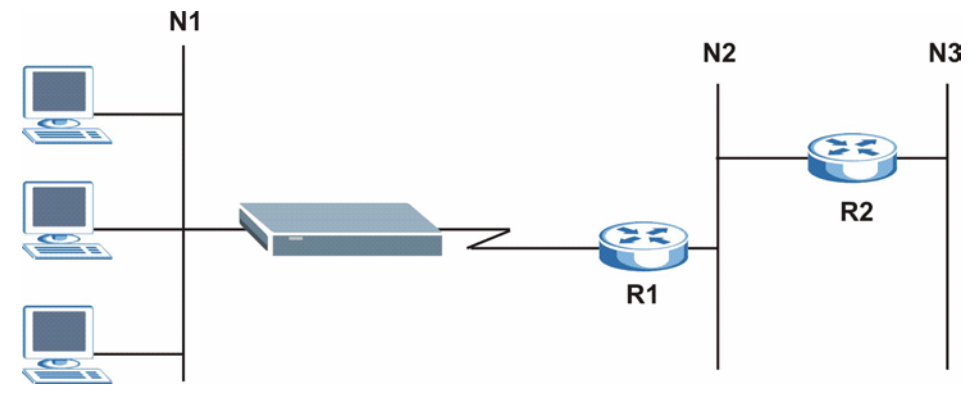

## **18.2 Configuration**

To configure an IP static route, use **Menu 12 – Static Route Setup** (shown next).

**Figure 92** Menu 12 Static Route Setup

```
 Menu 12 - Static Route Setup
 1. IP Static Route
 3. Bridge Static Route
          Please enter selection:
```
From menu 12, select 1 to open **Menu 12.1 — IP Static Route Setup** (shown next).

**Figure 93** Menu 12.1 IP Static Route Setup

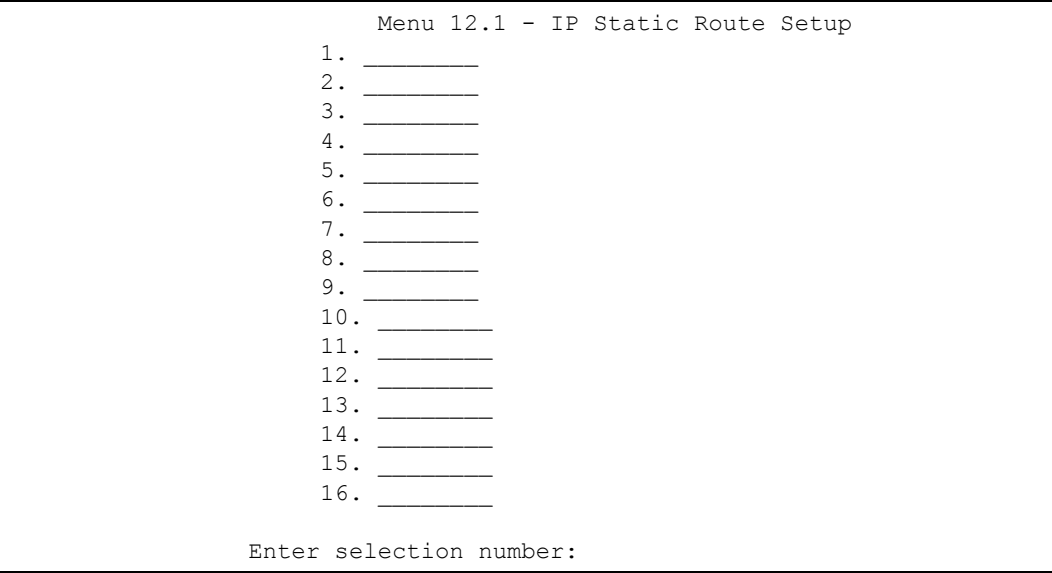

Now, type the route number of a static route you want to configure.

**Figure 94** Menu12.1.1 Edit IP Static Route

```
Menu 12.1.1 - Edit IP Static Route
             Route #: 1
             Route Name= ?
             Active= No
             Destination IP Address= ?
             IP Subnet Mask= ?
             Gateway IP Address= ?
             Metric= 2
             Private= No
  Press ENTER to Confirm or ESC to Cancel:
```
The following table describes the fields for **Menu 12.1.1 – Edit IP Static Route Setup**.

| <b>FIELD</b>                                                                                                    | <b>DESCRIPTION</b>                                                                                                    |
|----------------------------------------------------------------------------------------------------|----------------------------------------------------------------------------------------------------|
| Route #                                                                                                    | This is the index number of the static route that you chose in menu 12.1.                                                                                                    |
| Route Name                                                                                                    | Type a descriptive name for this route. This is for identification purpose only.                                                                                                    |
| Active                                                                                                    | This field allows you to activate/deactivate this static route.                                                                                                    |
| <b>Destination IP Address</b>                                                                                                    | This parameter specifies the IP network address of the final destination.<br>Routing is always based on network number. If you need to specify a route to<br>a single host, use a subnet mask of 255.255.255.255 in the subnet mask<br>field to force the network number to be identical to the host ID.                                                       |
| <b>IP Subnet Mask</b>                                                                                                    | Type the subnet mask for this destination.                                                                                                    |
| Gateway IP Address                                                                                                    | Type the IP address of the gateway. The gateway is a router or switch on the<br>same network segment as the device's LAN or WAN port. The gateway<br>helps forward packets to their destinations.                                                                                                    |
| <b>Metric</b>                                                                                                    | Metric represents the cost of transmission for routing purposes. IP routing<br>uses hop count as the measurement of cost, with a minimum of 1 for directly<br>connected networks. Type a number that approximates the cost for this link.<br>The number need not be precise, but it must be between 1 and 15. In<br>practice, 2 or 3 is usually a good number. |
| Private                                                                                                    | This parameter determines if the Prestige will include the route to this remote<br>node in its RIP broadcasts. If set to Yes, this route is kept private and is not<br>included in RIP broadcasts. If No, the route to this remote node will be<br>propagated to other hosts through RIP broadcasts.                                                           |
| When you have completed this menu, press [ENTER] at the prompt "Press ENTER to Confirm<br>or ESC to Cancel:" to save your configuration, or press [ESC] at any time to cancel. |                                                                                                    |

**Table 48** Menu12.1.1 Edit IP Static Route

# **CHAPTER 19 Bridging Setup**

This chapter shows you how to configure the bridging parameters of your Prestige.

## **19.1 Bridging in General**

Bridging bases the forwarding decision on the MAC (Media Access Control), or hardware address, while routing does it on the network layer (IP) address. Bridging allows the Prestige to transport packets of network layer protocols that it does not route, for example, SNA, from one network to another. The caveat is that, compared to routing, bridging generates more traffic for the same network layer protocol, and it also demands more CPU cycles and memory.

For efficiency reasons, do *not* turn on bridging unless you need to support protocols other than IP on your network. For IP, enable the routing if you need it; do not bridge what the Prestige can route.

## **19.2 Bridge Ethernet Setup**

Basically, all non-local packets are bridged to the WAN. Your Prestige does not support IPX.

#### **19.2.1 Remote Node Bridging Setup**

Follow the procedure in another section to configure the protocol-independent parameters in **Menu 11.1 – Remote Node Profile**. For bridging-related parameters, you need to configure **Menu 11.3 – Remote Node Network Layer Options**.

- **1** To setup **Menu 11.3 Remote Node Network Layer Options** shown in the next figure, follow these steps:
- **2** In menu 11.1, make sure the **Bridge** field is set to **Yes**.

**Figure 95** Menu 11.1 Remote Node Profile

```
 Menu 11.1 - Remote Node Profile
   Rem Node Name= MyISP Route= IP
    Active= Yes Bridge= Yes
 Encapsulation= ENET ENCAP Edit IP/Bridge= Yes
 Multiplexing= LLC-based Edit ATM Options= No
   Service Name= N/A Bolis Edit Advance Options= N/A
   Incoming: The Telco Option:
    Rem Login= N/A<br>Rem Password= N/A<br>Period(hr)= N/A<br>Period(hr)= N/A
    Rem Password= N/A
   Outgoing: Schedule Sets= N/A
     My Login= N/A Nailed-Up Connection= N/A
     My Password= N/A Session Options:
     Authen= N/A Bolit Filter Sets= No
                                  Idle Timeout(sec)= N/A
                Press ENTER to Confirm or ESC to Cancel:
Press Space Bar to Toggle.
```
**3** Move the cursor to the **Edit IP/Bridge** field, then press [SPACE BAR] to set the value to **Yes** and press [ENTER] to edit **Menu 11.3 – Remote Node Network Layer Options**.

**Figure 96** Menu 11.3 Remote Node Network Layer Options

```
 Menu 11.3 - Remote Node Network Layer Options
     IP Options: Bridge Options:
       IP Address Assignment = Dynamic Ethernet Addr Timeout(min)= 0
      Rem IP Addr = 0.0.0.0 Rem Subnet Mask= 0.0.0.0
       My WAN Addr= N/A
       NAT= Full Feature
         Address Mapping Set= 1
       Metric= 2
       Private= No
       RIP Direction= None
         Version= RIP-1
       Multicast= None
       IP Policies=
                     Enter here to CONFIRM or ESC to CANCEL:
Press Space Bar to Toggle.
```
The following table describes the fields in this menu.

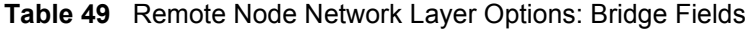

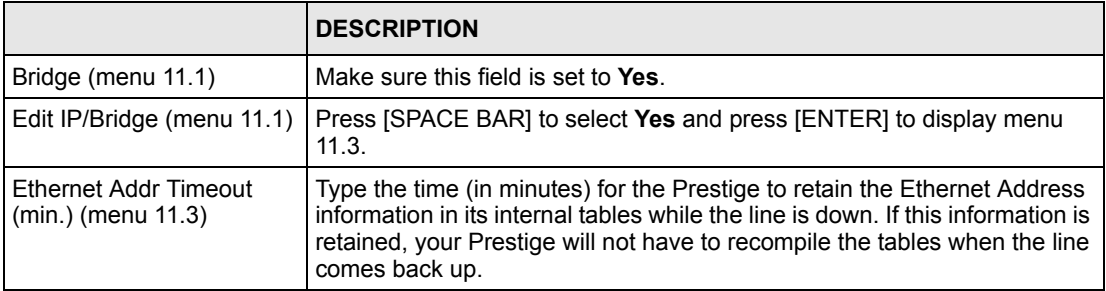

### **19.2.2 Bridge Static Route Setup**

Similar to network layer static routes, a bridging static route tells the Prestige the route to a node before a connection is established. You configure bridge static routes in menu 12.3.1 (go to menu 12, choose option 3, then choose a static route to edit) as shown next.

**Figure 97** Menu 12.3.1 Edit Bridge Static Route

```
Menu 12.3.1 - Edit Bridge Static Route
Route #: 1
Route Name=
Active= No
Ether Address= ?
IP Address=
Gateway Node= 1
Press ENTER to Confirm or ESC to Cancel:
```
The following table describes the **Edit Bridge Static Route** menu.

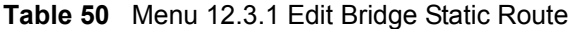

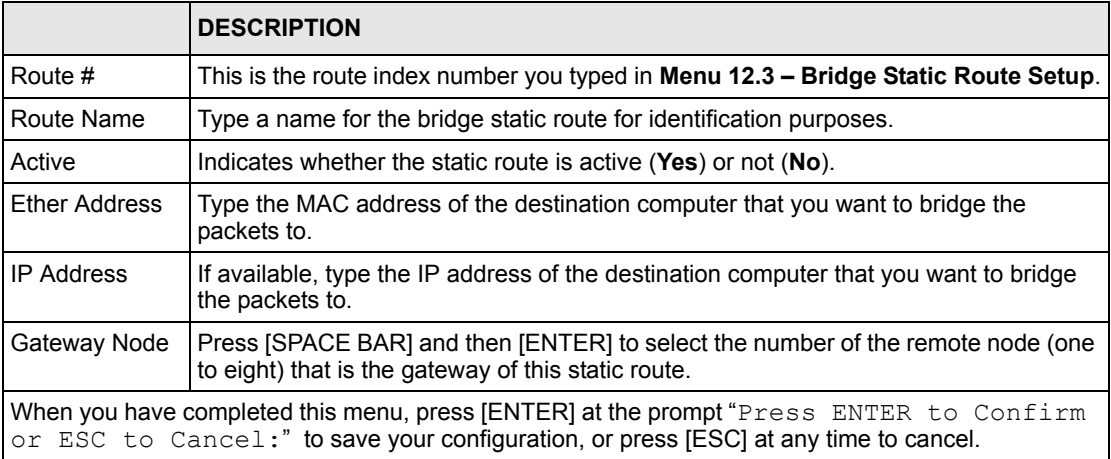

# <span id="page-172-0"></span>**CHAPTER 20 Network Address Translation (NAT)**

This chapter discusses how to configure NAT on the Prestige.

## **20.1 Using NAT**

You must create a firewall rule in addition to setting up SUA/NAT, to allow traffic from the WAN to be forwarded through the Prestige.

### <span id="page-172-1"></span>**20.1.1 SUA (Single User Account) Versus NAT**

SUA (Single User Account) is a ZyNOS implementation of a subset of NAT that supports two types of mapping, **Many-to-One** and **Server**. See [Section 20.3 on page 174](#page-174-0) or a detailed description of the NAT set for SUA. The Prestige also supports **Full Feature** NAT to map multiple global IP addresses to multiple private LAN IP addresses of clients or servers using mapping types*.*

- Choose **SUA Only** if you have just one public WAN IP address for your Prestige.
- Choose **Full Feature** if you have multiple public WAN IP addresses for your Prestige.

# **20.2 Applying NAT**

You apply NAT via menus 4 or 11.3 as displayed next. The next figure shows you how to apply NAT for Internet access in menu 4. Enter 4 from the main menu to go to **Menu 4 - Internet Access Setup**.

**Figure 98** Menu 4 Applying NAT for Internet Access

```
 Menu 4 - Internet Access Setup
                      ISP's Name= MyISP
                     Encapsulation= ENET ENCAP
                     Multiplexing= LLC-based
                     VPI #= 8
                     VCI #= 35
                     Service Name= N/A
                     My Login= N/A
                     My Password= N/A
                     NAT= SUA Only
                       Address Mapping Set= N/A
                      IP Address Assignment= Dynamic
                       IP Address= N/A
                     ENET ENCAP Gateway= N/A
                      Press ENTER to Confirm or ESC to Cancel:
Press Space Bar to Toggle.
```
The following figure shows how you apply NAT to the remote node in menu 11.1.

- **1** Enter 11 from the main menu.
- **2** When menu 11 appears, as shown in the following figure, type the number of the remote node that you want to configure.
- **3** Move the cursor to the **Edit IP/Bridge** field, press [SPACE BAR] to select **Yes** and then press [ENTER] to bring up **Menu 11.3 - Remote Node Network Layer Options.**

**Figure 99** Applying NAT in Menus 4 & 11.3

```
 Menu 11.3 - Remote Node Network Layer Options
     IP Options: Bridge Options:
       IP Address Assignment = Dynamic Ethernet Addr Timeout(min)= 0
      Rem IP Addr = 0.0.0.0 Rem Subnet Mask= 0.0.0.0
       My WAN Addr= N/A
       NAT= SUA Only
         Address Mapping Set= N/A
       Metric= 2
       Private= No
       RIP Direction= None
         Version= RIP-1
       Multicast= None
       IP Policies=
                     Enter here to CONFIRM or ESC to CANCEL:
Press Space Bar to Toggle.
```
The following table describes the options for Network Address Translation.

**Table 51** Applying NAT in Menus 4 & 11.3

| <b>FIELD</b> | <b>DESCRIPTION</b>                                                                                                    |
|--------------|----------------------------------------------------------------------------------------------------|
| <b>NAT</b>   | Press [SPACE BAR] and then [ENTER] to select <b>Full Feature</b> if you have multiple public<br>WAN IP addresses for your Prestige. The SMT uses the address mapping set that you<br>configure and enter in the Address Mapping Set field (see Figure 101 on page 175). |
|              | Select <b>None</b> to disable NAT.                                                                                                    |
|              | When you select <b>SUA Only</b> , the SMT uses Address Mapping Set 255 (see Figure 102 on<br>page 176). Choose SUA Only if you have just one public WAN IP address for your<br>Prestige.                                                                                |

#### <span id="page-174-0"></span>**20.3 NAT Setup**

Use the address mapping sets menus and submenus to create the mapping table used to assign global addresses to computers on the LAN. **Set 255** is used for SUA. When you select **Full Feature** in menu 4 or 11.3, the SMT will use **Set 1**. When you select **SUA Only**, the SMT will use the pre-configured **Set 255** (read only).

The server set is a list of LAN servers mapped to external ports. To use this set, a server rule must be set up inside the NAT address mapping set. Please see the web configurator NAT chapter for further information on these menus. To configure NAT, enter 15 from the main menu to bring up the following screen.

**Figure 100** Menu 15 NAT Setup

```
Menu 15 - NAT Setup
       1. Address Mapping Sets
       2. NAT Server Sets
Enter Menu Selection Number:
```
#### **20.3.1 Address Mapping Sets**

Enter 1 to bring up **Menu 15.1 — Address Mapping Sets**.

<span id="page-175-0"></span>**Figure 101** Menu 15.1 Address Mapping Sets

```
 Menu 15.1 - Address Mapping Sets
            1. ACL Default Set
 2.
 3.
 4.
5. 6.
 7.
8. 255. SUA (read only)
              Enter Menu Selection Number:
Enter Menu Selection Number:
```
#### **20.3.1.1 SUA Address Mapping Set**

Enter 255 to display the next screen (see also [Section 20.1.1 on page 172\)](#page-172-1). The fields in this menu cannot be changed.

<span id="page-176-0"></span>**Figure 102** Menu 15.1.255 SUA Address Mapping Rules

```
Menu 15.1.255 - Address Mapping Rules
 Set Name= 
 Idx Local Start IP Local End IP Global Start IP Global End IP Type
       --- --------------- --------------- --------------- ------------- ----
 1. 0.0.0.0 255.255.255.255 0.0.0.0 M-1
 2. 0.0.0.0 Server
 3.
 4.
 5.
 6.
 7.
 8.
 9.
 10.
            Press ENTER to Confirm or ESC to Cancel:
```
The following table explains the fields in this menu.

Menu 15.1.255 is read-only.

**Table 52** SUA Address Mapping Rules

|                                                                                                    | <b>DESCRIPTION</b>                                                                                                    |
|----------------------------------------------------------------------------------------------------|----------------------------------------------------------------------------------------------------|
| Set Name                                                                                                    | This is the name of the set you selected in menu 15.1 or enter the name of a new set<br>you want to create.                                                    |
| ldx                                                                                                    | This is the index or rule number.                                                                                                    |
| Local Start IP                                                                                                    | <b>Local Start IP</b> is the starting local IP address (ILA).                                                                                                  |
| Local End IP                                                                                                    | <b>Local End IP</b> is the ending local IP address (ILA). If the rule is for all local IPs, then<br>the Start IP is 0.0.0.0 and the End IP is 255.255.255.255. |
| Global Start IP                                                                                                    | This is the starting global IP address (IGA). If you have a dynamic IP, enter 0.0.0.0 as<br>the Global Start IP.                                               |
| Global End IP                                                                                                    | This is the ending global IP address (IGA).                                                                                                    |
| <b>Type</b>                                                                                                    | These are the mapping types. Server allows us to specify multiple servers of different<br>types behind NAT to this machine. See later for some examples.       |
| When you have completed this menu, press [ENTER] at the prompt "Press ENTER to Confirm<br>or ESC to Cancel:" to save your configuration, or press [ESC] at any time to cancel. |                                                                                                    |

#### **20.3.1.2 User-Defined Address Mapping Sets**

Now let's look at option 1 in menu 15.1. Enter 1 to bring up this menu. We'll just look at the differences from the previous menu. Note the extra **Action** and **Select Rule** fields mean you can configure rules in this screen. Note also that the [?] in the **Set Name** field means that this is a required field and you must enter a name for the set.

**Figure 103** Menu 15.1.1 First Set

```
Menu 15.1.1 - Address Mapping Rules
  Set Name= NAT_SET
 Idx Local Start IP Local End IP Global Start IP Global End IP Type
 --- --------------- --------------- --------------- --------=----- ---
  1. 
 \mathcal{L} 3.
  4.
  5.
  6.
  7.
  8.
  9.
 10.
             Action= Edit Select Rule=
             Press ENTER to Confirm or ESC to Cancel:
```
If the **Set Name** field is left blank, the entire set will be deleted.

The Type, Local and Global Start/End IPs are configured in menu 15.1.1.1 (described later) and the values are displayed here.

#### **20.3.1.3 Ordering Your Rules**

Ordering your rules is important because the Prestige applies the rules in the order that you specify. When a rule matches the current packet, the Prestige takes the corresponding action and the remaining rules are ignored. If there are any empty rules before your new configured rule, your configured rule will be pushed up by that number of empty rules. For example, if you have already configured rules 1 to 6 in your current set and now you configure rule number 9. In the set summary screen, the new rule will be rule 7, not 9.

Now if you delete rule 4, rules 5 to 7 will be pushed up by 1 rule, so as old rule 5 becomes rule 4, old rule 6 becomes rule 5 and old rule 7 becomes rule 6.

| <b>FIELD</b> | <b>DESCRIPTION</b>                                                                                                    |
|--------------|----------------------------------------------------------------------------------------------------|
| Set Name     | Enter a name for this set of rules. This is a required field. If this field is left blank, the<br>entire set will be deleted.                                                                                                    |
| Action       | The default is <b>Edit</b> . Edit means you want to edit a selected rule (see following field).<br><b>Insert Before</b> means to insert a rule before the rule selected. The rules after the<br>selected rule will then be moved down by one rule. Delete means to delete the<br>selected rule and then all the rules after the selected one will be advanced one rule.<br>None disables the Select Rule item. |
| Select Rule  | When you choose Edit, Insert Before or Delete in the previous field the cursor<br>jumps to this field to allow you to select the rule to apply the action in question.                                                                                                    |

**Table 53** Menu 15.1.1 First Set

You must press **[ENTER]** at the bottom of the screen to save the whole set. You must do this again if you make any changes to the set – including deleting a rule. No changes to the set take place until this action is taken.

Selecting **Edit** in the **Action** field and then selecting a rule brings up the following menu, **Menu 15.1.1.1 - Address Mapping Rule** in which you can edit an individual rule and configure the **Type**, **Local** and **Global Start/End IPs**.

An End IP address must be numerically greater than its corresponding IP Start address.

**Figure 104** Menu 15.1.1.1 Editing/Configuring an Individual Rule in a Set

```
Menu 15.1.1.1 Address Mapping Rule
      Type= One-to-One
      Local IP:
        Start=
       End = N/A Global IP:
        Start=
       End = N/A Server Mapping Set= N/A
Press ENTER to Confirm or ESC to Cancel:
```
The following table explains the fields in this menu.

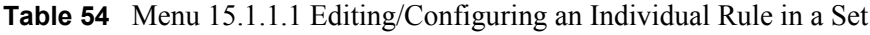

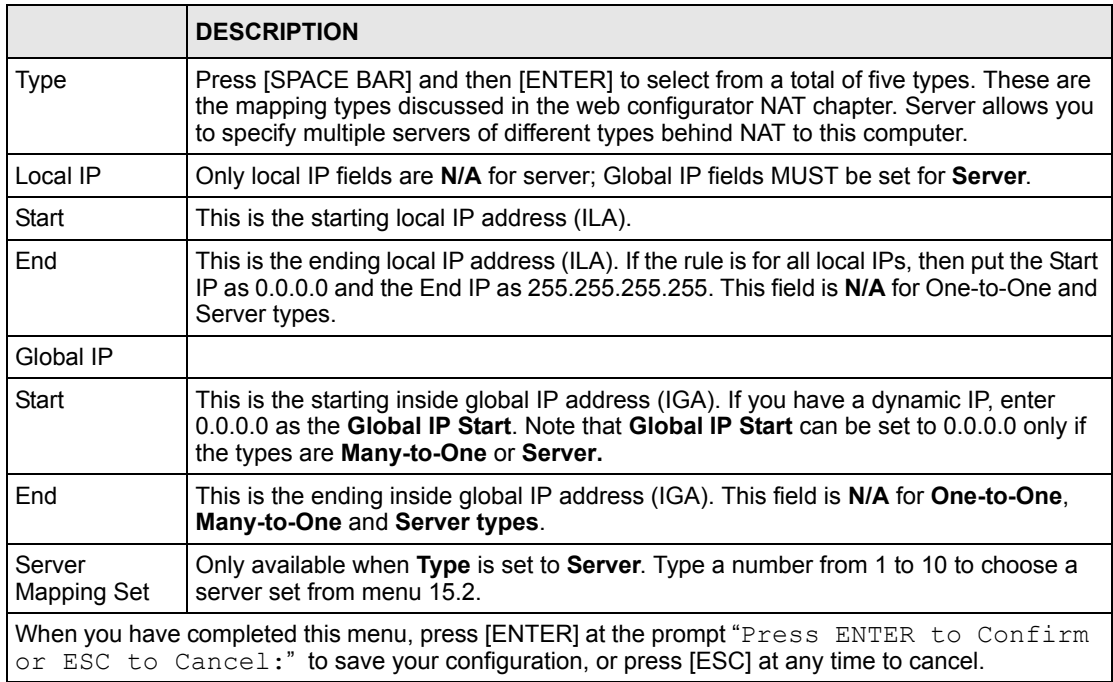

## **20.4 Configuring a Server behind NAT**

Follow these steps to configure a server behind NAT:

- **1** Enter 15 in the main menu to go to **Menu 15 NAT Setup**.
- **2** Enter 2 to display **Menu 15.2 NAT Server Sets** as shown next.

**Figure 105** Menu 15.2 NAT Server Setup

```
Menu 15.2 - NAT Server Sets
         1. Server Set 1 (Used for SUA Only)
         2. Server Set 2
        3. Server Set 3
        4. Server Set 4
         5. Server Set 5
        6. Server Set 6
        7. Server Set 7
        8. Server Set 8
        9. Server Set 9
        10. Server Set 10
         Enter Set Number to Edit:
```
**3** Enter 1 to go to **Menu 15.2.1 NAT Server Setup** as follows.

**Figure 106** Menu 15.2.1 NAT Server Setup

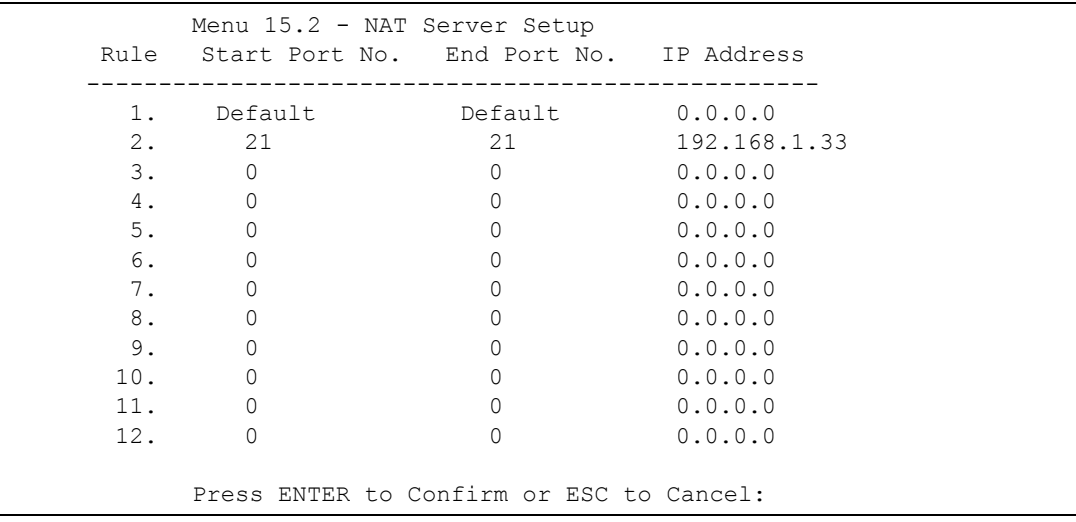

- **4** Enter a port number in an unused **Start Port No** field. To forward only one port, enter it again in the **End Port No** field. To specify a range of ports, enter the last port to be forwarded in the **End Port No** field.
- **5** Enter the inside IP address of the server in the **IP Address** field. In the following figure, you have a computer acting as an FTP, Telnet and SMTP server (ports 21, 23 and 25) at 192.168.1.33.
**6** Press [ENTER] at the "Press ENTER to confirm ..." prompt to save your configuration after you define all the servers or press [ESC] at any time to cancel.

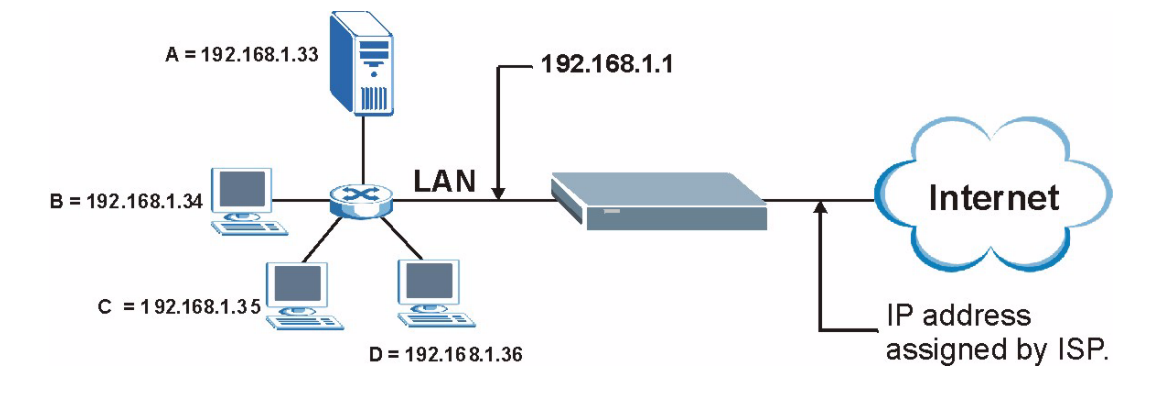

**Figure 107** Multiple Servers Behind NAT Example

# <span id="page-180-0"></span>**20.5 General NAT Examples**

The following are some examples of NAT configuration.

## **20.5.1 Example 1: Internet Access Only**

In the following Internet access example, you only need one rule where your ILAs (Inside Local addresses) all map to one dynamic IGA (Inside Global Address) assigned by your ISP.

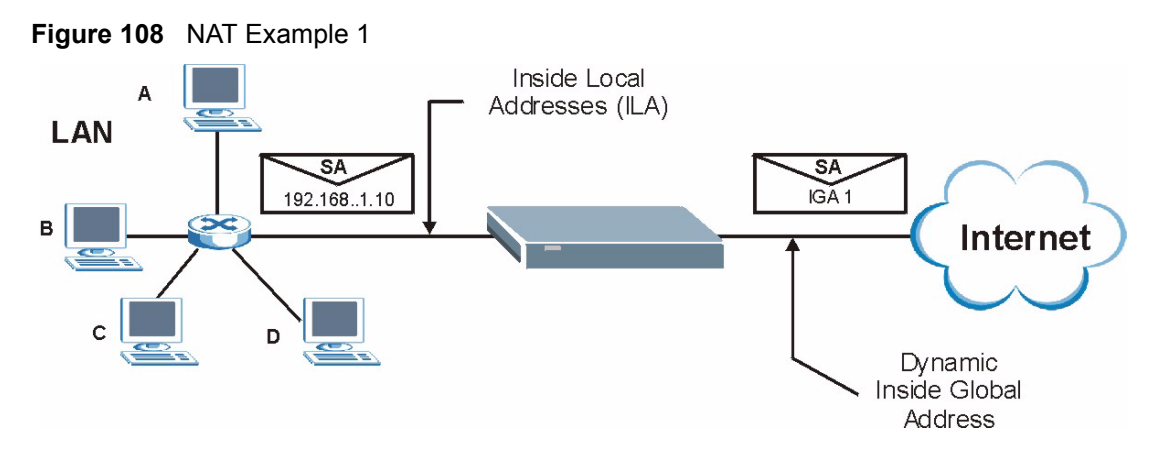

**Figure 109** Menu 4 Internet Access & NAT Example

```
 Menu 4 - Internet Access Setup
                      ISP's Name= MyISP
                      Encapsulation= ENET ENCAP
                     Multiplexing= LLC-based
                    VPI # = 8 VCI #= 35
                      Service Name= N/A
                     My Login= N/A
                     My Password= N/A
                     NAT= SUA Only
                       Address Mapping Set= N/A
                      IP Address Assignment= Dynamic
                        IP Address= N/A
                      ENET ENCAP Gateway= N/A
                      Press ENTER to Confirm or ESC to Cancel:
Press Space Bar to Toggle.
```
From menu 4, choose the **SUA Only** option from the **Network Address Translation** field. This is the **Many-to-One** mapping discussed in [Section 20.5 on page 180](#page-180-0)*.* The **SUA Only** read-only option from the **Network Address Translation** field in menus 4 and 11.3 is specifically pre-configured to handle this case.

## **20.5.2 Example 2: Internet Access with an Inside Server**

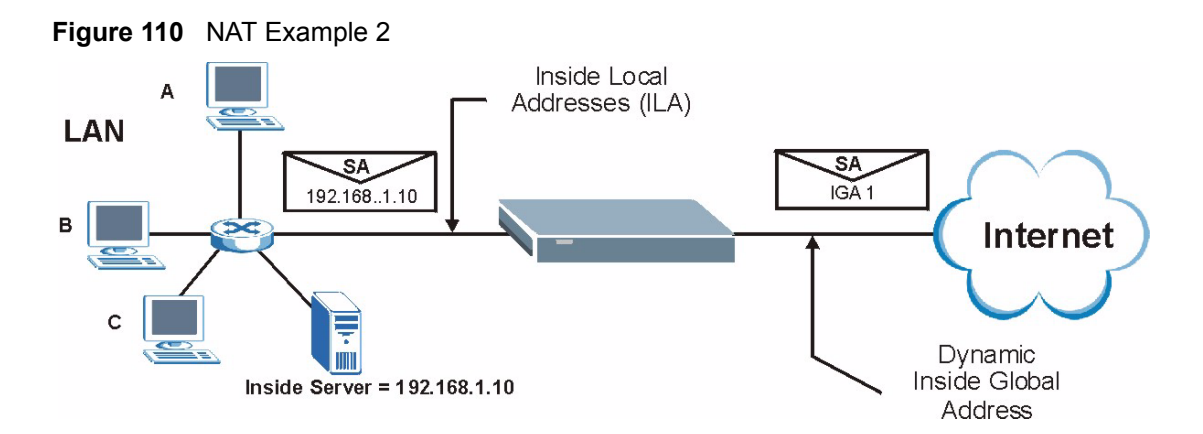

In this case, you do exactly as above (use the convenient pre-configured **SUA Only** set) and also go to menu 15.2 to specify the Inside Server behind the NAT as shown in the next figure.

| Menu 15.2 - NAT Server Setup |                                             |          |         |  |
|------------------------------|---------------------------------------------|----------|---------|--|
|                              | Rule Start Port No. End Port No. IP Address |          |         |  |
|                              | 1. Default Default 192.168.1.10             |          |         |  |
|                              | 2.<br>0                                     | $\Omega$ | 0.0.0.0 |  |
| 3.                           | $\circ$                                     | 0        | 0.0.0.0 |  |
| 4.                           | 0                                           |          | 0.0.0.0 |  |
|                              | 5.<br>$\circ$                               | 0        | 0.0.0.0 |  |
|                              | 0                                           | 0        | 0.0.0.0 |  |
| 7.                           | 0                                           | 0        | 0.0.0.0 |  |
| 8.                           | 0                                           | 0        | 0.0.0.0 |  |
| 9.                           | 0                                           | 0        | 0.0.0.0 |  |
| 10.                          | 0                                           | 0        | 0.0.0.0 |  |
| 11.                          | $\circ$                                     | 0        | 0.0.0.0 |  |
| 12.                          | $\Omega$                                    | 0        | 0.0.0.0 |  |
|                              |                                             |          |         |  |
|                              | Press ENTER to Confirm or ESC to Cancel:    |          |         |  |

**Figure 111** Menu 15.2.1 Specifying an Inside Server

# **20.5.3 Example 3: Multiple Public IP Addresses With Inside Servers**

In this example, there are 3 IGAs from our ISP. There are many departments but two have their own FTP server. All departments share the same router. The example will reserve one IGA for each department with an FTP server and all departments use the other IGA. Map the FTP servers to the first two IGAs and the other LAN traffic to the remaining IGA. Map the third IGA to an inside web server and mail server. Four rules need to be configured, two bidirectional and two unidirectional as follows.

Map the first IGA to the first inside FTP server for FTP traffic in both directions (**1 : 1** mapping, giving both local and global IP addresses).

Map the second IGA to our second inside FTP server for FTP traffic in both directions (**1 : 1** mapping, giving both local and global IP addresses).

Map the other outgoing LAN traffic to IGA3 (**Many : 1** mapping).

You also map your third IGA to the web server and mail server on the LAN. Type **Server** allows you to specify multiple servers, of different types, to other computers behind NAT on the LAN.

The example situation looks somewhat like this:

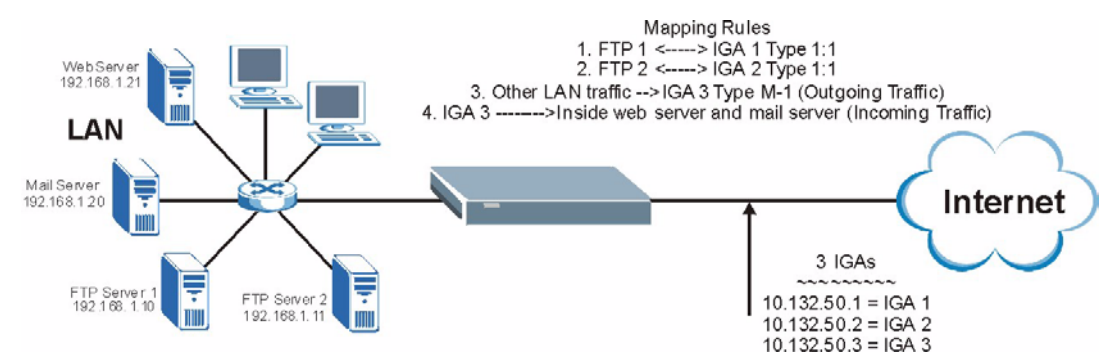

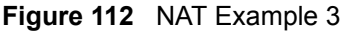

In this case you need to configure Address Mapping Set 1 from **Menu 15.1 - Address Mapping Sets.** Therefore you must choose the **Full Feature** option from the **Network Address Translation** field (in menu 4 or menu 11.3) in [Figure 113 on page 184.](#page-184-0)

- **1** Enter 15 from the main menu.
- **2** Enter 1 to configure the Address Mapping Sets.
- **3** Enter 1 to begin configuring this new set. Enter a Set Name, choose the **Edit Action** and then enter 1 for the **Select Rule** field. Press [ENTER] to confirm.
- **4** Select **Type** as **One-to-One** (direct mapping for packets going both ways), and enter the local **Start IP** as 192.168.1.10 (the IP address of FTP Server 1), the global **Start IP** as 10.132.50.1 (our first IGA). (See [Figure 114 on page 184\)](#page-184-1)*.*
- **5** Repeat the previous step for rules 2 to 4 as outlined above.

<span id="page-184-0"></span>**Figure 113** Example 3: Menu 11.3

```
 Menu 11.3 - Remote Node Network Layer Options
 IP Options: Bridge Options:
  IP Address Assignment = Static Ethernet Addr Timeout(min)= N/A
 Rem IP Addr = 0.0.0.0 Rem Subnet Mask= 0.0.0.0
  My WAN Addr= 0.0.0.0
  NAT= Full Feature
    Address Mapping Set= 1
  Metric= 2
  Private= No
  RIP Direction= None
    Version= RIP-1
  Multicast= None
  IP Policies=
                Enter here to CONFIRM or ESC to CANCEL:
```
The following figures show how to configure the first rule

<span id="page-184-1"></span>**Figure 114** Example 3: Menu 15.1.1.1

```
Menu 15.1.1.1 Address Mapping Rule
     Type= One-to-One
      Local IP:
       Start= 192.168.1.10
      End = N/A Global IP:
       Start= 10.132.50.1
      End = N/A Server Mapping Set= N/A
  Press ENTER to Confirm or ESC to Cancel:
```
**Figure 115** Example 3: Final Menu 15.1.1

```
Menu 15.1.1 - Address Mapping Rules
 Set Name= Example3
 Idx Local Start IP Local End IP Global Start IP Global End IP Type
    --- --------------- ------------- --------------- -------------- ----
 1. 192.168.1.10 10.132.50.1 1-1
 2 192.168.1.11 10.132.50.2 1-1
 3. 0.0.0.0 255.255.255.255 10.132.50.3 M-1
 4. 10.132.50.3 Server
 5.
 6.
  7.
 8.
 9.
 10.
        Action= Edit Select Rule=
         Press ENTER to Confirm or ESC to Cancel:
```
Now configure the IGA3 to map to our web server and mail server on the LAN.

- **1** Enter 15 from the main menu.
- **2** Enter 2 in **Menu 15 NAT Setup**.
- **3** Enter 1 in **Menu 15.2 NAT Server Sets** to see the following menu. Configure it as shown.

**Figure 116** Example 3: Menu 15.2.1

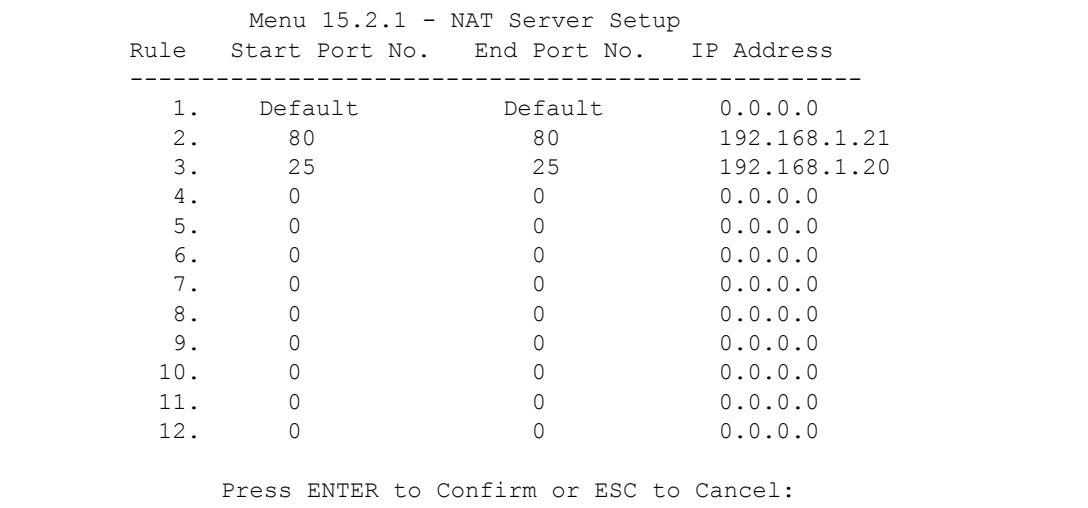

## **20.5.4 Example 4: NAT Unfriendly Application Programs**

Some applications do not support NAT Mapping using TCP or UDP port address translation. In this case it is better to use **Many-to-Many No Overload** mapping as port numbers do *not* change for **Many-to-Many No Overload** (and **One-to-One**) NAT mapping types. The following figure illustrates this.

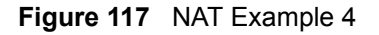

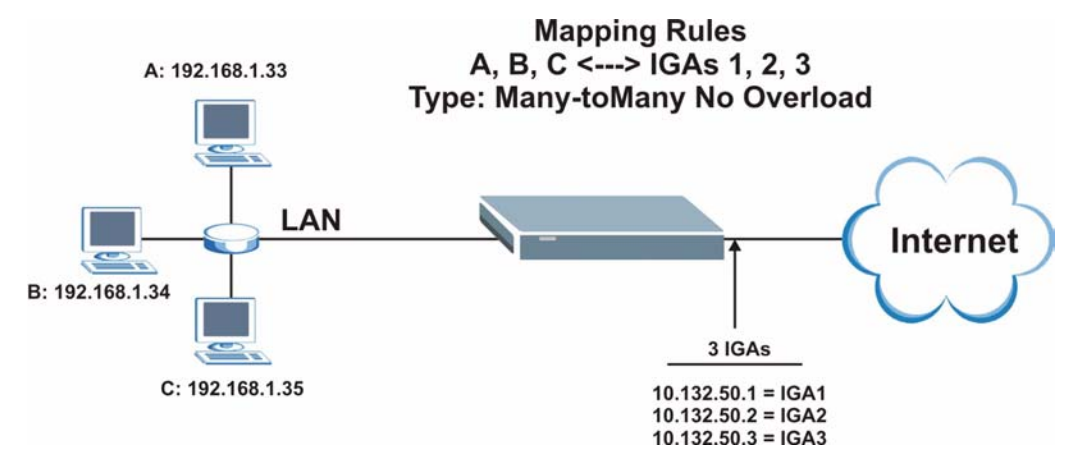

Other applications such as some gaming programs are NAT unfriendly because they embed addressing information in the data stream. These applications won't work through NAT even when using **One-to-One** and **Many-to-Many No Overload** mapping types.

Follow the steps outlined in example 3 to configure these two menus as follows.

**Figure 118** Example 4: Menu 15.1.1.1 Address Mapping Rule

```
Menu 15.1.1.1 Address Mapping Rule
      Type= Many-to-Many No Overload
      Local IP:
        Start= 192.168.1.10
       End = 192.168.1.12 Global IP:
        Start= 10.132.50.1
       End = 10.132.50.3 Server Mapping Set= N/A
Press ENTER to Confirm or ESC to Cancel:
```
After you've configured your rule, you should be able to check the settings in menu 15.1.1 as shown next.

**Figure 119** Example 4: Menu 15.1.1 Address Mapping Rules

```
Menu 15.1.1 - Address Mapping Rules
  Set Name= Example4
 Idx Local Start IP Local End IP Global Start IP Global End IP Type
 --- --------------- ------------ --------------- --------------- ----
 1. 192.168.1.10 192.168.1.12 10.132.50.1 10.132.50.3 M:M NO OV
  2.
 3.
  4.
  5.
  6.
  7.
 8.
  9.
 10.
                  Action= Edit Select Rule=
             Press ENTER to Confirm or ESC to Cancel:
```
# **CHAPTER 21 Filter Configuration**

This chapter shows you how to create and apply filters.

# **21.1 About Filtering**

Your Prestige uses filters to decide whether or not to allow passage of a data packet and/or to make a call. There are two types of filter applications: data filtering and call filtering. Filters are subdivided into device and protocol filters, which are discussed later.

Data filtering screens data to determine if the packet should be allowed to pass. Data filters are divided into incoming and outgoing filters, depending on the direction of the packet relative to a port. Data filtering can be applied on either the WAN side or the Ethernet side. Call filtering is used to determine if a packet should be allowed to trigger a call.

Outgoing packets must undergo data filtering before they encounter call filtering. Call filters are divided into two groups, the built-in call filters and user-defined call filters. Your Prestige has built-in call filters that prevent administrative, for example, RIP packets from triggering calls. These filters are always enabled and not accessible to you. Your Prestige applies the built-in filters first and then the user-defined call filters, if applicable, as shown next.

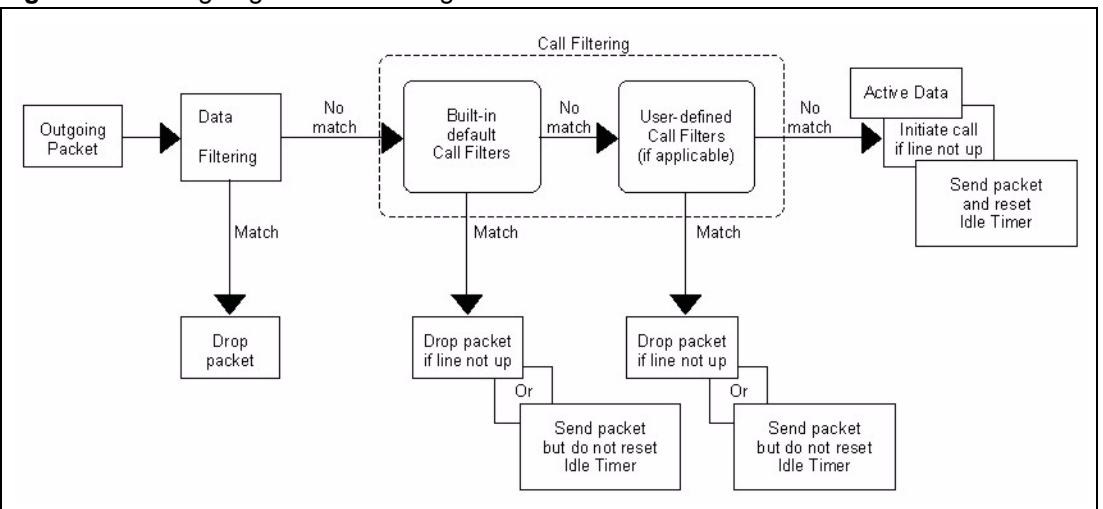

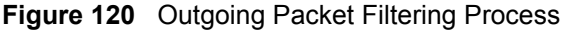

Two sets of factory filter rules have been configured in menu 21 to prevent NetBIOS traffic from triggering calls. A summary of their filter rules is shown in the figures that follow.

The following figure illustrates the logic flow when executing a filter rule.

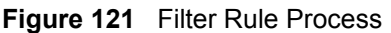

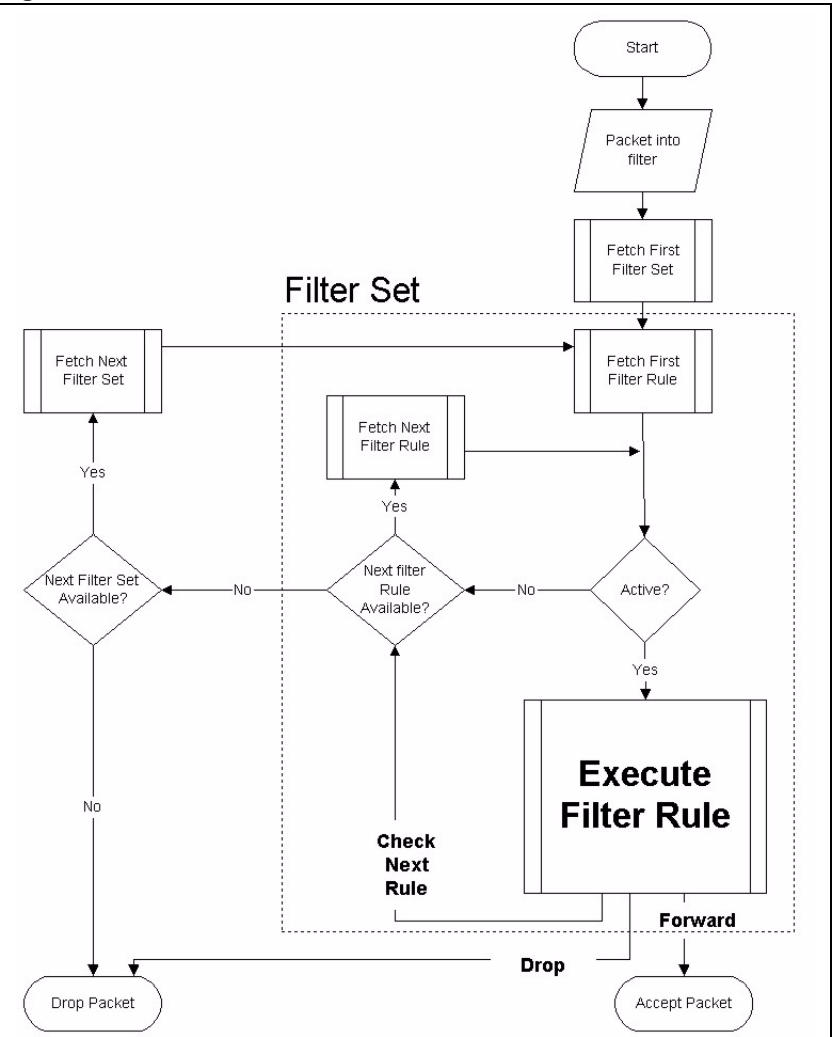

You can apply up to four filter sets to a particular port to block various types of packets. Because each filter set can have up to six rules, you can have a maximum of 24 rules active for a single port.

For incoming packets, your Prestige applies data filters only. Packets are processed depending on whether a match is found. The following sections describe how to configure filter sets.

## **21.1.1 The Filter Structure of the Prestige**

A filter set consists of one or more filter rules. Usually, you would group related rules, for example, all the rules for NetBIOS, into a single set and give it a descriptive name. You can configure up to twelve filter sets with six rules in each set, for a total of 72 filter rules in the system.

## **21.2 Configuring a Filter Set for the Prestige**

To configure a filter set, follow the steps shown next.

- **1** Enter 21 in the main menu to display **Menu 21 Filter Set Configuration**.
- **2** Enter 1 to display **Menu 21.1 Filter Set Configuration** as shown next.

**Figure 122** Menu 21 Filter Set Configuration

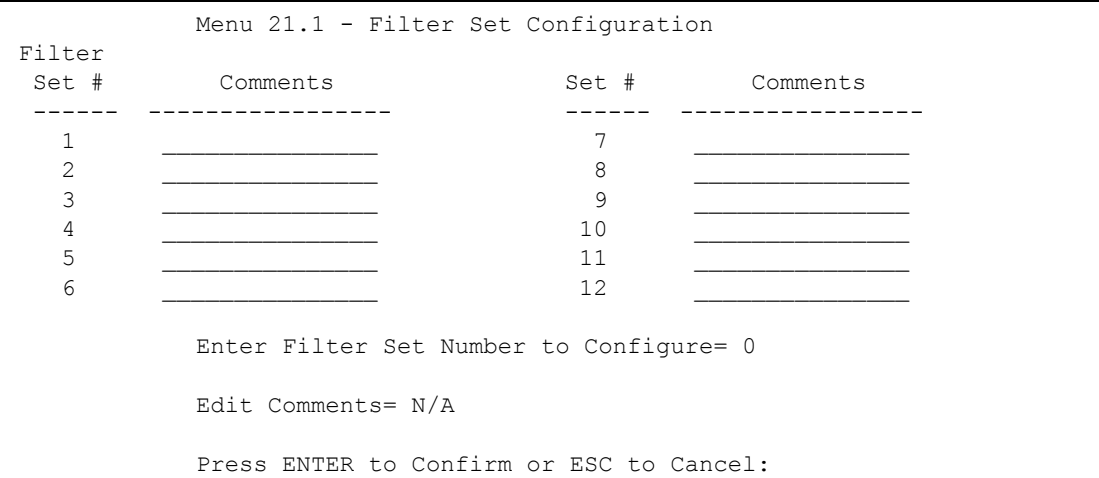

- **3** Type the filter set to configure (no. 1 to 12) and press [ENTER].
- **4** Type a descriptive name or comment in the **Edit Comments** field and press [ENTER].
- **5** Press [ENTER] at the message "**Press ENTER to confirm…**" to display **Menu 21.1.1 Filter Rules Summary** (that is, if you selected filter set 1 in menu 21.1).

**Figure 123** NetBIOS\_WAN Filter Rules Summary

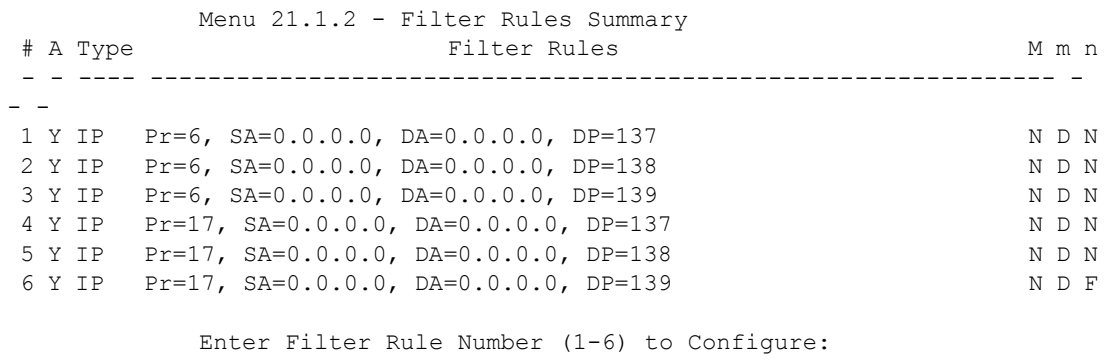

#### **Figure 124** NetBIOS\_LAN Filter Rules Summary

```
Menu 21.1.3 - Filter Rules Summary
 # A Type Filter Rules M m n
 - - ---- ------------------------------------------------------------ - - - 
1 Y IP Pr=17, SA=0.0.0.0, SP=137, DA=0.0.0.0, DP=53 N D F
 2 N
 3 N
 4 N
 5 N
 6 N
           Enter Filter Rule Number (1-6) to Configure:
```
**Figure 125** IGMP Filter Rules Summary

```
Menu 21.1.4 - Filter Rules Summary
 # A Type Filter Rules M m n
 - - ---- ------------------------------------------------------------ - - -
1 Y Gen Off=0, Len=3, Mask=ffffff, Value=01005e N D F
 2 N
 3 N
 4 N
 5 N
 6 N
          Enter Filter Rule Number (1-6) to Configure:
```
## **21.3 Filter Rules Summary Menus**

The following tables briefly describe the abbreviations used in menus 21.1.1 and 21.1.2.

| <b>FIELD</b>        | <b>DESCRIPTION</b>                                                                                                    |
|---------------------|----------------------------------------------------------------------------------------------------|
| #                   | The filter rule number: 1 to 6.                                                                                                    |
| $\overline{A}$      | Active: "Y" means the rule is active. "N" means the rule is inactive.                                                                                                    |
| <b>Type</b>         | The type of filter rule: "GEN" for Generic, "IP" for TCP/IP.                                                                                                    |
| <b>Filter Rules</b> | These parameters are displayed here.                                                                                                    |
| M                   | More.<br>"Y" means there are more rules to check which form a rule chain with the present rule.<br>An action cannot be taken until the rule chain is complete.<br>"N" means there are no more rules to check. You can specify an action to be taken for<br>instance, forward the packet, drop the packet or check the next rule. For the latter, the<br>next rule is independent of the rule just checked. |

**Table 55** Abbreviations Used in the Filter Rules Summary Menu

| <b>FIELD</b> | <b>DESCRIPTION</b>                                                                                                    |
|--------------|----------------------------------------------------------------------------------------------------|
| m            | Action Matched.<br>"F" means to forward the packet immediately and skip checking the remaining rules.<br>"D" means to drop the packet.<br>"N"means to check the next rule.      |
| n            | Action Not Matched.<br>"F" means to forward the packet immediately and skip checking the remaining rules.<br>"D" means to drop the packet.<br>"N" means to check the next rule. |

**Table 55** Abbreviations Used in the Filter Rules Summary Menu (continued)

The protocol dependent filter rules abbreviation are listed as follows:

|            | <b>DESCRIPTION</b>             |
|------------|--------------------------------|
| IP         |                                |
|            | Protocol                       |
| <b>SA</b>  | Source Address                 |
| <b>SP</b>  | Source Port Number             |
| DA         | <b>Destination Address</b>     |
| <b>DP</b>  | <b>Destination Port Number</b> |
| <b>GEN</b> |                                |
|            | Offset                         |
| Len        | Length                         |

**Table 56** Rule Abbreviations Used

# **21.4 Configuring a Filter Rule**

To configure a filter rule, type its number in **Menu 21.1.x – Filter Rules Summary** and press [ENTER] to open menu 21.1.x.1 for the rule.

There are two types of filter rules: **TCP/IP** and **Generic**. Depending on the type of rule, the parameters for each type will be different. Use [SPACE BAR] to select the type of rule that you want to create in the **Filter Type** field and press [ENTER] to open the respective menu.

To speed up filtering, all rules in a filter set must be of the same class, for instance, protocol filters or generic filters. The class of a filter set is determined by the first rule that you create. When applying the filter sets to a port, separate menu fields are provided for protocol and device filter sets. If you include a protocol filter set in a device filters field or vice versa, the Prestige will warn you and will not allow you to save.

## **21.4.1 TCP/IP Filter Rule**

This section shows you how to configure a TCP/IP filter rule. TCP/IP rules allow you to base the rule on the fields in the IP and the upper layer protocol, for example, UDP and TCP headers.

To configure TCP/IP rules, select TCP/IP Filter Rule from the **Filter Type** field and press [ENTER] to open **Menu 21.1.x.1 – TCP/IP Filter Rule**, as shown next.

**Figure 126** Menu 21.1.x.1 TCP/IP Filter Rule

```
 Menu 21.1.1.1 - TCP/IP Filter Rule
 Filter #: 1,1
 Filter Type= TCP/IP Filter Rule
 Active= No
 IP Protocol= 0 IP Source Route= No
 Destination: IP Addr=
             IP Mask=
             Port #=
             Port # Comp= None
      Source: IP Addr=
             IP Mask=
              Port #=
             Port # Comp= None
 TCP Estab= N/A
More= No Log= None
 Action Matched= Check Next Rule
 Action Not Matched= Check Next Rule
 Press ENTER to Confirm or ESC to Cancel:
```
The following table describes how to configure your TCP/IP filter rule.

**Table 57** Menu 21.1.x.1 TCP/IP Filter Rule

| <b>FIELD</b>           | <b>DESCRIPTION</b>                                                                                                    |
|------------------------|----------------------------------------------------------------------------------------------------|
| Filter#                | This is the filter set, filter rule coordinates, for instance, 2, 3 refers to the second filter<br>set and the third filter rule of that set.                                                                                                   |
| <b>Filter Type</b>     | Use [SPACE BAR] and then [ENTER] to choose a rule. Parameters displayed for<br>each type will be different. Choices are TCP/IP Filter Rule or Generic Filter Rule.                                                                              |
| Active                 | Select Yes to activate or No to deactivate the filter rule.                                                                                                    |
| <b>IP Protocol</b>     | This is the upper layer protocol, for example, TCP is 6, UDP is 17 and ICMP is 1.<br>The value must be between 0 and 255. A value of 0 matches ANY protocol.                                                                                    |
| <b>IP Source Route</b> | IP Source Route is an optional header that dictates the route an IP packet takes<br>from its source to its destination. If Yes, the rule applies to any packet with an IP<br>source route. The majority of IP packets do not have source route. |
| Destination:           |                                                                                                    |
| IP Addr                | Type the destination IP address of the packet you want to filter. This field is ignored<br>if it is $0.0.0.0$ .                                                                                                    |
| IP Mask                | Type the IP mask to apply to the <b>Destination: IP Addr</b> field.                                                                                                    |

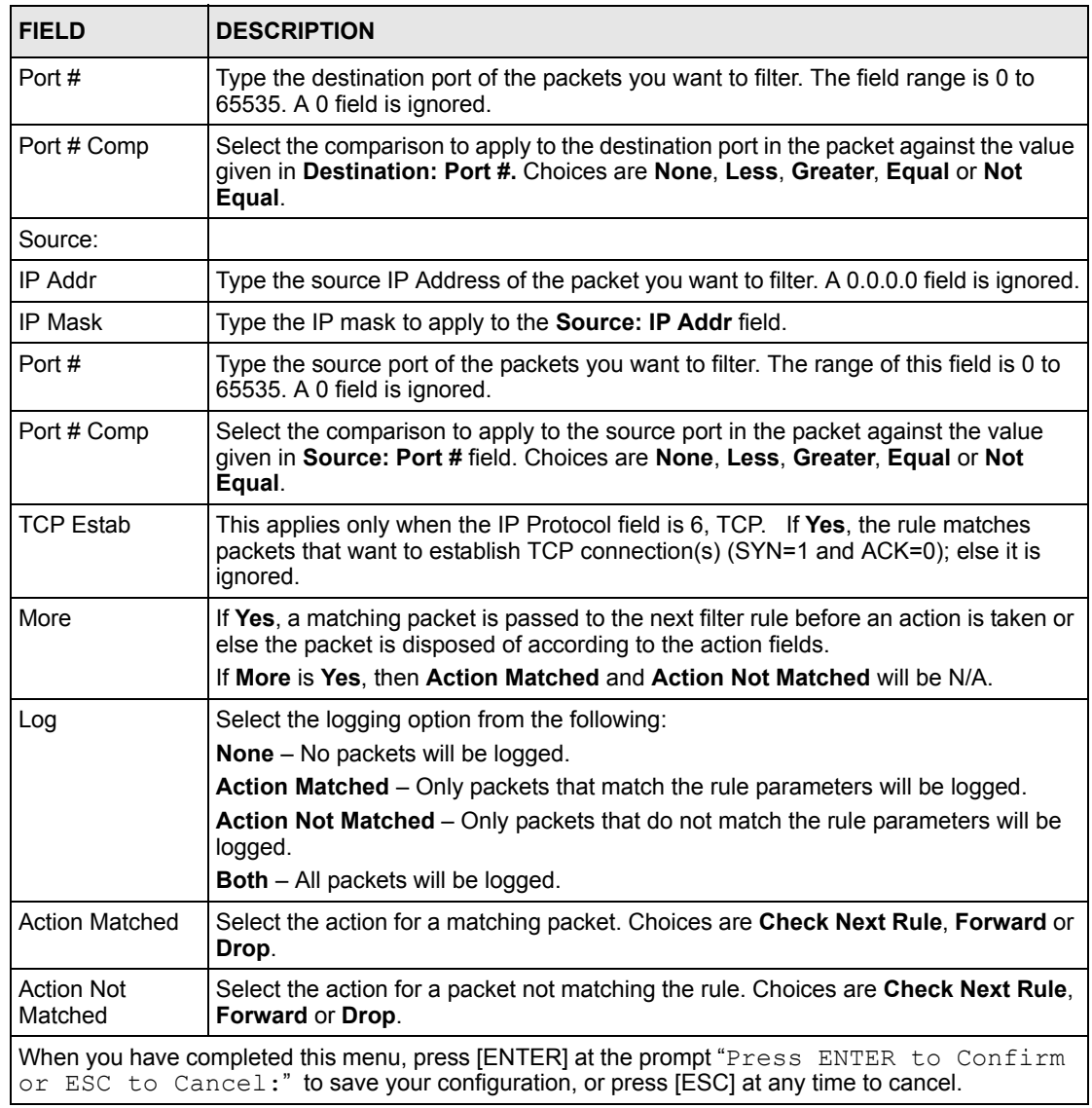

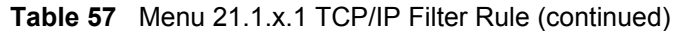

The following figure illustrates the logic flow of an IP filter.

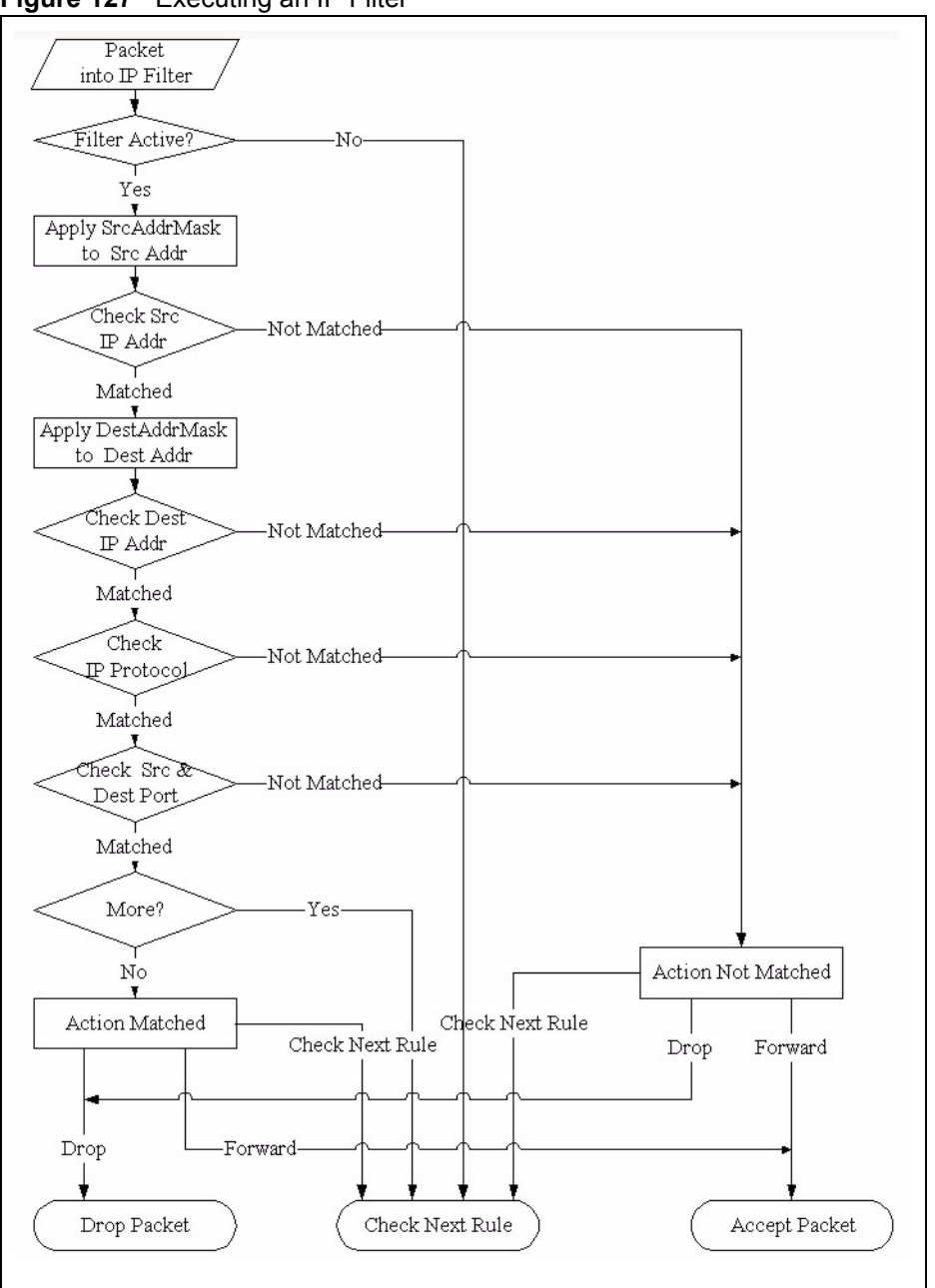

**Figure 127** Executing an IP Filter

## **21.4.2 Generic Filter Rule**

This section shows you how to configure a generic filter rule. The purpose of generic rules is to allow you to filter non-IP packets. For IP, it is generally easier to use the IP rules directly.

For generic rules, the Prestige treats a packet as a byte stream as opposed to an IP packet. You specify the portion of the packet to check with the **Offset** (from 0) and the **Length** fields, both in bytes. The Prestige applies the Mask (bit-wise ANDing) to the data portion before comparing the result against the Value to determine a match. The **Mask** and **Value** fields are specified in hexadecimal numbers. Note that it takes two hexadecimal digits to represent a byte, so if the length is 4, the value in either field will take 8 digits, for example, FFFFFFFF.

To configure a generic rule select an empty filter set in menu 21, for example 5. Select **Generic Filter Rule** in the **Filter Type** field and press [ENTER] to open **Menu 21.1.5.1 – Generic Filter Rule**, as shown in the following figure.

**Figure 128** Menu 21.1.5.1 Generic Filter Rule

```
Menu 21.1.5.1 - Generic Filter Rule
Filter #: 5,1
Filter Type= Generic Filter Rule
Active= No
Offset= 0
Length= 0
Mask= N/A
Value= N/A
More= No Log= None
Action Matched= Check Next Rule
Action Not Matched= Check Next Rule
Press ENTER to Confirm or ESC to Cancel:
```
The next table describes the fields in the **Generic Filter Rule** menu.

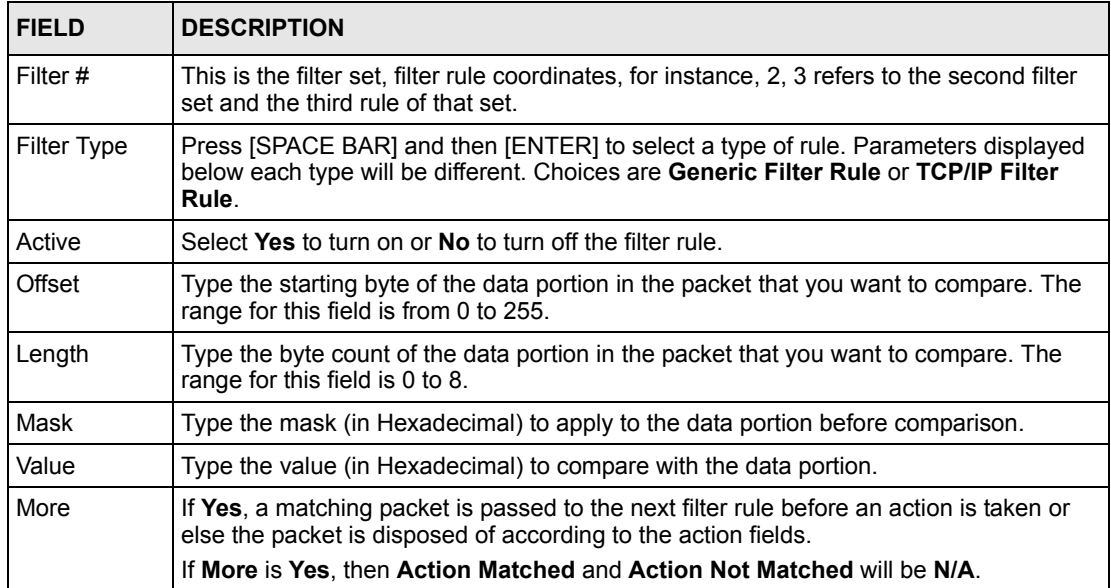

**Table 58** Menu 21.1.5.1 Generic Filter Rule

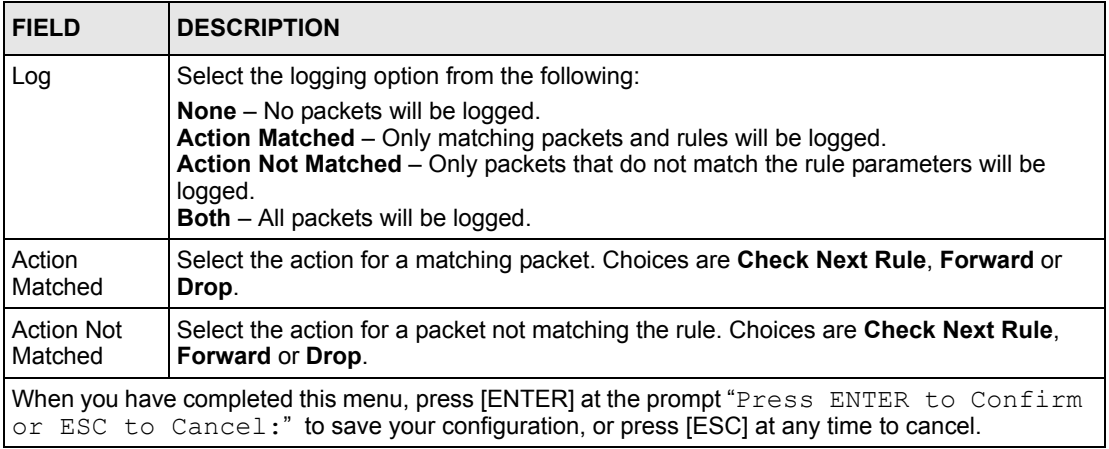

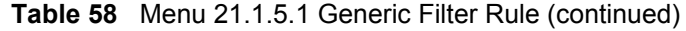

## **21.5 Filter Types and NAT**

There are two classes of filter rules, **Generic Filter** Device rules and Protocol Filter (**TCP/IP**) rules. Generic Filter rules act on the raw data from/to LAN and WAN. Protocol Filter rules act on IP packets.

When NAT (Network Address Translation) is enabled, the inside IP address and port number are replaced on a connection-by-connection basis, which makes it impossible to know the exact address and port on the wire. Therefore, the Prestige applies the protocol filters to the "native" IP address and port number before NAT for outgoing packets and after NAT for incoming packets. On the other hand, the generic (or device) filters are applied to the raw packets that appear on the wire. They are applied at the point where the Prestige is receiving and sending the packets; for instance, the interface. The interface can be an Ethernet, or any other hardware port. The following figure illustrates this.

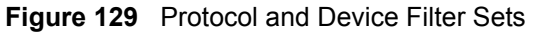

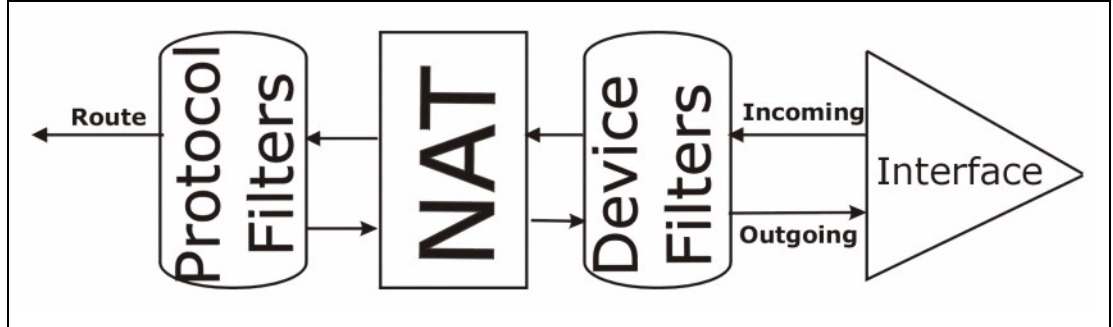

# **21.6 Example Filter**

Let's look at an example to block outside users from telnetting into the Prestige.

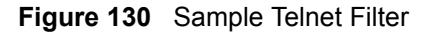

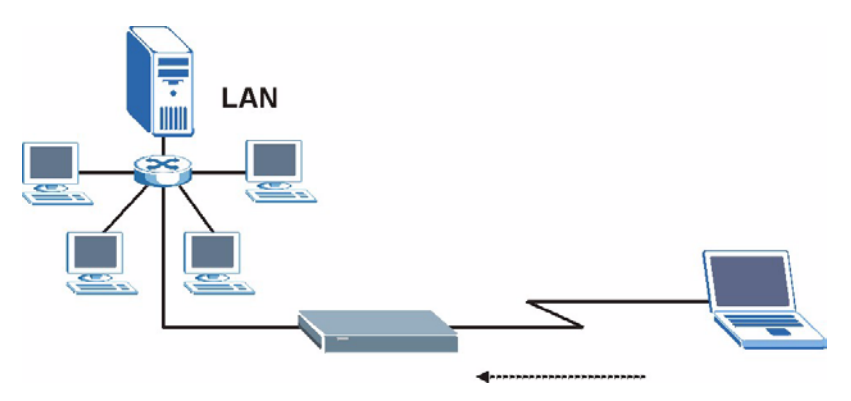

- **1** Enter 1 in the menu 21 to display **Menu 21.1 — Filter Set Configuration**.
- **2** Enter the index number of the filter set you want to configure (in this case 6).
- **3** Type a descriptive name or comment in the **Edit Comments** field (for example, TELNET WAN) and press [ENTER].
- **4** Press [ENTER] at the message "Press [ENTER] to confirm or [ESC] to cancel..." to open **Menu 21.1.6 — Filter Rules Summary**.
- **5** Type 1 to configure the first filter rule. Make the entries in this menu as shown next.

When you press [ENTER] to confirm, the following screen appears. Note that there is only one filter rule in this set.

**Figure 131** Menu 21.1.6.1 Sample Filter

```
 Menu 21.2.2 - TCP/IP Filter Rule
                     Filter #: 2,2
                     Filter Type= TCP/IP Filter Rule
                     Active= Yes
                     IP Protocol= 6 IP Source Route= No
                     Destination: IP Addr= 0.0.0.0
                                  IP Mask= 0.0.0.0
                                  Port #= 23
                                  Port # Comp= Equal
                          Source: IP Addr= 0.0.0.0
                                  IP Mask= 0.0.0.0
                                  Port #=
                                  Port # Comp= Equal
                     TCP Estab= No
                    More= No Log= None
                     Action Matched= Drop
                     Action Not Matched= Forward
                     Press ENTER to Confirm or ESC to Cancel:
Press Space Bar to Toggle.
```
After you have created the filter set, you must apply it.

**1** Enter 11 in the main menu to display menu 11 and type the remote node number to edit.

**2** Go to the **Edit Filter Sets** field, press [SPACE BAR] to choose **Yes** and press [ENTER].

This brings you to menu 11.5. Apply the example filter set (for example, filter set 3) in this menu as shown in the next section.

This shows you that you have configured and activated  $(A = Y)$  a TCP/IP filter rule (**Type** = **IP**,  $Pr = 6$ ) for destination telnet ports ( $DP = 23$ ).

 $M = N$  means an action can be taken immediately. The action is to drop the packet ( $m = D$ ) if the action is matched and to forward the packet immediately  $(n = F)$  if the action is not matched no matter whether there are more rules to be checked (there aren't in this example).

**Figure 132** Menu 21.1.6.1 Sample Filter Rules Summary

```
Menu 21.1.6 - Filter Rules Summary
 # A Type Filter Rules M m n
 - - ---- --------------------------------------------------------------- - 
- -
 1 Y IP Pr=6, SA=0.0.0.0, DA=0.0.0.0, DP=23 N D F
 2 N
 3 N
 4 N
 5 N
 6 N
          Enter Filter Rule Number (1-6) to Configure: 1
```
# **21.7 Applying Filters and Factory Defaults**

This section shows you where to apply the filter(s) after you design it (them). Sets of factory default filter rules have been configured in menu 21 (but have not been applied) to filter traffic.

| <b>FILTER SETS</b>  | <b>DESCRIPTION</b>                                                                                                    |
|---------------------|----------------------------------------------------------------------------------------------------|
| Input Filter Sets:  | Apply filters for incoming traffic. You may apply protocol or device filter rules. See<br>earlier in this chapter for information on filters.                                  |
| Output Filter Sets: | Apply filters for traffic leaving the Prestige. You may apply filter rules for protocol<br>or device filters. See earlier in this section for information on types of filters. |
| Call Filter Sets:   | Apply filters to decide if a packet should be allowed to trigger a call.                                                                                                    |

**Table 59** Filter Sets Table

## **21.7.1 Ethernet Traffic**

You seldom need to filter Ethernet traffic; however, the filter sets may be useful to block certain packets, reduce traffic and prevent security breaches. Go to menu 3.1 (shown next) and type the number(s) of the filter set(s) that you want to apply as appropriate. You can choose up to four filter sets (from twelve) by typing their numbers separated by commas, for example, 3, 4, 6, 11. The factory default filter set, NetBIOS\_LAN, is inserted in the **protocol filters** field under **Input Filter Sets** in menu 3.1 in order to prevent local NetBIOS messages from triggering calls to the DNS server.

**Figure 133** Filtering Ethernet Traffic

```
Menu 3.1 – LAN Port Filter Setup
Input Filter Sets:
protocol filters= 3
device filters=
Output Filter Sets:
protocol filters=
device filters=
Press ENTER to Confirm or ESC to Cancel:
```
### **21.7.2 Remote Node Filters**

Go to menu 11.5 (shown next) and type the number(s) of the filter set(s) as appropriate. You can cascade up to four filter sets by typing their numbers separated by commas. The factory default filter set, NetBIOS\_WAN, is inserted in the **protocol filters** field under **Call Filter Sets** in menu 11.5 to block local NetBIOS traffic from triggering calls to the ISP.

**Figure 134** Filtering Remote Node Traffic

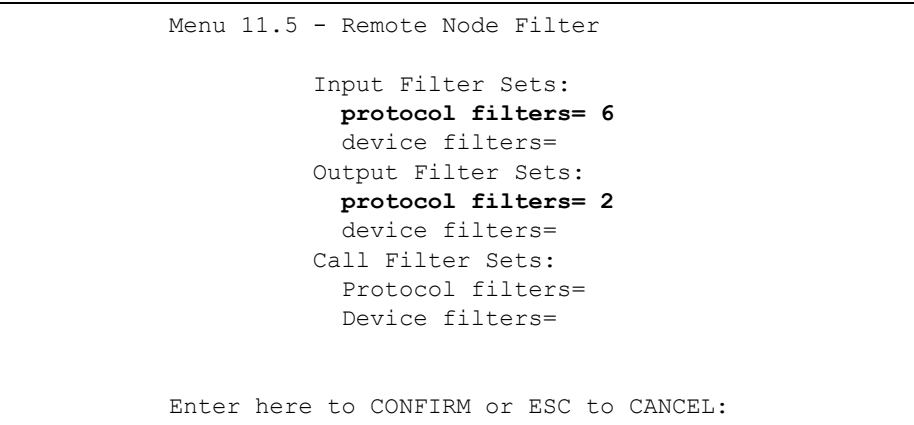

Note that call filter sets are visible when you select PPPoA or PPPoE encapsulation.

# **CHAPTER 22 SNMP Configuration**

This chapter explains SNMP Configuration menu 22.

# **22.1 About SNMP**

Simple Network Management Protocol (SNMP) is a protocol used for exchanging management information between network devices. SNMP is a member of the TCP/IP protocol suite. Your Prestige supports SNMP agent functionality, which allows a manager station to manage and monitor the Prestige through the network. The Prestige supports SNMP version one (SNMPv1) and version two c (SNMPv2c). The next figure illustrates an SNMP management operation. SNMP is only available if TCP/IP is configured.

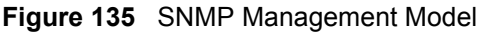

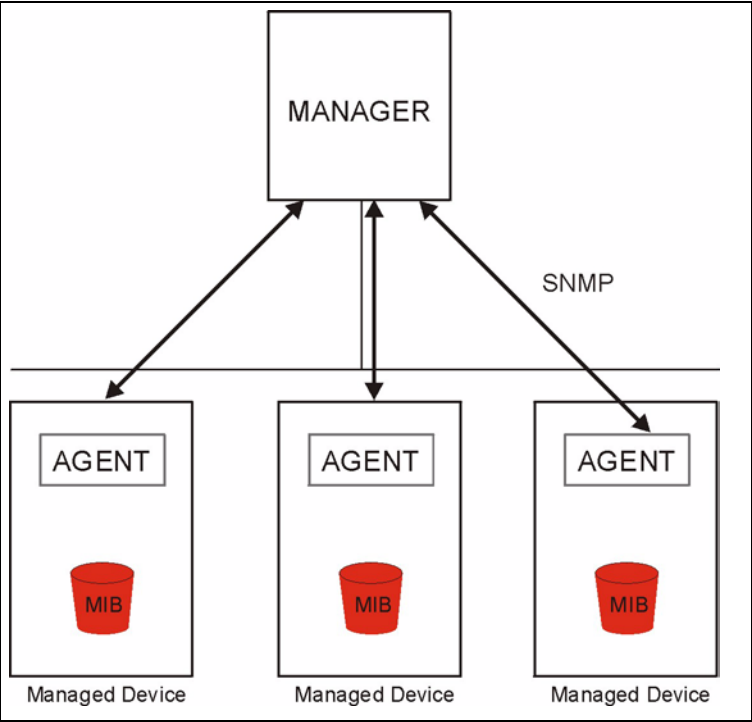

An SNMP managed network consists of two main components: agents and a manager.

An agent is a management software module that resides in a managed device (the Prestige). An agent translates the local management information from the managed device into a form compatible with SNMP. The manager is the console through which network administrators perform network management functions. It executes applications that control and monitor managed devices.

The managed devices contain object variables/managed objects that define each piece of information to be collected about a device. Examples of variables include the number of packets received, node port status etc. A Management Information Base (MIB) is a collection of managed objects. SNMP allows a manager and agents to communicate for the purpose of accessing these objects.

SNMP itself is a simple request/response protocol based on the manager/agent model. The manager issues a request and the agent returns responses using the following protocol operations:

- Get Allows the manager to retrieve an object variable from the agent.
- GetNext Allows the manager to retrieve the next object variable from a table or list within an agent. In SNMPv1, when a manager wants to retrieve all elements of a table from an agent, it initiates a Get operation, followed by a series of GetNext operations.
- Set Allows the manager to set values for object variables within an agent.
- Trap Used by the agent to inform the manager of some events.

# **22.2 Supported MIBs**

The Prestige supports RFC-1215 and MIB II as defined in RFC-1213 as well as ZyXEL private MIBs. The focus of the MIBs is to let administrators collect statistic data and monitor status and performance.

# **22.3 SNMP Configuration**

To configure SNMP, select option 22 from the main menu to open **Menu 22 — SNMP Configuration** as shown next. The "community" for Get, Set and Trap fields is SNMP terminology for password.

**Figure 136** Menu 22 SNMP Configuration

```
Menu 22 - SNMP Configuration
SNMP:
   Get Community= public
   Set Community= public
  Trusted Host= 0.0.0.0
   Trap:
     Community= public
     Destination= 0.0.0.0
Press ENTER to Confirm or ESC to Cancel:
```
The following table describes the SNMP configuration parameters.

| <b>FIELD</b>                                                                                                    | <b>DESCRIPTION</b>                                                                                                    |  |
|----------------------------------------------------------------------------------------------------|----------------------------------------------------------------------------------------------------|--|
| SNMP:                                                                                                    |                                                                                                    |  |
|                                                                                                    | Type the Get Community, which is the password for the incoming Get- and<br>GetNext requests from the management station.                                                                                                |  |
| Set Community                                                                                                    | Type the Set community, which is the password for incoming Set requests from<br>the management station.                                                                                                    |  |
| <b>Trusted Host</b>                                                                                                    | If you enter a trusted host, your Prestige will only respond to SNMP messages<br>from this address. A blank (default) field means your Prestige will respond to all<br>SNMP messages it receives, regardless of source. |  |
| Trap:                                                                                                    |                                                                                                    |  |
|                                                                                                    | Type the trap community, which is the password sent with each trap to the<br>SNMP manager.                                                                                                    |  |
| Destination                                                                                                    | Type the IP address of the station to send your SNMP traps to.                                                                                                    |  |
| When you have completed this menu, press [ENTER] at the prompt "Press ENTER to Confirm<br>or ESC to Cancel:" to save your configuration, or press [ESC] at any time to cancel. |                                                                                                    |  |

**Table 60** Menu 22 SNMP Configuration

# **22.4 SNMP Traps**

The Prestige will send traps to the SNMP manager when any one of the following events occurs:

| TRAP# | <b>TRAP NAME</b>                | <b>DESCRIPTION</b>                                                                              |
|-------|---------------------------------|-------------------------------------------------------------------------------------------------|
|       | coldStart (defined in RFC-1215) | A trap is sent after booting (power on).                                                        |
|       | warmStart (defined in RFC-1215) | A trap is sent after booting (software reboot).                                                 |
| 3     | linkDown (defined in RFC-1215)  | A trap is sent with the port number when any of the<br>links are down. See the following table. |
|       | linkUp (defined in RFC-1215)    | A trap is sent with the port number.                                                            |

**Table 61** SNMP Traps

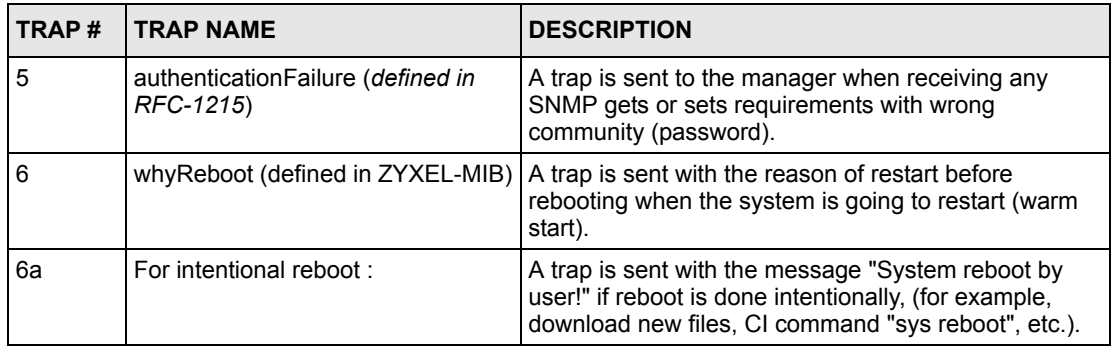

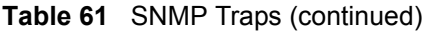

The port number is its interface index under the interface group.

| <b>PORT</b>    | <b>PVC (PERMANENT VIRTUAL CIRCUIT)</b> |
|----------------|----------------------------------------|
|                | <b>Ethernet LAN</b>                    |
| $\overline{2}$ |                                        |
| 3              | 2                                      |
|                |                                        |
| 13             | 12                                     |
| 14             | <b>xDSL</b>                            |

**Table 62** Ports and Permanent Virtual Circuits

# **CHAPTER 23 System Information and Diagnosis**

This chapter covers the information and diagnostic tools in SMT menus 24.1 to 24.4.

## **23.1 Overview**

These tools include updates on system status, port status, log and trace capabilities and upgrades for the system software. This chapter describes how to use these tools in detail.

Type 24 in the main menu to open **Menu 24 – System Maintenance**, as shown in the following figure.

**Figure 137** Menu 24 System Maintenance

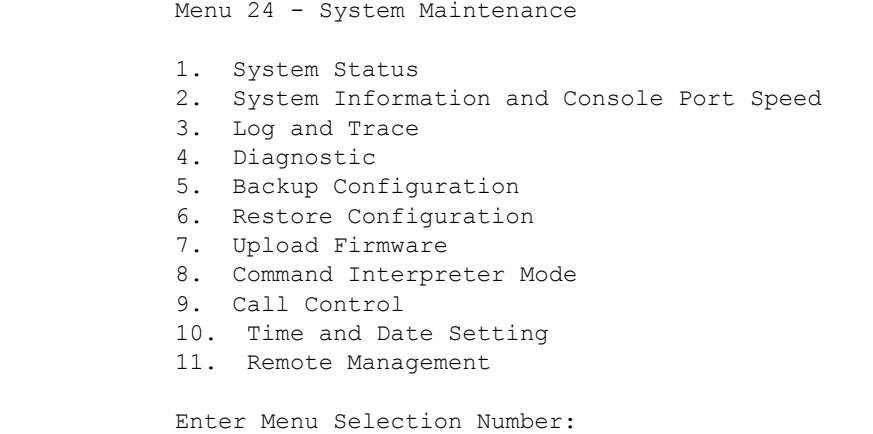

## **23.2 System Status**

The first selection, System Status gives you information on the status and statistics of the ports, as shown next. System Status is a tool that can be used to monitor your Prestige. Specifically, it gives you information on your DSL telephone line status, number of packets sent and received.

To get to System Status, type 24 to go to **Menu 24 — System Maintenance.** From this menu, type 1**. System Status**. There are two commands in **Menu 24.1 — System Maintenance — Status**. Entering 1 resets the counters; [ESC] takes you back to the previous screen.

The following table describes the fields present in **Menu 24.1 — System Maintenance — Status** which are read-only and meant for diagnostic purposes.

|                |                                 |   | Menu 24.1 - System Maintenance - Status |          |           |                      |         |
|----------------|---------------------------------|---|-----------------------------------------|----------|-----------|----------------------|---------|
| 20:54:43       |                                 |   |                                         |          |           |                      |         |
|                |                                 |   |                                         |          |           | Sat. Jan. 01, 2000   |         |
|                | Node-Lnk Status TxPkts          |   | RxPkts                                  |          |           | Errors Tx B/s Rx B/s | Up Time |
| $1 - ENET$     | N/A                             | U | $\Omega$                                | $\Omega$ | $\bigcap$ | $\Omega$             | 0:00:00 |
| $2 - 1483$ N/A |                                 |   | 0                                       | O        | $\Omega$  | $\Omega$             | 0:00:00 |
| $3 - 1483$ N/A |                                 |   | 0                                       |          | $\Omega$  | $\Omega$             | 0:00:00 |
| $4 - 1483$ N/A |                                 |   | $\Omega$                                | O        | $\Omega$  | 0                    | 0:00:00 |
| $5 - 1483$ N/A |                                 |   | $\Omega$                                | O        | 0         | 0                    | 0:00:00 |
| $6 - 1483$ N/A |                                 |   | 0                                       | $\Omega$ | $\Omega$  | $\Omega$             | 0:00:00 |
| $7 - 1483$ N/A |                                 |   | 0                                       | $\Omega$ | $\Omega$  | $\circ$              | 0:00:00 |
|                | N/A                             |   | 0                                       | $\Omega$ | 0         | $\circ$              | 0:00:00 |
|                | N/A                             |   | 0                                       | $\Omega$ | 0         | $\Omega$             | 0:00:00 |
|                | N/A                             |   |                                         | $\Omega$ | $\Omega$  | $\Omega$             | 0:00:00 |
|                | My WAN IP (from ISP): $0.0.0.0$ |   |                                         |          |           |                      |         |
|                | WAN:<br>Ethernet:               |   |                                         |          |           |                      |         |
|                | Tx Pkts: 2510                   |   |                                         |          |           | Line Status: Down    |         |
|                | Rx Pkts: 0                      |   |                                         |          |           | Upstream Speed:      | 0 kbps  |
|                | CPU Load = $0.33\%$             |   |                                         |          |           | Downstream Speed:    | 0 kbps  |
|                | Press Command:                  |   |                                         |          |           |                      |         |
|                |                                 |   | COMMANDS: 1-Reset Counters ESC-Exit     |          |           |                      |         |

**Figure 138** Menu 24.1 System Maintenance : Status

The following table describes the fields present in **Menu 24.1 — System Maintenance — Status**.

| <b>FIELD</b>            | <b>DESCRIPTION</b>                                                            |
|-------------------------|-------------------------------------------------------------------------------|
| Node-Lnk                | This is the node index number and link type. Link types are: PPP, ENET, 1483. |
| <b>Status</b>           | This shows the status of the remote node.                                     |
| <b>TxPkts</b>           | The number of transmitted packets to this remote node.                        |
| <b>RxPkts</b>           | The number of received packets from this remote node.                         |
| Errors                  | The number of error packets on this connection.                               |
| TxB/s                   | This shows the transmission rate in bytes per second.                         |
| RxB/s                   | This shows the receiving rate in bytes per second.                            |
| Up Time                 | This is the time this channel has been connected to the current remote node.  |
| My WAN IP<br>(from ISP) | This is the IP address of the ISP remote node.                                |
| Ethernet                | This shows statistics for the LAN.                                            |
| <b>Status</b>           | This shows the current status of the LAN.                                     |
| <b>Tx Pkts</b>          | This is the number of transmitted packets to the LAN.                         |
| <b>Rx Pkts</b>          | This is the number of received packets from the LAN.                          |
| <b>WAN</b>              | This shows statistics for the WAN.                                            |

**Table 63** Menu 24.1 System Maintenance: Status

| <b>FIELD</b>        | <b>DESCRIPTION</b>                                                       |
|---------------------|--------------------------------------------------------------------------|
| Line Status         | This shows the current status of the xDSL line, which can be Up or Down. |
| Upstream<br>Speed   | This shows the upstream transfer rate in kbps.                           |
| Downstream<br>Speed | This shows the downstream transfer rate in kbps.                         |
| CPU Load            | This specifies the percentage of CPU utilization.                        |

**Table 63** Menu 24.1 System Maintenance: Status (continued)

# **23.3 System Information**

To get to the System Information:

- **1** Enter 24 to display **Menu 24 — System Maintenance**.
- **2** Enter 2 to display Menu 24.2 System Information and Console Port Speed.

From this menu you have two choices as shown in the next figure:

**Figure 139** Menu 24.2 System Information and Console Port Speed

```
Menu 24.2 - System Information and Console Port Speed
1. System Information
2. Console Port Speed
Please enter selection:
```
## **23.3.1 System Information**

Enter 1 in menu 24.2 to display the screen shown next.

**Figure 140** Menu 24.2.1 System Maintenance: Information

```
 Menu 24.2.1 - System Maintenance - Information
  Name: P861H
  Routing: IP/BRIDGE
   ZyNOS F/W Version: V3.40(RI.3) | 03/24/2005
  VDSL Chipset Vendor: Ikanos, Version 6.5.2r6
  Standard: 998-138-8500(3Band)
   LAN
     Ethernet Address: 00:a0:c5:01:23:45
     IP Address: 192.168.1.1
     IP Mask: 255.255.255.0
     DHCP: Server
         Press ESC or RETURN to Exit:
```
The following table describes the fields in this menu.

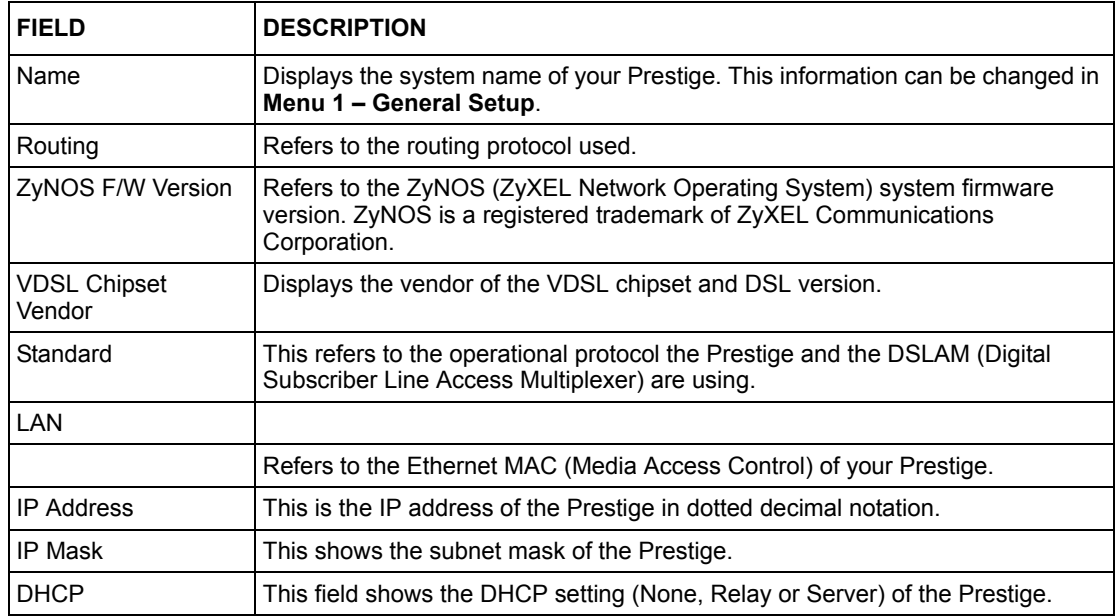

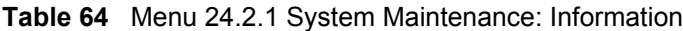

### **23.3.2 Console Port Speed**

**Note:** The console port is internal and reserved for technician use only.

You can set up different port speeds for the console port through **Menu 24.2.2 – System Maintenance – Console Port Speed**. Your Prestige supports 9600 (default), 19200, 38400, 57600 and 115200 bps. Press [SPACE BAR] and then [ENTER] to select the desired speed in menu 24.2.2, as shown in the following figure.

**Figure 141** Menu 24.2.2 System Maintenance : Change Console Port Speed

```
Menu 24.2.2 – System Maintenance – Change Console Port Speed
           Console Port Speed: 9600
Press ENTER to Confirm or ESC to Cancel:
```
Once you change the Prestige console port speed, you must also set the speed parameter for the communication software you are using to connect to the Prestige.

## **23.4 Log and Trace**

There are two logging facilities in the Prestige. The first is the error logs and trace records that are stored locally. The second is the syslog facility for message logging.

#### **23.4.1 Viewing Error Log**

The first place you should look for clues when something goes wrong is the error log. Follow the procedures to view the local error/trace log:

**1** Type 24 in the main menu to display **Menu 24 – System Maintenance**.

**2** From menu 24, type 3 to display **Menu 24.3 – System Maintenance – Log and Trace**.

**Figure 142** Menu 24.3 System Maintenance: Log and Trace

```
Menu 24.3 - System Maintenance - Log and Trace
        1. View Error Log
        2. UNIX Syslog
Please enter selection
```
**3** Enter 1 from **Menu 24.3 — System Maintenance — Log and Trace** to display the error log in the system.

After the Prestige finishes displaying the error log, you will have the option to clear it. Samples of typical error and information messages are presented in the next figure.

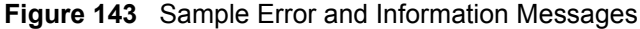

```
 53 Sat Jan 01 00:00:03 2000 PP01 -WARN SNMP TRAP 0: cold start
  54 Sat Jan 01 00:00:03 2000 PP01 INFO main: init completed
  55 Sat Jan 01 00:00:03 2000 PP01 INFO Starting Connectivity Monitor
  56 Sat Jan 01 00:00:03 2000 PP20 INFO adjtime task pause 1 day
  57 Sat Jan 01 00:00:03 2000 PP21 INFO monitoring WAN connectivity
  58 Sat Jan 01 00:03:06 2000 PP19 INFO SMT Password pass
  59 Sat Jan 01 00:03:06 2000 PP01 INFO SMT Session Begin
  60 Sat Jan 01 00:23:21 2000 PP01 INFO SMT Session End
  62 Sat Jan 01 00:23:38 2000 PP19 INFO SMT Password pass
  63 Sat Jan 01 00:23:38 2000 PP01 INFO SMT Session Begin
Clear Error Log (y/n):
```
## **23.5 Diagnostic**

The diagnostic facility allows you to test the different aspects of your Prestige to determine if it is working properly. Menu 24.4 allows you to choose among various types of diagnostic tests to evaluate your system, as shown in the following figure.

Follow the procedure next to get to **Diagnostic**:

- **1** From the main menu, type 24 to open **Menu 24 System Maintenance**.
- **2** From this menu, type 4. Diagnostic to open **Menu 24.4 System Maintenance Diagnostic**.

**Figure 144** Menu 24.4 System Maintenance : Diagnostic

```
Menu 24.4 - System Maintenance - Diagnostic
 xDSL System
 1. Reset xDSL 21. Reboot System
                               22. Command Mode
 TCP/IP
  12. Ping Host
           Enter Menu Selection Number:
           Host IP Address= N/A
```
The following table describes the diagnostic tests available in menu 24.4 for and the connections.

| <b>FIELD</b>        | <b>DESCRIPTION</b>                                                                      |
|---------------------|-----------------------------------------------------------------------------------------|
| Reset xDSL          | Re-initialize the xDSL link to the telephone company.                                   |
| Ping Host           | Ping the host to see if the links and TCP/IP protocol on both systems are working.      |
| Reboot System       | Reboot the Prestige.                                                                    |
| <b>Command Mode</b> | Type the mode to test and diagnose your Prestige using specified commands.              |
| Host IP Address     | If you typed 12 to Ping Host, now type the address of the computer you want to<br>ping. |

**Table 65** Menu 24.4 System Maintenance Menu: Diagnostic

# **CHAPTER 24 Firmware and Configuration File Maintenance**

This chapter tells you how to backup and restore your configuration file as well as upload new firmware and configuration files.

# **24.1 Filename Conventions**

The configuration file (often called the romfile or rom-0) contains the factory default settings in the menus such as password, DHCP Setup, TCP/IP Setup, etc. It arrives from ZyXEL with a "rom" filename extension. Once you have customized the Prestige's settings, they can be saved back to your computer under a filename of your choosing.

ZyNOS (ZyXEL Network Operating System sometimes referred to as the "ras" file) is the system firmware and has a "bin" filename extension. With many FTP and TFTP clients, the filenames are similar to those seen next.

Only use firmware for your Prestige's specific model. Refer to the label on the bottom of your Prestige.

ftp> put firmware.bin ras

This is a sample FTP session showing the transfer of the computer file "firmware.bin" to the Prestige.

ftp> get rom-0 config.cfg

This is a sample FTP session saving the current configuration to the computer file "config.cfg".

If your (T)FTP client does not allow you to have a destination filename different than the source, you will need to rename them as the Prestige only recognizes "rom-0" and "ras". Be sure you keep unaltered copies of both files for later use.

The following table is a summary. Please note that the internal filename refers to the filename on the Prestige and the external filename refers to the filename not on the Prestige, that is, on your computer, local network or FTP site and so the name (but not the extension) may vary. After uploading new firmware, see the **ZyNOS F/W Version** field in **Menu 24.2.1 – System Maintenance – Information** to confirm that you have uploaded the correct firmware version. The AT command is the command you enter after you press "y" when prompted in the SMT menu to go into debug mode.

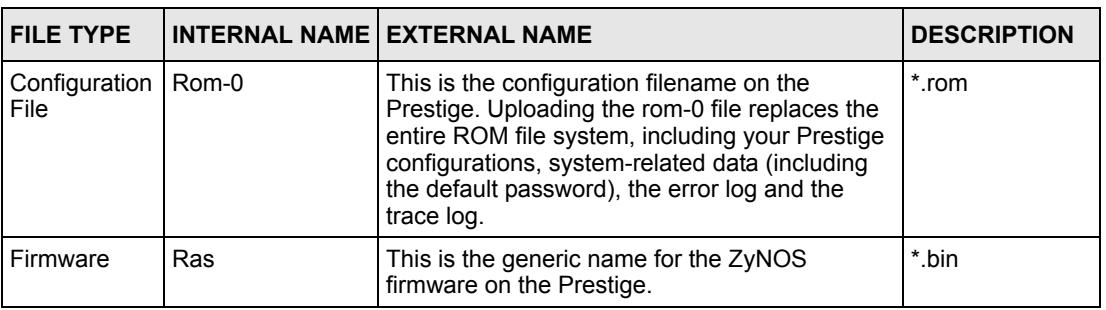

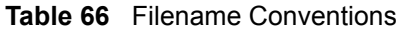

# **24.2 Backup Configuration**

Option 5 from **Menu 24 – System Maintenance** allows you to backup the current Prestige configuration to your computer. Backup is highly recommended once your Prestige is functioning properly. FTP is the preferred methods for backing up your current configuration to your computer since they are faster. Any serial communications program should work fine; however, you must use Xmodem protocol to perform the download/upload and you don't have to rename the files.

Please note that terms "download" and "upload" are relative to the computer. Download means to transfer from the Prestige to the computer, while upload means from your computer to the Prestige.

## **24.2.1 Backup Configuration**

Follow the instructions as shown in the next screen.
**Figure 145** Telnet in Menu 24.5

```
Menu 24.5 - System Maintenance - Backup Configuration
To transfer the configuration file to your workstation, follow the procedure 
below:
1. Launch the FTP client on your workstation.
2. Type "open" and the IP address of your Prestige. Then type "root" and SMT 
password as requested.
3. Locate the 'rom-0' file.
4. Type 'get rom-0' to back up the current Prestige configuration to
    your workstation.
For details on FTP commands, please consult the documentation of your FTP 
client program. For details on backup using TFTP (note that you must remain 
in this menu to back up using TFTP), please see your Prestige manual.
             Press ENTER to Exit:
```
### **24.2.2 Using the FTP Command from the Command Line**

- **1** Launch the FTP client on your computer.
- **2** Enter "open", followed by a space and the IP address of your Prestige.
- **3** Press [ENTER] when prompted for a username.
- **4** Enter your password as requested (the default is "1234").
- **5** Enter "bin" to set transfer mode to binary.
- **6** Use "get" to transfer files from the Prestige to the computer, for example, "get rom-0 config.rom" transfers the configuration file on the Prestige to your computer and renames it "config.rom". See earlier in this chapter for more information on filename conventions.
- **7** Enter "quit" to exit the ftp prompt.

#### **24.2.3 Example of FTP Commands from the Command Line**

#### **Figure 146** FTP Session Example

```
331 Enter PASS command
Password:
230 Logged in
ftp> bin
200 Type I OK
ftp> get rom-0 zyxel.rom
200 Port command okay
150 Opening data connection for STOR ras
226 File received OK
ftp: 16384 bytes sent in 1.10Seconds 297.89Kbytes/sec.
ftp> quit
```
#### **24.2.4 GUI-based FTP Clients**

The following table describes some of the commands that you may see in GUI-based FTP clients.

| <b>COMMAND</b>           | <b>DESCRIPTION</b>                                                                                                    |
|--------------------------|----------------------------------------------------------------------------------------------------|
| <b>Host Address</b>      | Enter the address of the host server.                                                                                                    |
| Login Type               | Anonymous.                                                                                                    |
|                          | This is when a user I.D. and password is automatically supplied to the<br>server for anonymous access. Anonymous logins will work only if your ISP<br>or service administrator has enabled this option. |
|                          | Normal.                                                                                                    |
|                          | The server requires a unique User ID and Password to login.                                                                                                    |
| <b>Transfer Type</b>     | Transfer files in either ASCII (plain text format) or in binary mode.                                                                                                    |
| Initial Remote Directory | Specify the default remote directory (path).                                                                                                    |
| Initial Local Directory  | Specify the default local directory (path).                                                                                                    |

**Table 67** General Commands for GUI-based FTP Clients

#### <span id="page-217-0"></span>**24.2.5 TFTP and FTP over WAN Management Limitations**

TFTP, FTP and Telnet over WAN will not work when:

- You have disabled Telnet service in menu 24.11.
- You have applied a filter in menu 3.1 (LAN) or in menu 11.5 (WAN) to block Telnet service.
- The IP address in the **Secured Client IP** field in menu 24.11 does not match the client IP. If it does not match, the Prestige will disconnect the Telnet session immediately.
- You have an SMT console session running.

### **24.2.6 Backup Configuration Using TFTP**

The Prestige supports the up/downloading of the firmware and the configuration file using TFTP (Trivial File Transfer Protocol) over LAN. Although TFTP should work over WAN as well, it is not recommended.

To use TFTP, your computer must have both telnet and TFTP clients. To backup the configuration file, follow the procedure shown next.

- **1** Use telnet from your computer to connect to the Prestige and log in. Because TFTP does not have any security checks, the Prestige records the IP address of the telnet client and accepts TFTP requests only from this address.
- **2** Put the SMT in command interpreter (CI) mode by entering 8 in **Menu 24 – System Maintenance**.
- **3** Enter command "sys stdio 0" to disable the SMT timeout, so the TFTP transfer will not be interrupted. Enter command "sys stdio 5" to restore the five-minute SMT timeout (default) when the file transfer is complete.
- **4** Launch the TFTP client on your computer and connect to the Prestige. Set the transfer mode to binary before starting data transfer.
- **5** Use the TFTP client (see the example below) to transfer files between the Prestige and the computer. The file name for the configuration file is "rom-0" (rom-zero, not capital o).

Note that the telnet connection must be active and the SMT in CI mode before and during the TFTP transfer. For details on TFTP commands (see following example), please consult the documentation of your TFTP client program. For UNIX, use "get" to transfer from the Prestige to the computer and "binary" to set binary transfer mode.

### **24.2.7 TFTP Command Example**

The following is an example TFTP command:

tftp [-i] host get rom-0 config.rom

where "i" specifies binary image transfer mode (use this mode when transferring binary files), "host" is the Prestige IP address, " $qet$ " transfers the file source on the Prestige (rom-0, name of the configuration file on the Prestige) to the file destination on the computer and renames it config.rom.

### **24.2.8 GUI-based TFTP Clients**

The following table describes some of the fields that you may see in GUI-based TFTP clients.

| <b>COMMAND</b> | <b>DESCRIPTION</b>                                                                                                    |
|----------------|----------------------------------------------------------------------------------------------------|
| Host           | Enter the IP address of the Prestige. 192.168.1.1 is the Prestige's default IP address<br>when shipped.                           |
| Send/Fetch     | Use "Send" to upload the file to the Prestige and "Fetch" to back up the file on your<br>computer.                                |
| Local File     | Enter the path and name of the firmware file $(*.$ bin extension) or configuration file $(*.$ rom<br>extension) on your computer. |
| Remote File    | This is the filename on the Prestige. The filename for the firmware is "ras" and for the<br>configuration file, is "rom-0".       |
| <b>Binary</b>  | Transfer the file in binary mode.                                                                                                 |
| Abort          | Stop transfer of the file.                                                                                                    |

**Table 68** General Commands for GUI-based TFTP Clients

Refer to [Section 24.2.5 on page 217](#page-217-0) to read about configurations that disallow TFTP and FTP over WAN.

## **24.3 Restore Configuration**

This section shows you how to restore a previously saved configuration. Note that this function erases the current configuration before restoring a previous back up configuration; please do not attempt to restore unless you have a backup configuration file stored on disk.

FTP is the preferred method for restoring your current computer configuration to your Prestige since FTP is faster. Please note that you must wait for the system to automatically restart after the file transfer is complete.

**Note:** Do not interrupt the file transfer process as this may PERMANENTLY DAMAGE YOUR Prestige.

#### **24.3.1 Restore Using FTP**

For details about backup using (T)FTP please refer to earlier sections on FTP and TFTP file upload in this chapter.

**Figure 147** Telnet into Menu 24.6

Menu 24.6 -- System Maintenance - Restore Configuration To transfer the firmware and configuration file to your workstation, follow the procedure below: 1. Launch the FTP client on your workstation. 2. Type "open" and the IP address of your Prestige. Then type "root" and SMT password as requested. 3. Type "put backupfilename rom-0" where backupfilename is the name of your backup configuration file on your workstation and rom-0 is the remote file name on the Prestige. This restores the configuration to your Prestige. 4. The system reboots automatically after a successful file transfer For details on FTP commands, please consult the documentation of your FTP client program. For details on backup using TFTP (note that you must remain in this menu to back up using TFTP), please see your Prestige manual. Press ENTER to Exit:

- **1** Launch the FTP client on your computer.
- **2** Enter "open", followed by a space and the IP address of your Prestige.
- **3** Press [ENTER] when prompted for a username.
- **4** Enter your password as requested (the default is "1234").
- **5** Enter "bin" to set transfer mode to binary.
- **6** Find the "rom" file (on your computer) that you want to restore to your Prestige.
- **7** Use "put" to transfer files from the Prestige to the computer, for example, "put config.rom rom-0" transfers the configuration file "config.rom" on your computer to the Prestige. See earlier in this chapter for more information on filename conventions.
- **8** Enter "quit" to exit the ftp prompt. The Prestige will automatically restart after a successful restore process.

#### **24.3.2 Restore Using FTP Session Example**

**Figure 148** Restore Using FTP Session Example

```
ftp> put config.rom rom-0
200 Port command okay
150 Opening data connection for STOR rom-0
226 File received OK
221 Goodbye for writing flash
ftp: 16384 bytes sent in 0.06Seconds 273.07Kbytes/sec.
ftp>quit
```
Refer to [Section 24.2.5 on page 217](#page-217-0) to read about configurations that disallow TFTP and FTP over WAN.

## **24.4 Uploading Firmware and Configuration Files**

This section shows you how to upload firmware and configuration files. You can upload configuration files by following the procedure in [Section 24.2 on page 215](#page-215-0) or by following the instructions in **Menu 24.7.2 – System Maintenance – Upload System Configuration File**.

**Note:** Do not interrupt the file transfer process as this may PERMANENTLY DAMAGE YOUR Prestige.

#### **24.4.1 Firmware File Upload**

FTP is the preferred method for uploading the firmware and configuration. To use this feature, your computer must have an FTP client.

When you telnet into the Prestige, you will see the following screens for uploading firmware and the configuration file using FTP.

**Figure 149** Telnet Into Menu 24.7.1 Upload System Firmware

Menu 24.7.1 - System Maintenance - Upload System Firmware To upload the system firmware, follow the procedure below: 1. Launch the FTP client on your workstation. 2. Type "open" and the IP address of your system. Then type "root" and SMT password as requested. 3. Type "put firmware filename ras" where "firmwarefilename" is the name of your firmware upgrade file on your workstation and "ras" is the remote file name on the system. 4. The system reboots automatically after a successful firmware upload. For details on FTP commands, please consult the documentation of your FTP client program. For details on uploading system firmware using TFTP (note that you must remain on this menu to upload system firmware using TFTP), please see your manual. Press ENTER to Exit:

## **24.4.2 Configuration File Upload**

You see the following screen when you telnet into menu 24.7.2.

**Figure 150** Telnet Into Menu 24.7.2 System Maintenance

```
Menu 24.7.2 - System Maintenance - Upload System Configuration File
To upload the system configuration file, follow the procedure below:
  1. Launch the FTP client on your workstation.
  2. Type "open" and the IP address of your system. Then type "root" and
     SMT password as requested.
  3. Type "put configuration filename rom-0" where "configurationfilename"
     is the name of your system configuration file on your workstation, which
     will be transferred to the "rom-0" file on the system.
  4. The system reboots automatically after the upload system configuration
      file process is complete.
For details on FTP commands, please consult the documentation of your FTP
client program. For details on uploading system firmware using TFTP (note
that you must remain on this menu to upload system firmware using TFTP),
please see your manual.
             Press ENTER to Exit:
```
To upload the firmware and the configuration file, follow these examples

#### **24.4.3 FTP File Upload Command from the DOS Prompt Example**

- **1** Launch the FTP client on your computer.
- **2** Enter "open", followed by a space and the IP address of your Prestige.
- **3** Press [ENTER] when prompted for a username.
- **4** Enter your password as requested (the default is "1234").
- **5** Enter "bin" to set transfer mode to binary.
- **6** Use "put" to transfer files from the computer to the Prestige, for example, "put firmware.bin ras" transfers the firmware on your computer (firmware.bin) to the Prestige and renames it "ras". Similarly, "put config.rom rom-0" transfers the configuration file on your computer (config.rom) to the Prestige and renames it " $\text{r}$ <sup>om-0</sup>". Likewise "get rom-0 config.rom" transfers the configuration file on the Prestige to your computer and renames it "config.rom." See earlier in this chapter for more information on filename conventions.
- **7** Enter "quit" to exit the ftp prompt.

The Prestige automatically restarts after a successful file upload.

#### **24.4.4 FTP Session Example of Firmware File Upload**

**Figure 151** FTP Session Example of Firmware File Upload

```
331 Enter PASS command
Password:
230 Logged in
ftp> bin
200 Type I OK
ftp> put firmware.bin ras
200 Port command okay
150 Opening data connection for STOR ras
226 File received OK
ftp: 1103936 bytes sent in 1.10Seconds 297.89Kbytes/sec.
ftp> quit
```
More commands (found in GUI-based FTP clients) are listed earlier in this chapter.

Refer to [Section 24.2.5 on page 217](#page-217-0) to read about configurations that disallow TFTP and FTP over WAN.

#### **24.4.5 TFTP File Upload**

The Prestige also supports the uploading of firmware files using TFTP (Trivial File Transfer Protocol) over LAN. Although TFTP should work over WAN as well, it is not recommended.

To use TFTP, your computer must have both telnet and TFTP clients. To transfer the firmware and the configuration file, follow the procedure shown next.

- **1** Use telnet from your computer to connect to the Prestige and log in. Because TFTP does not have any security checks, the Prestige records the IP address of the telnet client and accepts TFTP requests only from this address.
- **2** Put the SMT in command interpreter (CI) mode by entering 8 in **Menu 24 System Maintenance**.
- **3** Enter the command "sys stdio 0" to disable the console timeout, so the TFTP transfer will not be interrupted. Enter "sys stdio 5" to restore the five-minute console timeout (default) when the file transfer is complete.
- **4** Launch the TFTP client on your computer and connect to the Prestige. Set the transfer mode to binary before starting data transfer.
- **5** Use the TFTP client (see the example below) to transfer files between the Prestige and the computer. The file name for the firmware is "ras".

Note that the telnet connection must be active and the Prestige in CI mode before and during the TFTP transfer. For details on TFTP commands (see following example), please consult the documentation of your TFTP client program. For UNIX, use "get" to transfer from the Prestige to the computer, "put" the other way around, and "binary" to set binary transfer mode.

### **24.4.6 TFTP Upload Command Example**

The following is an example TFTP command:

```
tftp [-i] host put firmware.bin ras
```
where "i" specifies binary image transfer mode (use this mode when transferring binary files), "host" is the Prestige's IP address and "put" transfers the file source on the computer (firmware.bin – name of the firmware on the computer) to the file destination on the remote host (ras - name of the firmware on the Prestige).

Commands that you may see in GUI-based TFTP clients are listed earlier in this chapter.

## **CHAPTER 25 System Maintenance**

This chapter leads you through SMT menus 24.8 to 24.10.

## **25.1 Command Interpreter Mode**

The Command Interpreter (CI) is a part of the main system firmware. The CI provides much of the same functionality as the SMT, while adding some low-level setup and diagnostic functions. Enter the CI from the SMT by selecting menu 24.8. See the included disk or the zyxel.com web site for more detailed information on CI commands. Enter 8 from **Menu 24 — System Maintenance**. A list of valid commands can be found by typing help or ? at the command prompt. Type "exit" to return to the SMT main menu when finished.

**Figure 152** Command Mode in Menu 24

```
 Menu 24 - System Maintenance
      1. System Status
      2. System Information and Console Port Speed
 3. Log and Trace
 4. Diagnostic
      5. Backup Configuration
      6. Restore Configuration
      7. Upload Firmware
      8. Command Interpreter Mode
      9. Call Control
      10. Time and Date Setting
      11. Remote Management
Enter Menu Selection Number:
```
#### **Figure 153** Valid Commands

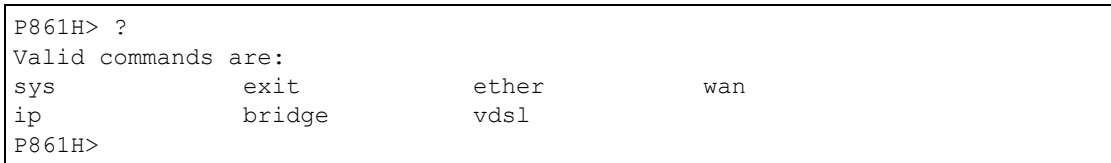

## **25.2 Call Control Support**

Call Control Support is only applicable when **Encapsulation** is set to **PPPoE** in menu 4 or menu 11.1.

The budget management function allows you to set a limit on the total outgoing call time of the Prestige within certain times. When the total outgoing call time exceeds the limit, the current call will be dropped and any future outgoing calls will be blocked.

To access the call control menu, select option 9 in menu 24 to go to **Menu 24.9 — System Maintenance — Call Control**, as shown in the next table.

**Figure 154** Menu 24.9 System Maintenance: Call Control

```
Menu 24.9 - System Maintenance - Call Control
1. Budget Management
Enter Menu Selection Number:
```
#### **25.2.1 Budget Management**

Menu 24.9.1 shows the budget management statistics for outgoing calls. Enter 1 from **Menu 24.9 — System Maintenance — Call Control** to bring up the following menu.

|                      | Menu 24.9.1 - Budget Management          |                           |
|----------------------|------------------------------------------|---------------------------|
|                      | Remote Node Connection Time/Total Budget | Elapsed Time/Total Period |
| 1.MyISP              | No Budget                                | No Budget                 |
| 2. MDWARE            | No Budget                                | No Budget                 |
| 3.IGMP               | No Budget                                | No Budget                 |
| 4.VIDEO-1            | No Budget                                | No Budget                 |
| 5.VIDEO-2            | No Budget                                | No Budget                 |
| 6.VIDEO-3            | No Budget                                | No Budget                 |
| 7.VIDEO-4            | No Budget                                | No Budget                 |
| $8. - - - - - - - -$ |                                          |                           |
| $9. - - - - - - - -$ |                                          |                           |
| $10 - - - - - - - -$ |                                          |                           |
|                      |                                          |                           |
|                      | Reset Node (0 to update screen):         |                           |

**Figure 155** Menu 24.9.1 System Maintenance: Budget Management

The total budget is the time limit on the accumulated time for outgoing calls to a remote node. When this limit is reached, the call will be dropped and further outgoing calls to that remote node will be blocked. After each period, the total budget is reset. The default for the total budget is 0 minutes and the period is 0 hours, meaning no budget control. You can reset the accumulated connection time in this menu by entering the index of a remote node. Enter 0 to update the screen. The budget and the reset period can be configured in menu 11.1 for the remote node when PPPoE encapsulation is selected.

**Table 69** Menu 24.9.1 System Maintenance: Budget Management

| <b>FIELD</b>                                                                    | <b>DESCRIPTION</b>                                                                                                    |
|---------------------------------------------------------------------------------|----------------------------------------------------------------------------------------------------|
| Remote Node                                                                     | Enter the index number of the remote node you want to reset (just one in<br>this case)                                                                 |
| Connection Time/Total<br><b>Budget</b>                                          | This is the total connection time that has gone by (within the allocated<br>budget that you set in menu 11.1.                                          |
| Elapsed Time/Total Period                                                       | The period is the time cycle in hours that the allocation budget is reset<br>(see menu 11.1.) The elapsed time is the time used up within this period. |
| Enter "0" to update the screen or press [ESC] to return to the previous screen. |                                                                                                    |

## **25.3 Time and Date Setting**

 The Prestige keeps track of the time and date. There is also a software mechanism to set the time manually or get the current time and date from an external server when you turn on your Prestige. Menu 24.10 allows you to update the time and date settings of your Prestige. The real time is then displayed in the Prestige error logs and firewall logs.

Select menu 24 in the main menu to open **Menu 24 System Maintenance**, as shown next.

**Figure 156** Menu 24 System Maintenance

```
Menu 24 - System Maintenance
             1. System Status
             2. System Information and Console Port Speed
             3. Log and Trace
             4. Diagnostic
             5. Backup Configuration
             6. Restore Configuration
             7. Upload Firmware
             8. Command Interpreter Mode
             9. Call Control
             10. Time and Date Setting
             11. Remote Management
Enter Menu Selection Number:
```
Then enter 10 to go to **Menu 24.10 System Maintenance Time and Date Setting** to update the time and date settings of your Prestige as shown in the following screen.

```
Menu 24.10 - System Maintenance - Time and Date Setting
          Use Time Server when Bootup= None
          Time Server Address= N/A
          Current Time: 22 : 18 : 04
          New Time (hh:mm:ss): 22 : 18 : 01
         Current Date: 2000 - 01 - 01<br>New Date (yyyy-mm-dd): 2000 - 01 - 01
         New Date (yyyy-mm-dd) :
          Time Zone= GMT
          Daylight Saving= No
         Start Date (mm-dd): 01 - 00<br>
End Date (mm-dd): 01 - 00
         End Date (mm-dd):
                    Press ENTER to Confirm or ESC to Cancel:
Press Space Bar to Toggle.
```
#### **Figure 157** Menu 24.10 System Maintenance: Time and Date Setting

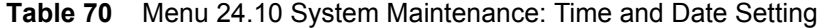

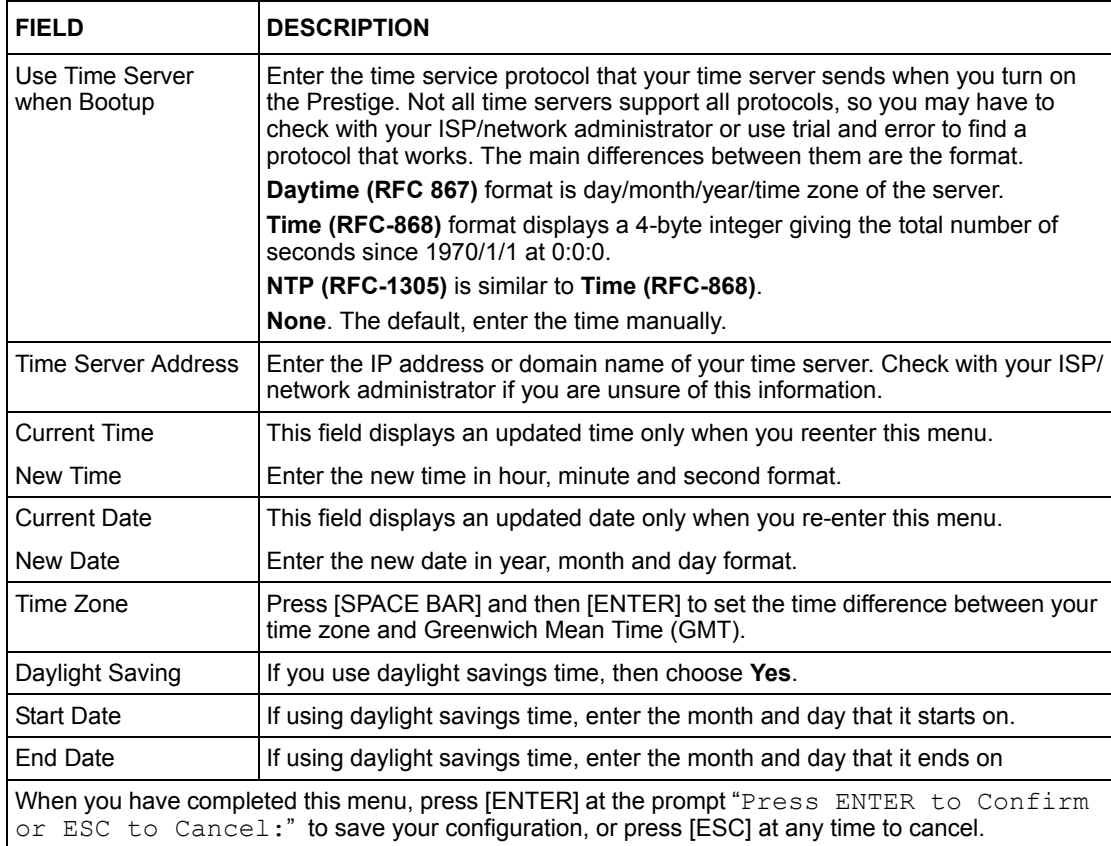

#### **25.3.1 Resetting the Time**

- The Prestige resets the time in three instances:
- On leaving menu 24.10 after making changes.
- When the Prestige starts up, if there is a timeserver configured in menu 24.10.
- 24-hour intervals after starting.

# **CHAPTER 26 Remote Management**

This chapter covers remote management (SMT menu 24.11).

## **26.1 Remote Management Overview**

Remote management allows you to determine which services/protocols can access which Prestige interface (if any) from which computers.

When you configure remote management to allow management from the WAN, you still need to configure a firewall rule to allow access. See the firewall chapters for details on configuring firewall rules.

## **26.2 Remote Management**

To disable remote management of a service, select **Disable** in the corresponding **Server Access** field.

Enter 11 from menu 24 to display **Menu 24.11 — Remote Management Control**.

#### **26.2.1 Remote Management Setup**

You may manage your Prestige from a remote location via:

the Internet (**WAN only**), the **LAN only**, **All** (LAN and WAN) or **Disable** (neither).

- WAN only (Internet)
- ALL (LAN and WAN)
- LAN only
- Disable (Neither)

If you enable remote management of a service, but have applied a filter to block the service, then you will not be able to remotely manage the Prestige using the service.

Enter 11, from menu 24, to display **Menu 24.11 — Remote Management Control** (shown next).

**Figure 158** Menu 24.11 Remote Management Control

```
 Menu 24.11 - Remote Management Control
 TELNET Server:
 Server Port = 23 Server Access = ALL
  Secured Client IP = 0.0.0.0
 FTP Server:
 Server Port = 21 Server Access = ALL
  Secured Client IP = 0.0.0.0
 Web Server:
 Server Port = 80 Server Access = ALL
  Secured Client IP = 0.0.0.0
              Press ENTER to Confirm or ESC to Cancel:
```
The following table describes the fields in this menu.

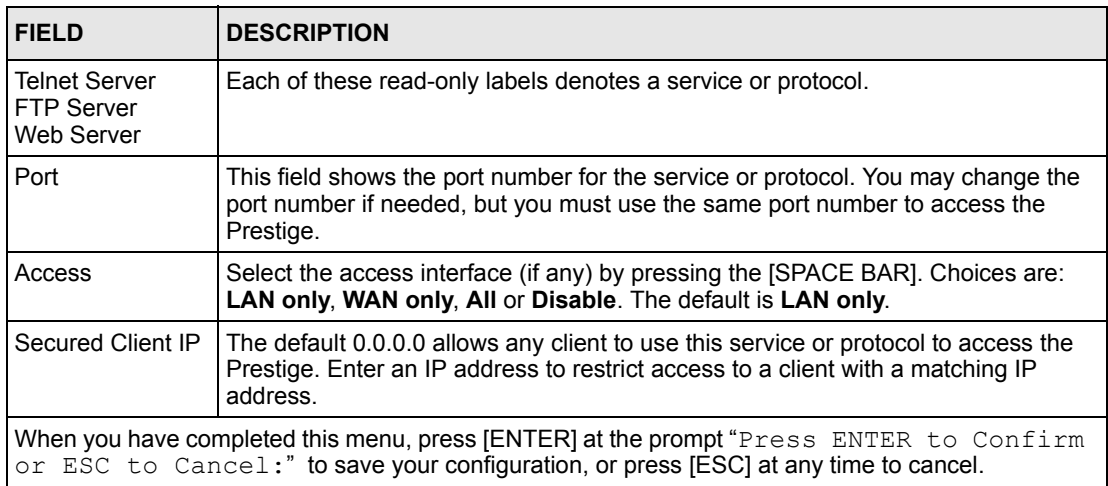

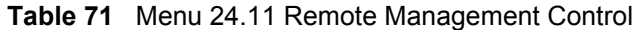

## **26.2.2 Remote Management Limitations**

Remote management over LAN or WAN will not work when:

- A filter in menu 3.1 (LAN) or in menu 11.5 (WAN) is applied to block a Telnet, FTP or Web service.
- You have disabled that service in menu 24.11.
- The IP address in the **Secured Client IP** field (menu 24.11) does not match the client IP address. If it does not match, the Prestige will disconnect the session immediately.
- There is already another remote management session with an equal or higher priority running. You may only have one remote management session running at one time.
- There is a firewall rule that blocks it.

## **26.3 Remote Management and NAT**

When NAT is enabled:

- Use the Prestige's WAN IP address when configuring from the WAN.
- Use the Prestige's LAN IP address when configuring from the LAN.

## **26.4 System Timeout**

There is a default system management idle timeout of five minutes (three hundred seconds). The Prestige automatically logs you out if the management session remains idle for longer than this timeout period. The management session does not time out when it is continuously updating the status in menu 24.1 or when sys stdio has been changed on the command line.

# **CHAPTER 27 IP Policy Routing**

This chapter covers setting and applying policies used for IP routing.

## **27.1 IP Policy Routing Overview**

Traditionally, routing is based on the destination address only and the IAD takes the shortest path to forward a packet. IP Routing Policy (IPPR) provides a mechanism to override the default routing behavior and alter the packet forwarding based on the policy defined by the network administrator. Policy-based routing is applied to incoming packets on a per interface basis, prior to the normal routing.

## **27.2 Benefits of IP Policy Routing**

Source-Based Routing – Network administrators can use policy-based routing to direct traffic from different users through different connections.

Quality of Service (QoS) – Organizations can differentiate traffic by setting the precedence or TOS (Type of Service) values in the IP header at the periphery of the network to enable the backbone to prioritize traffic.

Cost Savings – IPPR allows organizations to distribute interactive traffic on high-bandwidth, high-cost paths while using low-cost paths for batch traffic.

Load Sharing – Network administrators can use IPPR to distribute traffic among multiple paths.

## **27.3 Routing Policy**

Individual routing policies are used as part of the overall IPPR process. A policy defines the matching criteria and the action to take when a packet meets the criteria. The action is taken only when all the criteria are met. The criteria includes the source address and port, IP protocol (ICMP, UDP, TCP, etc.), destination address and port, TOS and precedence (fields in the IP header) and length. The inclusion of length criterion is to differentiate between interactive and bulk traffic. Interactive applications, for example, telnet, tend to have short packets, while bulk traffic, for example, file transfer, tends to have large packets.

The actions that can be taken include:

- routing the packet to a different gateway (and hence the outgoing interface).
- setting the TOS and precedence fields in the IP header.

IPPR follows the existing packet filtering facility of RAS in style and in implementation. The policies are divided into sets, where related policies are grouped together. A user defines the policies before applying them to an interface or a remote node, in the same fashion as the filters. There are 12 policy sets with six policies in each set.

## **27.4 IP Routing Policy Setup**

Menu 25 shows all the policies defined.

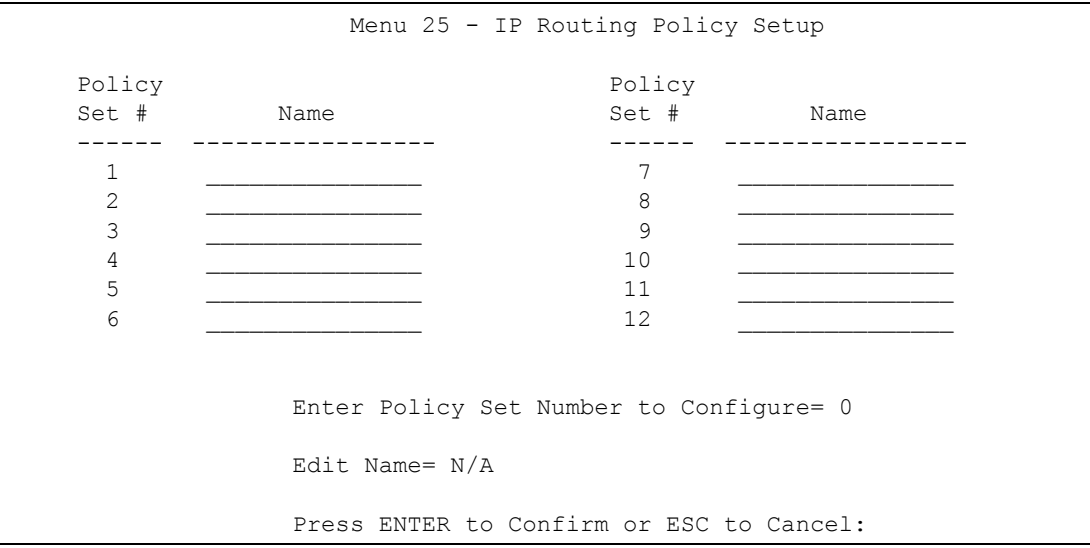

**Figure 159** Menu 25 IP Routing Policy Setup

To setup a routing policy, perform the following procedures:

- **1** Type 25 in the main menu to open **Menu 25 IP Routing Policy Setup**.
- **2** Type the index of the policy set you want to configure to open **Menu 25.1 IP Routing Policy Setup**.

Menu 25.1 shows the summary of a policy set, including the criteria and the action of a single policy, and whether a policy is active or not. Each policy contains two lines. The former part is the criteria of the incoming packet and the latter is the action. Between these two parts, separator "|" means the action is taken on criteria matched and separator "=" means the action is taken on criteria not matched.

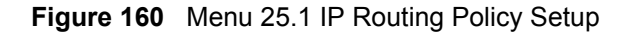

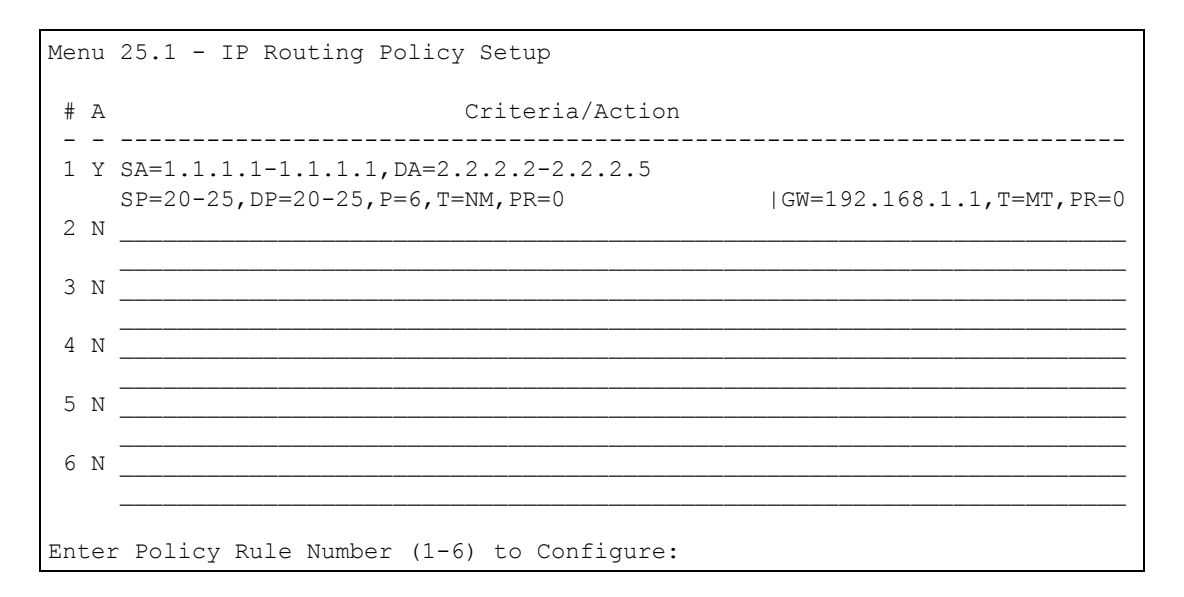

**Table 72** Menu 25.1 IP Routing Policy Setup

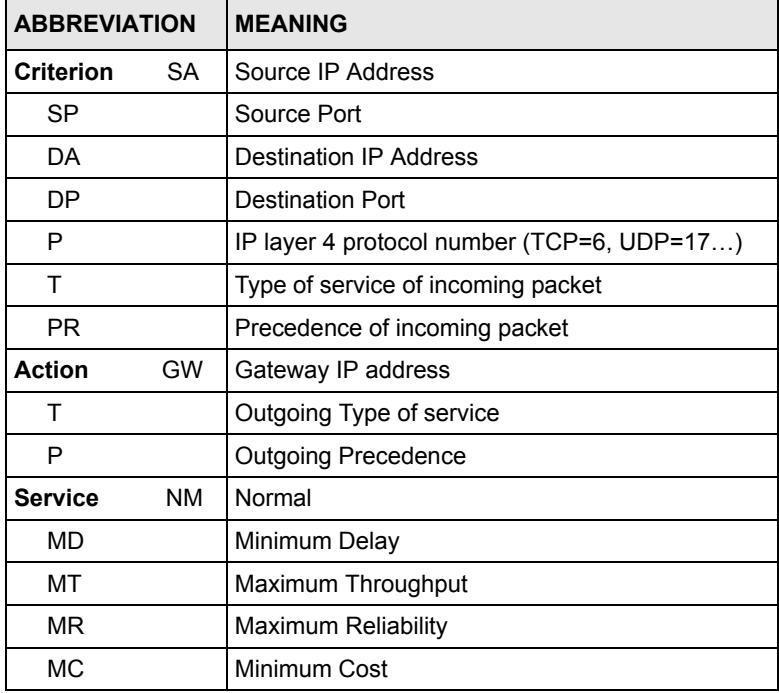

Type a number from 1 to 6 to display **Menu 25.1.1 – IP Routing Policy** (see the next figure). This menu allows you to configure a policy rule.

**Figure 161** Menu 25.1.1 IP Routing Policy

```
Menu 25.1.1 - IP Routing Policy
  Policy Set Name= test
  Active= No
  Criteria:
  IP Protocol = 0
Type of Service= Don't Care Packet length= 0
Precedence = Don't Care  Len Comp= N/A
   Source:
    addr start= 0.0.0.0 end= N/A<br>port start= N/A end= N/A
    port start= N/A
   Destination:
    addr start= 0.0.0.0 end= N/A
    port start= N/A end= N/A
  Action= Matched
  Gateway addr = 0.0.0.0 Log= No
    Type of Service= No Change
   Precedence = No Change
           Press ENTER to Confirm or ESC to Cancel:
```
The following table describes the fields in this menu.

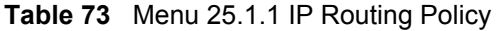

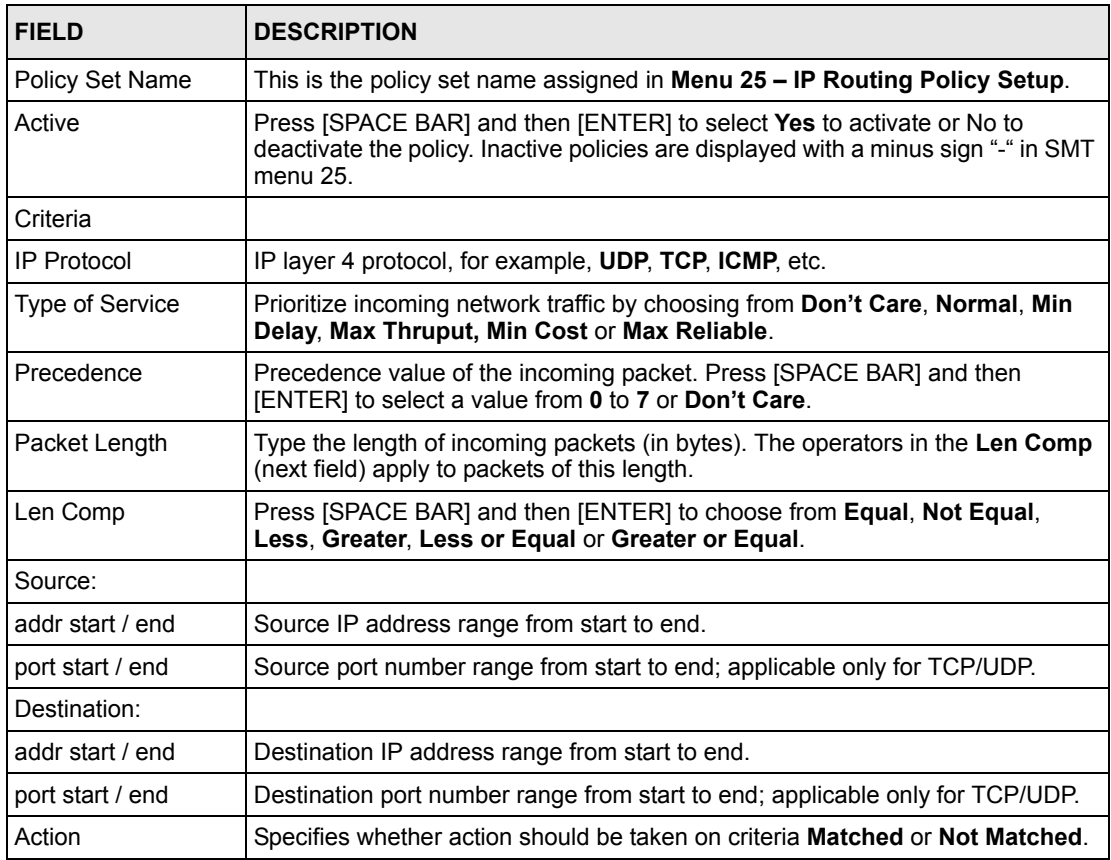

| <b>FIELD</b>                                                                                                    | <b>DESCRIPTION</b>                                                                                                    |  |
|----------------------------------------------------------------------------------------------------|----------------------------------------------------------------------------------------------------|--|
| Gateway addr                                                                                                    | Defines the outgoing gateway address. The gateway must be on the same<br>subnet as the Prestige if it is on the LAN, otherwise, the gateway must be the IP<br>address of a remote node. The default gateway is specified as 0.0.0.0. |  |
| Type of Service                                                                                                    | Set the new TOS value of the outgoing packet. Prioritize incoming network traffic<br>by choosing No Change, Normal, Min Delay, Max Thruput, Max Reliable or<br>Min Cost.                                                             |  |
| Precedence                                                                                                    | Set the new outgoing packet precedence value. Values are 0 to 7 or No<br>Change.                                                                                                    |  |
| Log                                                                                                    | Press [SPACE BAR] and then [ENTER] to select Yes to make an entry in the<br>system log when a policy is executed.                                                                                                    |  |
| When you have completed this menu, press [ENTER] at the prompt "Press ENTER to Confirm<br>or ESC to Cancel:" to save your configuration, or press [ESC] at any time to cancel. |                                                                                                    |  |

**Table 73** Menu 25.1.1 IP Routing Policy (continued)

## **27.5 Applying an IP Policy**

This section shows you where to apply the IP policies after you design them.

## **27.5.1 Ethernet IP Policies**

From **Menu 3 — Ethernet Setup**, type 2 to go to **Menu 3.2 — TCP/IP and DHCP Ethernet Setup**.

You can choose up to four IP policy sets (from 12) by typing their numbers separated by commas, for example, 2, 4, 7, 9.

**Figure 162** Menu 3.2 TCP/IP and DHCP Ethernet Setup

```
 Menu 3.2 - TCP/IP and DHCP Ethernet Setup
                     DHCP Setup
                       DHCP= Server
                       Client IP Pool Starting Address= 192.168.1.33
                       Size of Client IP Pool= 32
                       Primary DNS Server= 0.0.0.0
                       Secondary DNS Server= 0.0.0.0
                       Remote DHCP Server= N/A
                     TCP/IP Setup:
                       IP Address= 192.168.1.1
                       IP Subnet Mask= 255.255.255.0
                       RIP Direction= Both
                         Version= RIP-2B
                       Multicast= IGMP-v2
                       IP Policies=
                       Edit IP Alias= No
                      Press ENTER to Confirm or ESC to Cancel:
Press Space Bar to Toggle.
```
Go to menu 11.3 (shown next) and type the number(s) of the IP Routing Policy set(s) as appropriate. You can cascade up to four policy sets by typing their numbers separated by commas.

**Figure 163** Menu 11.3 Remote Node Network Layer Options

```
 Menu 11.3 - Remote Node Network Layer Options
     IP Options:<br>IP Address Assignment = Dynamic Bridge Options:<br>IP Address Assignment = Dynamic Ethernet Addr Timeout(min)= 0
       IP Address Assignment = Dynamic
       Rem IP Addr = 0.0.0.0 Rem Subnet Mask= 0.0.0.0
        My WAN Addr= N/A
        NAT= Full Feature
          Address Mapping Set= 1
        Metric= 2
        Private= No
        RIP Direction= None
           Version= RIP-1
        Multicast= None
         IP Policies=
                         Enter here to CONFIRM or ESC to CANCEL:
Press Space Bar to Toggle.
```
## **27.6 IP Policy Routing Example**

If a network has both Internet and remote node connections, you can route Web packets to the Internet using one policy and route FTP packets to a remote network using another policy. See the next figure.

Route 1 represents the default IP route and route 2 represents the configured IP route.

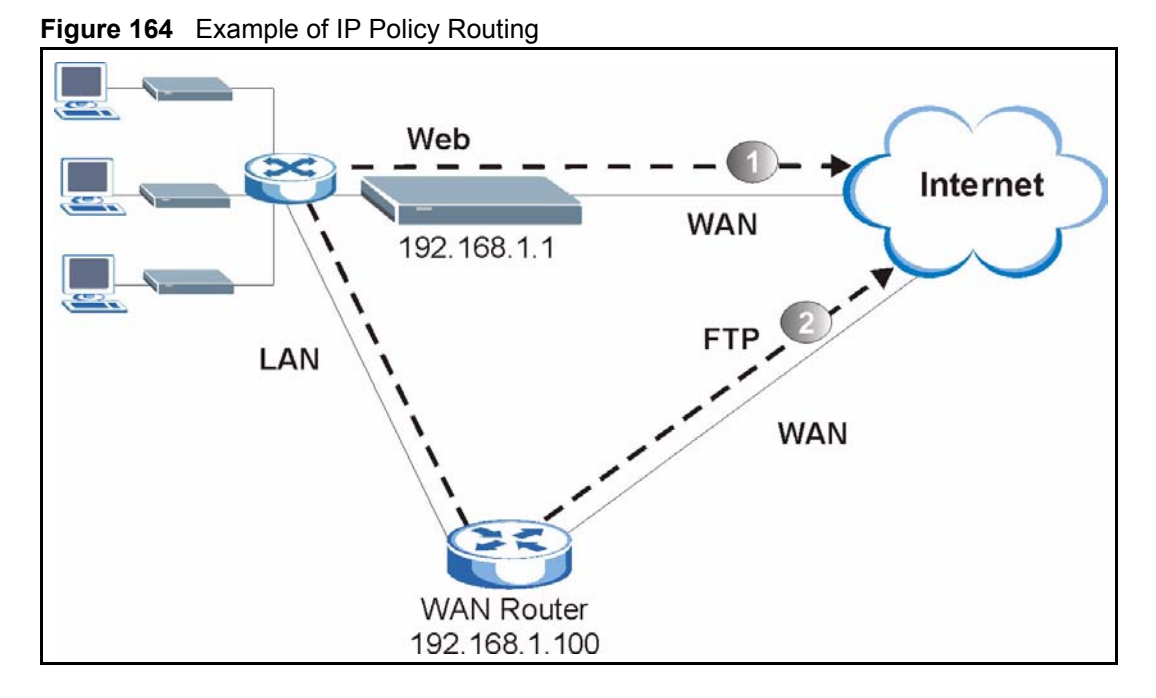

To force packets coming from clients with IP addresses of 192.168.1.33 to 192.168.1.64 to be routed to the Internet via the WAN port of the Prestige, follow the steps as shown next.

- **1** Create a routing policy set in menu 25.
- **2** Create a rule for this set in **Menu 25.1.1 IP Routing Policy** as shown next.

**Figure 165** IP Routing Policy Example

```
 Menu 25.1.1 - IP Routing Policy
          Policy Set Name= set1
          Active= Yes
          Criteria:
          IP Protocol = 6Type of Service= Don't Care end= N/A
Precedence = Don't Care end= N/A
           Source:
             addr start= 192.168.1.2
           port start= 0 
           Destination:
           addr start= 0.0.0.0 
           port start= 80 
          Action= Matched
       Gateway addr = 192.168.1.1 Type of Service= No Change
          Precedence = No Change
                                       Packet length= 10
                                          Len Comp= N/A
                                       end= 192.168.1.64
                                        end= 80
                                       Log= No
            Press ENTER to Confirm or ESC to Cancel:
```
**1** Check **Menu 25.1 — IP Routing Policy Setup** to see if the rule is added correctly.

- **2** Create another policy set in menu 25.
- **3** Create a rule in menu 25.1 for this set to route packets from any host ( $I = 0.0000$ . means any host) with protocol TCP and port FTP access through another gateway (192.168.1.100).

**Figure 166** IP Routing Policy Example

```
Menu 25.1.1 - IP Routing Policy
      Policy Set Name= set2 Packet length= 10
      Active= Yes Len Comp= N/A
       Criteria: 
      IP Protocol = 6 end= N/A
      Type of Service= Don't Care end= N/A
      Precedence = Don't Care end= N/ASource: end= 21
          addr start= 0.0.0.0 Log= No
           port start= 0 
         Destination:
          addr start= 0.0.0.0 
          port start= 20 
       Action= Matched
         Gateway addr =192.168.1.100 
         Type of Service= No Change
        Precedence = No Change
                Press ENTER to Confirm or ESC to Cancel:
```
**4** Check **Menu 25.1 — IP Routing Policy Setup** to see if the rule is added correctly.

**5** Apply both policy sets in menu 3.2 as shown next.

**Figure 167** Applying IP Policies Example

```
 Menu 3.2 - TCP/IP and DHCP Ethernet Setup
  DHCP Setup
   DHCP= Server
   Client IP Pool Starting Address= 192.168.1.33
    Size of Client IP Pool= 32
    Primary DNS Server= 0.0.0.0
    Secondary DNS Server= 0.0.0.0
   Remote DHCP Server= N/A
  TCP/IP Setup:
    IP Address= 192.168.1.1
   IP Subnet Mask= 255.255.255.0
    RIP Direction= Both
      Version= RIP-2B
   Multicast= IGMP-v2
   IP Policies= 1,2
   Edit IP Alias= No
  Press ENTER to Confirm or ESC to Cancel:
```
# **CHAPTER 28 Call Scheduling**

Call scheduling (applicable for PPPoA or PPPoE encapsulation only) allows you to dictate when a remote node should be called and for how long.

## **28.1 Introduction**

The call scheduling feature allows the Prestige to manage a remote node and dictate when a remote node should be called and for how long. This feature is similar to the scheduler in a videocassette recorder (you can specify a time period for the VCR to record). You can apply up to 4 schedule sets in **Menu 11.1 — Remote Node Profile**. From the main menu, enter 26 to access **Menu 26 — Schedule Setup** as shown next.

**Figure 168** Menu 26 Schedule Setup

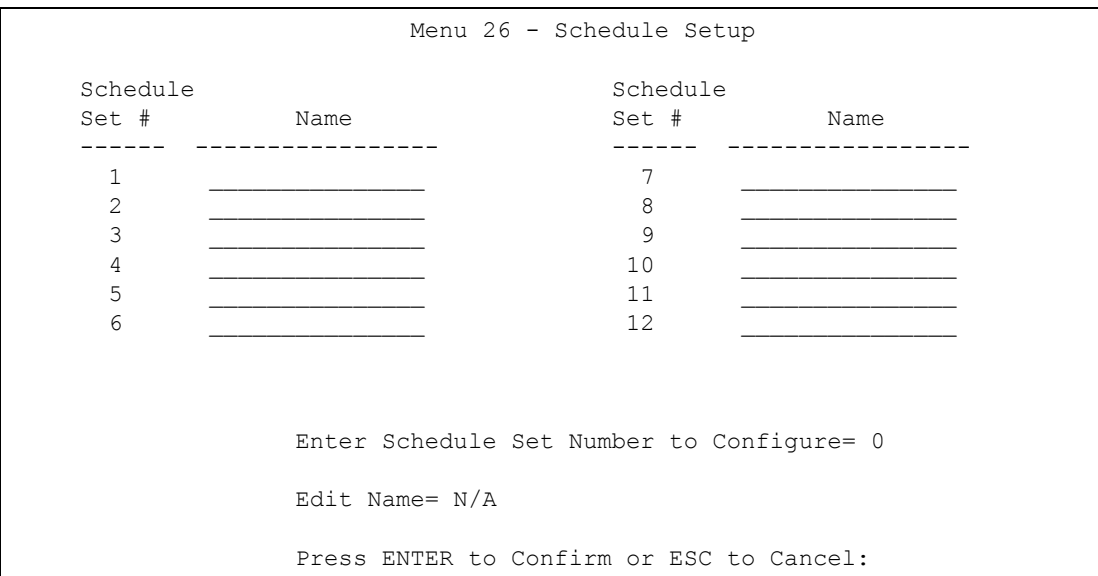

Lower numbered sets take precedence over higher numbered sets thereby avoiding scheduling conflicts. For example, if sets 1, 2 ,3 and 4 in are applied in the remote node then set 1 will take precedence over set 2, 3 and 4 as the Prestige, by default, applies the lowest numbered set first. Set 2 will take precedence over set 3 and 4, and so on.

You can design up to 12 schedule sets but you can only apply up to four schedule sets for a remote node.

To delete a schedule set, enter the set number and press **[SPACE BAR]** and then **[ENTER]** (or delete) in the **Edit Name** field.

 To setup a schedule set, select the schedule set you want to setup from menu 26 (1-12) and press [ENTER] to see **Menu 26.1 — Schedule Set Setup** as shown next.

```
Figure 169 Menu 26.1 Schedule Set Setup
```

```
 Menu 26.1 Schedule Set Setup
           Active= Yes
          Start Date(yyyy-mm-dd) = 2000 - 01 - 01 How Often= Once
           Once:
            Date(yyyy-mm-dd) = 2000 - 01 - 01 Weekdays:
             Sunday= N/A
            Monday= N/A
             Tuesday= N/A
             Wednesday= N/A
            Thursday= N/A
            Friday= N/A
             Saturday= N/A
           Start Time(hh:mm)= 00 : 00
          Duration(hh:mm) = 00 : 00
           Action= Forced On
                      Press ENTER to Confirm or ESC to Cancel:
Press Space Bar to Toggle.
```
If a connection has been already established, your Prestige will not drop it. Once the connection is dropped manually or it times out, then that remote node can't be triggered up until the end of the **Duration**.

| <b>FIELD</b>      | <b>DESCRIPTION</b>                                                                                                    |
|-------------------|----------------------------------------------------------------------------------------------------|
| Active            | Press [SPACE BAR] to select Yes or No. Choose Yes and press [ENTER] to activate<br>the schedule set.                                                                                                    |
| <b>Start Date</b> | Enter the start date when you wish the set to take effect in year -month-date format.<br>Valid dates are from the present to 2036-February-5.                                                                                                    |
| How Often         | Should this schedule set recur weekly or be used just once only? Press the [SPACE<br>BAR] and then [ENTER] to select <b>Once</b> or <b>Weekly</b> . Both these options are mutually<br>exclusive. If Once is selected, then all weekday settings are N/A. When Once is<br>selected, the schedule rule deletes automatically after the scheduled time elapses. |
| Once:<br>Date     | If you selected Once in the How Often field above, then enter the date the set should<br>activate here in year-month-date format.                                                                                                    |
| Weekday:<br>Day   | If you selected <b>Weekly</b> in the <b>How Often</b> field above, then select the day(s) when the<br>set should activate (and recur) by going to that day(s) and pressing [SPACE BAR] to<br>select Yes, then press [ENTER].                                                                                                    |
| <b>Start Time</b> | Enter the start time when you wish the schedule set to take effect in hour-minute format.                                                                                                    |
| Duration          | Enter the maximum length of time this connection is allowed in hour-minute format.                                                                                                    |

**Table 74** Menu 26.1 Schedule Set Setup

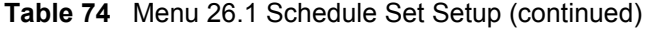

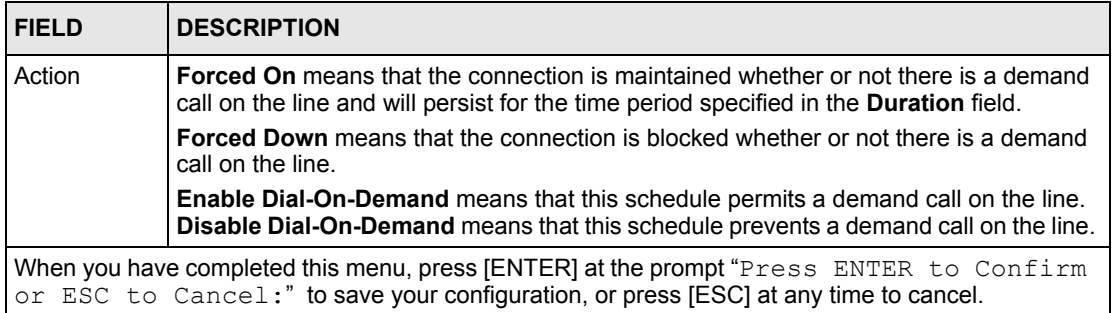

Once your schedule sets are configured, you must then apply them to the desired remote node(s). Enter 11 from the **Main Menu** and then enter the target remote node index. Using [SPACE BAR], select **PPPoE** or **PPPoA** in the **Encapsulation** field and then press [ENTER] to make the schedule sets field available as shown next.

**Figure 170** Applying Schedule Set(s) to a Remote Node (PPPoE)

```
Menu 11.1 - Remote Node Profile
Rem Node Name= MyISP Route= IP
 Active= Yes Bridge= No
 Encapsulation= PPPoA Edit IP/Bridge= No
Multiplexing= LLC-based
Service Name= N/A Bervice Name= N/A
Incoming: The Telco Option:
 Rem Login=<br>Rem Password= ******** <br>Rem Password= ******** <br>Period(hr)= 0
 Rem Password= ********
 Outgoing: Schedule Sets=
My Login= ChangeMe Nailed-Up Connection= No
My Password= ******** Session Options:
 Authen= CHAP/PAP Edit Filter Sets= No
                              Idle Timeout(sec)= 0
         Press ENTER to Confirm or ESC to Cancel:
```
You can apply up to four schedule sets, separated by commas, for one remote node. Change the schedule set numbers to your preference(s).

# **CHAPTER 29 Introduction to CLI**

This chapter introduces the line commands.

## **29.1 Command Line Interface Overview**

In addition to the SMT, you can use line commands to configure the Prestige. It is recommended that you use the SMT for everyday management of the Prestige and that you use line commands for advanced Prestige diagnosis and troubleshooting. If you have problems with your Prestige, customer support may request that you issue some of these commands to assist them in troubleshooting.

### **29.1.1 Accessing the Command Line Interface**

There are two ways to access the command line interface on the Prestige:

- Telnet to the Prestige
- Connect a computer to the console port and use terminal emulation software configured to the following parameters:
	- VT100 terminal emulation
	- 9600 bps
	- No parity, 8 data bits, 1 stop bit
	- No flow control

### **29.1.2 Command Conventions**

The system uses a one-level command structure. You must type the full command every time, as follows.

P861H> <command>

For instance, the following example shows how to view the status of a VDSL port.

P861H> vdsl profile show

The conventions for typing in most CI commands are shown next.

command <interface|device> subcommand [parameter]

command subcommand [pararmeter]

**Note:** Type all commands as displayed on the screen.

#### **29.1.3 Command Syntax Conventions**

Command keywords are in courier new font.

The | symbol means "or".

Required fields in a command are enclosed in angle brackets  $\leq$ . Use the following command to select a baud rate from 1 to 5.

sys baud <1|2|3|4|5>

Optional fields in a command are enclosed in square brackets [], for example, year; month and day are optional in the following command. This command just displays the date if you don't specify the year, month and day parameters.

sys date [year month day]

Commands can be abbreviated to the smallest unique string that differentiates the command. For example the "system date" command could be abbreviated to "s d".

## **29.2 help Command**

Type "help" or "?" to display a list of valid commands or type a command followed by "help" or "?" to display a list of associated subcommands. The following figure shows sample help information.

**Figure 171** CLI Help : Sample Output

```
Copyright (c) 1994 - 2005 ZyXEL Communications Corp.
P861H> help
Valid commands are:
sys exit ether wan
ip bridge vdsl
P861H>
```
### **29.3 exit Command**

Syntax:

exit

This command ends the console or telnet session.
# **CHAPTER 30 System Commands**

This chapter shows you the information about the system and gives a summary of commands available.

## **30.1 System Commands Overview**

These are commands that you may use frequently in configuring and maintaining your switch.

## **30.2 System Configuring**

The rest of this chapter shows commonly used command examples. System is a tool that can be used to monitor your Prestige. Specifically, it gives you information on your VDSL telephone line status, number of packets sent and received. Note that these fields are READ-ONLY and are meant to be used for diagnostic purposes.

## **30.3 sys Commands**

These are the commonly used commands that belong to the sys (system) group of commands.

| <b>MODULE</b> | <b>COMMAND</b> | SUB-<br><b>COMMAND</b> | <b>ARGUMENTS</b>          | <b>DESCRIPTION</b>                                                               |  |
|---------------|----------------|------------------------|---------------------------|----------------------------------------------------------------------------------|--|
| sys           | version        |                        |                           | This command displays the RAS code.                                              |  |
|               | cpu            | display                |                           | Displays the CPU's utilization.                                                  |  |
|               |                | counter                |                           | This command displays the MAC and SAR<br>counters from the CPU.                  |  |
|               |                | clrontr                |                           | This command clears the CPU's MAC and<br>SAR counters.                           |  |
|               | spt            | save                   |                           | This command stores the configuration in<br>the non-volatile memory.             |  |
|               | adjtime        |                        |                           | Retrieves the date and time from the time<br>server specified in SMT menu 24.10. |  |
|               | callhist       | display                |                           | Displays the call history.                                                       |  |
|               |                | remove                 | $\langle$ index $\rangle$ | Removes an entry from the call history.                                          |  |
|               | countrycode    |                        | [countrycode]             | Sets or displays the country code.                                               |  |

**Table 75** sys Command Summary

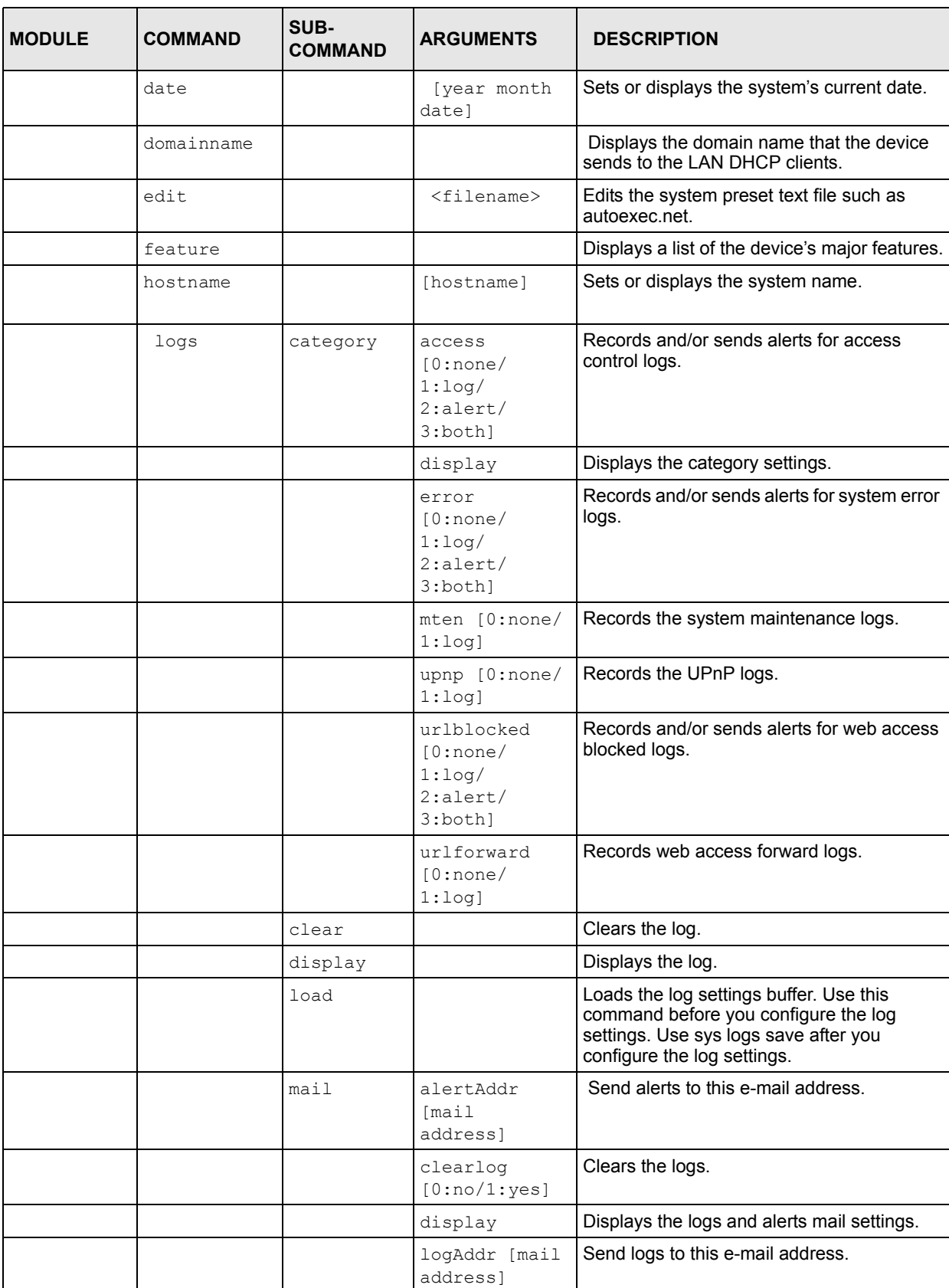

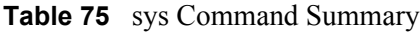

| <b>MODULE</b> | <b>COMMAND</b> | SUB-<br><b>COMMAND</b> | <b>ARGUMENTS</b>                                                                            | <b>DESCRIPTION</b>                                                                               |
|---------------|----------------|------------------------|---------------------------------------------------------------------------------------------|--------------------------------------------------------------------------------------------------|
|               |                |                        | schedule<br>display                                                                         | Displays the mail schedule.                                                                      |
|               |                |                        | schedule hour<br>$[0 - 23]$                                                                 | Sets the hour to send logs.                                                                      |
|               |                |                        | schedule<br>$minute [0-59]$                                                                 | Sets the minute to send the logs.                                                                |
|               |                |                        | schedule<br>policy<br>[0:full/<br>$1:$ hourly/<br>$2:$ daily/<br>$3:$ weekly/<br>$4:none$ ] | Sets the mail schedule policy.                                                                   |
|               |                |                        | schedule week<br>[0:sum/1:mon/<br>$2:$ tue/ $3:$ wed/<br>$4:$ thu/ $5:$ fri/<br>6:sat]      | Sets the day of the week for sending weekly<br>logs.                                             |
|               |                |                        | server<br>[domainName/<br>IP <sub>1</sub>                                                   | Sets the domain name or IP address of the<br>mail server to which to send the logs.              |
|               |                |                        | subject [mail<br>subject]                                                                   | Sets the log e-mail's subject.                                                                   |
|               |                |                        | sendmail                                                                                    |                                                                                                  |
|               |                | save                   |                                                                                             | Save the log settings from the buffer.                                                           |
|               |                | syslog                 | active [0:no/<br>1: yes]                                                                    | Enables/disables syslog logging.                                                                 |
|               |                |                        | display                                                                                     | Displays the syslog settings.                                                                    |
|               |                |                        | facility<br>$[Local ID(1-$<br>$7)$ ]                                                        | Specifies the file to which the device logs the<br>syslog messages.                              |
|               |                |                        | server<br>[domainName/<br>IP]                                                               | Specifies the domain name or IP address of<br>the syslog server to which to send the<br>syslogs. |
|               | stdio          |                        | [minute]                                                                                    | Sets or displays the management terminal<br>idle timeout value.                                  |
|               | time           |                        | [hour [min<br>[sec]]]                                                                       | Sets or displays the system time.                                                                |
|               | trcdisp        |                        |                                                                                             |                                                                                                  |
|               | trclog         |                        |                                                                                             |                                                                                                  |
|               | trcpacket      |                        |                                                                                             |                                                                                                  |
|               | view           |                        | <filename></filename>                                                                       | Displays the specified text file.                                                                |
|               | wdog           |                        |                                                                                             |                                                                                                  |
|               |                | switch                 | [on off]                                                                                    | Turns the watchdog firmware protection<br>feature on or off.                                     |

**Table 75** sys Command Summary

| <b>MODULE</b> | <b>COMMAND</b> | SUB-<br><b>COMMAND</b> | <b>ARGUMENTS</b>                                                                                | <b>DESCRIPTION</b>                                                                                                    |
|---------------|----------------|------------------------|-------------------------------------------------------------------------------------------------|----------------------------------------------------------------------------------------------------|
|               |                | cnt                    | [value]                                                                                         | Sets (0-34463) or displays the current<br>watchdog count (in 1.6 sec units).                                                                                                    |
|               | dreset.        |                        |                                                                                                 | Resets node and mask.                                                                                                    |
|               | romreset       |                        |                                                                                                 | Restores the factory default configuration<br>file.                                                                                                    |
|               | atsh           |                        |                                                                                                 |                                                                                                    |
|               | xmodemmode     |                        | [crc checksum                                                                                   | Displays the mode that Xmodem uses.                                                                                                    |
|               | socket         |                        |                                                                                                 | Displays the system socket's ID #, type,<br>control block address (PCB), IP address and<br>port number of peer device connected to the<br>socket (Remote Socket) and task control<br>block (Owner). |
|               | filter         |                        |                                                                                                 |                                                                                                    |
|               |                | netbios                |                                                                                                 |                                                                                                    |
|               |                |                        | disp                                                                                            | Displays the current NetBIOS filter modes.                                                                                                    |
|               |                |                        | config < 0:LAN<br>to WAN, 1:WAN<br>to LAN,<br>6:IPSec pass<br>through> <on o<br=""  ="">ff</on> | Sets NetBIOS filters.                                                                                                    |
|               | ddns           | debug                  |                                                                                                 | Turns on/off the displaying of DDNS debug<br>messages.                                                                                                    |
|               |                | display                |                                                                                                 | Displays DDNS information.                                                                                                    |
|               |                | restart                |                                                                                                 | Restarts DDNS.                                                                                                    |
|               |                | logout                 |                                                                                                 | This command has no effect.                                                                                                    |

**Table 75** sys Command Summary

### **30.4 sys Command Examples**

These are some examples of the commands that belong to the sys (system) group of commands.

#### **30.4.1 sys version**

Syntax:

sys version

This command clears the system error log.

The following screen displays the RAS code, firmware version, system uptime and bootbase version

#### **Table 76** sys version

```
P861H> sys version
ZyNOS version: V3.40(RD.1) | 08/19/2004
 romRasSize: 1571276
 system up time: 25:35:40 (8c9809 ticks)
 bootbase version: V1.02(P861H) | 05/25/2004
P861H>
```
#### **30.4.2 sys logs errlog disp**

Syntax:

sys logs errlog disp

This command displays the system error log. An example is shown next.

**Table 77** sys logs errlog disp

```
P861H> sys logs errlog disp
  38 Sat Jan 1 00:33:22 2000 PINI ERROR Configuration restored
  39 Sat Jan 1 00:33:27 2000 PP08 INFO LAN promiscuous mode <1>
  40 Sat Jan 1 00:33:27 2000 PINI -WARN SNMP TRAP 1: warm start
  41 Sat Jan 1 00:33:27 2000 PINI -WARN Last errorlog repeat 1 Times
  42 Sat Jan 1 00:33:27 2000 PINI INFO main: init completed
  43 Sat Jan 1 00:33:33 2000 PP17 INFO adjtime task pause 1 day
  44 Sat Jan 1 00:33:51 2000 PP05 WARN MPOA Link Down
  45 Sat Jan 1 00:44:42 2000 PINI INFO SMT Session Begin
  46 Sat Jan 1 00:55:58 2000 PINI INFO SMT Session End
Clear Error Log (y/n):
```
#### **30.4.3 sys logs errlog clear Command Example**

Syntax:

sys logs errlog clear

This command clears the system error log.

**Note:** If you clear a log (using the sys logs errlog clear command), you cannot view it again.

## **CHAPTER 31 Ethernet, IP and WAN Commands**

This chapter shows you information about the LAN and WAN interfaces and IP address details and gives a summary of commands available.

## **31.1 Ethernet Commands**

The following chart lists and describes the ether commands. Each of these commands must be preceded by ether when you use them. For example, type ether config to display information on the LAN configuration.

| <b>MODULE</b> | <b>COMMAND</b> | <b>SUB-COMMAND</b> | <b>ARGUMENTS</b>                                                                | <b>DESCRIPTION</b>                                     |  |
|---------------|----------------|--------------------|---------------------------------------------------------------------------------|--------------------------------------------------------|--|
| ether         | version        |                    |                                                                                 | Displays the Ethernet device type.                     |  |
|               | config         |                    |                                                                                 | Displays information about the configuration<br>block. |  |
|               | driver         | cnt                | $disp$ <name></name>                                                            | Displays the Ethernet driver counters.                 |  |
|               |                | ioctl              | <ch name=""><br/><math>&lt;</math>command<math>&gt;</math><br/>[arquments]</ch> | This command cannot be used currently.                 |  |
|               |                | status             | $\langle$ ch name $\rangle$                                                     | Shows the LAN status.                                  |  |

**Table 78** ether Command Summary

## **31.2 IP Commands**

The following chart lists and describes the ip commands. Each of these commands must be preceded by ip when you use them. For example, type ip address to display information on the host IP address.

These are the commonly used commands that belong to the ip group of commands.

**Table 79** IP Command Summary

| <b>MODULE</b> | <b>COMMAND</b> | <b>SUB-COMMAND</b> | <b>ARGUMENTS</b>          | <b>IDESCRIPTION</b>                        |  |
|---------------|----------------|--------------------|---------------------------|--------------------------------------------|--|
| iр            | address        |                    | addrl                     | Displays the host IP address.              |  |
|               | alias          |                    | $\langle$ iface $\rangle$ | Sets an alias for the specified interface. |  |

| <b>MODULE</b> | <b>COMMAND</b> | <b>SUB-COMMAND</b> | <b>ARGUMENTS</b>                                                                                                    | <b>DESCRIPTION</b>                                                 |
|---------------|----------------|--------------------|----------------------------------------------------------------------------------------------------|--------------------------------------------------------------------|
|               | aliasdis       |                    | $<0$  1>                                                                                                    | Disables/enables the alias for the specified<br>interface.         |
|               | arp            | status             | <iface></iface>                                                                                                    | Displays an interface's IP Address Resolution<br>Protocol status.  |
|               | dhcp           |                    |                                                                                                    |                                                                    |
|               | dns            | query              |                                                                                                    |                                                                    |
|               |                | stats              | clear                                                                                                    | Clears DNS statistics.                                             |
|               |                |                    | disp                                                                                                    | Displays DNS statistics.                                           |
|               | icmp           | status             |                                                                                                    | Displays the ICMP statistics counter.                              |
|               |                | discovery          | $\langle$ iface $\rangle$<br>[on off]                                                                                  | Sets the ICMP router discovery flag.                               |
|               | ifconfig       |                    | [iface][ipa<br>ddr]<br>[broadcast<<br>addr>   mtu<br><value>   dyn<br/><math>amic</math>]</value>                      | This command configures a network interface.                       |
|               | ping           |                    | <hostid></hostid>                                                                                                    | Pings a remote host.                                               |
|               | route          | status             | [i]                                                                                                    | Displays the routing table.                                        |
|               |                | add                | <dest addr <br="">default &gt;  <br/><math>&lt;</math>bits&gt;]<br/><gateway><br/>[<metric>]</metric></gateway></dest> | Adds a route.                                                      |
|               |                | addiface           | <dest addr <br="">default &gt;  <br/><math>&lt;</math>bits&gt;]<br/><gateway><br/>[<metric>]</metric></gateway></dest> | Adds an entry to the routing table for the<br>specified interface. |
|               |                | addprivate         | <dest addr <br="">default&gt;[/<br/><math>&lt;</math>bits&gt;]<br/><gateway><br/>[<metric>]</metric></gateway></dest>  | Adds a private route.                                              |
|               |                | drop               | <host addr=""><br/><math>[\angle \times \text{bits} \rangle]</math></host>                                             | Drops a route.                                                     |
|               | smtp           |                    |                                                                                                    |                                                                    |
|               | status         |                    |                                                                                                    | Displays IP statistic counters.                                    |
|               | udp            | status             |                                                                                                    | Displays the UDP status.                                           |
|               | rip            |                    |                                                                                                    |                                                                    |
|               | tcp            | status             |                                                                                                    | Displays the TCP statistic counters.                               |
|               | tftp           |                    |                                                                                                    |                                                                    |

**Table 79** IP Command Summary

| <b>MODULE</b> | <b>COMMAND</b> | <b>SUB-COMMAND</b> | <b>ARGUMENTS</b>                                         | <b>DESCRIPTION</b>                                                                                                    |
|---------------|----------------|--------------------|----------------------------------------------------------|----------------------------------------------------------------------------------------------------|
|               | xparent        |                    | <join break<br><math>\rm{&gt;}</math></join break<br>    |                                                                                                    |
|               | urlfilter      | reginfo            |                                                          |                                                                                                    |
|               |                | category           |                                                          |                                                                                                    |
|               |                | listUpdate         |                                                          |                                                                                                    |
|               |                | ftplist            |                                                          |                                                                                                    |
|               |                | listServerIP       |                                                          |                                                                                                    |
|               |                | listServerName     |                                                          |                                                                                                    |
|               |                | exemptZone         | Display                                                  | Displays content filtering exempt zone<br>information.                                                                             |
|               |                |                    | actionFlags<br>$[type(1-$<br>$3)$ ] [enable/<br>disablel | Enables/disables content filtering exempt<br>zone action flags that determine to which IP<br>addresses to apply content filtering. |
|               |                |                    | add [ip1]<br>[ip2]                                       | Sets a range of IP addresses to be in the<br>exempt zone.                                                                          |
|               |                |                    | delete<br>[ip1] [ip2]                                    | Removes a range of IP addresses from the<br>exempt zone.                                                                           |
|               |                |                    | clearAll                                                 | Returns the exempt zone settings to the<br>previous configuration.                                                                 |
|               |                | customize          |                                                          | Use the customize commands to configure<br>content filtering for trusted web sites,<br>forbidden web sites and keyword blocking.   |
|               |                |                    | display                                                  | Displays the content filtering customize action<br>flags.                                                                          |
|               |                |                    | actionFlags<br>$[act(1-7)]$<br>[enable/<br>disable]      | Sets the content filtering customize action<br>flags.                                                                              |
|               |                |                    | logFlags<br>$[type(1-$<br>$3)$ ] [enable/<br>disable]    | Sets the content filtering customize log flags.                                                                                    |
|               |                |                    | add<br>[string]<br>[trust/<br>untrust/<br>keyword]       | Adds a trusted web site, forbidden web site or<br>keyword blocking string.                                                         |
|               |                |                    | delete<br>[string]<br>[trust/<br>untrust/<br>keyword]    | Deletes a trusted web site, forbidden web site<br>or keyword blocking string.                                                      |
|               |                |                    | clearAll                                                 | Return to the default configuration.                                                                                               |
|               | igmp           | debug              | [level]                                                  | Sets IGMP debug level.                                                                                                    |

**Table 79** IP Command Summary

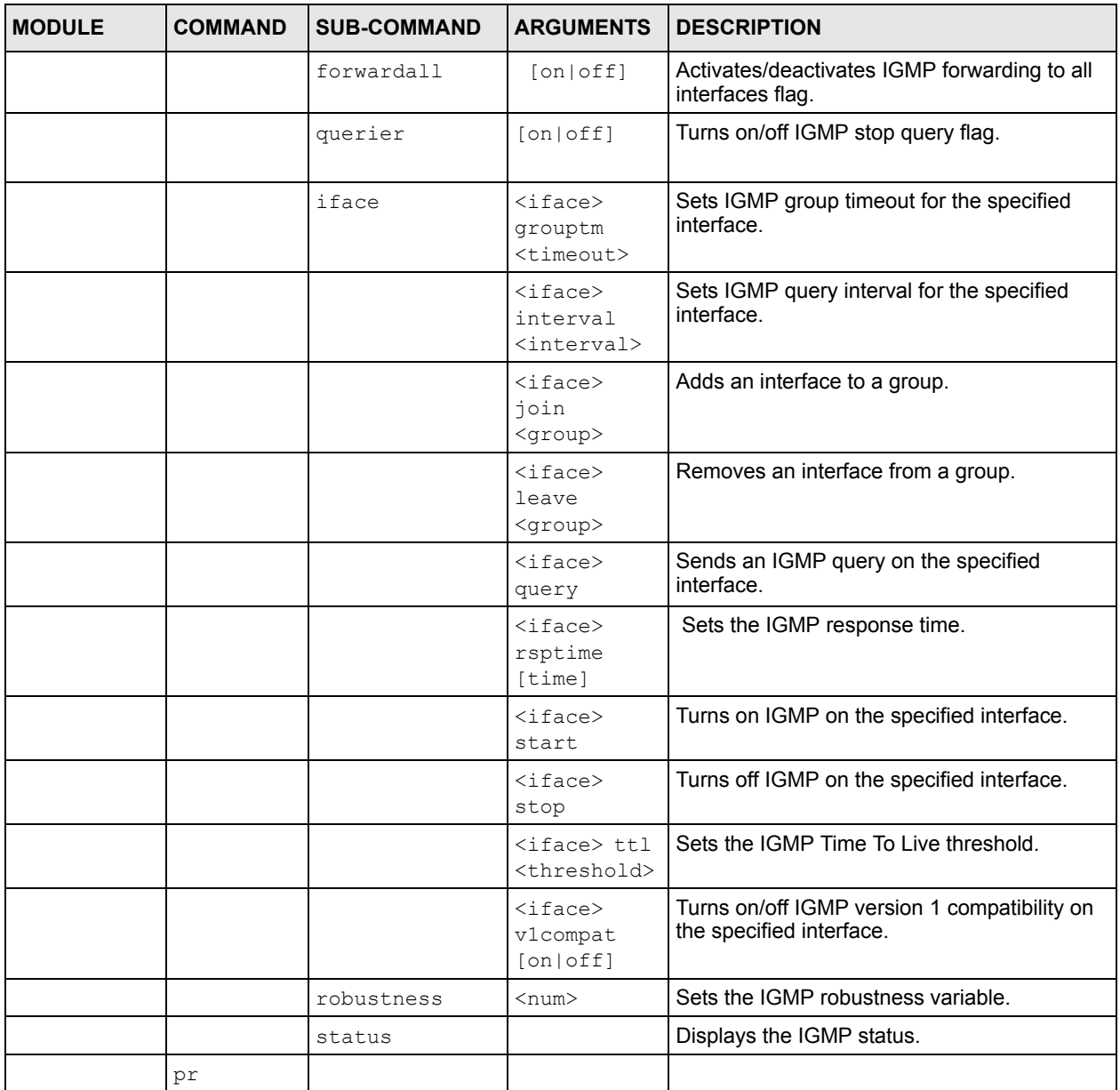

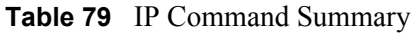

## **31.3 ip Command Examples**

These are some examples of the commands that belong to the ip (IP address) group of commands.

## **31.3.1 ip ping**

Syntax:

ip ping <hostid>

This command pings a remote host. An example is shown next.

#### **Figure 172** ip ping

```
P861H> ip ping 192.168.1.16
Resolving 192.168.1.16... 192.168.1.16
     sent rcvd rate rtt avg mdev max min
       \begin{array}{ccccccccccc}\n1 & & & 1 & 100 & & 7 & & 7 & & 0 & & 7 & & 7 \\
2 & & & 2 & 100 & & 4 & & 7 & & 1 & & 7 & & 4\n\end{array} 2 2 100 4 7 1 7 4
 3 3 100 4 7 2 7 4
P861H>
```
#### **31.3.2 ip route status**

Syntax:

ip route status

This command displays the routing table. An example is shown next.

#### **Figure 173** ip route status

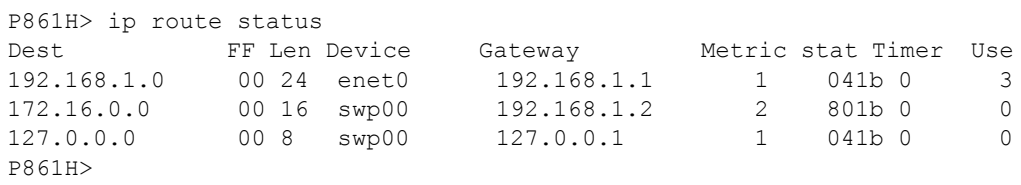

#### **31.3.3 ip arp status**

Syntax:

ip arp status

This command displays all interfaces' IP Address Resolution Protocol (ARP) status. An example is shown next.

#### **Figure 174** ip arp status

```
P861H> ip arp status
received 0 badtype 0 bogus addr 0 reqst in 0 replies 0 reqst out 1
cache hit 2 (40%), cache miss 3 (60%)<br>IP-addr Type Time iType Time Addr stat iface
192.168.1.255 10 Mb Ethernet 0 ff:ff:ff:ff:ff:ff 43 NULL
num of arp entries= 1
P861H>
```
### **31.4 WAN Commands**

These are the commonly used commands that belong to the sys (system) group of commands.

**Table 80** WAN Command Summary

| <b>MODULE</b> |       | <b>COMMAND SUB-COMMAND</b> | <b>ARGUMENTS</b>                                                                                                   | <b>DESCRIPTION</b>                                                                                                    |
|---------------|-------|----------------------------|----------------------------------------------------------------------------------------------------|----------------------------------------------------------------------------------------------------|
| wan           | hwsar | oam                        | <vpi> <vci><br/><option1><br/><option2><br/><math>&lt;</math>Type<math>&gt;</math></option2></option1></vci></vpi> | Use this command to perform an oam test where<br><option1>: <math>0(F4)</math>, <math>1(F5)</math><br/><option2>: 0(Segment-To-<br/>Segmemt), 1(End-To-End)<br/><math>\langle \text{Type}\rangle</math>: 0(AIS), 1(RDI),<br/>2 (LoopBack)</option2></option1> |
|               |       | loopback                   | <option></option>                                                                                                  | Use this command to perform a loopback test<br>where $\langle$ option>: $0$ (off), $1$ (on)                                                                                                    |

# **CHAPTER 32 VDSL Commands**

This chapter shows you how to configure VDSL using line interface commands.

## **32.1 VDSL Commands Overview**

Line interface commands contain advanced configuration features that may be used for debugging and troubleshooting. Exercise caution when using commands as incorrect usage may damage your Prestige.

See [Table 81 on page 264](#page-264-0) for an overview of VDSL commands.

### **32.2 Command Summary**

The following tables are summaries of the commands available in the Prestige together with a brief description of each command. See the related section in the User's Guide for more background information.

#### **32.2.1 vdsl Commands**

Valid commands are:

<span id="page-264-0"></span>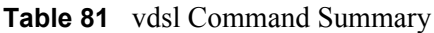

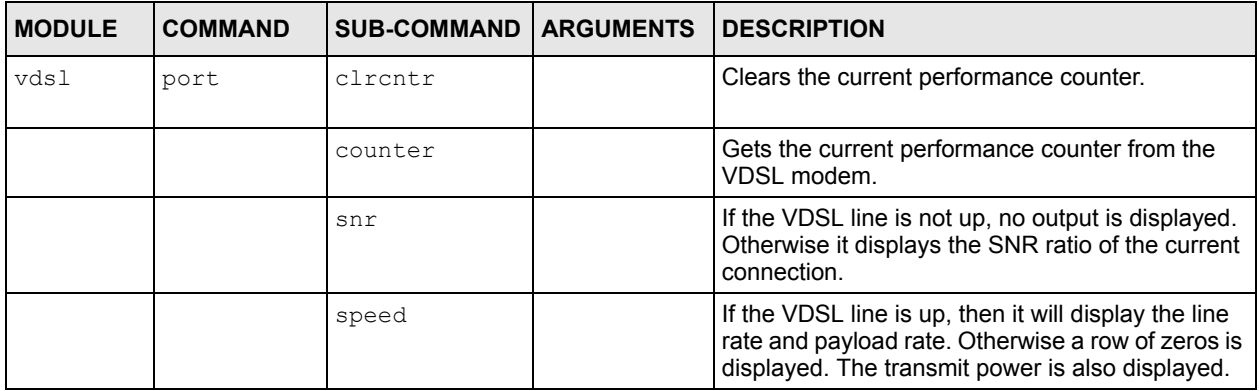

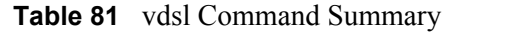

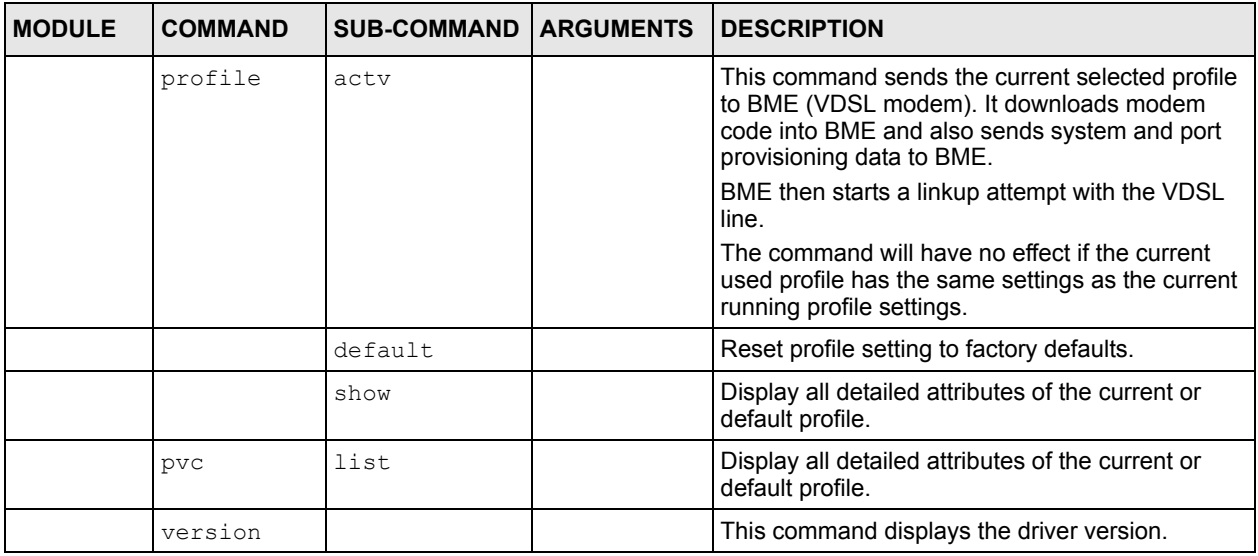

## **32.3 VDSL Default Values**

The default values for the following VDSL parameters are shown in the next table.

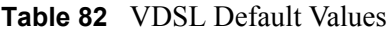

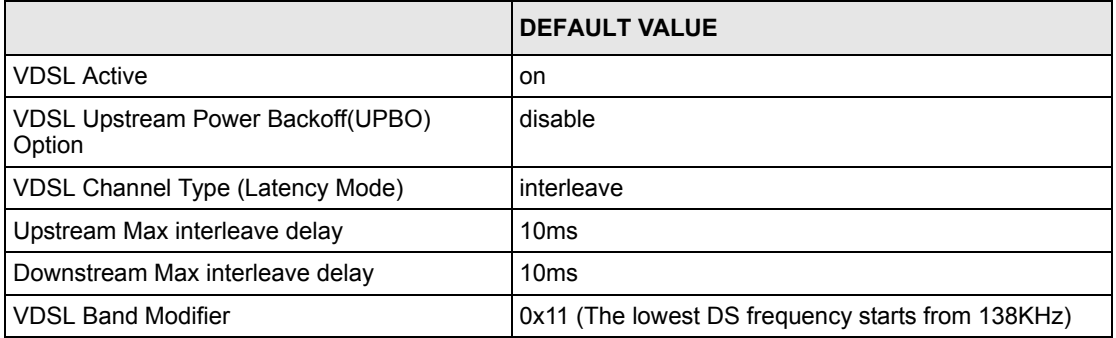

#### **32.3.1 Service Categories**

Service categories ensure that high priority transmissions get the bandwidth they need.

CBR (Constant Bit Rate) provides a fixed amount of bandwidth that is always available even if no data is being sent. A PCR is specified and if traffic exceeds this rate, cells may be dropped. An example application is a T1 circuit.

rt-VBR (real-time Variable Bit Rate) also provides a fixed amount of bandwidth (a PCR is specified) but is only available when data is being sent. An example application is real-time videoconferencing.

nrt-VBR (non-real-time Variable Bit Rate) is commonly used for "bursty" traffic typical on LANs. PCR and MBS define the burst levels, SCR defines the minimum level. An example application is multimedia e-mail.

Unspecified Bit Rate (UBR) does not guarantee bandwidth or throughput. Cells are dropped if there is not enough bandwidth. Only the PCR is set. An example application is background file transfer.

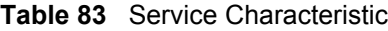

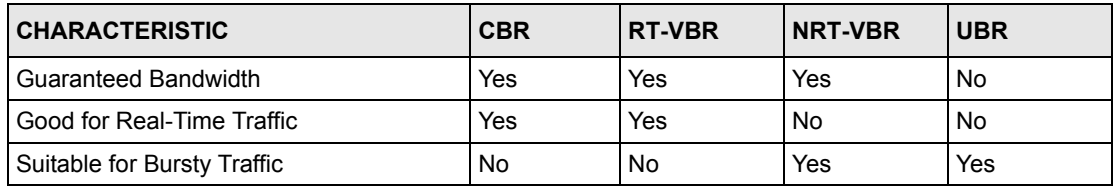

## **32.4 Interleave Delay**

Interleave delay is the wait (in milliseconds) that determines the size of a single block of data to be interleaved (assembled) and then transmitted. Interleave delay is used when transmission error correction (Reed- Solomon) is necessary due to a less than ideal telephone line. The bigger the delay, the bigger the data block size, allowing better error correction to be performed. This may sometimes be referred to as a "slow channel".

An interleave delay of "0" means no interleaving takes place and transmission is faster (a "fast channel"). This would be suitable if you have a good line where little error correction is necessary.

Reed-Solomon codes are block-based error correcting codes with a wide range of applications. The Reed-Solomon encoder takes a block of digital data and adds extra "redundant" bits. The Reed-Solomon decoder processes each block and attempts to correct errors and recover the original data.

## **32.5 SNR (Signal-to-Noise-Ratio)**

The Prestige uses SNR(Signal-to-Noise-Ratio) to determine line quality. SNR is the ratio of the amplitude of the actual signal to the amplitude of noise signals at a given point in time. A slow SNR indicates poor line quality. When SNR (upstream or downstream) falls below a predetermined threshold, the Prestige then uses rate adaptation.

#### **32.6 VDSL Command Examples**

You must type the main command first and then the sub-commands, as follows:

P861H> vdsl vdsl> port snr

The rest of this chapter shows commonly used VDSL sub-command examples.

#### **32.6.1 VDSL Port Command**

Syntax:

 vdsl port snr vdsl port speed vdsl port counter vdsl port clrcntr

This command displays the information on your VDSL port SNR(Signal-to-Noise-Ratio), speed and counter. You can also clear the port counter.

The examples are shown next

**Figure 175** VDSL Port Speed Commands Example (Link Down)

```
P861H> vdsl port speed
VDSL status : DOWN
P861H>
```
**Figure 176** VDSL Port Speed Commands Example (Link Up)

```
P861H> vdsl port speed
VDSL status : UP
Downstream line rate : 72384 kbps
Upstream line rate : 44928 kbps
Fast Downstream payload rate : 0 kpbs
Slow Downstream payload rate : 60864 kpbs
Fast Upstream payload rate : 0 kpbs
Slow Upstream payload rate : 37440 kpbs
Downstream delay : 3.8 ms
Uptream delay : 6.2 ms
Tx total power 5.9 dbm
vdsl>
```
The following table explains these parameters.

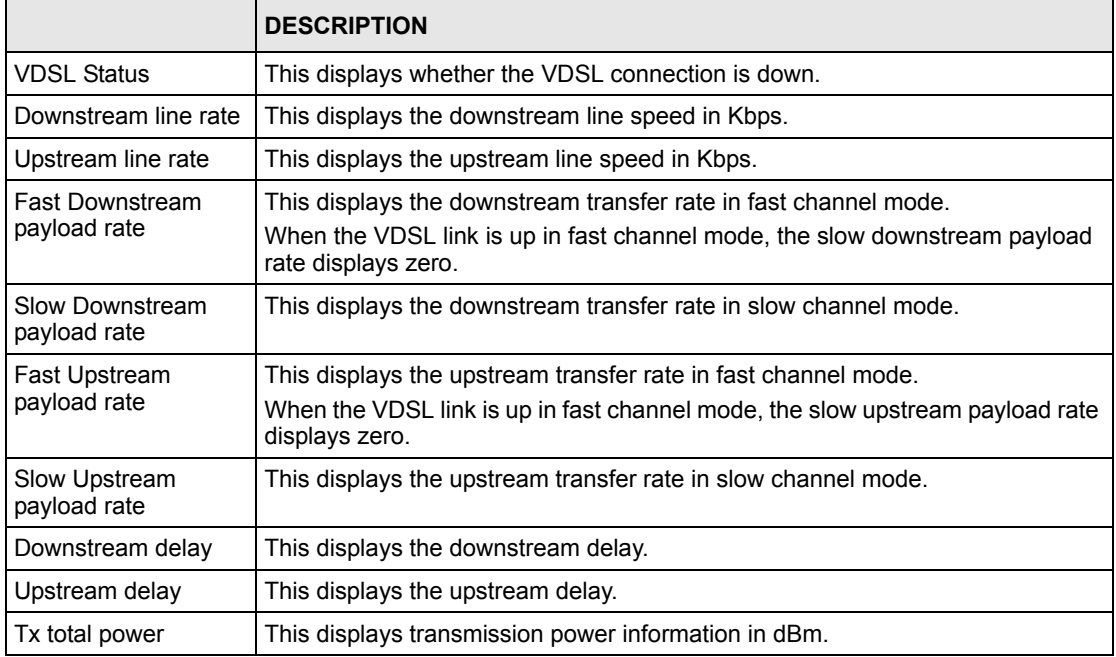

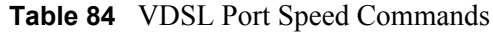

#### **32.6.2 VDSL Clear Port Clear Counter**

**Figure 177** VDSL Clear Port Counter Command Example

```
P861H> vdsl port clrcntr
P861H>
```
#### **32.6.3 PVC List Command**

Syntax:

vdsl pvc list

This command lists the PVC (Permanent Virtual Circuit) channel. An example is shown next

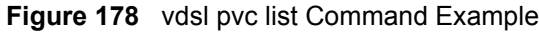

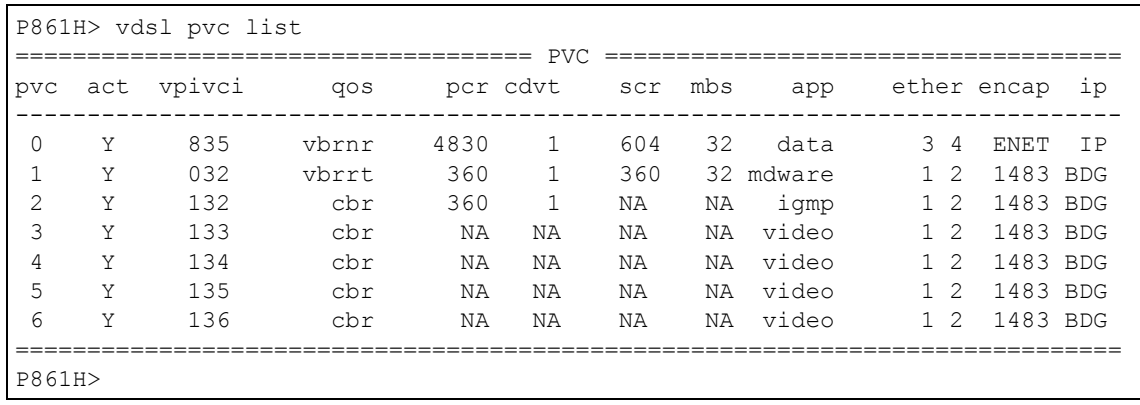

The following table explains these parameters.

**Table 85** PVC List

|         | <b>DESCRIPTION</b>                                                                                                    |
|---------|----------------------------------------------------------------------------------------------------|
| pvc     | This displays the Permanent Virtual Circuit (PVC) index number.                                                                                                    |
| act     | This displays whether this PVC is active or not.                                                                                                    |
| vpi/vci | This displays the Virtual Path Identifier and Virtual Channel Identifier.                                                                                                    |
| qos     | This displays the ATM QoS type.                                                                                                    |
| pcr     | This displays the maximum rate at which the sender can send cells (cells per<br>second).                                                                                                    |
| cdvt    | This displays the acceptable range of the Cell Delay Variation (cells per<br>second).                                                                                                    |
| scr     | This displays the mean cell rate of each bursty traffic source (cells per<br>second).                                                                                                    |
| mbs     | This displays the maximum number of cells that can be sent to the PCR (cells<br>per second).                                                                                                    |
| app     | This displays the name of an application on a PVC.                                                                                                    |
| ether   | This displays which Ethernet port a PVC can use.                                                                                                    |
| encap   | This displays the method of encapsulation used by your ISP. Choices vary<br>depending on the operating mode of each remote node.<br>If the operating mode is set as a bridge, this field displays either PPPoA or |
|         | <b>RFC 1483</b>                                                                                                    |
|         | If the operating mode is set as routing, this field displays PPPoA, RFC 1483,<br><b>ENET ENCAP or PPPoE.</b>                                                                                                    |
| ip      | This field displays whether the remote node is configured as a router (IP) or as<br>a bridge (BDG).                                                                                                    |

#### **32.6.4 Activate the VDSL Current Port Profile**

Syntax:

vdsl profile actv

This command activates the VDSL current port profile.

It sends the current selected profile to the Prestige. It also sends system and port provisioning data to the Prestige. The Prestige then initiates the profile.

#### **32.6.5 Reset VDSL Profile**

Syntax:

vdsl profile default

This command resets the VDSL profile to be the default settings

**Figure 179**  Reset VDSL Profile

```
P861H> vdsl profile default
Profile reset OK!
P861H>
```
#### **32.6.6 Band Plans**

Each VDSL mode operates in a different frequency band allocation, resulting in different upstream and downstream speeds. The following table summarizes frequency ranges for each VDSL mode supported by the Prestige.

**Table 86** VDSL Mode and Frequency Ranges

|                                   | <b>BAND PLAN</b> | <b>FREQ. RANGE (HZ)</b>                  |                     |                     |                      |  |  |
|-----------------------------------|------------------|------------------------------------------|---------------------|---------------------|----------------------|--|--|
|                                   |                  | Upstream 1                               | Downstream 1        | Upstream 1          | Downstream 2         |  |  |
| ANSI/ETSI Plan 998   998-138-8500 |                  | $0.138M \sim 3.75M$                      | $13.75M \sim 5.20M$ | $5.20M \sim 8.50M$  |                      |  |  |
|                                   |                  | 998-138-12000 $\mid$ 0.138M $\sim$ 3.75M | $3.75M \sim 5.20M$  | $15.20M \sim 8.50M$ | $18.50M \sim 12.00M$ |  |  |
| ETSI Plan 997                     | 997-138-8500     | $10.138M \sim 3.00M$                     | $3.00M \sim 5.10M$  | $15.10M \sim 7.05M$ | $17.05M \sim 8.50M$  |  |  |
|                                   | 998-137-4400     | $0.138M \sim 3.00M$                      | $3.00M \sim 4.40M$  |                     |                      |  |  |

#### **32.6.7 Show Profile Command**

Syntax:

vdsl profile show

This command displays band plan, UPBO option, channel type, band plan and band modifier. Maximum upstream and downstream delays are only available in the interleaved/slow channel mode. An example is shown next.

**Figure 180** VDSL Profile Show Command Example

```
P861H> vdsl profile show
Profile settings
    channel type : slow
       band plan : 998-138-8500
   band modifier : 0x11
           UPBO : disable
    Max DS Delay : 10.0 ms
    Max US Delay : 10.0 ms
P861H>
```
#### **32.6.8 VDSL Version Command**

Syntax:

vdsl version

This command shows the VDSL chip firmware version. An example is shown next.

**Figure 181** DSL Version Command Example

```
P861H> vdsl version
Firmware-VTU-R:6.5.2r6 Time Apr 21 2004, 12:54:16, RTOS 5.4
BME R:48 AFE<num, ver> <0:910>
IFE<num:Dev.Rev> <0:2.4>
BME ID: 0x30
P861H>
```
# **CHAPTER 33 Troubleshooting**

This chapter covers potential problems and the corresponding remedies.

## **33.1 Problems Starting Up the Prestige**

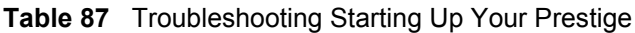

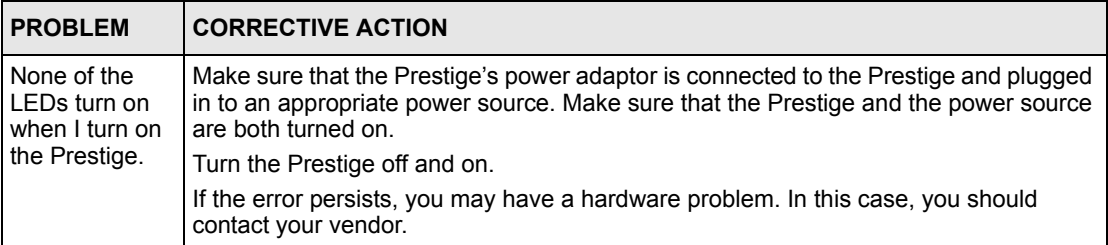

## **33.2 Problems with the LAN**

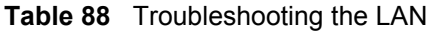

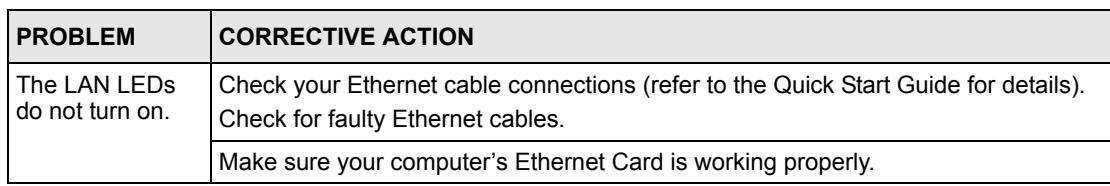

## **33.3 Problems with the WAN**

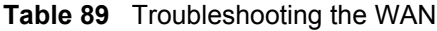

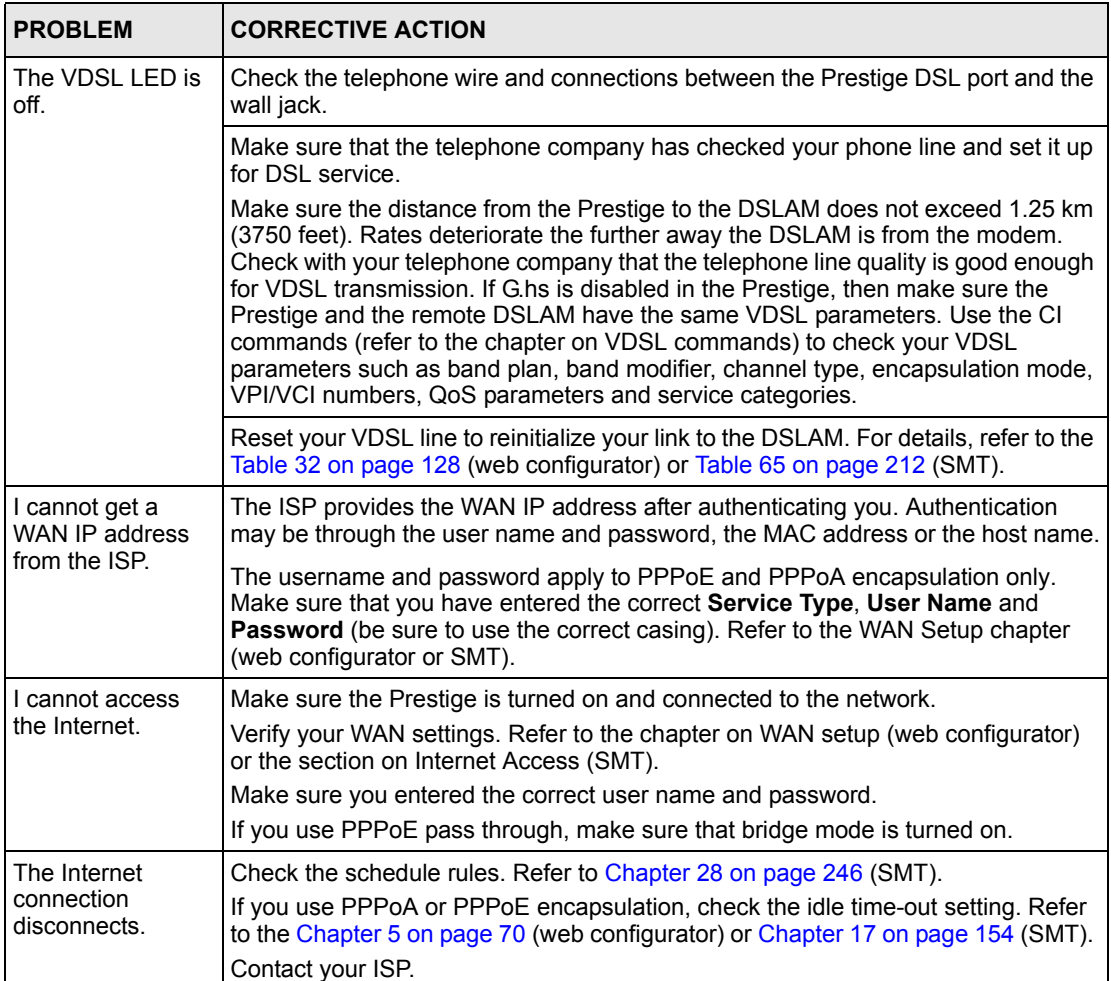

## **33.4 Problems Accessing the Prestige**

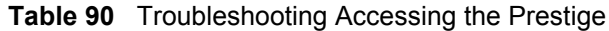

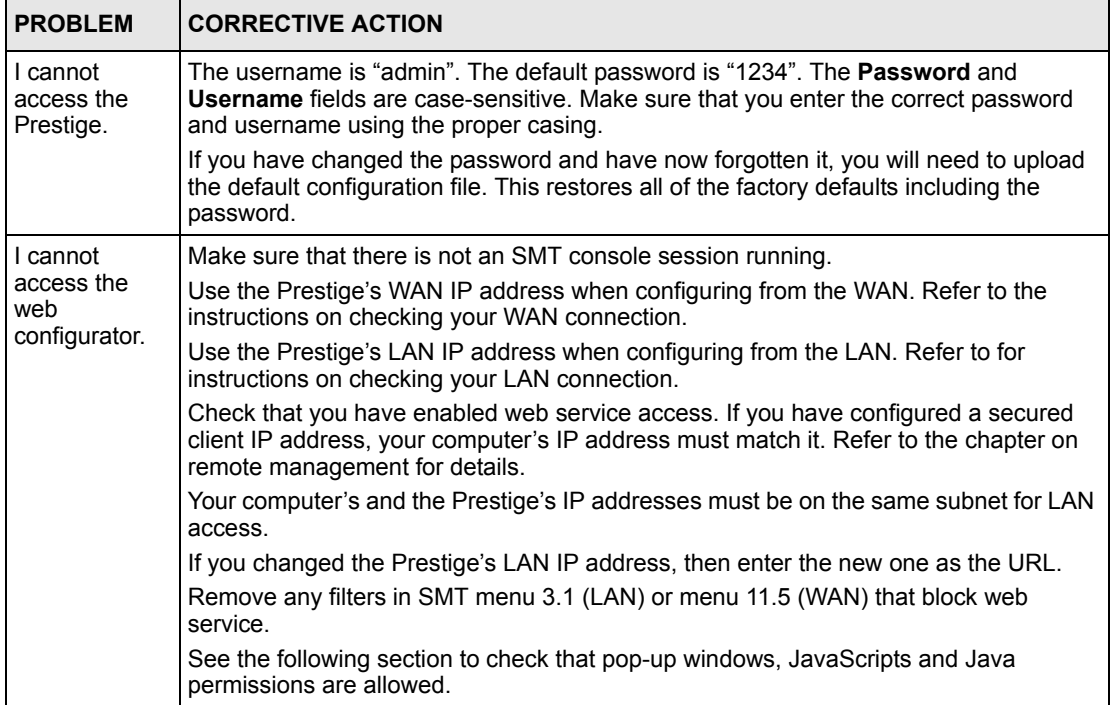

#### **33.4.1 Pop-up Windows, JavaScripts**

In order to use the web configurator you need to allow:

- Web browser pop-up windows from your device.
- JavaScripts (enabled by default).

**Note:** Internet Explorer 6 screens are used here. Screens for other Internet Explorer versions may vary.

#### **33.4.1.1 Internet Explorer Pop-up Blockers**

You may have to disable pop-up blocking to log into your device.

Either disable pop-up blocking (enabled by default in Windows XP SP (Service Pack) 2) or allow pop-up blocking and create an exception for your device's IP address.

- 33.4.1.1.1 Disable pop-up Blockers
	- **1** In Internet Explorer, select **Tools**, **Pop-up Blocker** and then select **Turn Off Pop-up Blocker**.

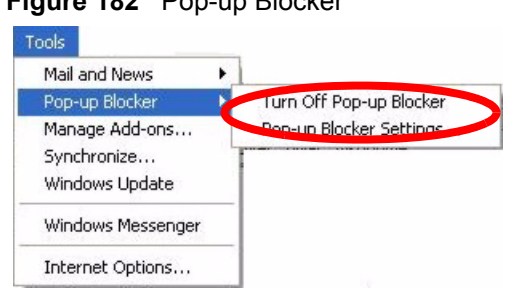

**Figure 182** Pop-up Blocker

You can also check if pop-up blocking is disabled in the **Pop-up Blocker** section in the **Privacy** tab.

- **1** In Internet Explorer, select **Tools**, **Internet Options**, **Privacy**.
- **2** Clear the **Block pop-ups** check box in the **Pop-up Blocker** section of the screen. This disables any web pop-up blockers you may have enabled.

**Figure 183** Internet Options

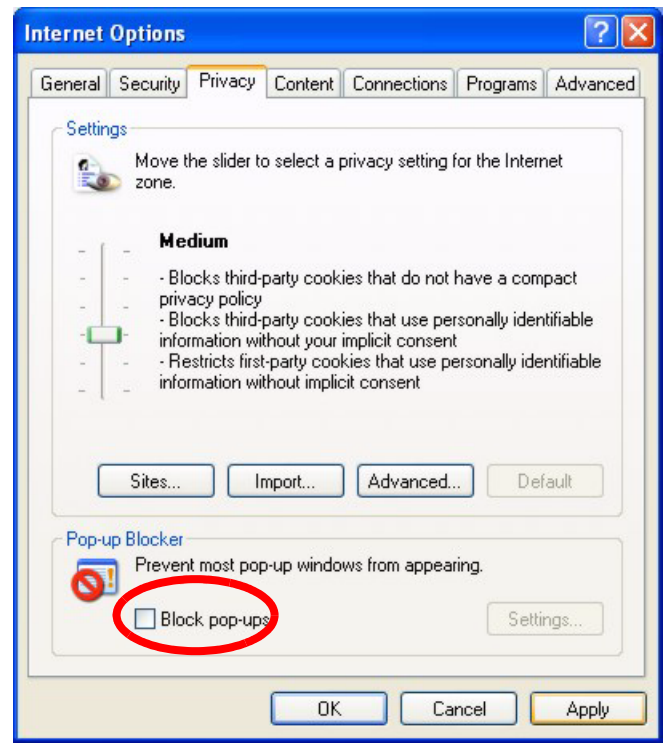

**3** Click **Apply** to save this setting.

33.4.1.1.2 Enable pop-up Blockers with Exceptions

Alternatively, if you only want to allow pop-up windows from your device, see the following steps.

- **1** In Internet Explorer, select **Tools**, **Internet Options** and then the **Privacy** tab.
- **2** Select **Settings…**to open the **Pop-up Blocker Settings** screen.

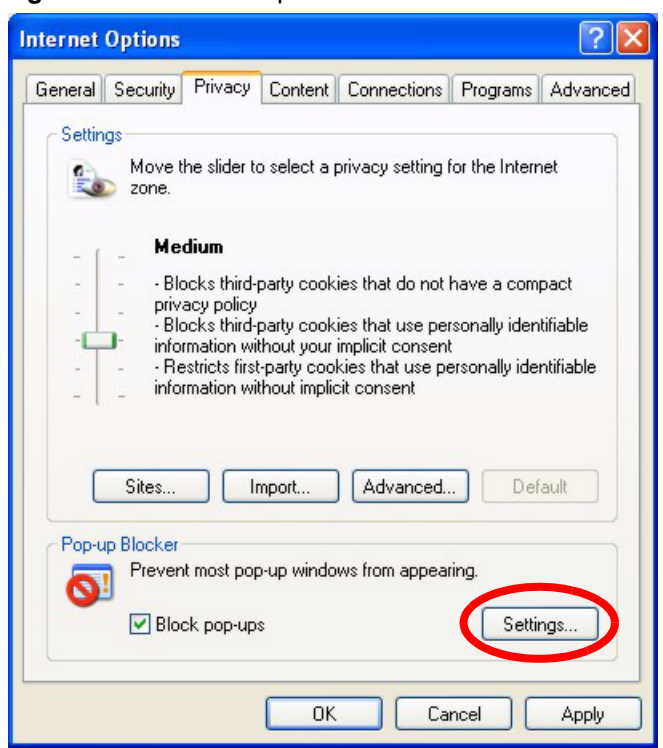

#### **Figure 184** Internet Options

- **3** Type the IP address of your device (the web page that you do not want to have blocked) with the prefix "http://". For example, http://192.168.1.1.
- **4** Click **Add** to move the IP address to the list of **Allowed sites**.

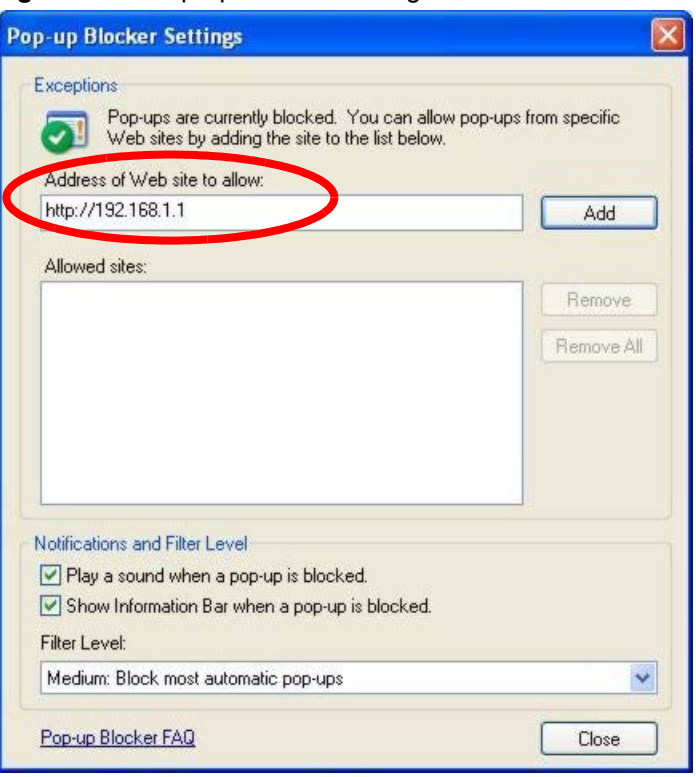

#### **Figure 185** Pop-up Blocker Settings

- **5** Click **Close** to return to the **Privacy** screen.
- **6** Click **Apply** to save this setting.

#### **33.4.1.2 JavaScripts**

If pages of the web configurator do not display properly in Internet Explorer, check that JavaScripts are allowed.

**1** In Internet Explorer, click **Tools**, **Internet Options** and then the **Security** tab.

**Internet Options**  $?|X|$ General Security Privacy Content Connections Programs Advanced Select a Web content zone to specify its security settings. ¥ Òē √ Local intranet Trusted sites Internet Restricted sites Internet This zone contains all Web sites you Sites. haven't placed in other zones Security level for this zone Move the slider to set the security level for this zone. - Medium - Safe browsing and still functional<br>- Safe browsing and still functional<br>- Prompts before downloading potentially unsafe content<br>- Unsigned ActiveX controls will not be downloaded<br>- Appropriate for most Internet sites  $\mathbf{I}$ Custom Level. Default Level OK Cancel Apply

#### **Figure 186** Internet Options

- **2** Click the **Custom Level...** button.
- **3** Scroll down to **Scripting**.
- **4** Under **Active scripting** make sure that **Enable** is selected (the default).
- **5** Under **Scripting of Java applets** make sure that **Enable** is selected (the default).
- **6** Click **OK** to close the window.

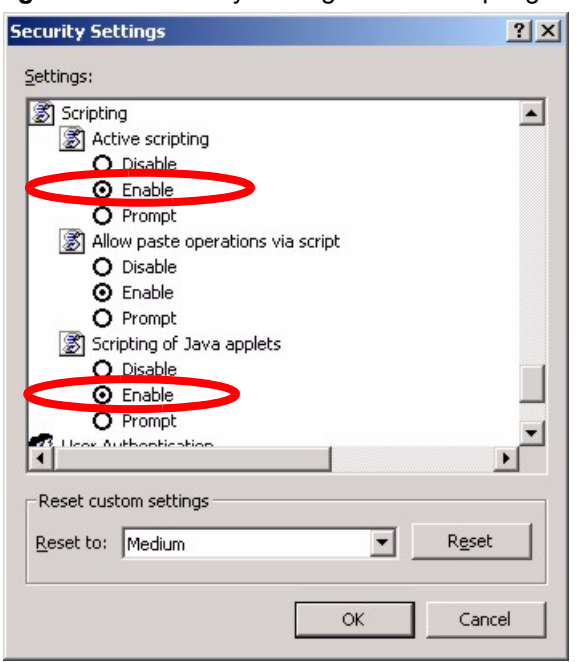

**Figure 187** Security Settings - Java Scripting

## **Appendix A Product Specifications**

See also the Introduction chapter for a general overview of the key features.

## **Specification Tables**

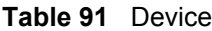

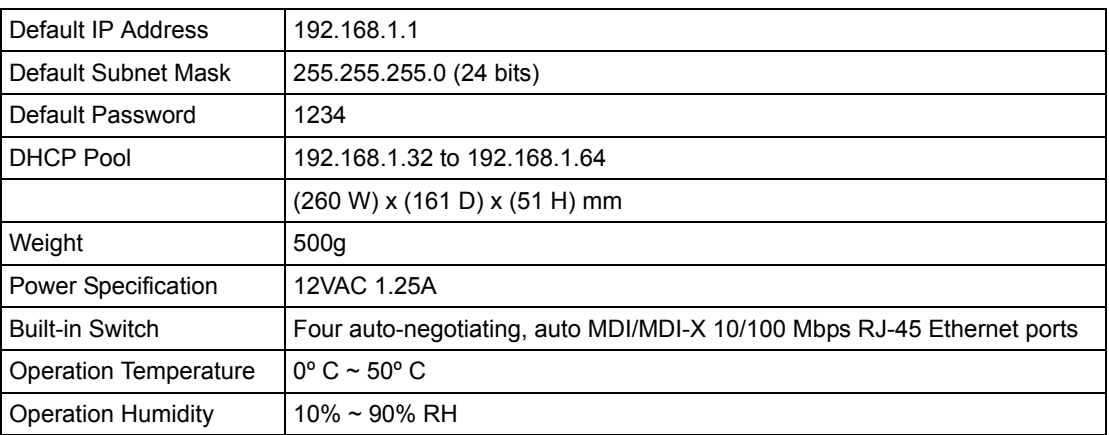

#### VDSL Standards **Band Plan Rates:** 998 4 Band (without optional band) Max Downstream Rate: 60 Mbps Max Upstream Rate: 34 Mbps 997 4 Band (without optional band) Max Downstream Rate: 43 Mbps Max Upstream Rate: 27 Mbps 997 4 Band (without optional band) SRA (Seamless Rate Adaptation) Auto-negotiating rate adaptation VDSL physical connection ATM AAL5 (ATM Adaptation Layer type 5) Multi-protocol over AAL5 (RFC2684/1483) PPP over ATM AAL5 (RFC 2364) PPP over Ethernet (RFC 2516) RFC 1483 encapsulation over ATM MAC encapsulated routing (ENET encapsulation) LLC-based multiplexing Up to 8 PVCs (Permanent Virtual Circuits) I.610 F4/F5 OAM Other Protocol Support | PPP (Point-to-Point Protocol) link layer protocol. Transparent bridging for unsupported network layer protocols. DHCP Server/Client/Relay RIP I/RIP II ICMP ATM QoS SNMP v1 and v2c with MIB II support (RFC 1213) IP Multicasting IGMP v1 and v2 IGMP Proxy UPnP Management | Embedded Web Configurator Menu-driven SMT (System Management Terminal) management CLI (Command Line Interpreter) Remote Management via Telnet or Web SNMP manageable FTP/TFTP for firmware downloading, configuration backup and restoration. Syslog. Built-in Diagnostic Tools for FLASH memory, VDSL circuitry, RAM and LAN port Syslog NAT/SUA | Port Forwarding 1024 NAT sessions Multimedia application. PPTP under NAT/SUA. IPSec passthrough SIP ALG passthrough.

#### **Table 92** Firmware

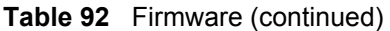

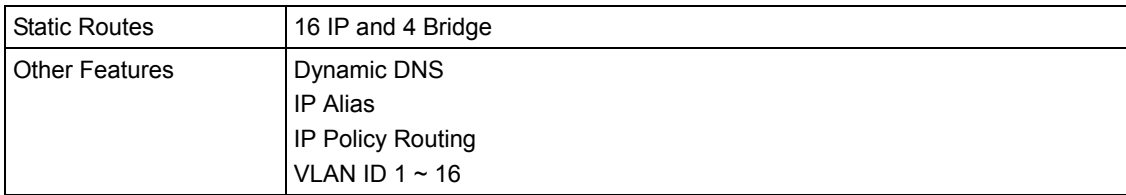

## **Appendix B Setting up Your Computer's IP Address**

All computers must have a 10M or 100M Ethernet adapter card and TCP/IP installed.

Windows 95/98/Me/NT/2000/XP, Macintosh OS 7 and later operating systems and all versions of UNIX/LINUX include the software components you need to install and use TCP/ IP on your computer. Windows 3.1 requires the purchase of a third-party TCP/IP application package.

TCP/IP should already be installed on computers using Windows NT/2000/XP, Macintosh OS 7 and later operating systems.

After the appropriate TCP/IP components are installed, configure the TCP/IP settings in order to "communicate" with your network.

If you manually assign IP information instead of using dynamic assignment, make sure that your computers have IP addresses that place them in the same subnet as the Prestige's LAN port.

#### **Windows 95/98/Me**

Click **Start**, **Settings**, **Control Panel** and double-click the **Network** icon to open the **Network**  window.

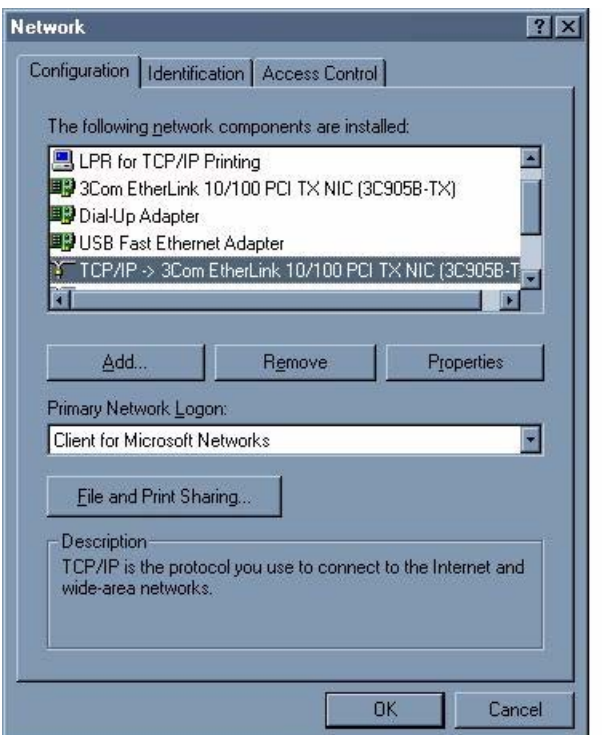

**Figure 188** WIndows 95/98/Me: Network: Configuration

#### **Installing Components**

The **Network** window **Configuration** tab displays a list of installed components. You need a network adapter, the TCP/IP protocol and Client for Microsoft Networks.

If you need the adapter:

- **1** In the **Network** window, click **Add**.
- **2** Select **Adapter** and then click **Add**.
- **3** Select the manufacturer and model of your network adapter and then click **OK**.

If you need TCP/IP:

- **1** In the **Network** window, click **Add**.
- **2** Select **Protocol** and then click **Add**.
- **3** Select **Microsoft** from the list of **manufacturers**.
- **4** Select **TCP/IP** from the list of network protocols and then click **OK**.

If you need Client for Microsoft Networks:

- **1** Click **Add**.
- **2** Select **Client** and then click **Add**.
- **3** Select **Microsoft** from the list of manufacturers.
- **4** Select **Client for Microsoft Networks** from the list of network clients and then click **OK**.
- **5** Restart your computer so the changes you made take effect.

#### **Configuring**

- **1** In the **Network** window **Configuration** tab, select your network adapter's TCP/IP entry and click **Properties**
- **2** Click the **IP Address** tab.
	- If your IP address is dynamic, select **Obtain an IP address automatically**.
	- If you have a static IP address, select **Specify an IP address** and type your information into the **IP Address** and **Subnet Mask** fields.

**Figure 189** Windows 95/98/Me: TCP/IP Properties: IP Address

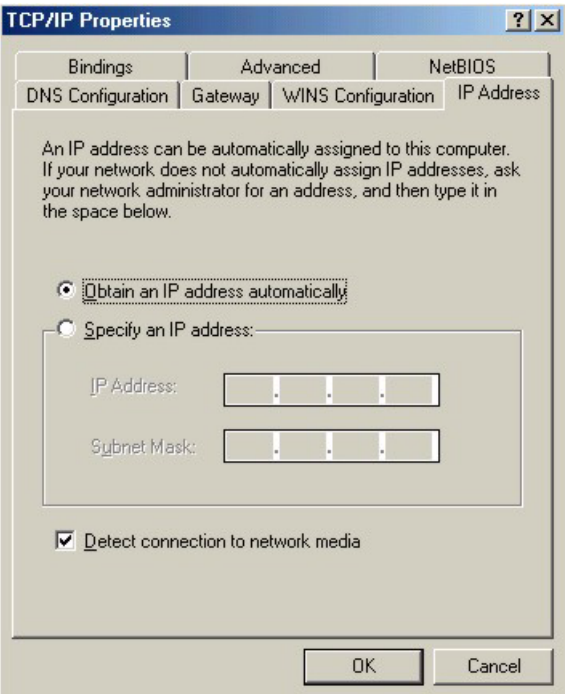

- **3** Click the **DNS** Configuration tab.
	- If you do not know your DNS information, select **Disable DNS**.
	- If you know your DNS information, select **Enable DNS** and type the information in the fields below (you may not need to fill them all in).

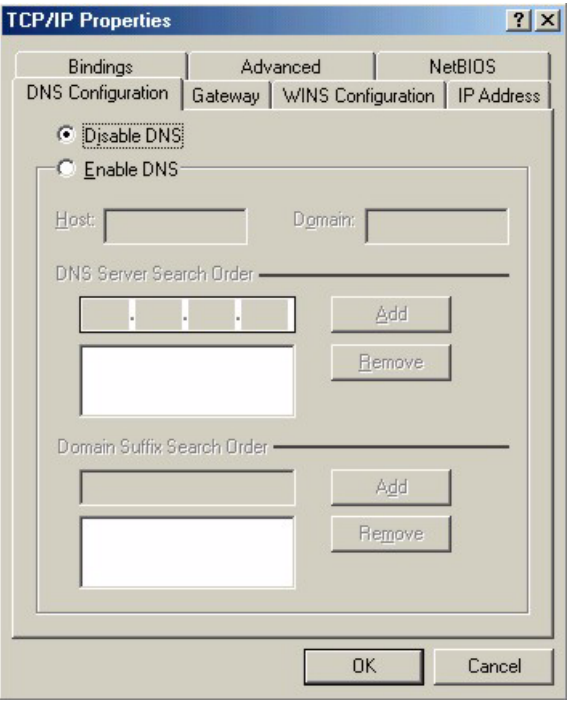

**Figure 190** Windows 95/98/Me: TCP/IP Properties: DNS Configuration

- **4** Click the **Gateway** tab.
	- If you do not know your gateway's IP address, remove previously installed gateways.
	- If you have a gateway IP address, type it in the **New gateway field** and click **Add**.
- **5** Click **OK** to save and close the **TCP/IP Properties** window.
- **6** Click **OK** to close the **Network** window. Insert the Windows CD if prompted.
- **7** Turn on your Prestige and restart your computer when prompted.

#### **Verifying Settings**

- **1** Click **Start** and then **Run**.
- **2** In the **Run** window, type "winipcfg" and then click **OK** to open the **IP Configuration** window.
- **3** Select your network adapter. You should see your computer's IP address, subnet mask and default gateway.

### **Windows 2000/NT/XP**

The following example figures use the default Windows XP GUI theme.

**1** Click **start** (**Start** in Windows 2000/NT), **Settings**, **Control Panel**.
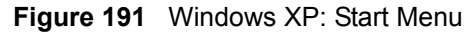

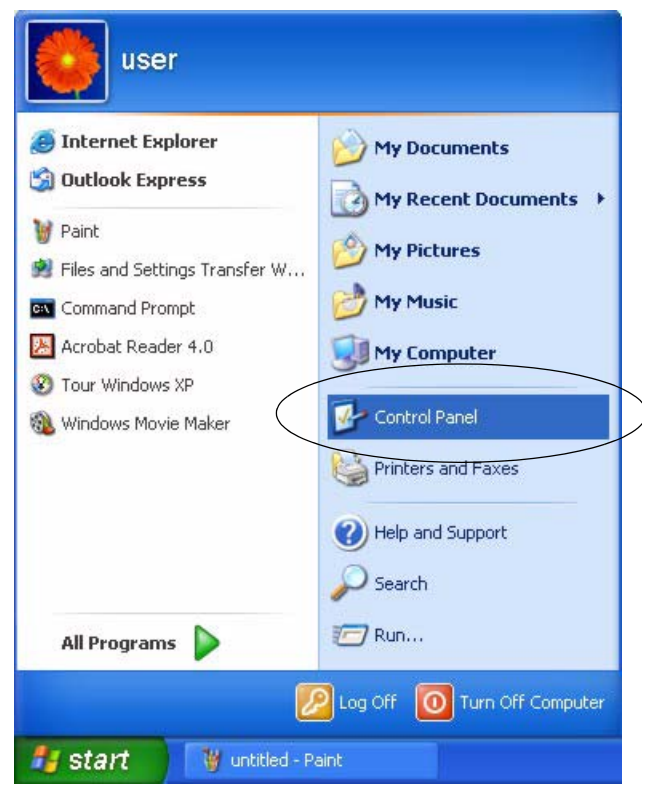

**2** In the **Control Panel**, double-click **Network Connections** (**Network and Dial-up Connections** in Windows 2000/NT).

**Figure 192** Windows XP: Control Panel

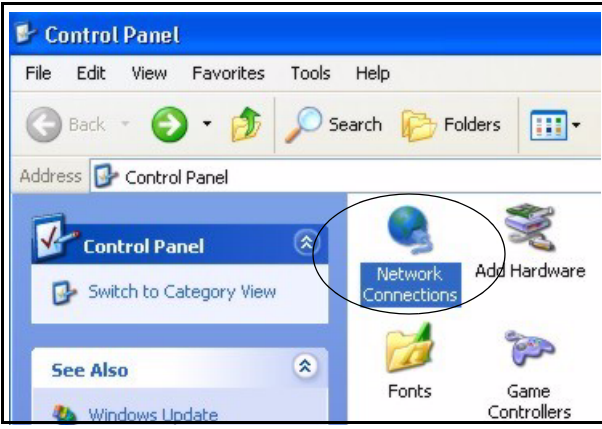

**3** Right-click **Local Area Connection** and then click **Properties**.

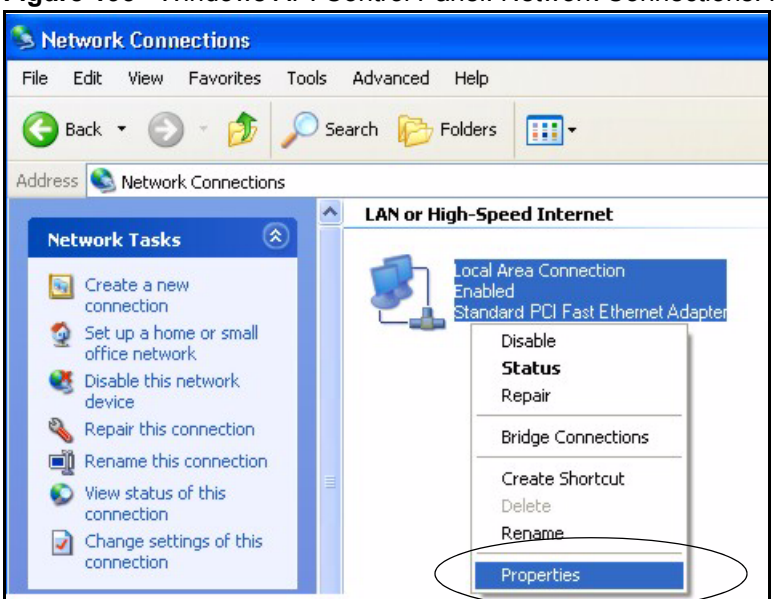

**Figure 193** Windows XP: Control Panel: Network Connections: Properties

**4** Select **Internet Protocol (TCP/IP)** (under the **General** tab in Win XP) and then click **Properties**.

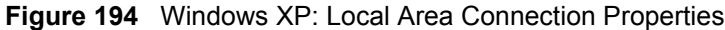

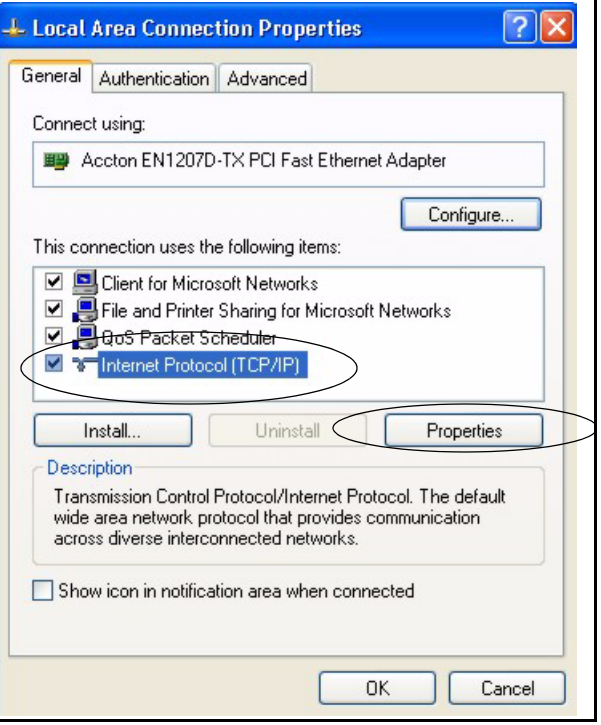

- **5** The **Internet Protocol TCP/IP Properties** window opens (the **General tab** in Windows XP).
	- If you have a dynamic IP address click **Obtain an IP address automatically**.
- If you have a static IP address click **Use the following IP Address** and fill in the **IP address**, **Subnet mask**, and **Default gateway** fields.
- Click **Advanced**.

**Figure 195** Windows XP: Internet Protocol (TCP/IP) Properties

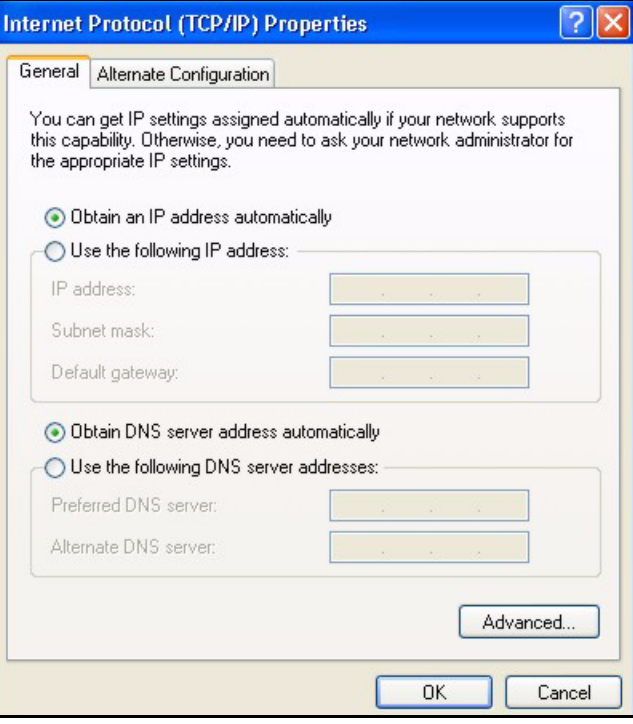

**6** If you do not know your gateway's IP address, remove any previously installed gateways in the **IP Settings** tab and click **OK**.

Do one or more of the following if you want to configure additional IP addresses:

- In the **IP Settings** tab, in IP addresses, click **Add**.
- In **TCP/IP Address**, type an IP address in **IP address** and a subnet mask in **Subnet mask**, and then click **Add**.
- Repeat the above two steps for each IP address you want to add.
- Configure additional default gateways in the **IP Settings** tab by clicking **Add** in **Default gateways**.
- In **TCP/IP Gateway Address**, type the IP address of the default gateway in **Gateway**. To manually configure a default metric (the number of transmission hops), clear the **Automatic metric** check box and type a metric in **Metric**.
- Click **Add**.
- Repeat the previous three steps for each default gateway you want to add.
- Click **OK** when finished.

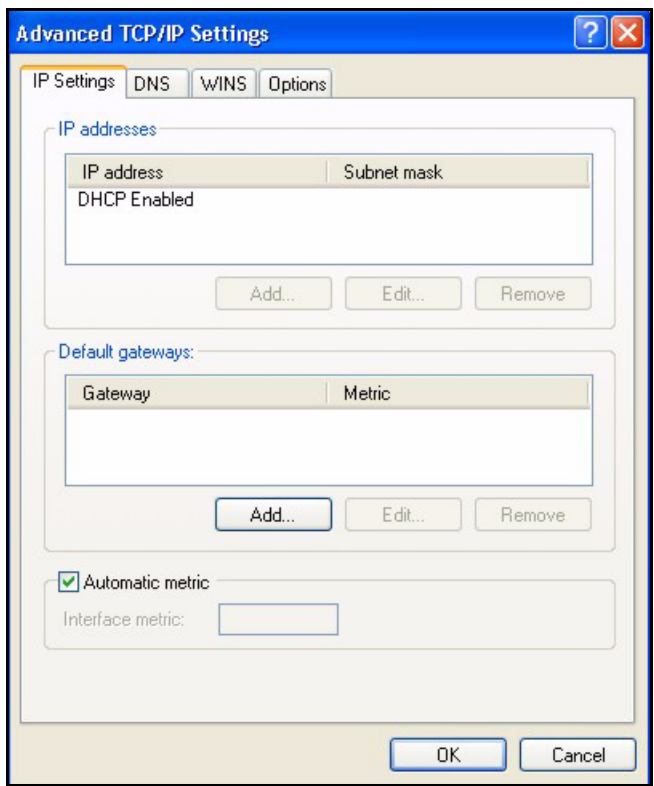

**Figure 196** Windows XP: Advanced TCP/IP Properties

**7** In the **Internet Protocol TCP/IP Properties** window (the **General tab** in Windows XP):

- Click **Obtain DNS server address automatically** if you do not know your DNS server IP address(es).
- If you know your DNS server IP address(es), click **Use the following DNS server addresses**, and type them in the **Preferred DNS server** and **Alternate DNS server** fields.

If you have previously configured DNS servers, click **Advanced** and then the **DNS** tab to order them.

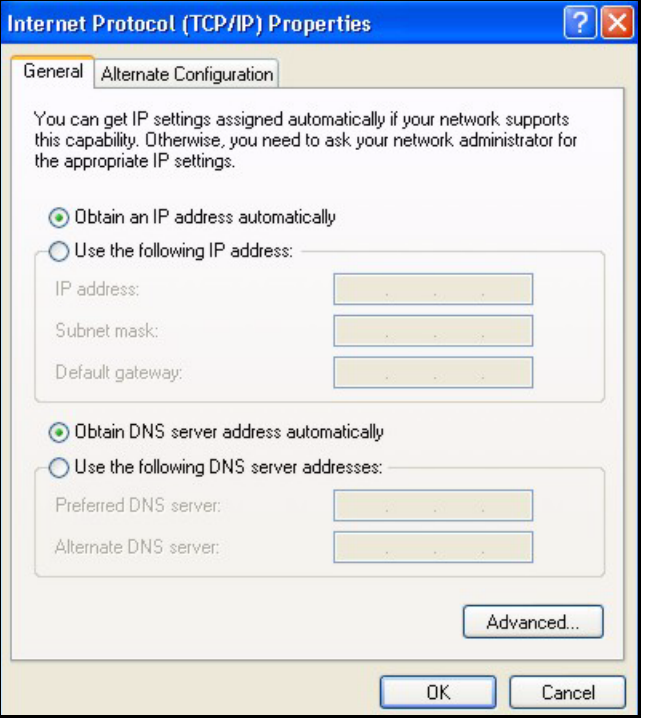

**Figure 197** Windows XP: Internet Protocol (TCP/IP) Properties

- **8** Click **OK** to close the **Internet Protocol (TCP/IP) Properties** window.
- **9** Click **Close** (**OK** in Windows 2000/NT) to close the **Local Area Connection Properties** window.
- **10** Close the **Network Connections** window (**Network and Dial-up Connections** in Windows 2000/NT).

**11**Turn on your Prestige and restart your computer (if prompted).

## **Verifying Settings**

- **1** Click **Start**, **All Programs**, **Accessories** and then **Command Prompt**.
- **2** In the **Command Prompt** window, type "ipconfig" and then press [ENTER]. You can also open **Network Connections**, right-click a network connection, click **Status** and then click the **Support** tab.

## **Macintosh OS 8/9**

**1** Click the **Apple** menu, **Control Panel** and double-click **TCP/IP** to open the **TCP/IP Control Panel**.

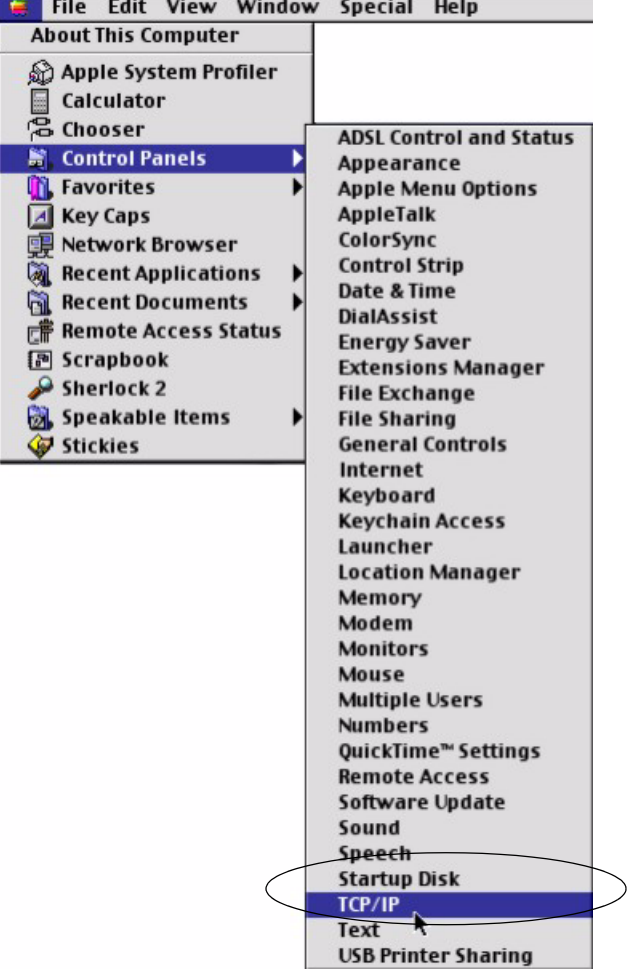

**Figure 198** Macintosh OS 8/9: Apple Menu

**2** Select **Ethernet built-in** from the **Connect via** list.

**Figure 199** Macintosh OS 8/9: TCP/IP

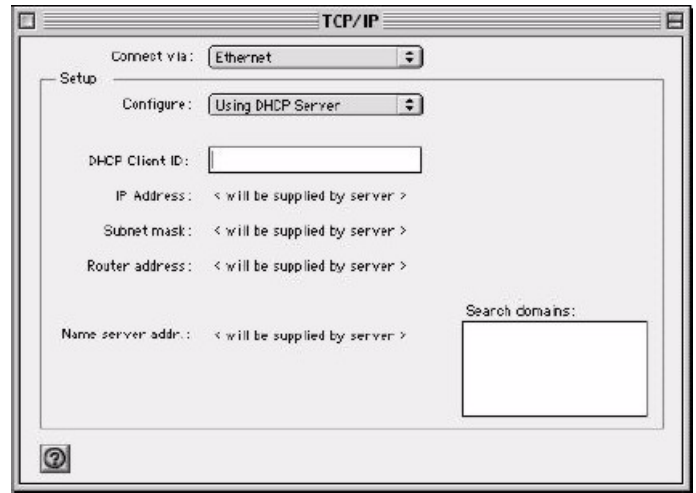

**3** For dynamically assigned settings, select **Using DHCP Server** from the **Configure:** list.

- **4** For statically assigned settings, do the following:
	- From the **Configure** box, select **Manually**.
	- Type your IP address in the **IP Address** box.
	- Type your subnet mask in the **Subnet mask** box.
	- Type the IP address of your Prestige in the **Router address** box.
- **5** Close the **TCP/IP Control Panel**.
- **6** Click **Save** if prompted, to save changes to your configuration.
- **7** Turn on your Prestige and restart your computer (if prompted).

## **Verifying Settings**

Check your TCP/IP properties in the **TCP/IP Control Panel** window.

## **Macintosh OS X**

**1** Click the **Apple** menu, and click **System Preferences** to open the **System Preferences** window.

**Figure 200** Macintosh OS X: Apple Menu

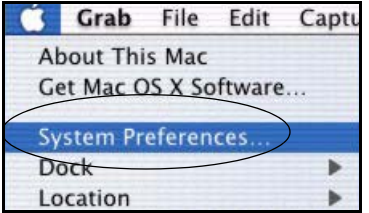

**2** Click **Network** in the icon bar.

- Select **Automatic** from the **Location** list.
- Select **Built-in Ethernet** from the **Show** list.
- Click the **TCP/IP** tab.
- **3** For dynamically assigned settings, select **Using DHCP** from the **Configure** list.

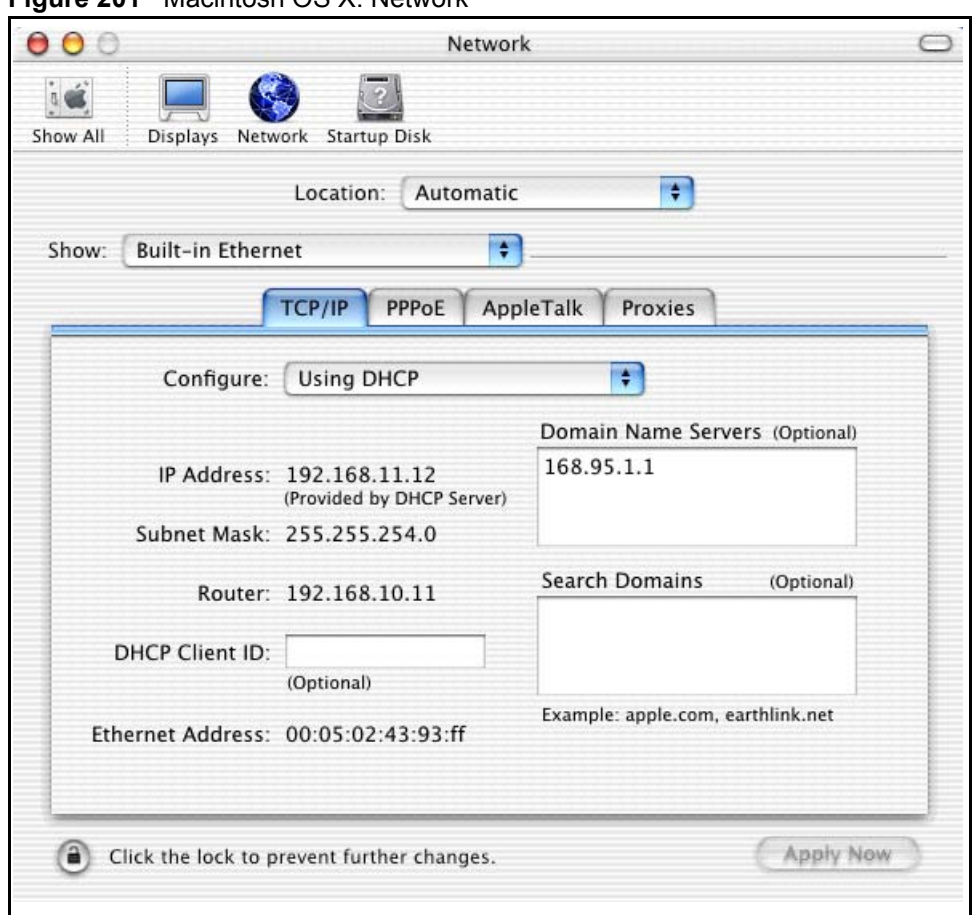

**Figure 201** Macintosh OS X: Network

**4** For statically assigned settings, do the following:

- From the **Configure** box, select **Manually**.
- Type your IP address in the **IP Address** box.
- Type your subnet mask in the **Subnet mask** box.
- Type the IP address of your Prestige in the **Router address** box.
- **5** Click **Apply Now** and close the window.

**6** Turn on your Prestige and restart your computer (if prompted).

## **Verifying Settings**

Check your TCP/IP properties in the **Network** window.

# **Appendix C IP Subnetting**

# **IP Addressing**

Routers "route" based on the network number. The router that delivers the data packet to the correct destination host uses the host ID.

## **IP Classes**

An IP address is made up of four octets (eight bits), written in dotted decimal notation, for example, 192.168.1.1. IP addresses are categorized into different classes. The class of an address depends on the value of its first octet.

- Class "A" addresses have a 0 in the left most bit. In a class "A" address the first octet is the network number and the remaining three octets make up the host ID.
- Class "B" addresses have a 1 in the left most bit and a 0 in the next left most bit. In a class "B" address the first two octets make up the network number and the two remaining octets make up the host ID.
- Class "C" addresses begin (starting from the left) with 1 1 0. In a class "C" address the first three octets make up the network number and the last octet is the host ID.
- Class "D" addresses begin with 1 1 1 0. Class "D" addresses are used for multicasting. (There is also a class "E" address. It is reserved for future use.)

| <b>IP ADDRESS:</b> |     | <b>OCTET 1</b> | OCTET <sub>2</sub> | <b>OCTET 3</b> | <b>OCTET 4</b> |
|--------------------|-----|----------------|--------------------|----------------|----------------|
| Class A            | U   | Network number | Host ID            | Host ID        | Host ID        |
| Class B            | 10  | Network number | Network number     | Host ID        | Host ID        |
| Class C            | 110 | Network number | Network number     | Network number | Host ID        |

<span id="page-296-0"></span>**Table 93** Classes of IP Addresses

**Note:** Host IDs of all zeros or all ones are not allowed.

Therefore:

A class "C" network (8 host bits) can have  $2^8 - 2$  or 254 hosts.

A class "B" address (16 host bits) can have  $2^{16}$  –2 or 65534 hosts.

A class "A" address (24 host bits) can have  $2^{24}$  –2 hosts (approximately 16 million hosts).

Since the first octet of a class "A" IP address must contain a "0", the first octet of a class "A" address can have a value of 0 to 127.

Similarly the first octet of a class "B" must begin with "10", therefore the first octet of a class "B" address has a valid range of 128 to 191. The first octet of a class "C" address begins with "110", and therefore has a range of 192 to 223.

| <b>CLASS</b> | ALLOWED RANGE OF FIRST OCTET<br>(BINARY) | ALLOWED RANGE OF FIRST OCTET<br>(DECIMAL) |
|--------------|------------------------------------------|-------------------------------------------|
| Class A      | 00000000 to 01111111                     | 0 to 127                                  |
| Class B      | 10000000 to 10111111                     | 128 to 191                                |
| Class C      | 11000000 to 11011111                     | 192 to 223                                |
| Class D      | 11100000 to 11101111                     | 224 to 239                                |

**Table 94** Allowed IP Address Range By Class

## **Subnet Masks**

A subnet mask is used to determine which bits are part of the network number, and which bits are part of the host ID (using a logical AND operation). A subnet mask has 32 is a "1" then the corresponding bit in the IP address is part of the network number. If a bit in the subnet mask is "0" then the corresponding bit in the IP address is part of the host ID.

Subnet masks are expressed in dotted decimal notation just as IP addresses are. The "natural" masks for class A, B and C IP addresses are as follows.

| <b>CLASS</b> | I NATURAL MASK |
|--------------|----------------|
| А            | 255.0.0.0      |
| B            | 255.255.0.0    |
|              | 255.255.255.0  |

**Table 95** "Natural" Masks

# **Subnetting**

With subnetting, the class arrangement of an IP address is ignored. For example, a class C address no longer has to have 24 bits of network number and 8 bits of host ID. With subnetting, some of the host ID bits are converted into network number bits. By convention, subnet masks always consist of a continuous sequence of ones beginning from the left most bit of the mask, followed by a continuous sequence of zeros, for a total number of 32 bits.

Since the mask is always a continuous number of ones beginning from the left, followed by a continuous number of zeros for the remainder of the 32 bit mask, you can simply specify the number of ones instead of writing the value of each octet. This is usually specified by writing a "/" followed by the number of bits in the mask after the address.

For example, 192.1.1.0 /25 is equivalent to saying 192.1.1.0 with mask 255.255.255.128.

The following table shows all possible subnet masks for a class "C" address using both notations.

| <b>SUBNET MASK IP ADDRESS</b> | <b>SUBNET MASK "1" BITS</b> | <b>LAST OCTET BIT VALUE</b> |
|-------------------------------|-----------------------------|-----------------------------|
| 255.255.255.0                 | /24                         | 0000 0000                   |
| 255.255.255.128               | /25                         | 1000 0000                   |
| 255.255.255.192               | /26                         | 1100 0000                   |
| 255.255.255.224               | 127                         | 1110 0000                   |
| 255.255.255.240               | /28                         | 1111 0000                   |
| 255.255.255.248               | /29                         | 1111 1000                   |
| 255.255.255.252               | /30                         | 1111 1100                   |

**Table 96** Alternative Subnet Mask Notation

The first mask shown is the class "C" natural mask. Normally if no mask is specified it is understood that the natural mask is being used.

## **Example: Two Subnets**

As an example, you have a class "C" address 192.168.1.0 with subnet mask of 255.255.255.0.

|                      | <b>NETWORK NUMBER</b>        | <b>HOST ID</b> |
|----------------------|------------------------------|----------------|
| <b>IP Address</b>    | 192.168.1.                   | 0              |
| IP Address (Binary)  | 11000000.10101000.00000001.  | 00000000       |
| <b>Subnet Mask</b>   | 255.255.255.                 | 0              |
| Subnet Mask (Binary) | 111111111.11111111.11111111. | 00000000       |

**Table 97** Two Subnets Example

The first three octets of the address make up the network number (class "C"). You want to have two separate networks.

Divide the network 192.168.1.0 into two separate subnets by converting one of the host ID bits of the IP address to a network number bit. The "borrowed" host ID bit can be either "0" or "1" thus giving two subnets; 192.168.1.0 with mask 255.255.255.128 and 192.168.1.128 with mask 255.255.255.128.

**Note:** In the following charts, shaded/bolded last octet bit values indicate host ID bits "borrowed" to form network ID bits. The number of "borrowed" host ID bits determines the number of subnets you can have. The remaining number of host ID bits (after "borrowing") determines the number of hosts you can have on each subnet.

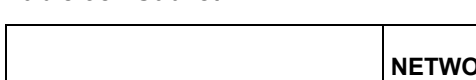

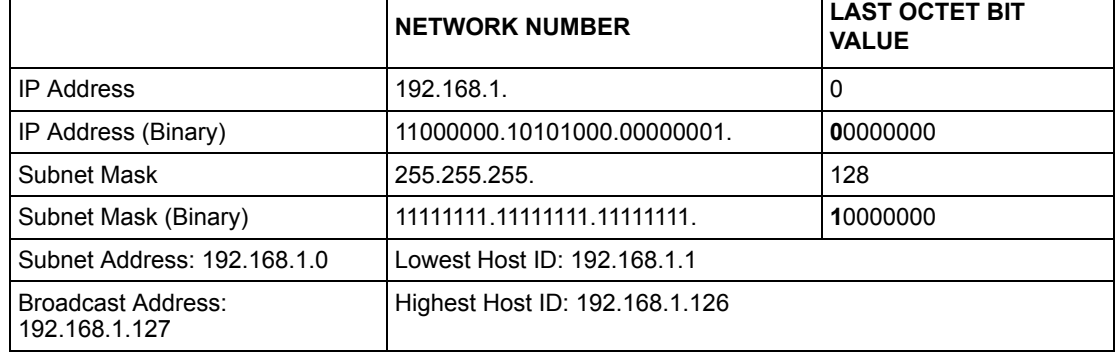

#### **Table 99** Subnet 2

**Table 98** Subnet 1

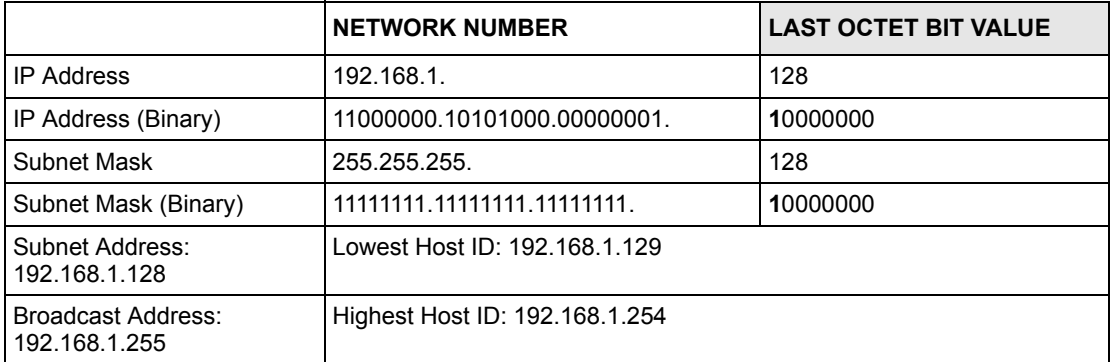

The remaining 7 bits determine the number of hosts each subnet can have. Host IDs of all zeros represent the subnet itself and host IDs of all ones are the broadcast address for that subnet, so the actual number of hosts available on each subnet in the example above is  $2^7 - 2$ or 126 hosts for each subnet.

192.168.1.0 with mask 255.255.255.128 is the subnet itself, and 192.168.1.127 with mask 255.255.255.128 is the directed broadcast address for the first subnet. Therefore, the lowest IP address that can be assigned to an actual host for the first subnet is 192.168.1.1 and the highest is 192.168.1.126. Similarly the host ID range for the second subnet is 192.168.1.129 to 192.168.1.254.

## **Example: Four Subnets**

The above example illustrated using a 25-bit subnet mask to divide a class "C" address space into two subnets. Similarly to divide a class "C" address into four subnets, you need to "borrow" two host ID bits to give four possible combinations of 00, 01, 10 and 11. The subnet mask is 26 bits (11111111.11111111.11111111.**11**000000) or 255.255.255.192. Each subnet contains 6 host ID bits, giving  $2^6$ -2 or 62 hosts for each subnet (all 0's is the subnet itself, all 1's is the broadcast address on the subnet).

#### **Table 100** Subnet 1

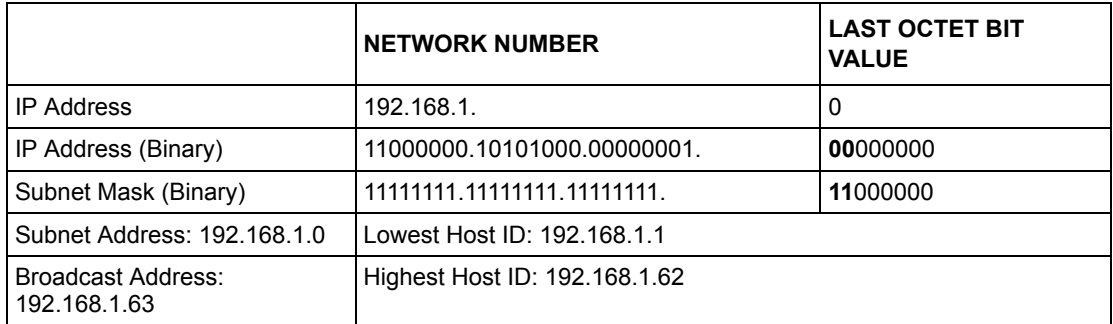

#### **Table 101** Subnet 2

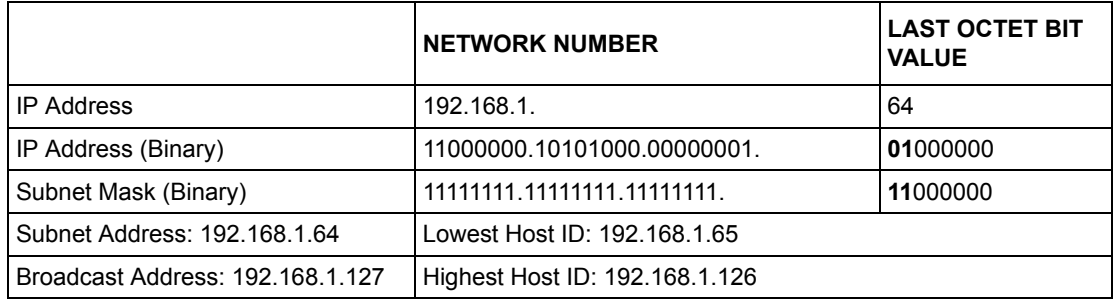

#### **Table 102** Subnet 3

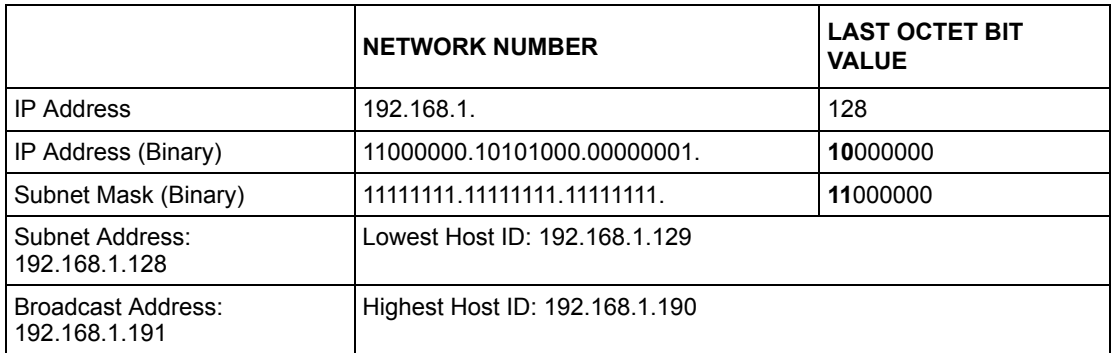

#### **Table 103** Subnet 4

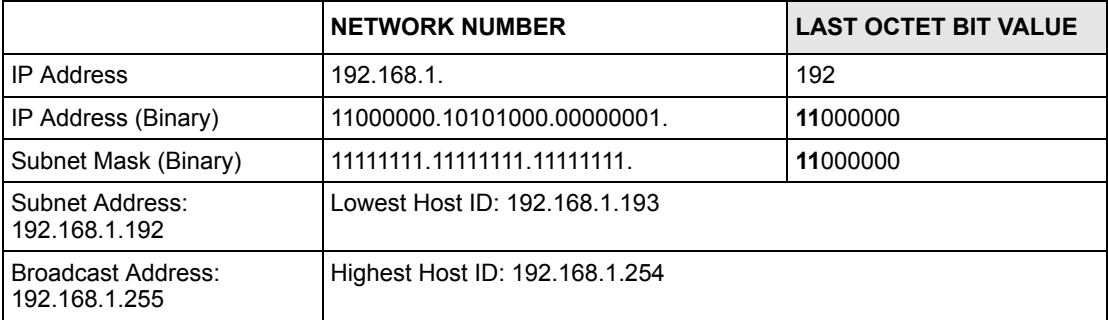

# **Example Eight Subnets**

Similarly use a 27-bit mask to create 8 subnets (001, 010, 011, 100, 101, 110).

The following table shows class C IP address last octet values for each subnet.

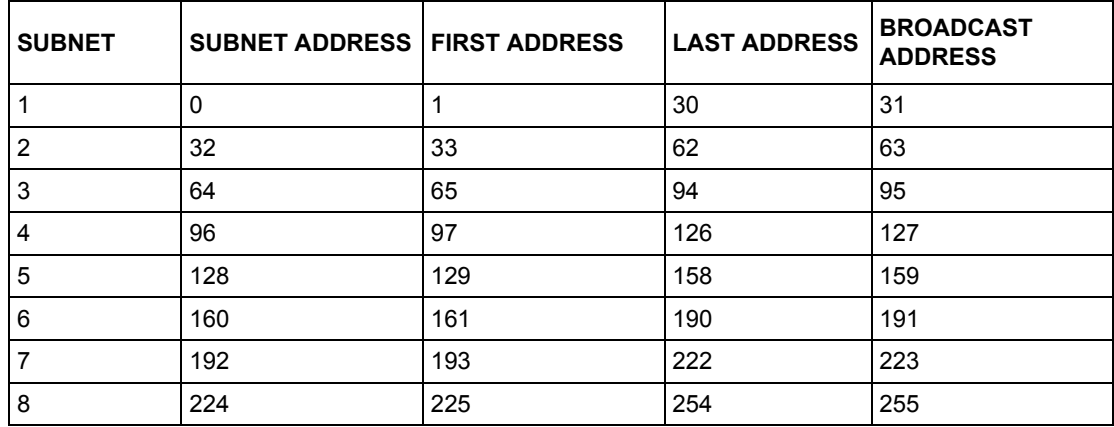

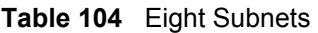

The following table is a summary for class "C" subnet planning.

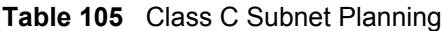

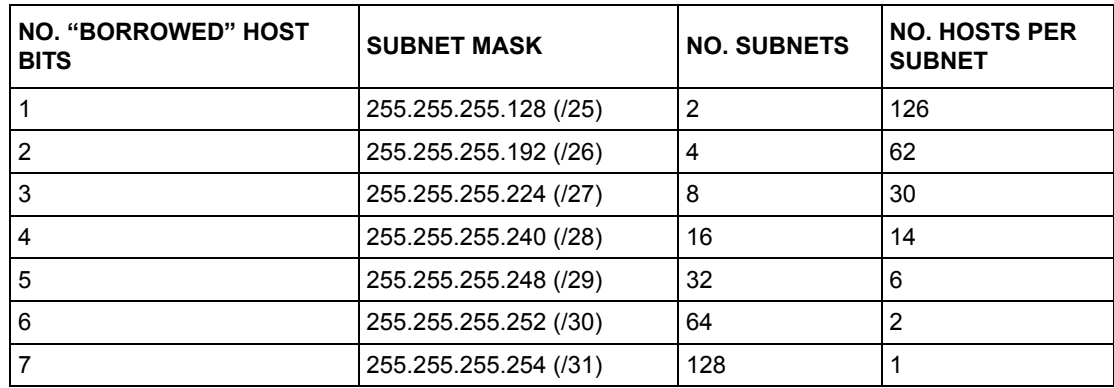

## **Subnetting With Class A and Class B Networks.**

For class "A" and class "B" addresses the subnet mask also determines which bits are part of the network number and which are part of the host ID.

A class "B" address has two host ID octets available for subnetting and a class "A" address has three host ID octets (see Table [93 on page](#page-296-0) 296) available for subnetting.

The following table is a summary for class "B" subnet planning.

| NO. "BORROWED" HOST<br><b>BITS</b> | <b>SUBNET MASK</b>    | <b>NO. SUBNETS</b> | <b>NO. HOSTS PER</b><br><b>SUBNET</b> |
|------------------------------------|-----------------------|--------------------|---------------------------------------|
| 1                                  | 255.255.128.0 (/17)   | $\overline{2}$     | 32766                                 |
| $\overline{2}$                     | 255.255.192.0 (/18)   | 4                  | 16382                                 |
| 3                                  | 255.255.224.0 (/19)   | 8                  | 8190                                  |
| 4                                  | 255.255.240.0 (/20)   | 16                 | 4094                                  |
| 5                                  | 255.255.248.0 (/21)   | 32                 | 2046                                  |
| 6                                  | 255.255.252.0 (/22)   | 64                 | 1022                                  |
| 7                                  | 255.255.254.0 (/23)   | 128                | 510                                   |
| 8                                  | 255.255.255.0 (/24)   | 256                | 254                                   |
| 9                                  | 255.255.255.128 (/25) | 512                | 126                                   |
| 10                                 | 255.255.255.192 (/26) | 1024               | 62                                    |
| 11                                 | 255.255.255.224 (/27) | 2048               | 30                                    |
| 12 <sup>2</sup>                    | 255.255.255.240 (/28) | 4096               | 14                                    |
| 13                                 | 255.255.255.248 (/29) | 8192               | 6                                     |
| 14                                 | 255.255.255.252 (/30) | 16384              | $\overline{2}$                        |
| 15                                 | 255.255.255.254 (/31) | 32768              | 1                                     |

**Table 106** Class B Subnet Planning

# **Appendix D Boot Commands**

The BootModule AT commands execute from within the router's bootup software, when debug mode is selected before the main router firmware is started. When you start up your Prestige, you are given a choice to go into debug mode by pressing a key at the prompt shown in the following screen. In debug mode you have access to a series of boot module commands, for example ATUR (for uploading firmware) and ATLC (for uploading the configuration file). These are already discussed in the **Firmware and Configuration File Maintenance** chapter.

#### **Figure 202** Option to Enter Debug Mode

```
Bootbase Version: V1.02 | 08/08/2001 15:40:50
RAM: Size = 16384 Kbytes
DRAM Post: Testing: 16384K OK
FLASH: Intel 16M
RAS Version: V3.50(WB.0)b3 | 08/08/2001 16:21:27
Press any key to enter debug mode within 3 
seconds.
.................................................
```
Enter ATHE to view all available Prestige boot module commands as shown in the next screen. ATBAx allows you to change the console port speed. The x denotes the number preceding the colon to give the console port speed following the colon in the list of numbers that follows; for example ATBA3 will give a console port speed of 9.6 Kbps. ATSE displays the seed that is used to generate a password to turn on the debug flag in the firmware. The ATSH command shows product related information such as boot module version, vendor name, product model, RAS code revision, etc. ATGO allows you to continue booting the system. Most other commands aid in advanced troubleshooting and should only be used by qualified engineers.

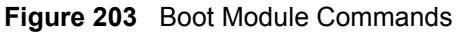

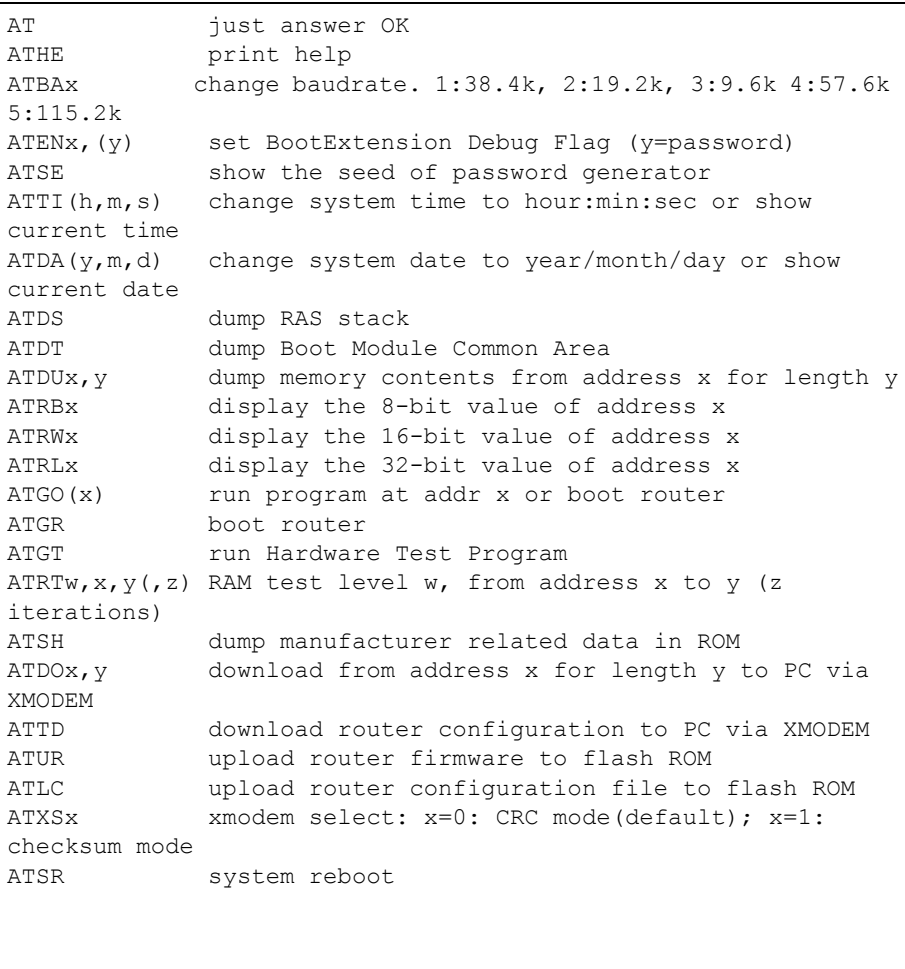

# **Appendix E NetBIOS Filter Commands**

The following describes the NetBIOS packet filter commands.

## **Introduction**

NetBIOS (Network Basic Input/Output System) are TCP or UDP broadcast packets that enable a computer to connect to and communicate with a LAN.

For some dial-up services such as PPPoE or PPTP, NetBIOS packets cause unwanted calls.

You can configure NetBIOS filters to do the following:

- Allow or disallow the sending of NetBIOS packets from the LAN to the WAN and from the WAN to the LAN.
- Allow or disallow the sending of NetBIOS packets from the LAN to the DMZ and from the DMZ to the LAN.
- Allow or disallow the sending of NetBIOS packets from the WAN to the DMZ and from the DMZ to the WAN.
- Allow or disallow the sending of NetBIOS packets through VPN connections.
- Allow or disallow NetBIOS packets to initiate calls.

## **Display NetBIOS Filter Settings**

sys filter netbios disp

This command gives a read-only list of the current NetBIOS filter modes for The Prestige.

#### **NetBIOS Display Filter Settings Command Example**

```
=========== NetBIOS Filter Status ===========
         Between LAN and WAN: Block
         Between LAN and DMZ: Block
         Between WAN and DMZ: Block
         IPSec Packets: Forward
         Trigger Dial: Disabled
```
The filter types and their default settings are as follows.

**Table 107** NetBIOS Filter Default Settings

| <b>NAME</b>            | <b>DESCRIPTION</b>                                                                                                    | <b>EXAMPLE</b>  |
|------------------------|----------------------------------------------------------------------------------------------------|-----------------|
| Between LAN<br>and WAN | This field displays whether NetBIOS packets are blocked or forwarded<br>between the I AN and the WAN.                                                   | <b>Block</b>    |
| Between LAN<br>and DMZ | This field displays whether NetBIOS packets are blocked or forwarded<br>between the LAN and the DMZ.                                                    | <b>Block</b>    |
| Between WAN<br>and DMZ | This field displays whether NetBIOS packets are blocked or forwarded<br>between the WAN and the DMZ.                                                    | <b>Block</b>    |
| <b>IPSec Packets</b>   | This field displays whether NetBIOS packets sent through a VPN<br>connection are blocked or forwarded.                                                  | Forward         |
| Trigger dial           | This field displays whether NetBIOS packets are allowed to initiate<br>calls. Disabled means that NetBIOS packets are blocked from initiating<br>calls. | <b>Disabled</b> |

# **NetBIOS Filter Configuration**

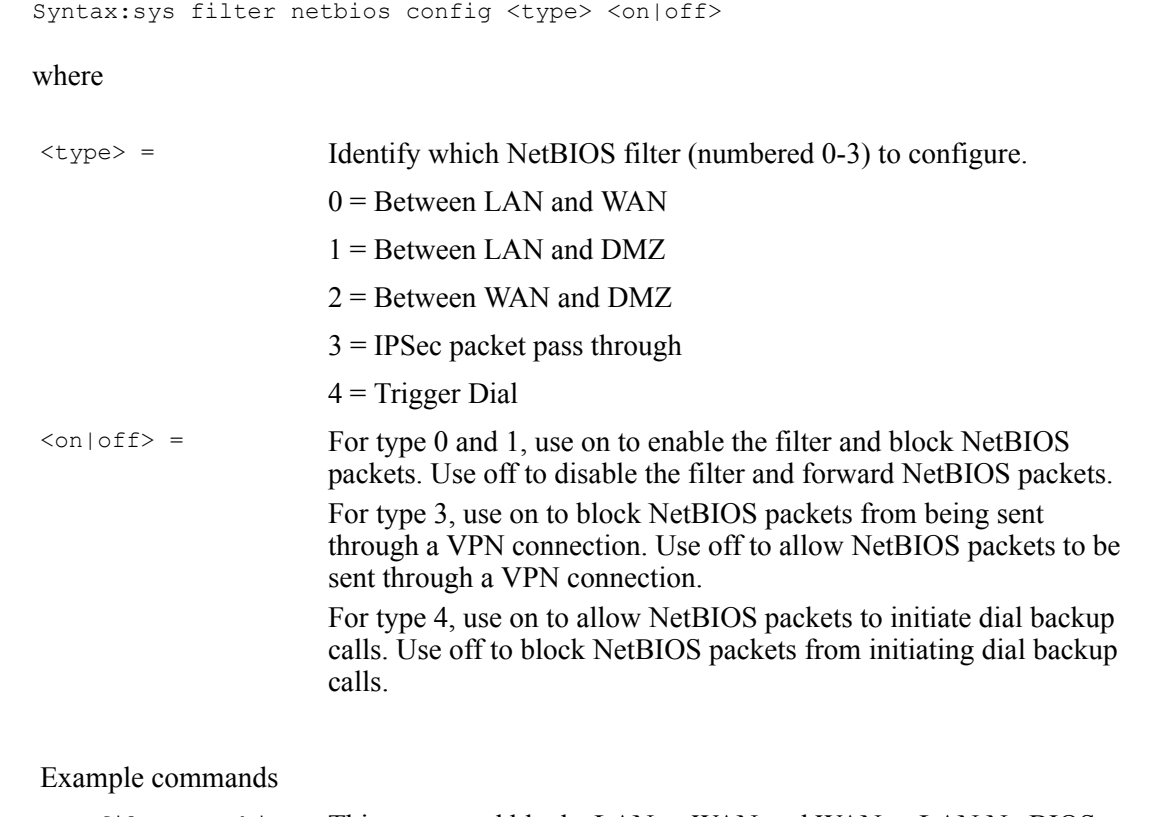

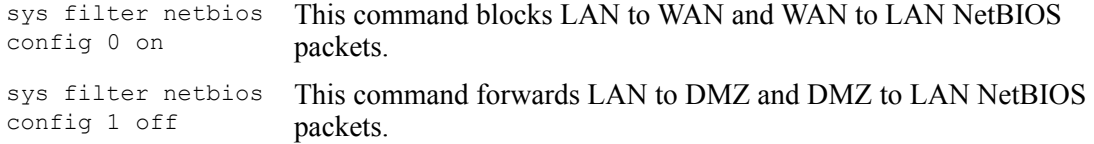

sys filter netbios This command blocks IPSec NetBIOS packets. config 3 on sys filter netbios config 4 off This command stops NetBIOS commands from initiating calls.

# **Appendix F Splitters and Microfilters**

This appendix tells you how to install a POTS splitter or a telephone microfilter.

# **Connecting a POTS Splitter**

When you use the VDSL standard, you can use a POTS (Plain Old Telephone Service) splitter to separate the telephone and VDSL signals. This allows simultaneous Internet access and telephone service on the same line. A splitter also eliminates the destructive interference conditions caused by telephone sets.

Install the POTS splitter at the point where the telephone line enters your residence, as shown in the following figure.

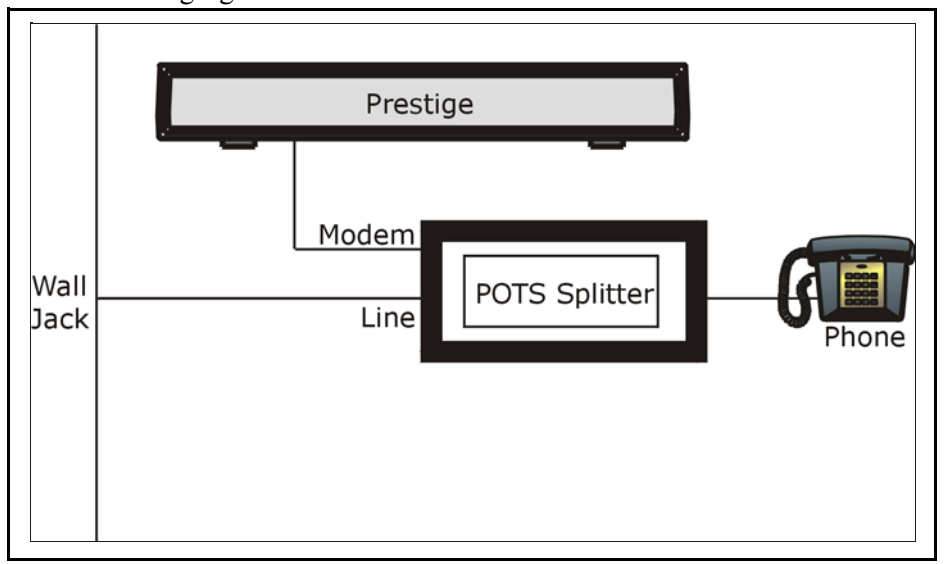

- **1** Connect the side labeled "Phone" to your telephone.
- **2** Connect the side labeled "Modem" to your Prestige.
- **3** Connect the side labeled "Line" to the telephone wall jack.

## **Telephone Microfilters**

Telephone voice transmissions take place in the lower frequency range, 0 - 4KHz, while VDSL transmissions take place in the higher bandwidth range, above 4KHz. A microfilter acts as a low-pass filter, for your telephone, to ensure that VDSL transmissions do not interfere with your telephone voice transmissions. The use of a telephone microfilter is optional.

**1** Connect a phone cable from the wall jack to the single jack end of the Y- Connector.

- **2** Connect a cable from the double jack end of the Y-Connector to the "wall side" of the microfilter.
- **3** Connect another cable from the double jack end of the Y-Connector to the Prestige.
- **4** Connect the "phone side" of the microfilter to your telephone as shown in the following figure.

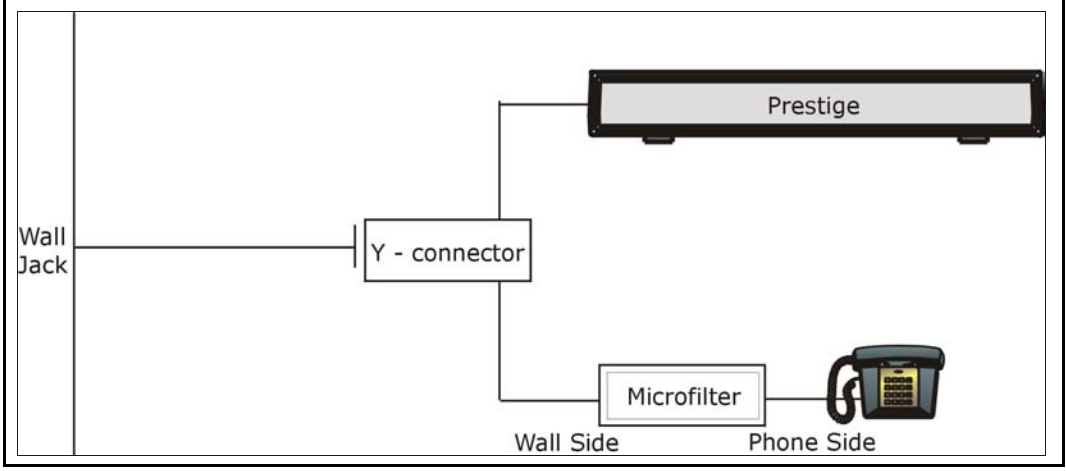

# **Prestige With ISDN**

This section relates to people who use their Prestige with VDSL over ISDN (digital telephone service) only. The following is an example installation for the Prestige with ISDN.

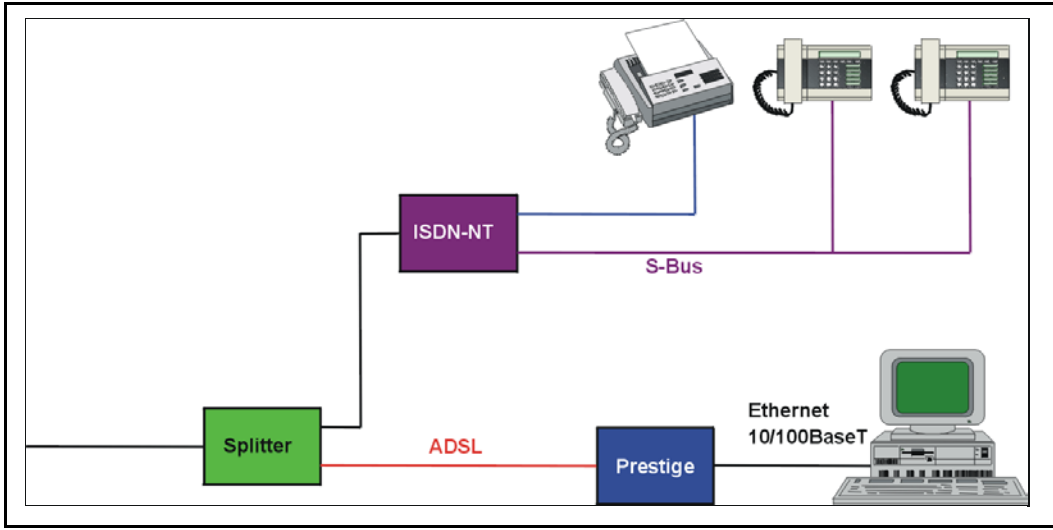

# **Appendix G PPPoE**

# **PPPoE in Action**

An VDSL modem bridges a PPP session over Ethernet (PPP over Ethernet, RFC 2516) from your computer to an ATM PVC (Permanent Virtual Circuit) which connects to a DSL Access Concentrator where the PPP session terminates (see Figure [204 on page](#page-313-0) 313). One PVC can support any number of PPP sessions from your LAN. PPPoE provides access control and billing functionality in a manner similar to dial-up services using PPP.

## **Benefits of PPPoE**

PPPoE offers the following benefits:

It provides you with a familiar dial-up networking (DUN) user interface.

It lessens the burden on the carriers of provisioning virtual circuits all the way to the ISP on multiple switches for thousands of users. For GSTN (PSTN and ISDN), the switching fabric is already in place.

It allows the ISP to use the existing dial-up model to authenticate and (optionally) to provide differentiated services.

# **Traditional Dial-up Scenario**

The following diagram depicts a typical hardware configuration where the computers use traditional dial-up networking.

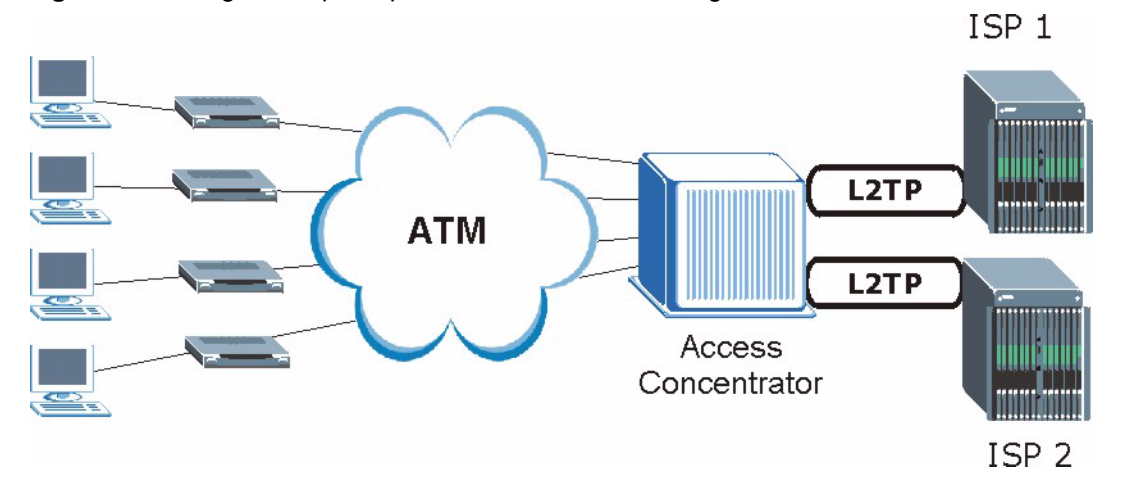

#### <span id="page-313-0"></span>**Figure 204** Single-Computer per Router Hardware Configuration

## **How PPPoE Works**

The PPPoE driver makes the Ethernet appear as a serial link to the computer and the computer runs PPP over it, while the modem bridges the Ethernet frames to the Access Concentrator (AC). Between the AC and an ISP, the AC is acting as a L2TP (Layer 2 Tunneling Protocol) LAC (L2TP Access Concentrator) and tunnels the PPP frames to the ISP. The L2TP tunnel is capable of carrying multiple PPP sessions.

With PPPoE, the VC (Virtual Circuit) is equivalent to the dial-up connection and is between the modem and the AC, as opposed to all the way to the ISP. However, the PPP negotiation is between the computer and the ISP.

## **Prestige as a PPPoE Client**

When using the Prestige as a PPPoE client, the computers on the LAN see only Ethernet and are not aware of PPPoE. This alleviates the administrator from having to manage the PPPoE clients on the individual computers.

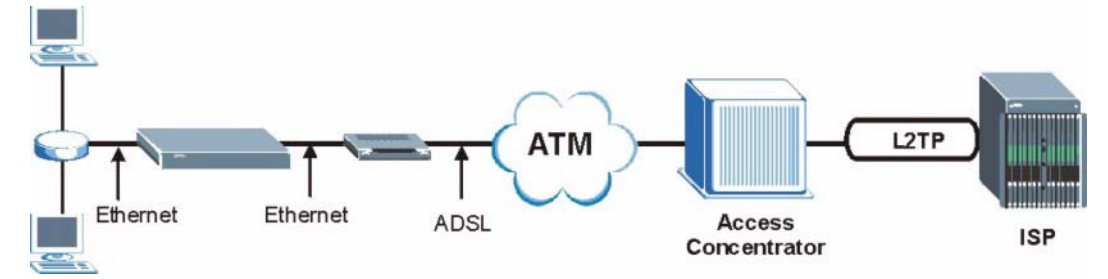

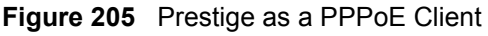

# **Appendix H Log Descriptions**

This appendix provides descriptions of example log messages.

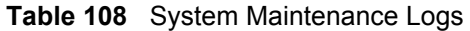

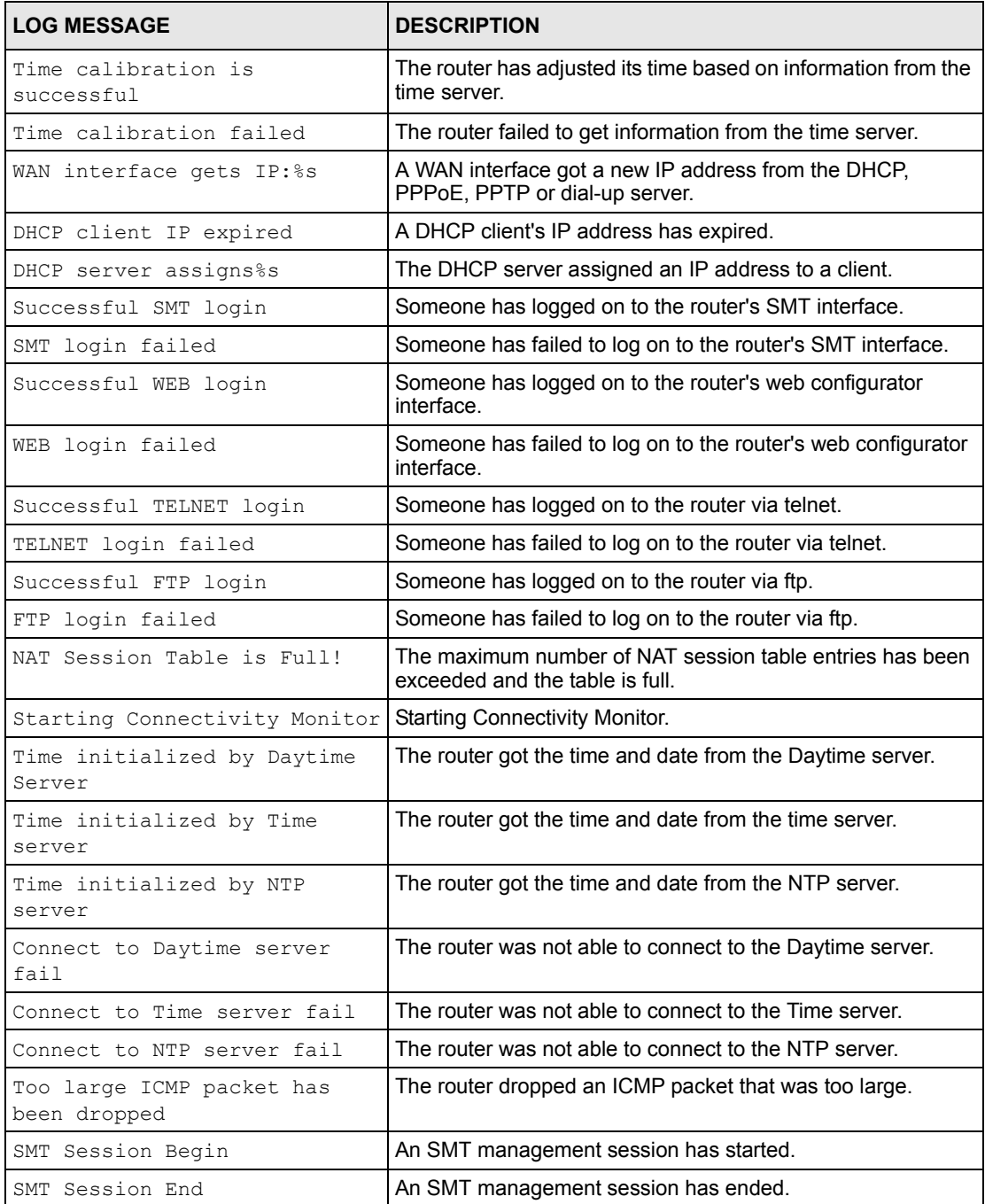

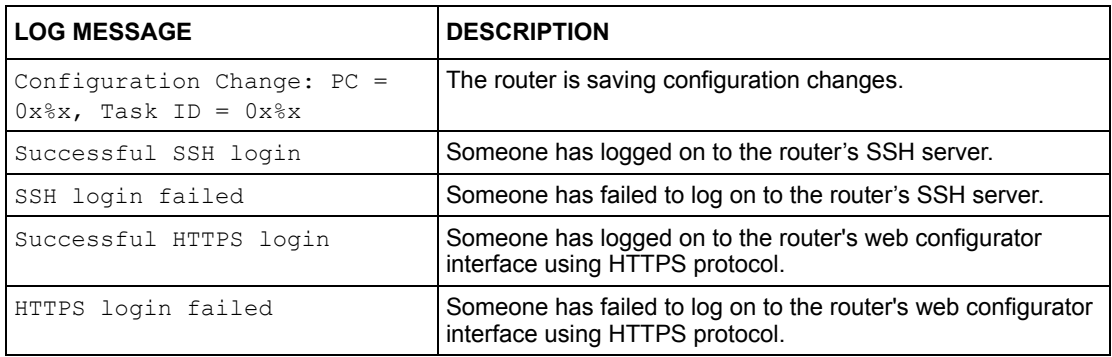

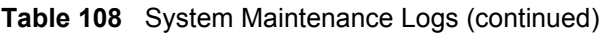

## **Table 109** System Error Logs

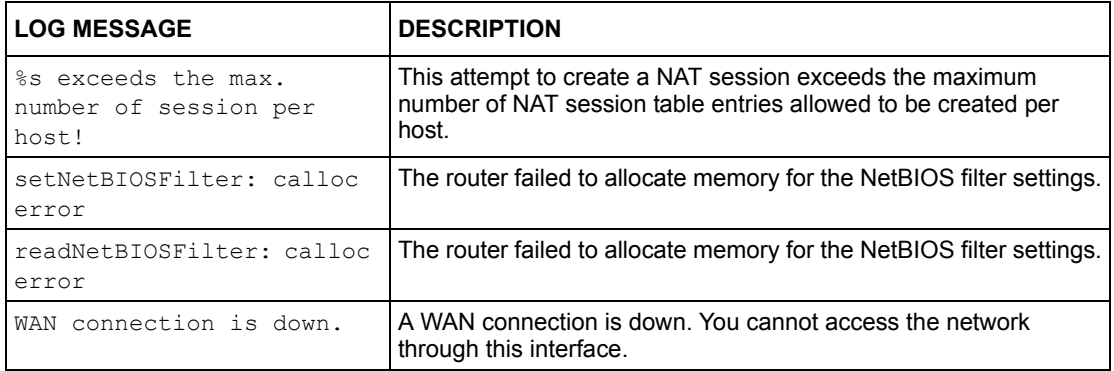

## **Table 110** Access Control Logs

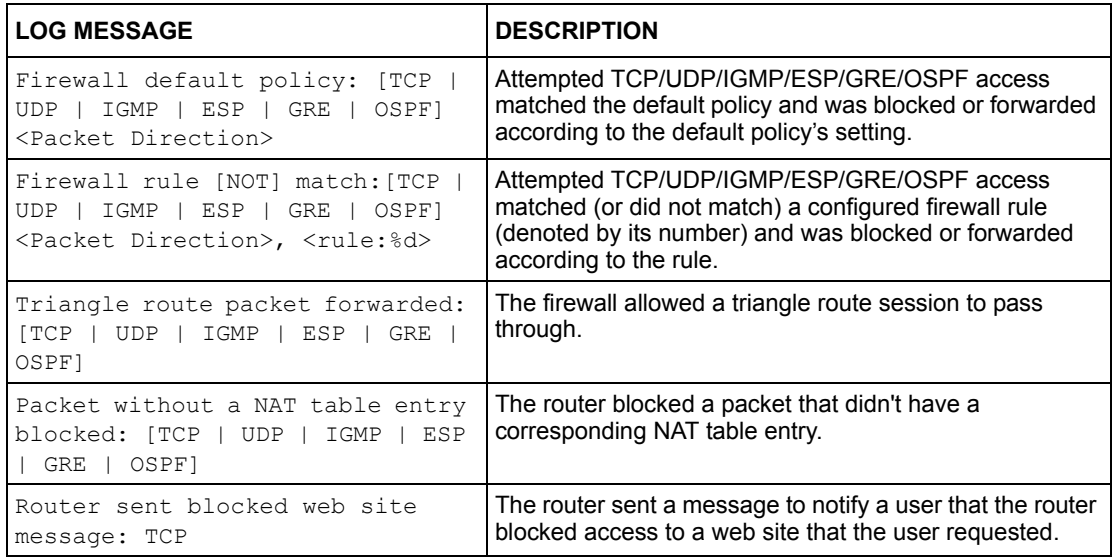

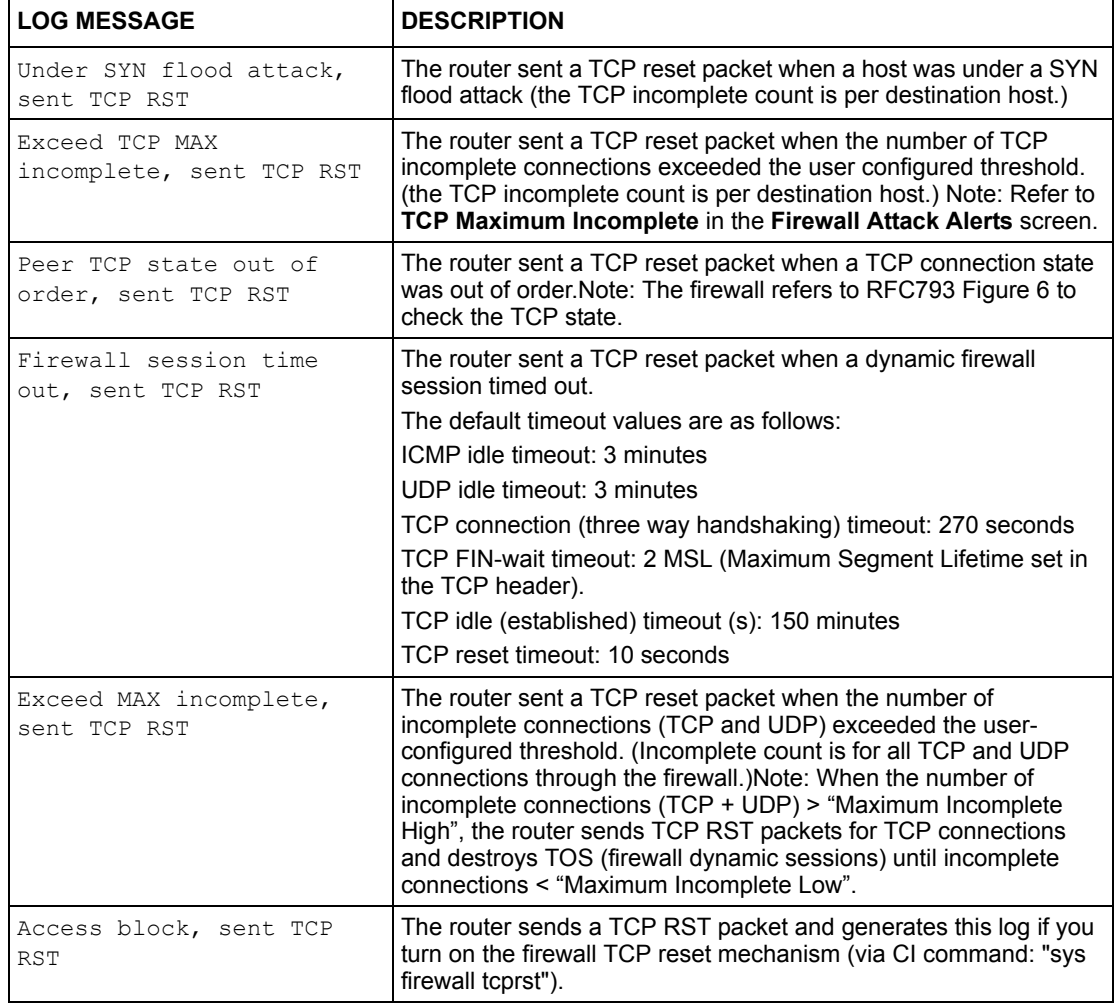

## **Table 111** TCP Reset Logs

**Table 112** Packet Filter Logs

| <b>LOG MESSAGE</b>                            | <b>DESCRIPTION</b>                                            |  |
|-----------------------------------------------|---------------------------------------------------------------|--|
| $ $ $ $ $TCP$ $ $ $UDP$ $ $ $ICMP$ $ $ $IGMP$ | Attempted access matched a configured filter rule (denoted by |  |
| Generic] packet filter                        | its set and rule number) and was blocked or forwarded         |  |
| matched (set:%d, rule:%d)                     | according to the rule.                                        |  |

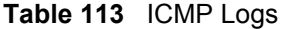

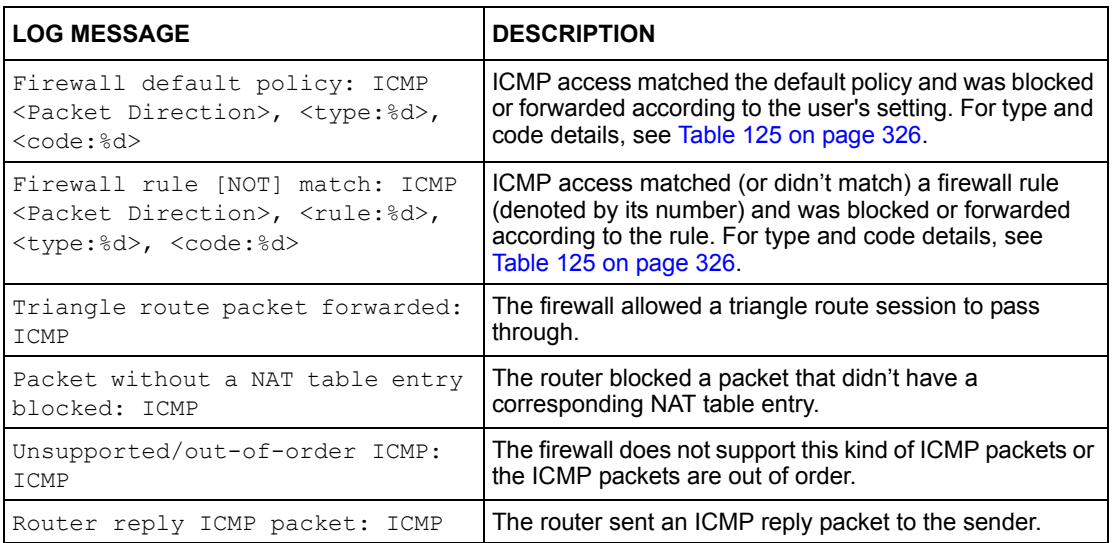

## **Table 114** CDR Logs

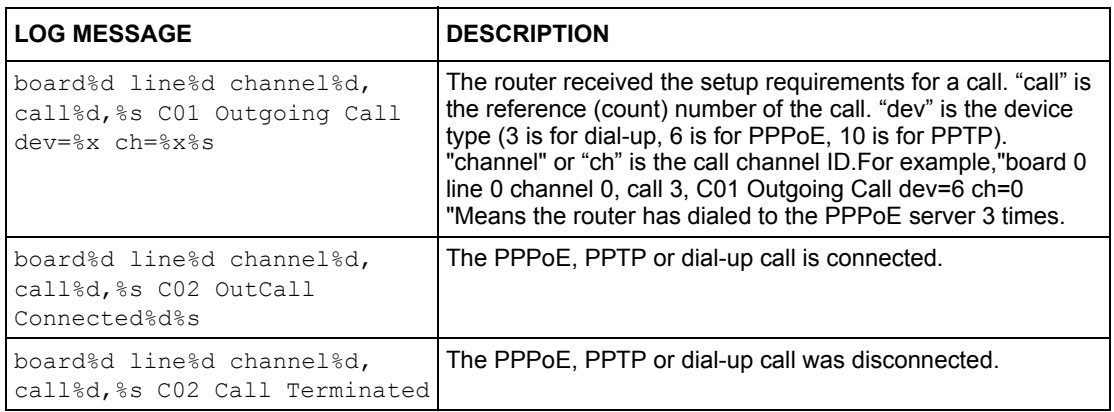

## **Table 115** PPP Logs

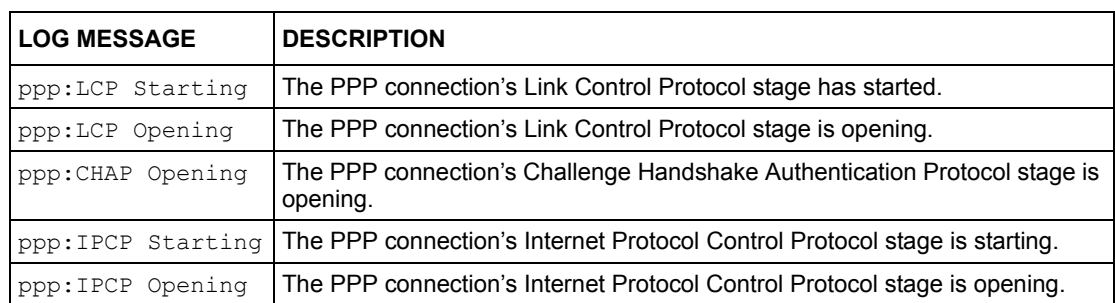

## **Table 115** PPP Logs (continued)

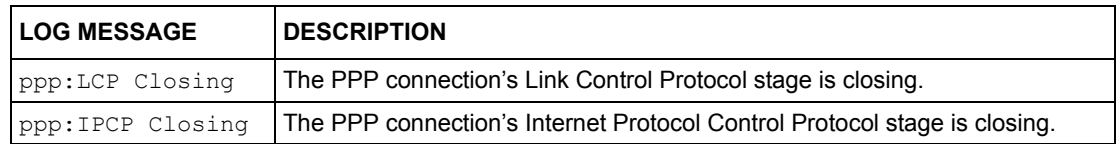

## **Table 116** UPnP Logs

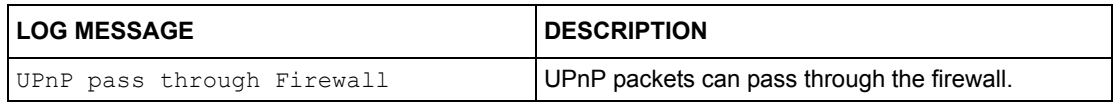

## **Table 117** Content Filtering Logs

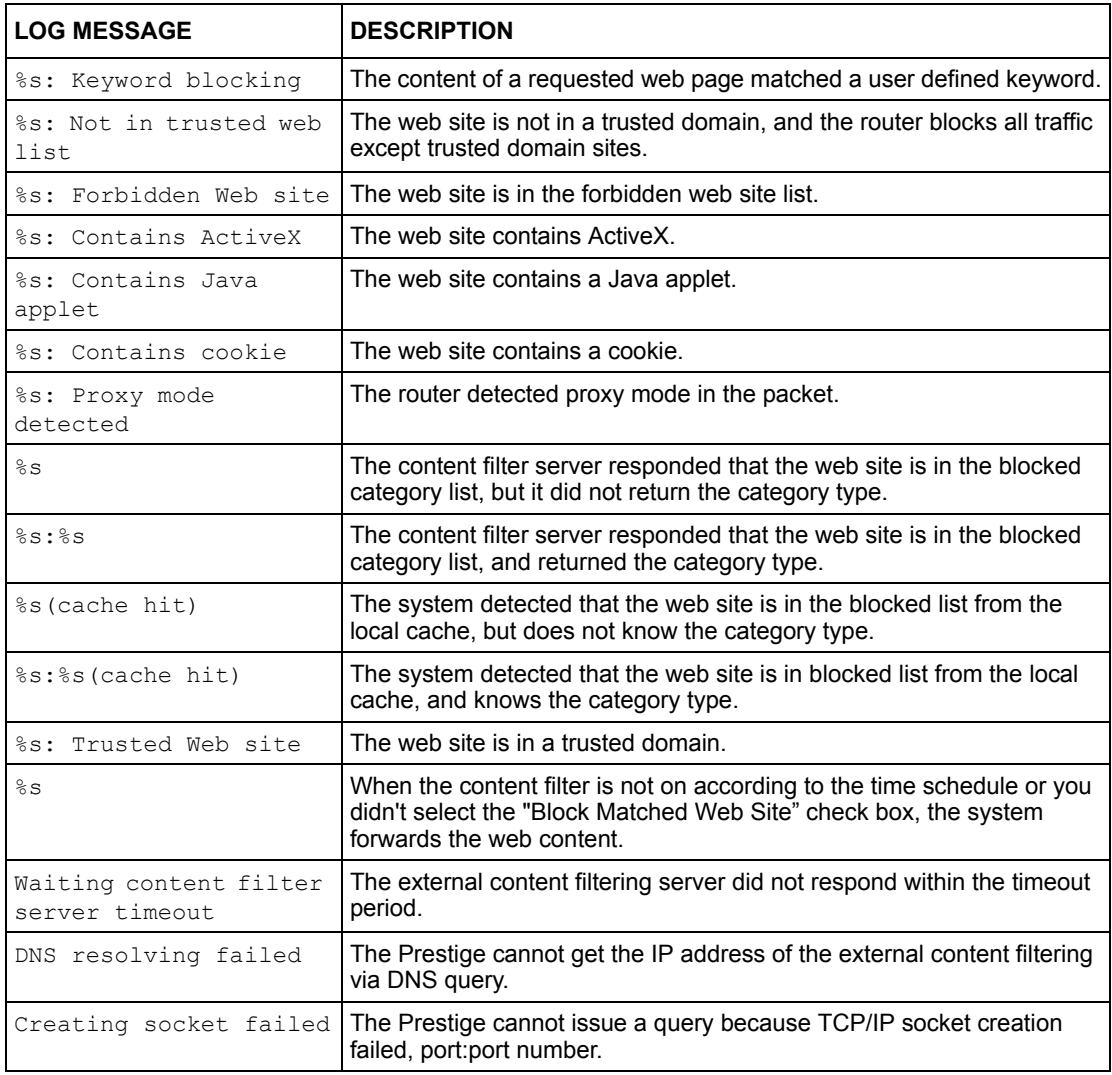

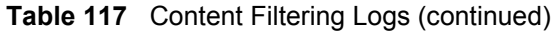

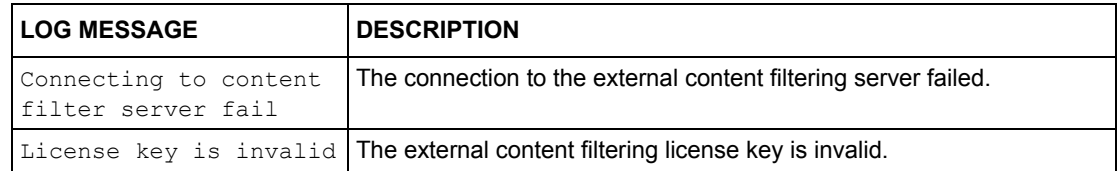

## **Table 118** Attack Logs

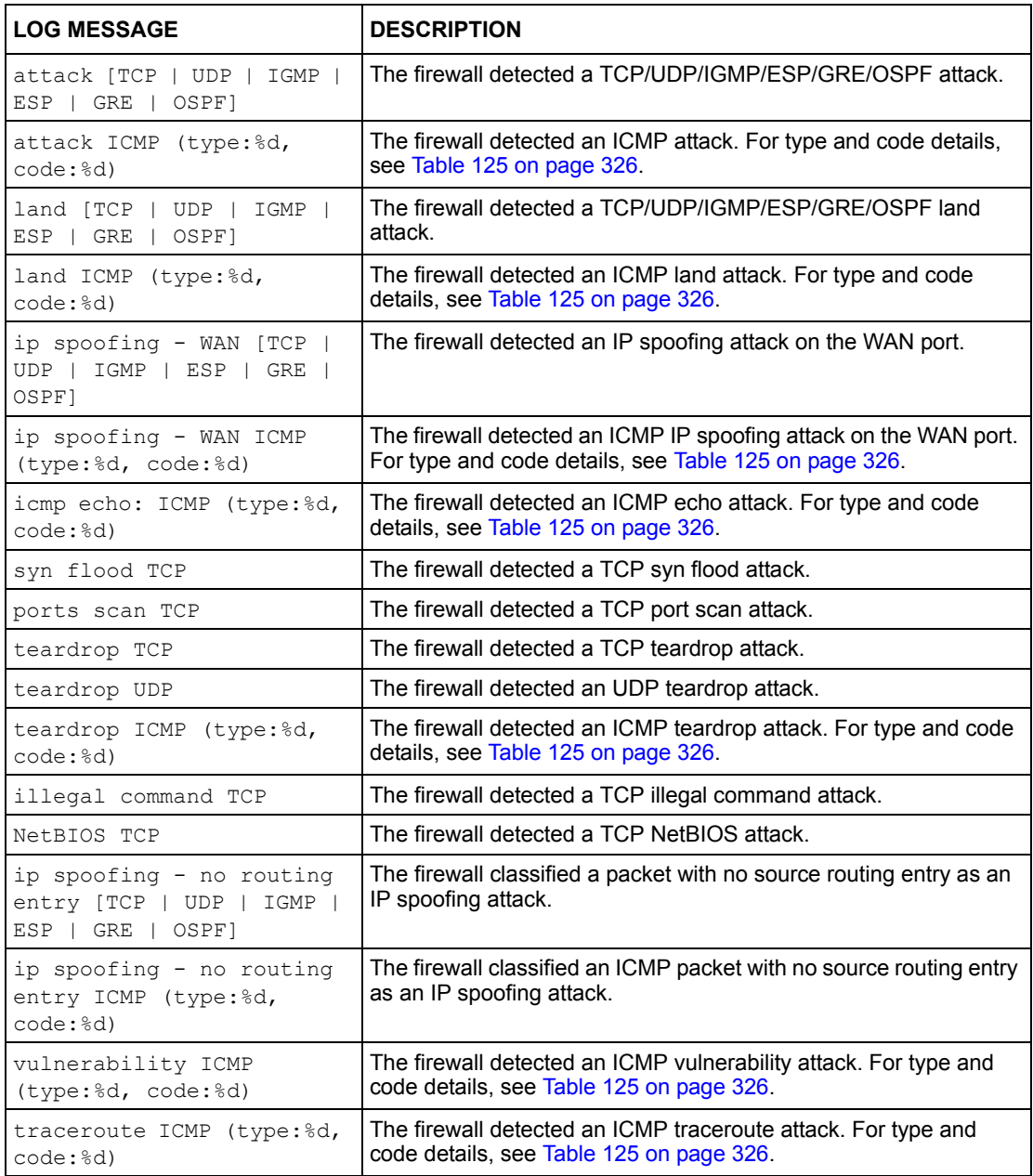

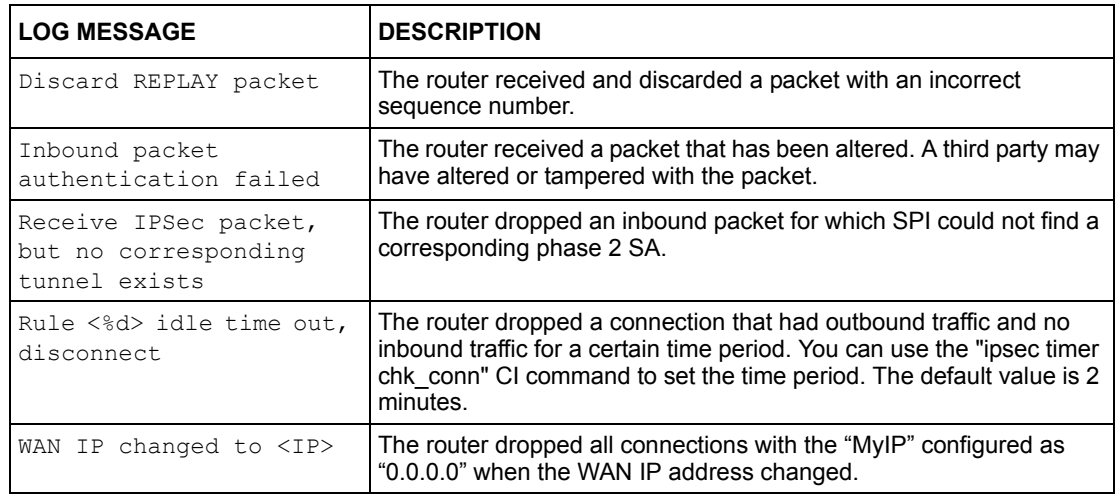

## **Table 119** IPSec Logs

## **Table 120** IKE Logs

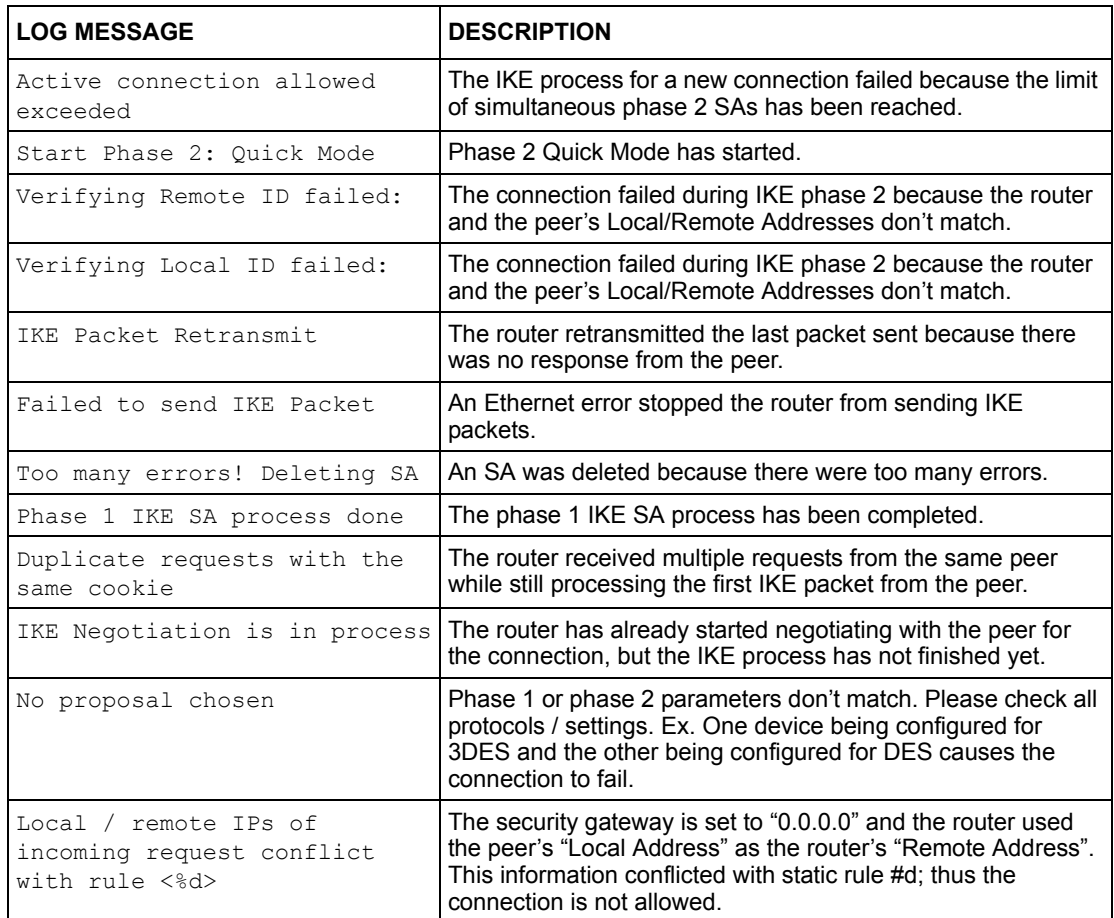

## **Table 120** IKE Logs (continued)

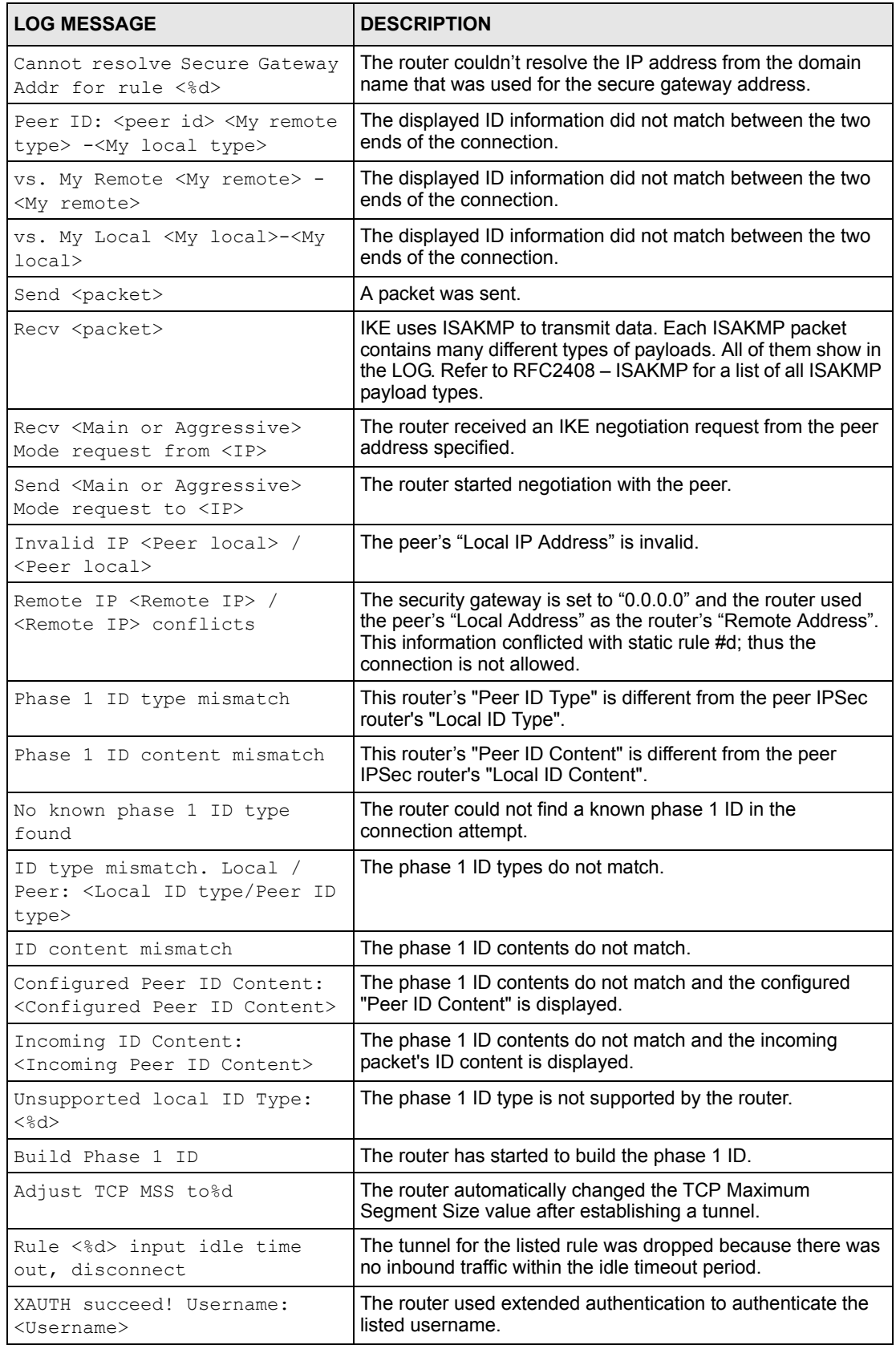

## **Table 120** IKE Logs (continued)

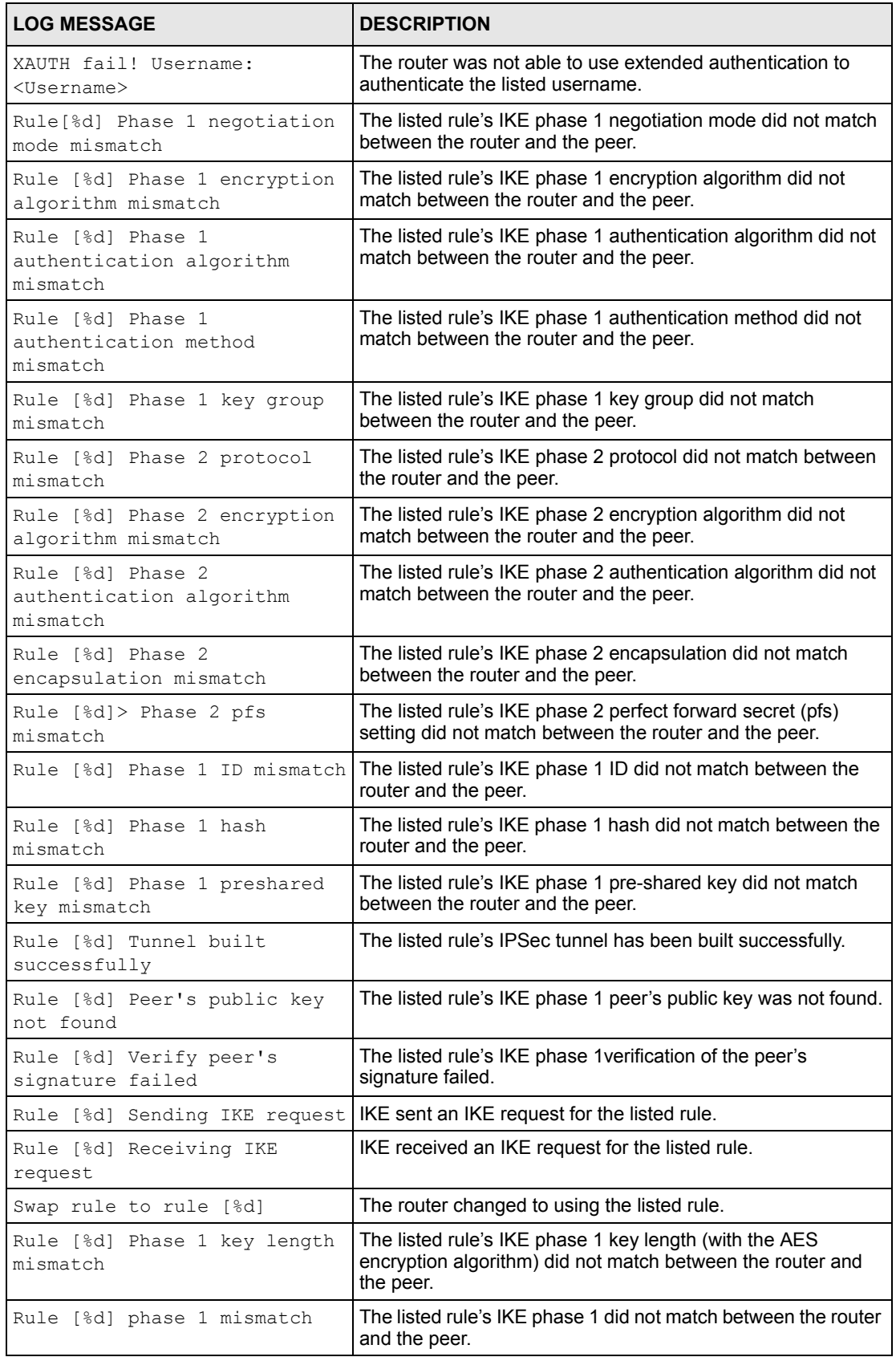

## **Table 120** IKE Logs (continued)

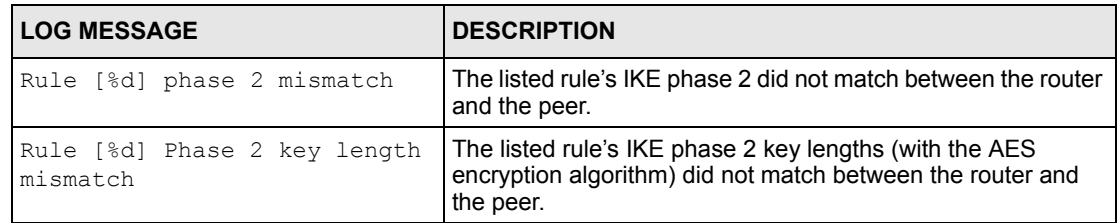

## **Table 121** PKI Logs

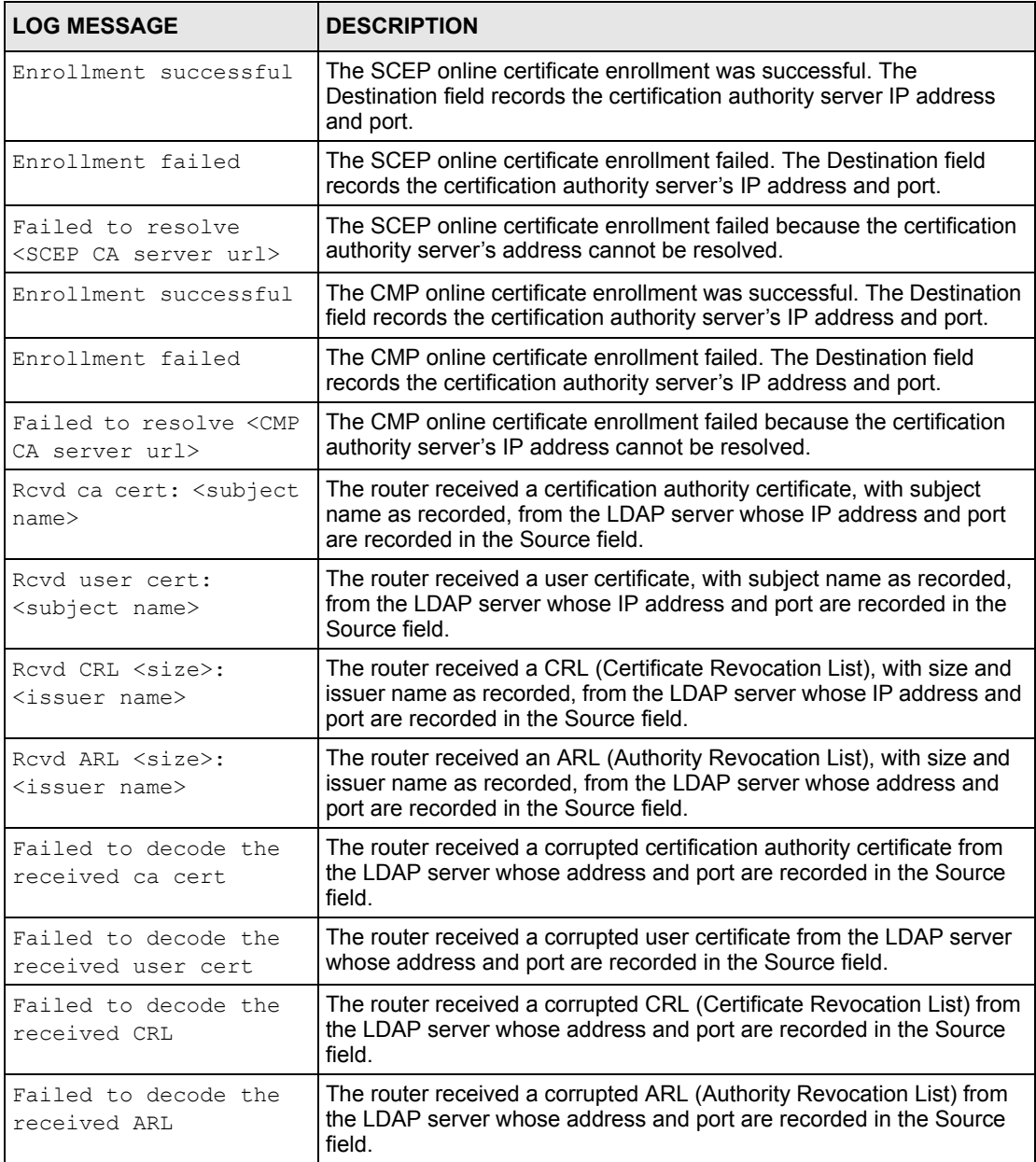
#### **Table 121** PKI Logs (continued)

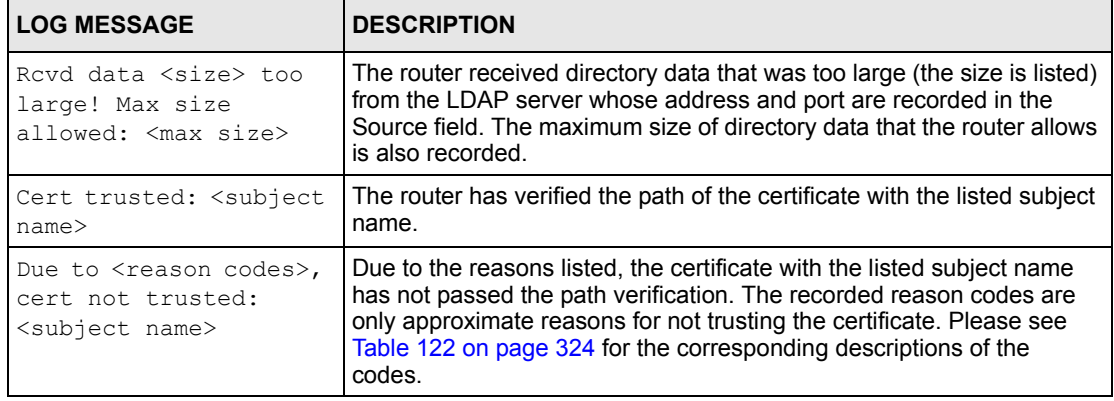

<span id="page-324-0"></span>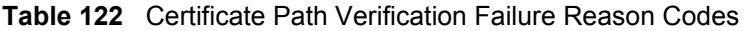

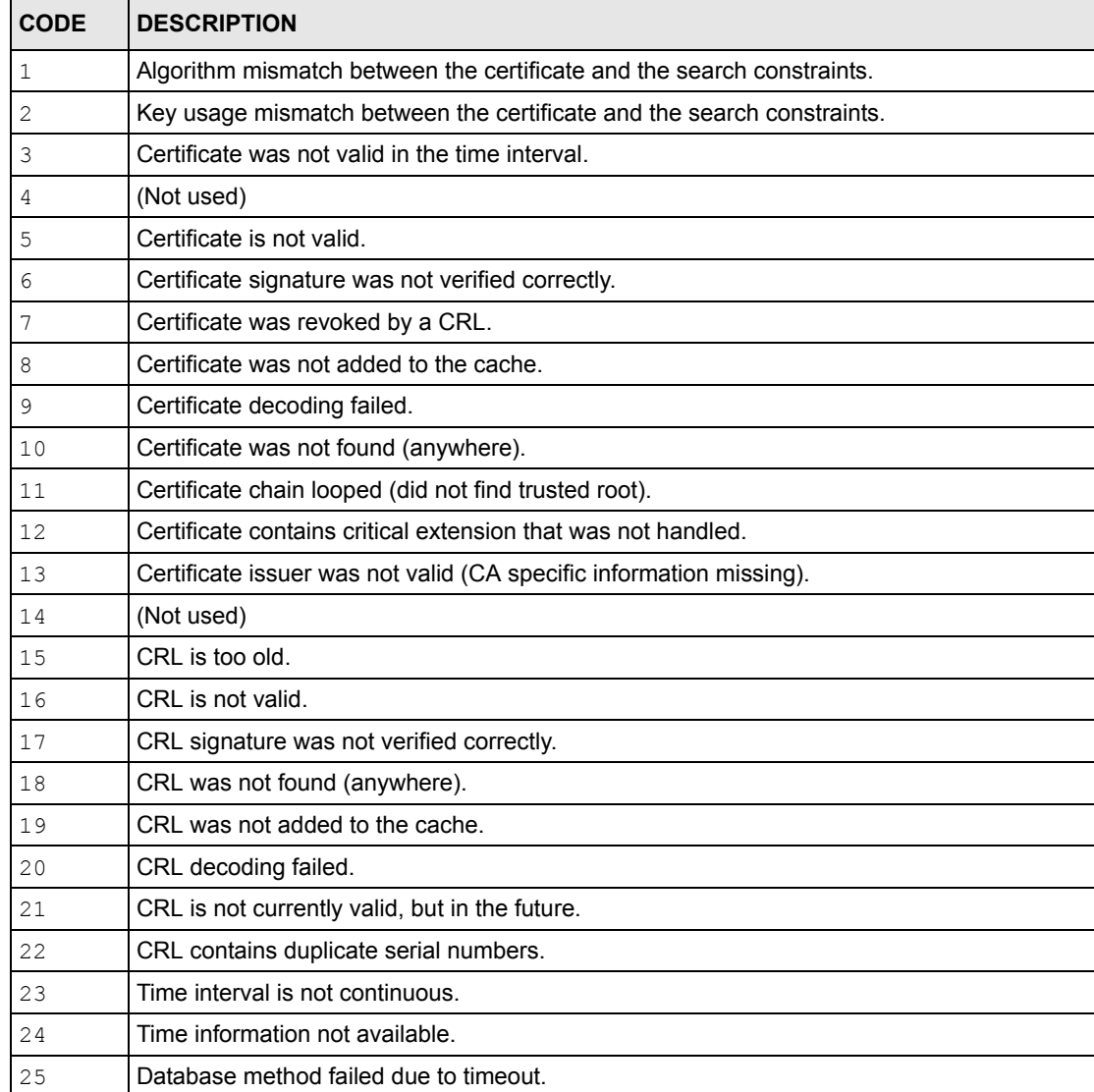

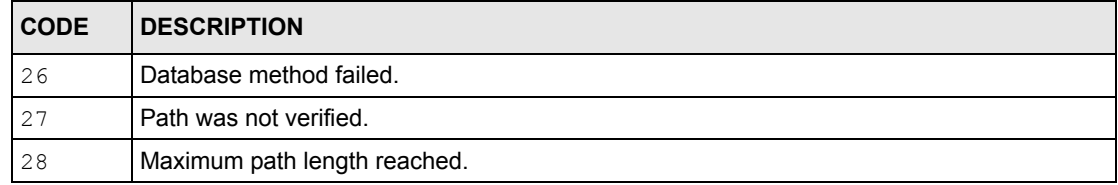

#### **Table 122** Certificate Path Verification Failure Reason Codes (continued)

#### **Table 123** 802.1X Logs

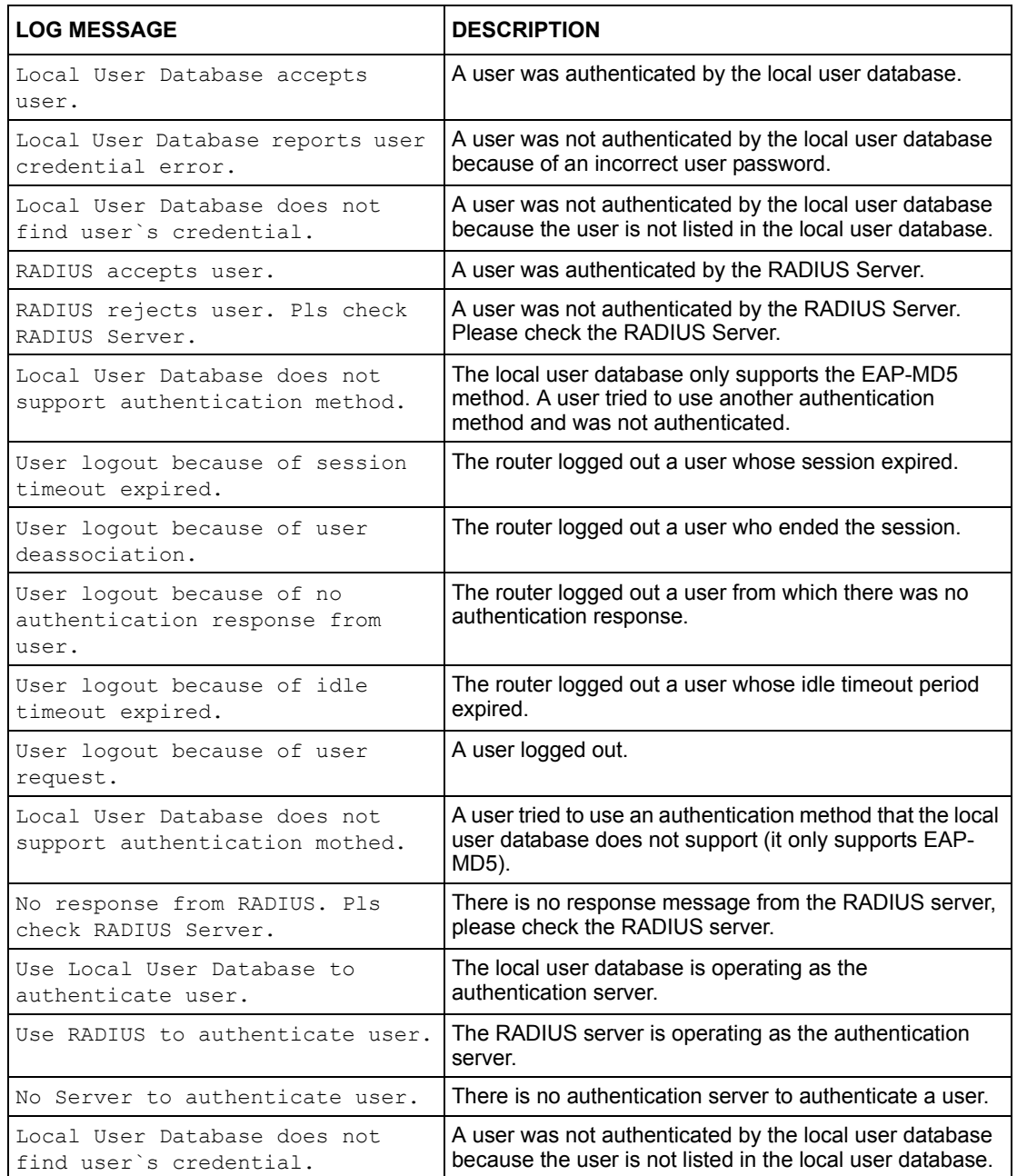

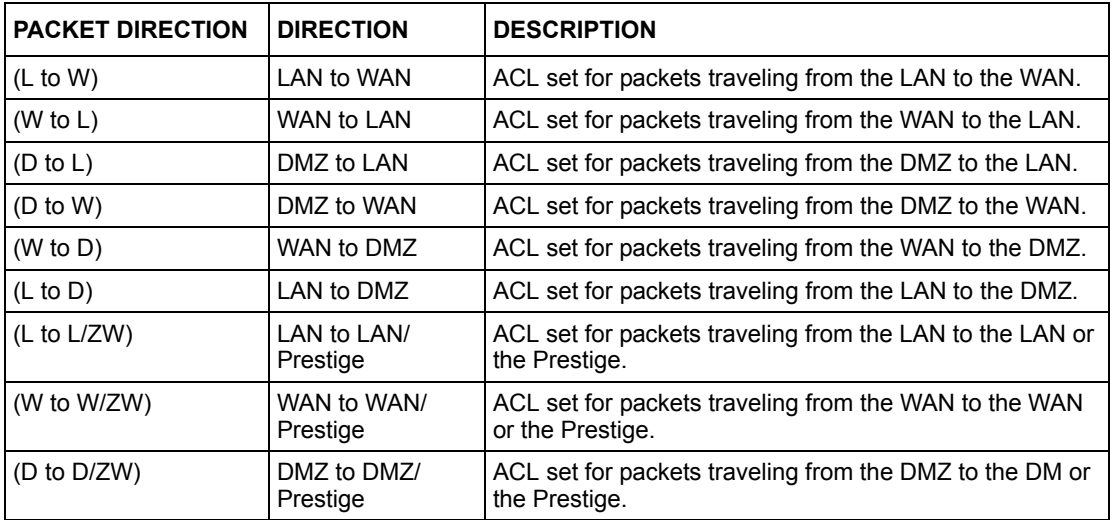

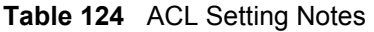

#### **Table 125** ICMP Notes

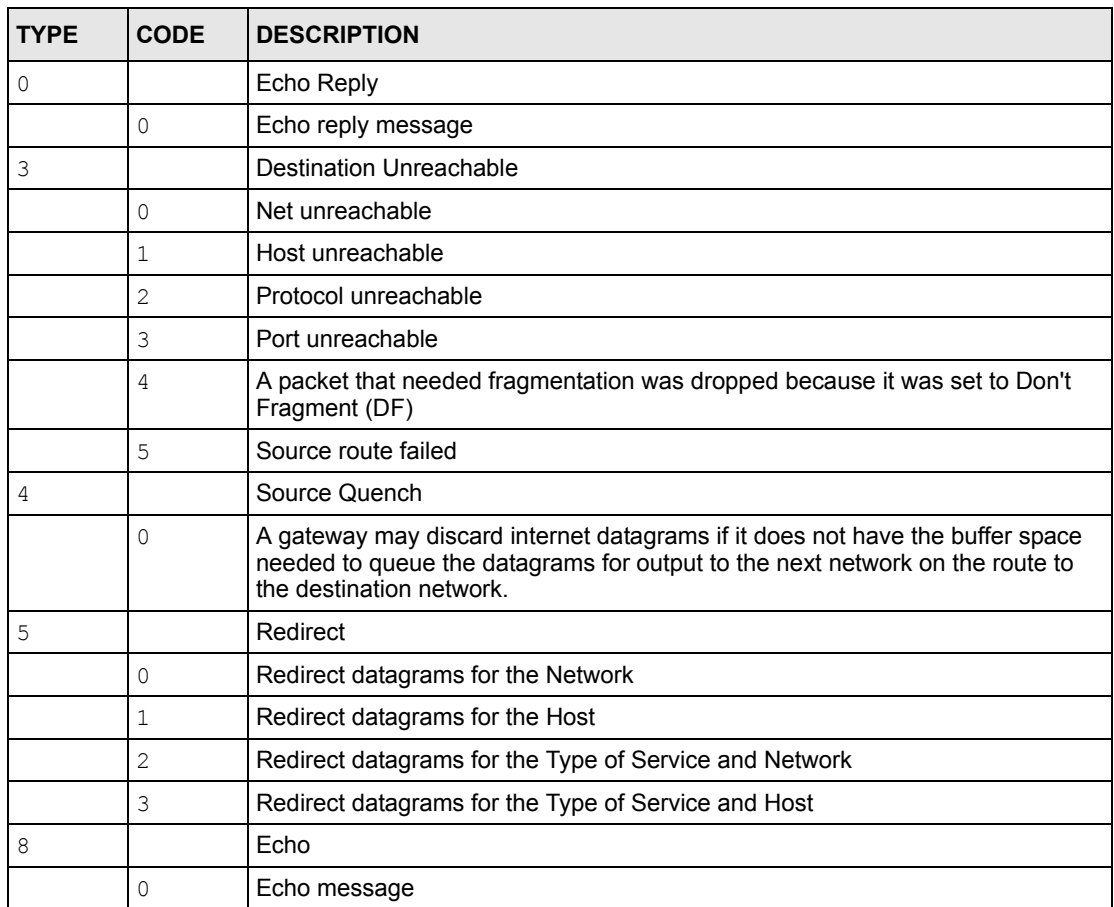

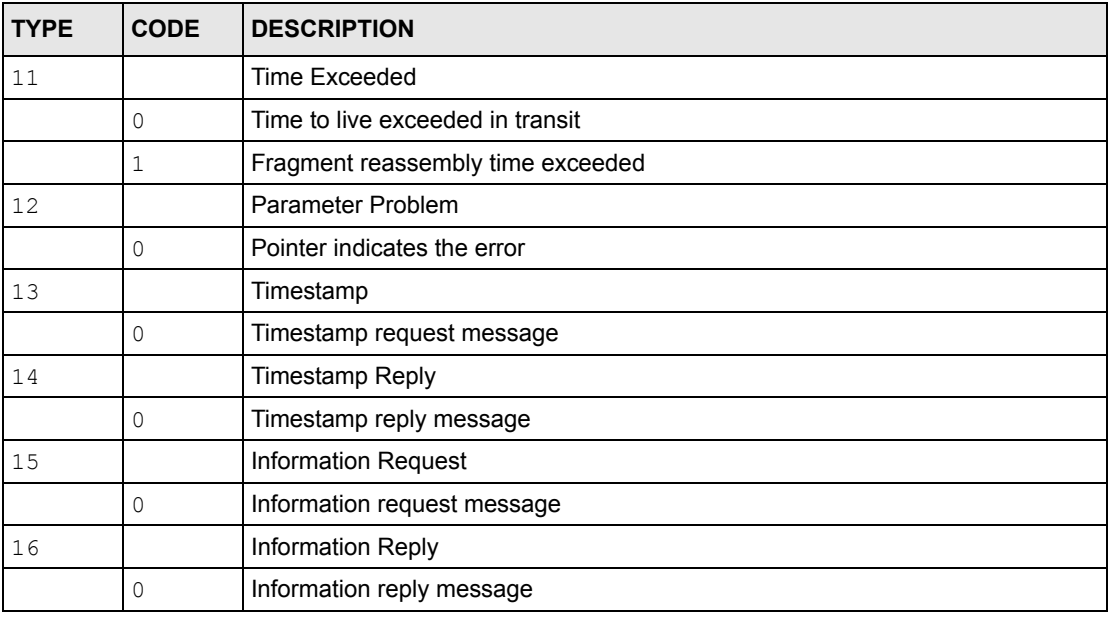

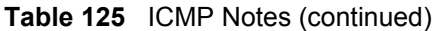

#### **Table 126** Syslog Logs

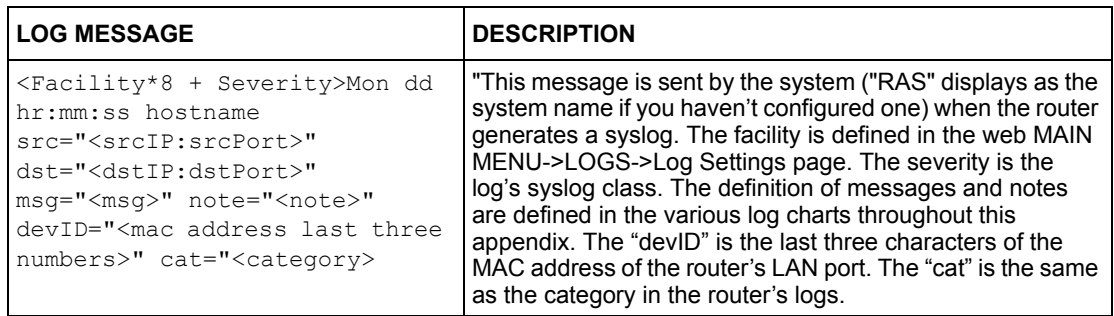

The following table shows RFC-2408 ISAKMP payload types that the log displays. Please refer to the RFC for detailed information on each type.

| <b>LOG DISPLAY</b> | <b>PAYLOAD TYPE</b>  |
|--------------------|----------------------|
| SA                 | Security Association |
| PROP               | Proposal             |
| TRANS              | Transform            |
| KE                 | Key Exchange         |
| <b>TD</b>          | Identification       |
| <b>CER</b>         | Certificate          |
| CER REO            | Certificate Request  |
| HASH               | Hash                 |

**Table 127** RFC-2408 ISAKMP Payload Types

| <b>LOG DISPLAY</b> | <b>PAYLOAD TYPE</b> |
|--------------------|---------------------|
| <b>SIG</b>         | Signature           |
| NONCE              | Nonce               |
| NOTFY              | Notification        |
| DEL.               | Delete              |
| VTD                | Vendor ID           |

**Table 127** RFC-2408 ISAKMP Payload Types (continued)

# **Log Commands**

Go to the command interpreter interface.

#### **Configuring What You Want the Prestige to Log**

- **1** Use the sys logs load command to load the log setting buffer that allows you to configure which logs the Prestige is to record.
- **2** Use sys logs category to view a list of the log categories.

**Figure 206** Displaying Log Categories Example

```
Copyright (c) 1994 - 2004 ZyXEL Communications Corp.
ras>?
Valid commands are:
sys exit ether aux
ip ipsec bridge bm
certificates cnm 8021x radius
ras>
```
**3** Use sys logs category followed by a log category to display the parameters that are available for the category.

**Figure 207** Displaying Log Parameters Example

```
ras> sys logs category access
Usage: [0:none/1:log/2:alert/3:both] [0:don't show debug type/
1:show debug type]
```
**4** Use sys logs category followed by a log category and a parameter to decide what to record.

Use 0 to not record logs for that category, 1 to record only logs for that category, 2 to record only alerts for that category, and 3 to record both logs and alerts for that category. Not every parameter is available with every category.

**5** Step 5. Use the sys logs save command to store the settings in the Prestige (you must do this in order to record logs).

#### **Displaying Logs**

- Use the sys logs display command to show all of the logs in the Prestige's log.
- Use the sys logs category display command to show the log settings for all of the log categories.
- Use the sys logs display [log category] command to show the logs in an individual Prestige log category.
- Use the sys logs clear command to erase all of the Prestige's logs.

# **Log Command Example**

This example shows how to set the Prestige to record the access logs and alerts and then view the results.

```
ras> sys logs load
ras> sys logs category access 3
ras> sys logs save
ras> sys logs display access
#.time source destination notes
    message
0|06/08/2004 05:58:21 |172.21.4.154 |224.0.1.24 | ACCESS
BLOCK
    Firewall default policy: IGMP (W to W/ZW)
 1|06/08/2004 05:58:20 |172.21.3.56 |239.255.255.250 |ACCESS 
BLOCK
    Firewall default policy: IGMP (W to W/ZW)
 2|06/08/2004 05:58:20 |172.21.0.2 |239.255.255.254 |ACCESS 
BLOCK
    Firewall default policy: IGMP (W to W/ZW)
 3|06/08/2004 05:58:20 |172.21.3.191 |224.0.1.22 |ACCESS 
BLOCK
    Firewall default policy: IGMP (W to W/ZW)
 4|06/08/2004 05:58:20 |172.21.0.254 |224.0.0.1 |ACCESS 
BLOCK
    Firewall default policy: IGMP (W to W/ZW)
 5|06/08/2004 05:58:20 |172.21.4.187:137 |172.21.255.255:137 |ACCESS 
BLOCK
    Firewall default policy: UDP (W to W/ZW)
```
# **Appendix I Loop Reach**

# **Testing Conditions**

Loop Simulator : DLS 8100 Loop Wire : 26AWG

**Note:** These are by no means guaranteed values. These rates were achieved under laboratory conditions.

# **Band Plan : 998\_138\_12000(4B)**

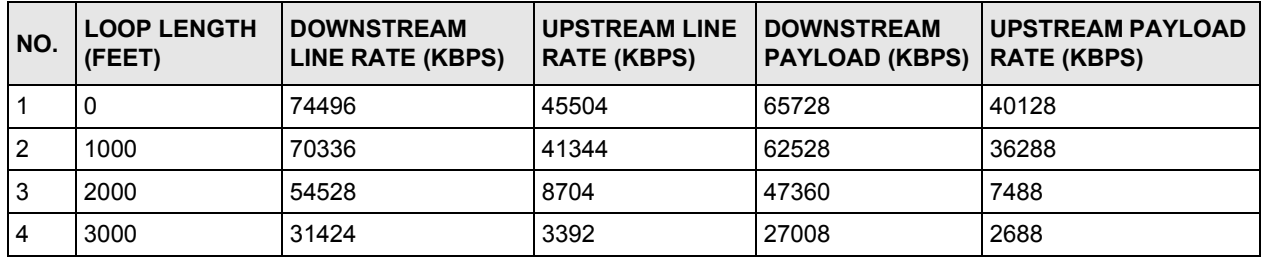

**Table 128** Band Plan : 998\_138\_12000(4B)

# **Band Plan : 998\_138\_8500(3B)**

**Table 129** Band Plan : 998\_138\_8500(3B)

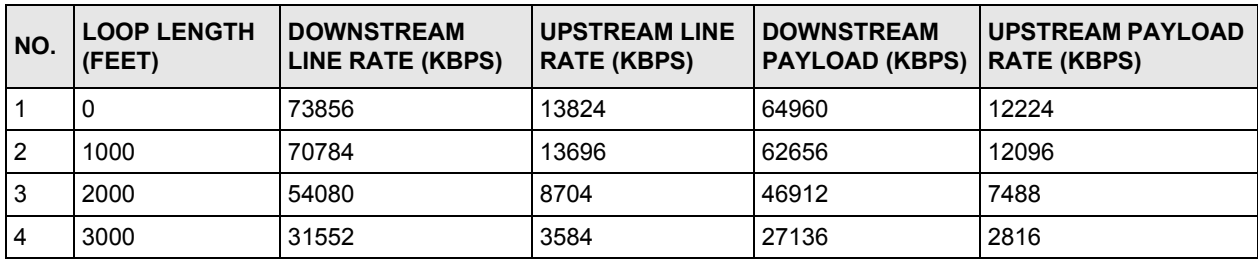

# **Band Plan : 997\_138\_8500(4B)**

**Table 130** Band Plan : 997\_138\_8500(4B)

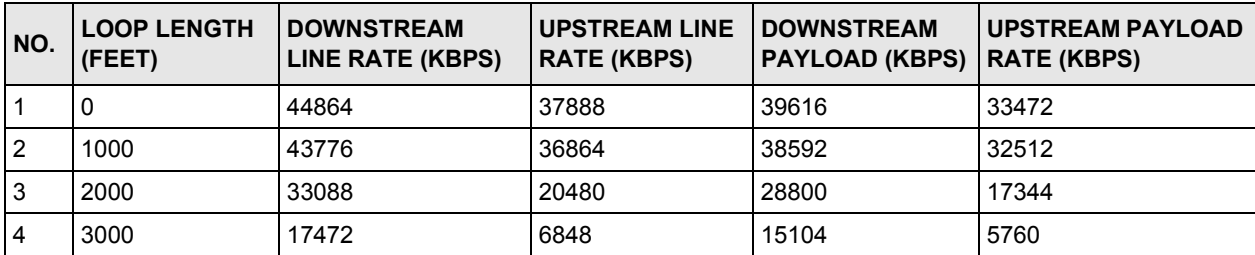

# **Appendix J ASCII Characters**

This appendix tells you about ASCII (American Standard Code for Information Interchange) characters.

# **ASCII Code**

Computers use ASCII code to represent binary (0 or 1) as letters and other characters.

The ASCII code is a list that contains all the letters in the alphabet plus other additional characters. In this code the same order number always represents each character. For example, in ASCII code the capital letter A is always represented by the order number 65, which is easily represented using 0's and 1's in binary (1000001).

The standard ASCII code defines 128 character codes (from 0 to 127), of which, the first 32 are control codes (non-printable), and the other 96 are representable (printable) characters:

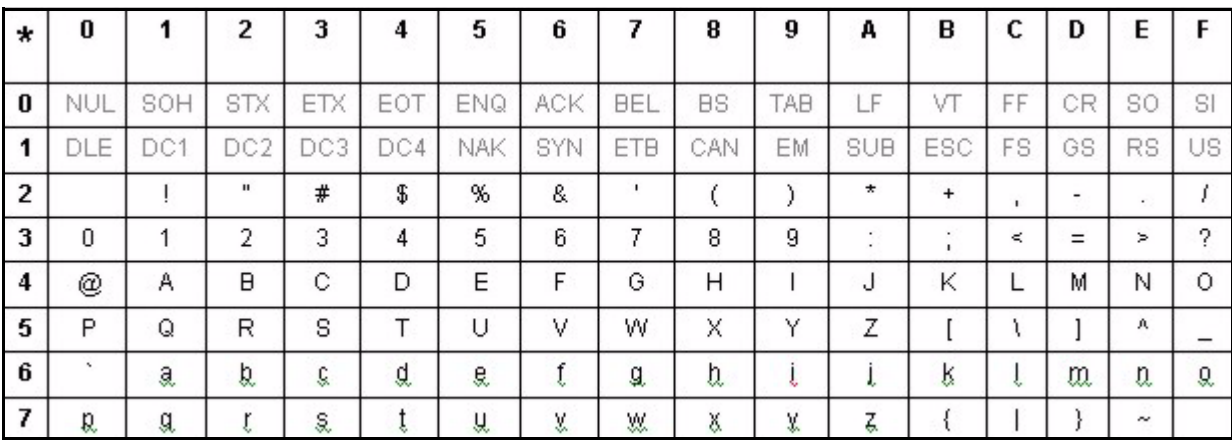

\*This panel is organized in hexadecimal: row numbers represent the first digit and the column numbers represent the second digit. For example, the **A** character is located at the **4th** row and the **1st** column, which is represented in hexadecimal as **0x41 (65)**.

# **Index**

#### **Numerics**

110V AC **[5](#page-5-0)** 230V AC **[5](#page-5-1)**

# **A**

Abnormal Working Conditions **[6](#page-6-0)** AC **[5](#page-5-2)** Accessories **[5](#page-5-3)** Acts of God **[6](#page-6-1)** Address Assignment **[63](#page-63-0)** Address mapping **[92](#page-92-0)** ADSL, what is it? **[34](#page-34-0)** Airflow **[5](#page-5-4)** Alternative Subnet Mask Notation **[298](#page-298-0)** American Wire Gauge **[5](#page-5-5)** applicaions Internet access **[38](#page-38-0)** Applications **[39](#page-39-0)** AT command **[215](#page-215-0)** ATM Adaptation Layer 5 (AAL5) **[70](#page-70-0)** ATM layer options **[161](#page-161-0)** Authentication **[157](#page-157-0)** Authentication protocol **[157](#page-157-1)** Authority **[3](#page-3-0)** auto-negotiation **[36](#page-36-0)** AWG **[5](#page-5-6)**

# **B**

```
Backup 215
Basement 5
Bridging 157, 168
  Ether Address 171
  Ethernet 168
  Ethernet Addr Timeout 170
  Remote Node 168
  Static Route Setup 170
bridging 141
Budget Management 227, 228
```
# **C**

Cables, Connecting **[5](#page-5-8)** Call filtering **[188](#page-188-0)** Call filters Built-in **[188](#page-188-1)** User-defined **[188](#page-188-2)** Call Scheduling **[246](#page-246-0)** Maximum Number of Schedule Sets **[246](#page-246-1)** PPPoE **[248](#page-248-0)** Precedence **[246](#page-246-2)** Precedence Example **[246](#page-246-3)** Certifications **[3](#page-3-1)** Changes or Modifications **[3](#page-3-2)** CHAP **[157](#page-157-3)** Charge **[6](#page-6-2)** Circuit **[3](#page-3-3)** Class B **[3](#page-3-4)** Command Interpreter Mode **[226](#page-226-0)** Communications **[3](#page-3-5)** Community **[203](#page-203-0)** compact **[38](#page-38-1)** compact guide **[44](#page-44-0)** Compliance, FCC **[3](#page-3-6)** Components **[6](#page-6-3)** Computer Name **[140](#page-140-0)** Condition **[6](#page-6-4)** Conditions that prevent TFTP and FTP from working over WAN **[217](#page-217-0)** Configuration **[62](#page-62-0)**, **[126](#page-126-0)** configuration file **[214](#page-214-0)** Connecting Cables **[5](#page-5-9)** Consequential Damages **[6](#page-6-5)** Contact Information **[7](#page-7-0)** Contacting Customer Support **[7](#page-7-1)** Copyright **[2](#page-2-0)** Correcting Interference **[3](#page-3-7)** Corrosive Liquids **[5](#page-5-10)** Cost Of Transmission **[159](#page-159-0)**, **[166](#page-166-0)** Country Code **[209](#page-209-0)** Covers **[5](#page-5-11)** CPU Load **[208](#page-208-0)** Customer Support **[7](#page-7-2)**

#### **D**

Damage **[5](#page-5-12)** Dampness **[5](#page-5-13)** Danger **[5](#page-5-14)**

Data Filtering **[188](#page-188-3)** Dealer **[3](#page-3-8)** default LAN IP address **[44](#page-44-1)** Defective **[6](#page-6-6)** Denmark, Contact Information **[7](#page-7-3)** Device Filter rules **[197](#page-197-0)** device model number **[129](#page-129-0)** Device rule **[197](#page-197-1)** DHCP **[37](#page-37-0)**, **[62](#page-62-1)**, **[64](#page-64-0)**, **[96](#page-96-0)**, **[126](#page-126-1)**, **[146](#page-146-0)**, **[209](#page-209-1)** DHCP client **[37](#page-37-1)** DHCP relay **[37](#page-37-2)** DHCP server **[37](#page-37-3)**, **[126](#page-126-2)**, **[146](#page-146-1)** DHCP table **[126](#page-126-3)** diagnostic **[127](#page-127-0)** Diagnostic Tools **[206](#page-206-0)** Disclaimer **[2](#page-2-1)** Discretion **[6](#page-6-7)** DNS **[146](#page-146-2)** Domain Name **[63](#page-63-1)**, **[89](#page-89-0)** domain name **[140](#page-140-1)** Domain Name System **[63](#page-63-2)** DSL (Digital Subscriber Line) **[34](#page-34-1)** DSL line, reinitialize **[128](#page-128-0)** DSL, What Is It? **[34](#page-34-2)** Dust **[5](#page-5-15)** Dynamic DNS **[37](#page-37-4)**, **[96](#page-96-1)**, **[141](#page-141-1)** dynamic DNS **[37](#page-37-5)**, **[142](#page-142-0)** Dynamic Host Configuration Protocol **[37](#page-37-6)** DYNDNS Wildcard **[96](#page-96-2)**

#### **E**

ECHO **[88](#page-88-0)** Electric Shock **[5](#page-5-16)** Electrical Pipes **[5](#page-5-17)** Electrocution **[5](#page-5-18)** embedded help **[46](#page-46-0)** Encapsulated Routing Link Protocol (ENET ENCAP) **[70](#page-70-1)** Encapsulation **[70](#page-70-2)**, **[152](#page-152-0)**, **[155](#page-155-0)** ENET ENCAP **[70](#page-70-3)** PPP over Ethernet **[70](#page-70-4)** PPPoA **[70](#page-70-5)** RFC 1483 **[71](#page-71-0)** Equal Value **[6](#page-6-8)** Error Log **[210](#page-210-0)** Ethernet **[281](#page-281-0)** Europe **[5](#page-5-19)** Exposure **[5](#page-5-20)**

#### **F**

Failure **[6](#page-6-9)** FCC **[3](#page-3-9)** Compliance **[3](#page-3-10)** Rules, Part 15 **[3](#page-3-11)** FCC Rules **[3](#page-3-12)** Federal Communications Commission **[3](#page-3-13)** Filename Conventions **[214](#page-214-1)** filename conventions **[215](#page-215-2)** Filter **[144](#page-144-0)**, **[188](#page-188-4)** Applying Filters **[199](#page-199-0)** Ethernet Traffic **[200](#page-200-0)** Ethernet traffic **[200](#page-200-1)** Filter Rules **[191](#page-191-0)** Filter structure **[189](#page-189-0)** Generic Filter Rule **[195](#page-195-0)** Remote Node **[160](#page-160-0)** Remote Node Filter **[160](#page-160-1)** Remote Node Filters **[200](#page-200-2)** Sample **[198](#page-198-0)** SUA **[197](#page-197-2)** TCP/IP Filter Rule **[193](#page-193-0)** Filter Rule Process **[189](#page-189-1)** Filter Rule Setup **[192](#page-192-0)** Filter Set Class **[192](#page-192-1)** Filtering **[188](#page-188-5)**, **[192](#page-192-2)** Filtering Process Outgoing Packets **[188](#page-188-6)** Finger **[89](#page-89-1)** Finland, Contact Information **[7](#page-7-4)** firmware **[128](#page-128-1)**, **[214](#page-214-2)** upgrade **[129](#page-129-1)** upload **[128](#page-128-2)** upload error **[129](#page-129-2)** Fitness **[6](#page-6-10)** France, Contact Information **[7](#page-7-5)** FTP **[88](#page-88-1)**, **[100](#page-100-0)**, **[233](#page-233-0)** Restrictions **[233](#page-233-0)** FTP File Transfer **[221](#page-221-0)** FTP Restrictions **[100](#page-100-0)**, **[217](#page-217-0)** FTP Server **[183](#page-183-0)** Functionally Equivalent **[6](#page-6-11)**

#### **G**

Gas Pipes **[5](#page-5-21)** Gateway **[166](#page-166-1)** Gateway Node **[171](#page-171-1)** General Setup **[140](#page-140-2)**

Generic filter **[197](#page-197-3)** Germany, Contact Information **[7](#page-7-6)** God, act of **[6](#page-6-12)**

#### **H**

Harmful Interference **[3](#page-3-14)** Hidden Menus **[136](#page-136-0)** High Definition Television **[39](#page-39-1)** High Voltage Points **[5](#page-5-22)** Home Gateway **[39](#page-39-2)** Hop Count **[159](#page-159-1)**, **[166](#page-166-2)** Host **[47](#page-47-0)** Host IDs **[296](#page-296-0)** HTTP **[89](#page-89-2)** HTTP (Hypertext Transfer Protocol) **[128](#page-128-3)**

# **I**

IANA **[64](#page-64-1)**, **[65](#page-65-0)** Idle timeout **[157](#page-157-4)** IGMP **[65](#page-65-1)**, **[66](#page-66-0)** IGMP support **[159](#page-159-2)** Indirect Damages **[6](#page-6-13)** Install UPnP **[108](#page-108-0)** Windows Me **[108](#page-108-1)** Windows XP **[110](#page-110-0)** Insurance **[6](#page-6-14)** Interactive Applications **[236](#page-236-0)** Interference **[3](#page-3-15)** Interference Correction Measures **[3](#page-3-16)** Interference Statement **[3](#page-3-17)** Internet Access **[37](#page-37-7)**, **[148](#page-148-0)**, **[151](#page-151-0)**, **[152](#page-152-1)** Internet access **[48](#page-48-0)**, **[148](#page-148-1)** Internet Access Setup **[172](#page-172-0)**, **[273](#page-273-0)** Internet access wizard setup **[48](#page-48-1)** Internet Assigned Numbers AuthoritySee IANA **[64](#page-64-1)** IP Address **[64](#page-64-2)**, **[88](#page-88-2)**, **[126](#page-126-4)**, **[146](#page-146-3)**, **[166](#page-166-3)**, **[171](#page-171-2)**, **[194](#page-194-0)**, **[209](#page-209-2)**, **[212](#page-212-0)**, **[238](#page-238-0)** IP Address Assignment **[71](#page-71-1)** ENET ENCAP **[72](#page-72-0)** PPPoA or PPPoE **[71](#page-71-2)** RFC 1483 **[71](#page-71-3)** IP Addressing **[296](#page-296-1)** IP alias **[37](#page-37-8)**, **[148](#page-148-2)** IP Alias Setup **[149](#page-149-0)** IP Classes **[296](#page-296-2)**

IP Filter **[195](#page-195-1)** Logic Flow **[194](#page-194-1)** IP mask **[193](#page-193-1)** IP Packet **[195](#page-195-2)** IP Policies **[240](#page-240-0)** IP policy **[148](#page-148-3)** IP policy routing **[236](#page-236-1)** IP Policy Routing (IPPR) **[38](#page-38-2)**, **[148](#page-148-3)** Applying an IP Policy **[240](#page-240-1)** Ethernet IP Policies **[240](#page-240-2)** Gateway **[240](#page-240-3)** IP Pool Setup **[63](#page-63-3)** IP Protocol **[239](#page-239-0)** IP protocol **[236](#page-236-2)** IP Routing Policy (IPPR) **[236](#page-236-3)** Benefits **[236](#page-236-4)** Cost Savings **[236](#page-236-5)** Criteria **[236](#page-236-6)** Load Sharing **[236](#page-236-7)** Setup **[237](#page-237-0)** IP Static Route **[164](#page-164-0)** IP Static Route Setup **[165](#page-165-0)**

#### **L**

Labor **[6](#page-6-15)** LAN **[207](#page-207-0)** LAN Setup **[62](#page-62-2)**, **[70](#page-70-6)** LAN TCP/IP **[64](#page-64-3)** Legal Rights **[6](#page-6-16)** Liability **[2](#page-2-2)** License **[2](#page-2-3)** Lightning **[5](#page-5-23)** Link type **[207](#page-207-1)** Liquids, Corrosive **[5](#page-5-24)** LLC-based Multiplexing **[161](#page-161-1)** Log and Trace **[210](#page-210-1)** Logging Option **[194](#page-194-2)**, **[197](#page-197-4)** Logical networks **[148](#page-148-4)** Login **[156](#page-156-0)** Logs **[120](#page-120-0)**

#### **M**

MAC (Media Access Control) **[126](#page-126-5)** MAC address **[171](#page-171-3)** Main Menu **[137](#page-137-0)**

maintenance **[122](#page-122-0)** management idle timeout period **[45](#page-45-0)** Management Information Base (MIB) **[203](#page-203-1)** Materials **[6](#page-6-17)** Maximum Burst Size (MBS) **[80](#page-80-0)** Media Access Control **[168](#page-168-3)** Merchantability **[6](#page-6-18)** Message Logging **[210](#page-210-2)** Metric **[159](#page-159-3)**, **[166](#page-166-4)** Middleware **[38](#page-38-3)** Modifications **[3](#page-3-18)** Multicast **[65](#page-65-2)**, **[159](#page-159-4)** Multiplexing **[152](#page-152-2)**, **[155](#page-155-1)** multiplexing LLC-based **[71](#page-71-4)** VC-based **[71](#page-71-5)** Multiprotocol Encapsulation **[71](#page-71-6)** My WAN Address **[158](#page-158-0)**

#### **N**

Nailed-Up Connection **[72](#page-72-1)** NAT **[64](#page-64-4)**, **[88](#page-88-3)**, **[89](#page-89-3)**, **[197](#page-197-5)** Address mapping rule **[93](#page-93-0)** Application **[86](#page-86-0)** Applying NAT in the SMT Menus **[172](#page-172-1)** Configuring **[174](#page-174-0)** Definitions **[84](#page-84-0)** Examples **[180](#page-180-0)** How it works **[85](#page-85-0)** Mapping Types **[87](#page-87-0)** Non NAT Friendly Application Programs **[186](#page-186-0)** Ordering Rules **[177](#page-177-0)** What it does **[85](#page-85-1)** What NAT does **[85](#page-85-2)** NAT (Network Address Translation) **[84](#page-84-1)** NAT mode **[90](#page-90-0)** NAT Traversal **[106](#page-106-0)** navigating the web configurator **[45](#page-45-1)** Network Address Translation **[152](#page-152-3)** Network Address Translation (NAT) **[37](#page-37-9)**, **[172](#page-172-2)** Network Management **[89](#page-89-4)** New **[6](#page-6-19)** NNTP **[89](#page-89-5)** North America **[5](#page-5-25)** North America Contact Information **[7](#page-7-7)** Norway, Contact Information **[7](#page-7-8)**

#### **O**

```
Opening 5
Operating Condition 6
Out-dated Warranty 6
Outlet 3
```
#### **P**

Packet Error **[207](#page-207-2)** Received **[207](#page-207-3)** Transmitted **[207](#page-207-4)** Packets **[207](#page-207-5)** PAP **[157](#page-157-5)** Parts **[6](#page-6-22)** Password **[134](#page-134-0)**, **[138](#page-138-0)**, **[156](#page-156-1)**, **[203](#page-203-2)** password **[134](#page-134-1)** Patent **[2](#page-2-4)** Peak Cell Rate (PCR) **[80](#page-80-1)** Permission **[2](#page-2-5)** Photocopying **[2](#page-2-6)** Ping **[212](#page-212-1)** Pipes **[5](#page-5-27)** Point to Point Protocol over ATM Adaptation Layer 5 (AAL5) **[70](#page-70-7)** Point-to-Point **[34](#page-34-3)** Point-to-Point Tunneling Protocol **[89](#page-89-6)** policy-based routing **[236](#page-236-8)** Pool **[5](#page-5-28)** POP3 **[89](#page-89-7)** Port Numbers **[88](#page-88-4)** Postage Prepaid. **[6](#page-6-23)** Power Adaptor **[5](#page-5-29)** Power Cord **[5](#page-5-30)** Power Outlet **[5](#page-5-31)** Power Supply **[5](#page-5-32)** Power Supply, repair **[5](#page-5-33)** PPP Encapsulation **[161](#page-161-2)** PPP session over Ethernet (PPP over Ethernet, RFC 2516) **[70](#page-70-8)** PPPoE **[72](#page-72-2)**, **[312](#page-312-0)** Benefits **[72](#page-72-3)** PPPoE (Point-to-Point Protocol over Ethernet) **[37](#page-37-10)**, **[72](#page-72-4)** PPPoE pass-through **[163](#page-163-0)** PPTP **[89](#page-89-8)** Precedence **[236](#page-236-9)**, **[239](#page-239-1)** Prestige model **[214](#page-214-3)**

Private **[159](#page-159-5)**, **[166](#page-166-5)** Product Model **[7](#page-7-9)** Product Page **[4](#page-4-0)** Product Serial Number **[7](#page-7-9)** Products **[6](#page-6-24)** Proof of Purchase **[6](#page-6-25)** Proper Operating Condition **[6](#page-6-26)** Protocol **[193](#page-193-2)** Protocol filter **[197](#page-197-6)** Protocol Filter Rules **[197](#page-197-7)** Purchase, Proof of **[6](#page-6-27)** Purchaser **[6](#page-6-28)** PVC (Permanent Virtual Circuit) **[70](#page-70-9)**

# **Q**

Qualified Service Personnel **[5](#page-5-34)** Quality of Service **[236](#page-236-10)** Quick Start Guide **[33](#page-33-0)**

# **R**

Radio Communications **[3](#page-3-20)** Radio Frequency Energy **[3](#page-3-21)** Radio Interference **[3](#page-3-22)** Radio Reception **[3](#page-3-23)** Radio Technician **[3](#page-3-24)** RAS **[209](#page-209-3)**, **[237](#page-237-1)** Rate Receiving **[207](#page-207-6)** Transmission **[207](#page-207-7)** Rear Panel **[42](#page-42-0)** Receiving Antenna **[3](#page-3-25)** Registered **[2](#page-2-7)** Registered Trademark **[2](#page-2-8)** Regular Mail **[7](#page-7-10)** reinitialize the ADSL line **[128](#page-128-4)** Related Documentation **[32](#page-32-0)** Relocate **[3](#page-3-26)** Re-manufactured **[6](#page-6-29)** Remote DHCP Server **[146](#page-146-4)** Remote Management and NAT **[101](#page-101-0)** Remote Management Limitations **[100](#page-100-1)**, **[233](#page-233-1)** Remote Management Setup **[232](#page-232-0)** Remote Node **[154](#page-154-0)**, **[207](#page-207-8)** Remote Node Profile **[156](#page-156-2)** Remote Node Setup **[154](#page-154-1)**

Remote node **[154](#page-154-2)** Remote Node Index Number **[207](#page-207-9)** Removing **[5](#page-5-35)** Reorient **[3](#page-3-27)** Repair **[5](#page-5-36)**, **[6](#page-6-30)** Replace **[6](#page-6-31)** Replacement **[6](#page-6-32)** Reproduction **[2](#page-2-9)** Required fields **[137](#page-137-1)** Reset **[42](#page-42-1)** Reset button, the **[42](#page-42-2)** resetting the Prestige **[42](#page-42-3)** Restore **[6](#page-6-33)** Restore Configuration **[219](#page-219-0)** Return Material Authorization (RMA) Number **[6](#page-6-34)** Returned Products **[6](#page-6-35)** Returns **[6](#page-6-36)** RFC 1483 **[71](#page-71-7)** RFC 1631 **[84](#page-84-2)** RFC-2364 **[156](#page-156-3)** RFC2516 **[37](#page-37-11)** Rights **[2](#page-2-10)** Rights, Legal **[6](#page-6-37)** RIP **[146](#page-146-5)**, **[159](#page-159-6)** RIPSee Routing Information Protocol **[65](#page-65-3)** Risk **[5](#page-5-37)** Risks **[5](#page-5-38)** RMA **[6](#page-6-38)** romfile **[214](#page-214-4)** Routing **[148](#page-148-5)** Routing Information Protocol **[65](#page-65-4)** Direction **[65](#page-65-5)** Version **[65](#page-65-6)** Routing Policy **[236](#page-236-11)**

# **S**

Safety Warnings **[5](#page-5-39)** Sample IP Addresses **[159](#page-159-7)** Schedule Sets Duration **[247](#page-247-0)** Separation Between Equipment and Receiver **[3](#page-3-28)** Serial Number **[7](#page-7-11)** Server **[87](#page-87-1)**, **[174](#page-174-1)**, **[176](#page-176-0)**, **[178](#page-178-0)**, **[179](#page-179-0)**, **[181](#page-181-0)**, **[182](#page-182-0)**, **[183](#page-183-1)**, **[230](#page-230-0)** Server behind NAT **[179](#page-179-1)** Service **[5](#page-5-40)**, **[6](#page-6-39)** Service Personnel **[5](#page-5-41)** Service Type **[273](#page-273-1)**

Services **[88](#page-88-5)** Set top box **[39](#page-39-3)** setup a schedule **[247](#page-247-1)** Shipping **[6](#page-6-40)** Shock, Electric **[5](#page-5-42)** SMT Menu Overview **[135](#page-135-0)** SMTP **[89](#page-89-9)** SNMP **[89](#page-89-10)** Community **[204](#page-204-0)** Configuration **[203](#page-203-3)** Get **[203](#page-203-4)** GetNext **[203](#page-203-5)** Manager **[202](#page-202-0)** MIBs **[203](#page-203-6)** Set **[203](#page-203-7)** Trap **[203](#page-203-8)** Trusted Host **[204](#page-204-1)** Source-Based Routing **[236](#page-236-12)** Spain, Contact Information **[7](#page-7-12)** Static route **[164](#page-164-1)** Static Routing Topology **[164](#page-164-2)** SUA **[88](#page-88-6)**, **[89](#page-89-11)** SUA (Single User Account) **[88](#page-88-7)**, **[172](#page-172-3)** SUA server **[88](#page-88-8)**, **[90](#page-90-1)** Default server set **[88](#page-88-9)** SUA vs NAT **[88](#page-88-10)** SUA/NAT Server Set **[91](#page-91-0)** Subnet Mask **[64](#page-64-5)**, **[146](#page-146-6)**, **[158](#page-158-1)**, **[166](#page-166-6)**, **[209](#page-209-4)** Subnet Masks **[297](#page-297-0)** Subnetting **[297](#page-297-1)** Supply Voltage **[5](#page-5-43)** Support E-mail **[7](#page-7-13)** Supporting Disk **[32](#page-32-1)** Sustain Cell Rate (SCR) **[80](#page-80-2)** Sweden, Contact Information **[7](#page-7-14)** Swimming Pool **[5](#page-5-44)** Syntax Conventions **[32](#page-32-2)** System Console Port Speed **[209](#page-209-5)** Diagnostic **[211](#page-211-0)** Log and Trace **[210](#page-210-3)** System Information **[208](#page-208-1)** System Status **[206](#page-206-1)** System Information **[208](#page-208-2)** System Information & Diagnosis **[206](#page-206-2)** System Maintenance **[206](#page-206-3)**, **[208](#page-208-3)**, **[215](#page-215-3)**, **[218](#page-218-0)**, **[223](#page-223-0)**, **[226](#page-226-1)**, **[227](#page-227-1)**, **[230](#page-230-1)** System Management Terminal **[136](#page-136-1)** System Status **[207](#page-207-10)** System Timeout **[101](#page-101-1)**, **[234](#page-234-0)**

#### **T**

Tampering **[6](#page-6-41)** TCP/IP **[101](#page-101-2)**, **[197](#page-197-8)**, **[212](#page-212-2)** Telecommunication Line Cord. **[5](#page-5-45)** Telephone **[7](#page-7-15)** Television Interference **[3](#page-3-22)** Television Reception **[3](#page-3-29)** Telnet **[101](#page-101-3)**, **[134](#page-134-2)** Telnet Configuration **[101](#page-101-4)** TFTP Restrictions **[233](#page-233-0)** TFTP File Transfer **[223](#page-223-1)** TFTP Restrictions **[100](#page-100-0)**, **[217](#page-217-0)** Thunderstorm **[5](#page-5-46)** Time and Date Setting **[228](#page-228-1)**, **[229](#page-229-0)** Time Zone **[230](#page-230-2)** TOS (Type of Service) **[236](#page-236-13)** Trace Records **[210](#page-210-4)** Trademark **[2](#page-2-11)** Trademark Owners **[2](#page-2-12)** Trademarks **[2](#page-2-13)** Traffic shaping **[73](#page-73-0)** Translation **[2](#page-2-14)** TV Technician **[3](#page-3-30)** Type of Service **[236](#page-236-14)**, **[238](#page-238-1)**, **[239](#page-239-2)**, **[240](#page-240-4)**

# **U**

Undesired Operations **[3](#page-3-31)** Universal Plug and Play **[106](#page-106-1)** Application **[106](#page-106-2)** Security issues **[106](#page-106-3)** Universal Plug and Play (UPnP) **[37](#page-37-12)** Universal Plug and Play Forum **[107](#page-107-0)** UNIX Syslog **[210](#page-210-5)** Upload Firmware **[221](#page-221-1)** UPnP **[106](#page-106-4)** User Name **[97](#page-97-0)**

# **V**

Value **[6](#page-6-42)** Vendor **[5](#page-5-47)** Ventilation Slots **[5](#page-5-48)** Viewing Certifications **[3](#page-3-32)**, **[4](#page-4-1)** Virtual Channel Identifier (VCI) **[71](#page-71-8)** virtual circuit (VC) **[71](#page-71-9)** Virtual Path Identifier (VPI) **[71](#page-71-10)** Voltage Supply **[5](#page-5-49)** Voltage, High **[5](#page-5-50)** VPI & VCI **[71](#page-71-11)**

#### **W**

Wall Mount **[5](#page-5-51)** WAN (Wide Area Network) **[70](#page-70-10)** Warnings **[5](#page-5-52)** Warranty **[6](#page-6-43)** Warranty Information **[7](#page-7-16)** Warranty Period **[6](#page-6-44)** Water **[5](#page-5-53)** Water Pipes **[5](#page-5-54)** Web Configurator **[44](#page-44-2)**, **[45](#page-45-2)**, **[46](#page-46-1)** web configurator screen summary **[46](#page-46-2)** Web Site **[7](#page-7-17)** Wet Basement **[5](#page-5-55)** Workmanship **[6](#page-6-45)** Worldwide Contact Information **[7](#page-7-18)** Written Permission **[2](#page-2-15)**

# **X**

XMODEM protocol **[215](#page-215-4)**

#### **Z**

ZyNOS **[2](#page-2-16)**, **[215](#page-215-5)** ZyNOS (ZyXEL Network Operating System) **[214](#page-214-5)** ZyNOS F/W Version **[215](#page-215-6)** ZyXEL Communications Corporation **[2](#page-2-17)** ZyXEL Home Page **[4](#page-4-2)** ZyXEL Limited Warranty Note **[6](#page-6-46)** ZyXEL Network Operating System **[2](#page-2-18)**